## **SAMSUNG**

### SM-T830

# Instrukcja obsługi

[www.samsung.pl](https://www.samsung.com/pl/) [www.samsung.com](http://www.samsung.com)

Polish. 08/2018. Rev.1.0

## **Spis treści**

### **[Podstawowe informacje](#page-3-0)**

- [Przeczytaj najpierw](#page-3-0)
- [Przypadki przegrzewania się urządzenia](#page-5-0)  [i rozwiązania tego problemu](#page-5-0)
- [Układ i funkcje w urządzeniu](#page-8-0)
- [Bateria](#page-14-0)
- [Karta pamięci \(karta microSD\)](#page-17-0)
- [Włączanie i wyłączanie urządzenia](#page-21-0)
- [Konfiguracja wstępna](#page-22-0)
- [Konto Samsung](#page-24-0)
- [Przenoszenie danych z poprzedniego](#page-26-0)  [urządzenia](#page-26-0)
- [Informacje o działaniu ekranu](#page-30-0)
- [Panel powiadomień](#page-42-0)
- [Wprowadzanie tekstu](#page-44-0)

### **[Aplikacje i funkcje](#page-47-0)**

- [Instalowanie lub odinstalowywanie](#page-47-0)  [aplikacji](#page-47-0)
- [Funkcje rysika S Pen](#page-49-0)
- [Bixby](#page-60-0)
- [Kontakty](#page-71-0)
- [Internet](#page-74-0)
- [E-mail](#page-76-0)
- [Aparat](#page-77-0)
- [Galeria](#page-91-0)
- [Wiele okien](#page-98-0)
- [Samsung Members](#page-103-0)
- [Samsung Notes](#page-104-0)
- [PENUP](#page-110-0)
- [Kalendarz](#page-116-0)
- [Samsung Flow](#page-118-0)
- [Moje pliki](#page-119-0)
- [Zegar](#page-120-0)
- [Kalkulator](#page-121-0)
- [Game Launcher](#page-122-0)
- [SmartThings](#page-125-0)
- [Udostępnianie zawartości](#page-129-0)
- [Tablica codzienna](#page-130-0)
- [Tryb dziecko](#page-132-0)
- [Samsung DeX](#page-133-0)
- [Podłączanie do zewnętrznego](#page-142-0)  [wyświetlacza](#page-142-0)
- [Aplikacje Google](#page-143-0)

### **[Ustawienia](#page-145-0)**

- [Wstęp](#page-145-0)
- [Połączenia](#page-145-0)
	- [Wi-Fi](#page-146-0)
	- [Bluetooth](#page-148-0)
	- [Więcej ustawień połączenia](#page-150-0)
- [Dźwięki i wibracja](#page-151-0)
	- [Dolby Atmos \(dźwięk surround\)](#page-152-0)
- [Powiadomienia](#page-152-0)
- [Wyświetlacz](#page-153-0)
	- [Filtr światła niebiesk.](#page-154-0)
	- [Zmiana trybu ekranu lub](#page-154-0)  [dostosowywania koloru](#page-154-0)  [wyświetlacza](#page-154-0)
	- [Wygaszacz ekranu](#page-156-0)
- [Tapeta](#page-156-0)
- [Zaawansowane funkcje](#page-157-0)
- [Konserwacja urządzenia](#page-158-0)
- [Aplikacje](#page-160-0)
- [Ekran blokady](#page-161-0)
	- [Smart Lock](#page-161-0)
- [Biometria i zabezpieczenia](#page-162-0)
	- [Inteligentne skanowanie](#page-163-0)
	- [Rozpoznawanie twarzy](#page-166-0)
	- [Rozpoznawanie tęczówki](#page-169-0)
	- [Samsung Pass](#page-174-0)
	- [Mój sejf](#page-177-0)
- [Chmura i konta](#page-182-0)
	- [Użytkownicy](#page-183-0)
- [Google](#page-184-0)
- [Dostępność](#page-185-0)
- [Zarządzanie ogólne](#page-186-0)
- [Aktualizacja oprogramowania](#page-187-0)
- [Instrukcja obsługi](#page-188-0)
- [Tablet informacje](#page-188-0)

### **[Załącznik](#page-189-0)**

- [Rozwiązywanie problemów](#page-189-0)
- [Wyjmowanie baterii](#page-195-0)

## <span id="page-3-0"></span>**Podstawowe informacje**

### **Przeczytaj najpierw**

Aby bezpiecznie i prawidłowo korzystać z tego urządzenia, należy uważnie przeczytać tę instrukcję.

- Przedstawione opisy bazują na ustawieniach domyślnych urządzenia.
- W zależności od regionu, operatora sieci, specyfikacji modelu lub oprogramowania urządzenia opisana w instrukcji zawartość może być inna od wyświetlanej na urządzeniu.
- Zawartość (zawartość wysokiej jakości) wymagająca znacznego wykorzystania procesora i pamięci RAM wpływa na całkowitą wydajność urządzenia. Aplikacje powiązane z tą zawartością mogą nie działać poprawnie w zależności od parametrów technicznych urządzenia i środowiska, w jakim uruchomiono aplikacje.
- Firma Samsung nie ponosi odpowiedzialności za problemy z działaniem aplikacji dostarczonych przez firmy inne niż Samsung.
- Firma Samsung nie ponosi odpowiedzialności za problemy z wydajnością lub zgodnością, wynikające z edycji ustawień rejestru lub modyfikacji oprogramowania systemu operacyjnego. Próba dostosowania systemu operacyjnego może spowodować nieprawidłowe działanie urządzenia lub aplikacji.
- Oprogramowanie, źródła dźwięków, tapety, obrazy i inne pliki multimedialne są dostarczane z urządzeniem na podstawie umowy licencyjnej o ograniczonym użytkowaniu. Wyodrębnianie tych materiałów i wykorzystywanie ich do celów komercyjnych lub innych stanowi naruszenie praw autorskich. Użytkownicy ponoszą całkowitą odpowiedzialność za niezgodne z prawem korzystanie z multimediów.
- Domyślne aplikacje, które są dostarczane razem z urządzeniem, podlegają procesowi aktualizacji, ale ich wsparcie może zakończyć się bez wcześniejszego powiadomienia. W przypadku pytań dotyczących aplikacji dostarczanych razem z urządzeniem prosimy o kontakt z centrum serwisowym firmy Samsung. W celu uzyskania informacji na temat aplikacji instalowanych przez użytkownika należy się skontaktować z właściwymi dostawcami usług.
- Modyfikowanie systemu operacyjnego urządzenia lub instalowanie oprogramowania z nieoficjalnych źródeł może być przyczyną uszkodzenia urządzenia i uszkodzenia lub utraty danych. Te czynności są naruszeniem umowy licencyjnej firmy Samsung i powodują unieważnienie gwarancji.

• W zależności od regionu lub modelu niektóre urządzenia wymagają homologacji Federalnej Komisji Łączności (FCC). Jeśli urządzenie posiada homologację FCC, można wyświetlić jego identyfikator FCC. Aby wyświetlić identyfikator FCC, uruchom aplikację **Ustawienia** i dotknij **Tablet — informacje** → **Stan**.

#### **Ikony pomocnicze**

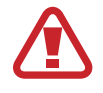

**Ostrzeżenie**: sytuacje, które mogą spowodować zranienie użytkownika lub innych osób

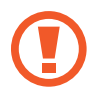

**Przestroga**: sytuacje, które mogą spowodować uszkodzenie urządzenia lub innego sprzętu

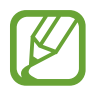

**Uwaga**: wskazówki, uwagi i dodatkowe informacje

### <span id="page-5-0"></span>**Przypadki przegrzewania się urządzenia i rozwiązania tego problemu**

### **Nagrzewanie się urządzenia podczas ładowania baterii**

Podczas ładowania urządzenie i ładowarka mogą się nagrzewać. W trakcie ładowania bezprzewodowego lub szybkiego ładowania urządzenie może być cieplejsze w dotyku. Nie wpływa to negatywnie na okres użytkowania urządzenia ani na wydajność i wchodzi w zakres normalnego użytkowania urządzenia. Jeżeli bateria nagrzeje się zbyt mocno, ładowarka może przerwać ładowanie.

#### **Kiedy urządzenie się nagrzeje, trzeba wykonać następujące czynności:**

- Odłączyć ładowarkę od urządzenia i zamknąć wszystkie pracujące aplikacje. Poczekać, aż urządzenie ostygnie, a dopiero potem rozpocząć ładowanie.
- Jeżeli dolna część urządzenia się przegrzewa, może być to spowodowane podłączeniem uszkodzonego kabla USB. Wymienić uszkodzony kabel USB na nowy kabel dopuszczony do użytkowania przez firmę Samsung.
- Podczas korzystania z ładowarki bezprzewodowej nie należy umieszczać innych przedmiotów, takich jak metalowe obiekty, magnesy czy karty z paskiem magnetycznym, między urządzeniem a ładowarką bezprzewodową.

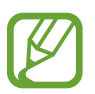

Funkcja ładowania bezprzewodowego lub szybkiego ładowania jest dostępna tylko w wybranych modelach.

### **Kiedy urządzenie nagrzewa się podczas użytkowania**

W przypadku korzystania z funkcji lub aplikacji zużywających dużo energii lub używania ich przez długi czas urządzenie może tymczasowo nagrzewać się ze względu na większe zużycie energii baterii. Zamknąć wszystkie uruchomione aplikacje i nie używać urządzenia przez pewien czas.

Poniżej przedstawiono przykładowe sytuacje, w których urządzenie może się przegrzewać. W zależności od wykorzystywanych funkcji i aplikacji, podane przykłady mogą nie dotyczyć Twojego modelu urządzenia.

- Początkowa konfiguracja po zakupie lub przywracanie danych
- Pobieranie dużych plików
- Używanie aplikacji zużywających dużo energii lub korzystanie z aplikacji przez długi czas
	- Granie w wymagające gry przez długi czas
	- Rejestrowanie wideo przez długi czas
	- Strumieniowanie wideo przy ustawieniu maksymalnej jasności ekranu
	- Łączenie z telewizorem.
- Korzystanie z wielozadaniowości systemu (korzystanie z wielu aplikacji pracujących w tle)
	- Używanie widoku Wiele okien
	- Aktualizowanie lub instalowanie aplikacji podczas nagrywania wideo
	- Pobieranie dużych plików podczas połączenia wideo
	- Nagrywanie wideo podczas korzystania z aplikacji do nawigacji
- Przesyłanie dużej ilości danych podczas synchronizacji z chmurą, wysyłania wiadomości e-mail lub synchronizacji z innymi kontami
- Korzystanie z aplikacji do nawigacji w samochodzie, kiedy urządzenie jest w miejscu nasłonecznionym
- Używanie funkcji routera Wi-Fi i tetheringu
- Używanie urządzenia w miejscu o słabym zasięgu sieci lub bez zasięgu
- Ładowanie baterii uszkodzonym kablem USB
- Uszkodzone złącze wielofunkcyjne urządzenia lub narażone na działanie ciał obcych, takich jak ciecze, pył, proszek metalowy i grafit z ołówka
- Korzystanie z roamingu

#### **Kiedy urządzenie się nagrzeje, trzeba wykonać następujące czynności:**

- Dbać o stałą aktualizację oprogramowania urządzenia.
- Konflikty między aplikacjami mogą powodować nagrzewanie się urządzenia. Ponownie uruchom urządzenie.
- Dezaktywować funkcje Wi-Fi, GPS i Bluetooth, jeżeli nie są używane.
- Zamknąć aplikacje o dużym zużyciu energii baterii lub pracujące w tle, kiedy nie są używane.
- Usunąć niepotrzebne pliki lub nieużywane aplikacje.
- Zmniejsz jasność ekranu.
- Jeśli urządzenie przegrzewa się lub jest ciepłe przez długi okres czasu, nie używaj go przez jakiś czas. Jeśli urządzenie nadal się przegrzewa, skontaktuj się z centrum serwisowym firmy Samsung.

### **Ograniczenie funkcjonalności urządzenia w przypadku przegrzania**

W przypadku przegrzania funkcjonalność urządzenia może ulec ograniczeniu lub urządzenie może się wyłączyć w celu ostygnięcia. Ta funkcja dostępna jest tylko w wybranych modelach.

- W przypadku zbytniego nagrzania się urządzenia wyświetli się komunikat o przegrzaniu. W celu obniżenia temperatury ulegną ograniczeniu jasność ekranu i szybkość działania urządzenia. Nie będzie również możliwe ładowanie baterii. Wszystkie aplikacje zostaną zamknięte. Do momentu ostygnięcia urządzenia będzie można nawiązywać wyłącznie połączenia alarmowe.
- Jeśli urządzenie przegrzeje się lub będzie ciepłe przez długi okres czasu, wyświetli się komunikat o wyłączeniu urządzenia. Należy wyłączyć urządzenie i poczekać aż ostygnie.

### **Środki ostrożności dotyczące środowiska pracy**

Urządzenie może się nagrzewać ze względu na warunki środowiska pracy. Należy zachować ostrożność, by nie doprowadzić do skrócenia żywotności baterii ani do uszkodzenia lub zapalenia się urządzenia.

- Nie przechowywać urządzenia w bardzo gorących lub bardzo zimnych miejscach.
- Nie narażać urządzenia na długotrwałe nasłonecznienie.
- Nie należy używać ani trzymać urządzenia przez długi czas w miejscach bardzo rozgrzanych, jak samochód w porze letniej.
- Nie umieszczać urządzenia w miejscach, w których może dojść do przegrzania, np. elektryczna mata grzejna.
- Nie wolno przechowywać urządzenia w pobliżu grzejników, kuchenek mikrofalowych, gorących urządzeń kuchennych ani pojemników pod wysokim ciśnieniem.
- Nigdy nie wolno używać uszkodzonej ładowarki ani baterii.

## <span id="page-8-0"></span>**Układ i funkcje w urządzeniu**

### **Zawartość opakowania**

Więcej informacji o zawartości opakowania można znaleźć w instrukcji obsługi.

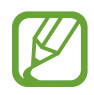

- Elementy dostarczane wraz z urządzeniem i wszelkie dostępne akcesoria mogą się różnić w zależności od kraju lub operatora sieci.
- Dostarczone akcesoria są przeznaczone tylko dla tego urządzenia i mogą być niezgodne z innymi urządzeniami.
- Wygląd urządzenia i jego specyfikacje mogą ulec zmianie bez uprzedniego powiadomienia.
- Dodatkowe akcesoria można nabyć u lokalnego dystrybutora firmy Samsung. Przed zakupieniem należy upewnić się, że są zgodne z urządzeniem.
- Należy używać tylko akcesoriów zatwierdzonych przez firmę Samsung. Korzystanie z niezatwierdzonych akcesoriów może spowodować problemy z wydajnością oraz usterki nieobjęte gwarancją.
- Dostępność akcesoriów może ulec zmianie i zależy wyłącznie od ich producentów. Więcej informacji na temat dostępnych akcesoriów można znaleźć w witrynie internetowej firmy Samsung.

### **Wygląd urządzenia**

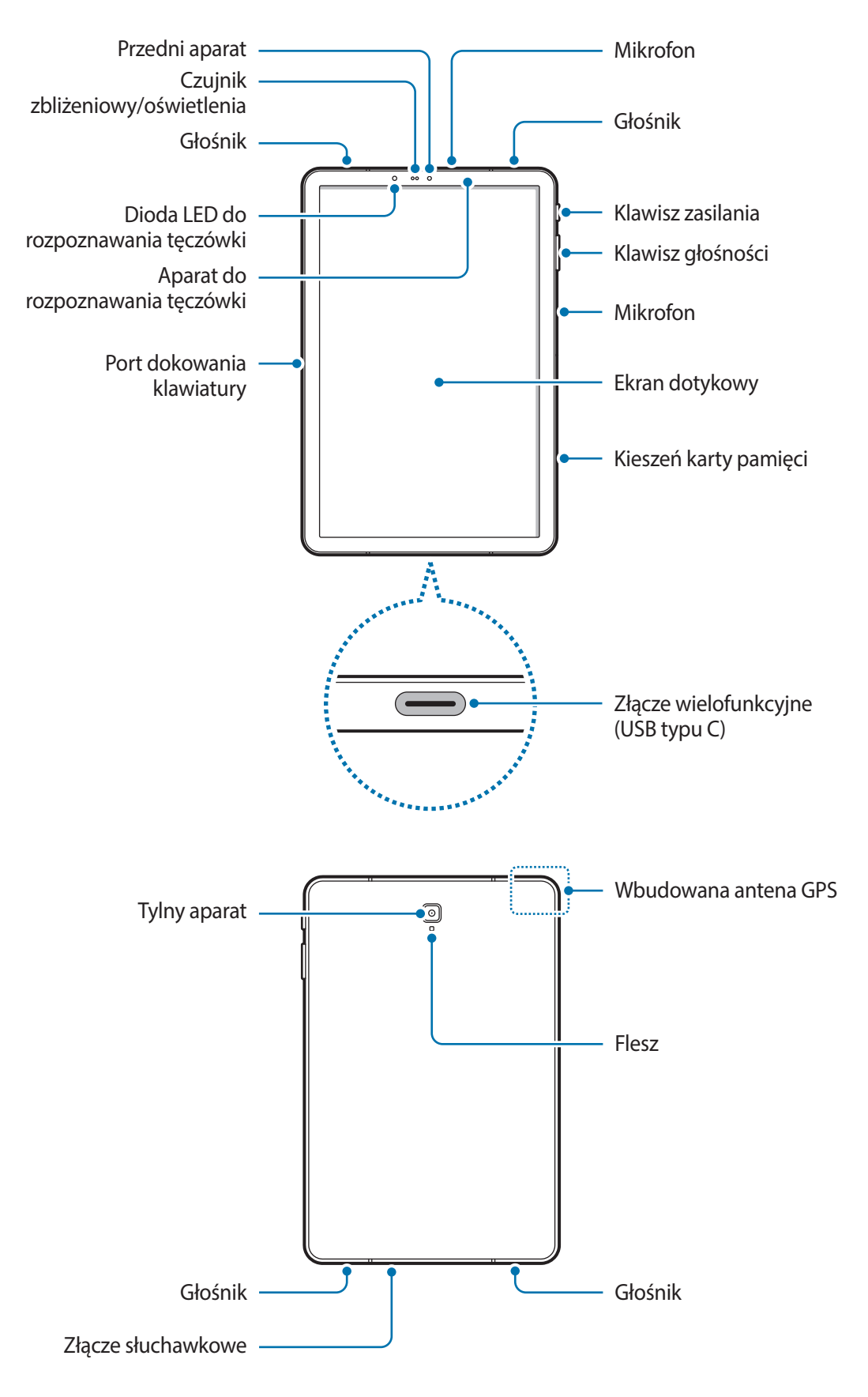

Urządzenie i niektóre akcesoria (sprzedawana osobno) zawierają magnesy. Amerykańskie Towarzystwo Kardiologiczne (AHA) i Brytyjska Agencja ds. Regulacji Leków i Produktów Ochrony Zdrowia (MHRA) ostrzegają, że magnesy znajdujące się w odległości 15 cm (6 cali) od wszczepionych rozruszników serca, kardiowerterów, defibrylatorów serca, pomp insulinowych i innych elektronicznych urządzeń medycznych (zwanych razem "wyrobami medycznymi") mogą zakłócać ich działanie. Użytkownikom wskazanych wyrobów medycznych NIE WOLNO KORZYSTAĆ Z TEGO URZĄDZENIA I NIEKTÓRYCH AKCESORIÓW (SPRZEDAWANYCH OSOBNO) BEZ KONSULTACJI Z LEKARZEM.

- Nie należy przechowywać urządzenia ani akcesoriów (sprzedawanych oddzielnie) w pobliżu pól magnetycznych. Karty z paskiem magnetycznym, takie jak karty kredytowe, telefoniczne, płatnicze czy pokładowe, mogą ulec uszkodzeniu w wyniku działania pól magnetycznych.
	- W przypadku korzystania z głośników, np. podczas odtwarzania plików multimedialnych lub używania zestawu głośnomówiącego, nie wolno umieszczać urządzenia blisko uszu.
	- Przypadki problemów z połączeniem i rozładowaniem się baterii mogą zdarzyć się w następujących sytuacjach:
		- Umieszczenie metalicznych naklejek w okolicach anteny urządzenia
		- Założenie na urządzenie pokrywy wykonanej z materiału metalicznego
		- Wskazane jest naklejenie na ekranie folii ochronnej atestowanej przez firmę Samsung. Stosowanie folii ochronnych bez atestu może spowodować wadliwe działanie czujników.
		- Nie zakrywaj obszaru czujnika zbliżeniowego/oświetlenia dodatkowymi osłonami, takimi jak folia lub naklejki zabezpieczające ekran. Może to doprowadzić do wadliwego działania czujnika.
		- Nie należy dopuścić do kontaktu ekranu dotykowego z wodą. Ekran dotykowy może działać nieprawidłowo po zetknięciu z wodą lub w warunkach wysokiej wilgotności.

### **Przyciski stałe**

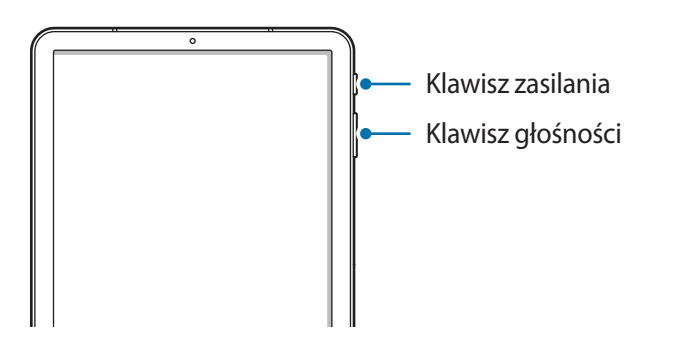

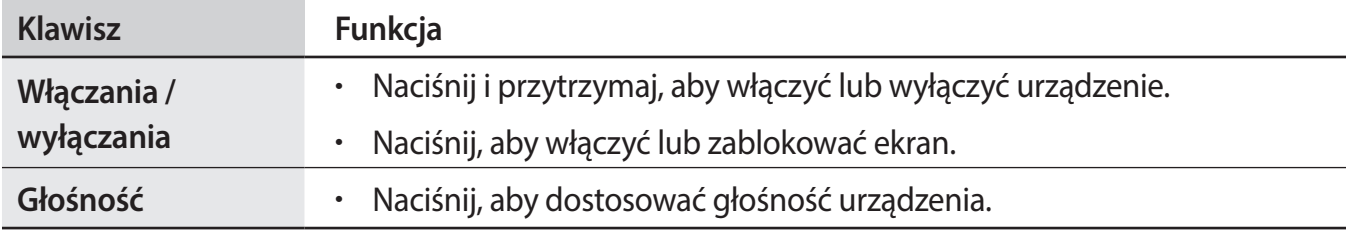

**Przyciski**

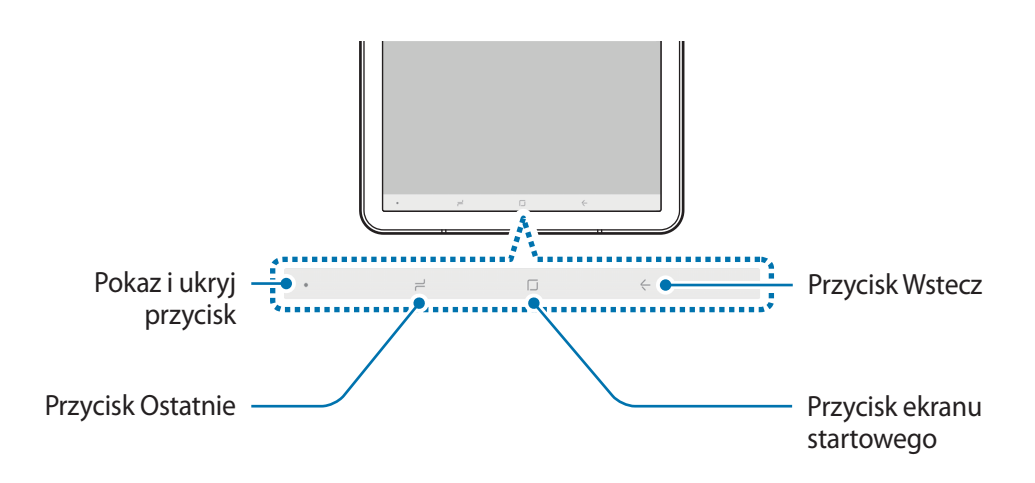

Po włączeniu urządzenia przyciski zostaną wyświetlone na dole ekranu. Przyciski są domyślnie ustawione jako przycisk ostatnie, przycisk ekranu startowego oraz przycisk Wstecz. Więcej informacji można znaleźć w części [Pasek nawigacji \(przyciski\).](#page-33-0)

### **Rysik S Pen**

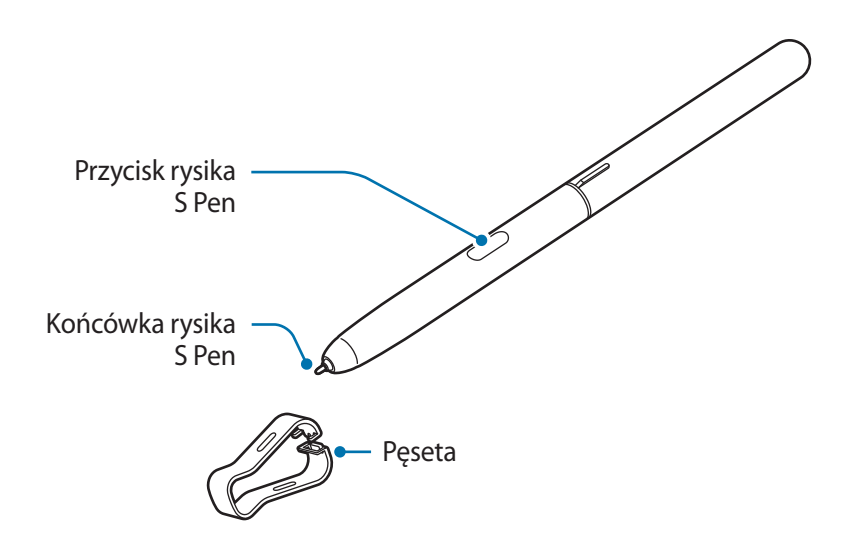

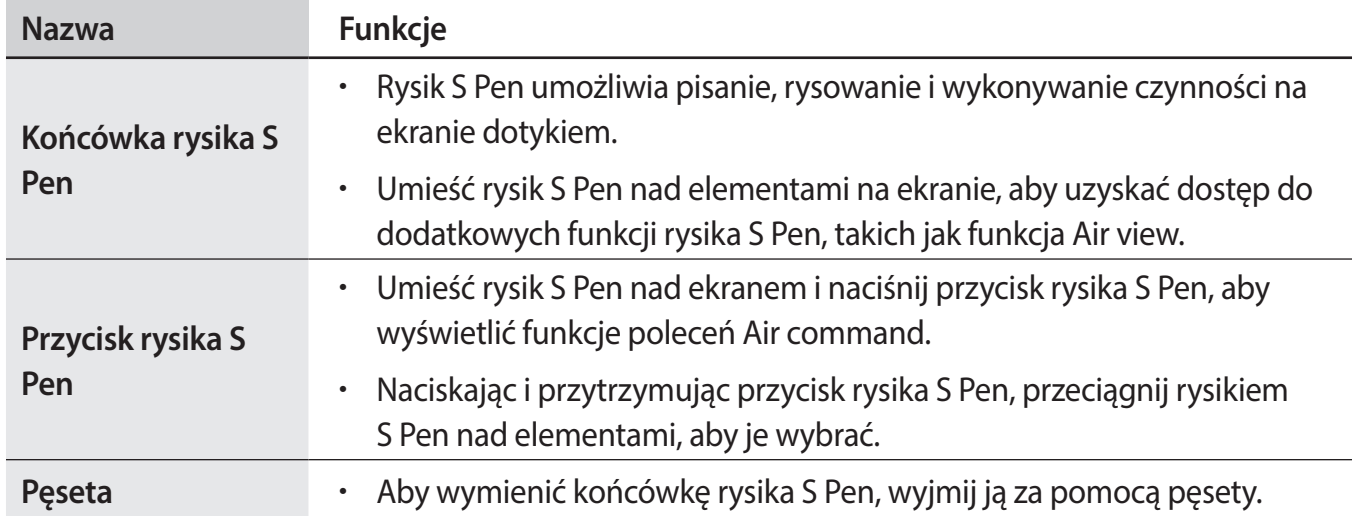

### **Wymiana końcówki rysika S Pen**

Jeżeli końcówka się stępiła, wymień ją na nową.

1 Mocno przytrzymaj końcówkę pęsetą, a następnie wyciągnij ją.

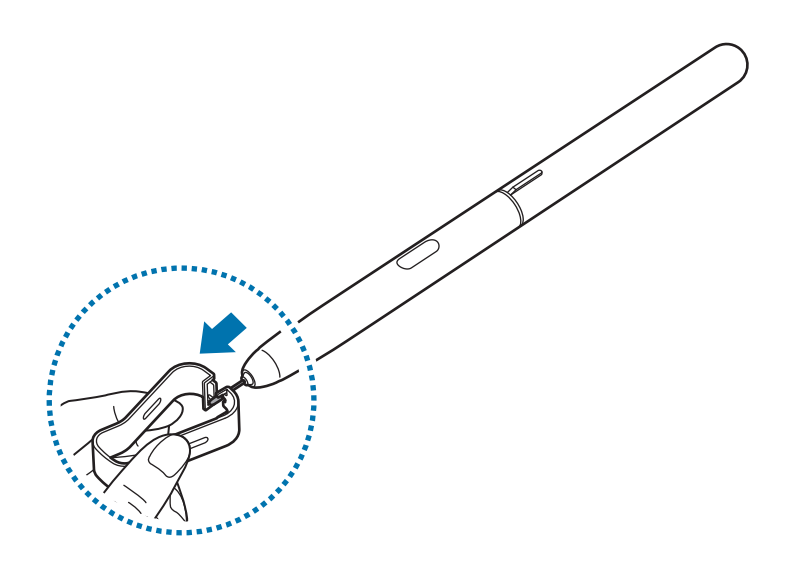

2 Włóż nową końcówkę do rysika S Pen.

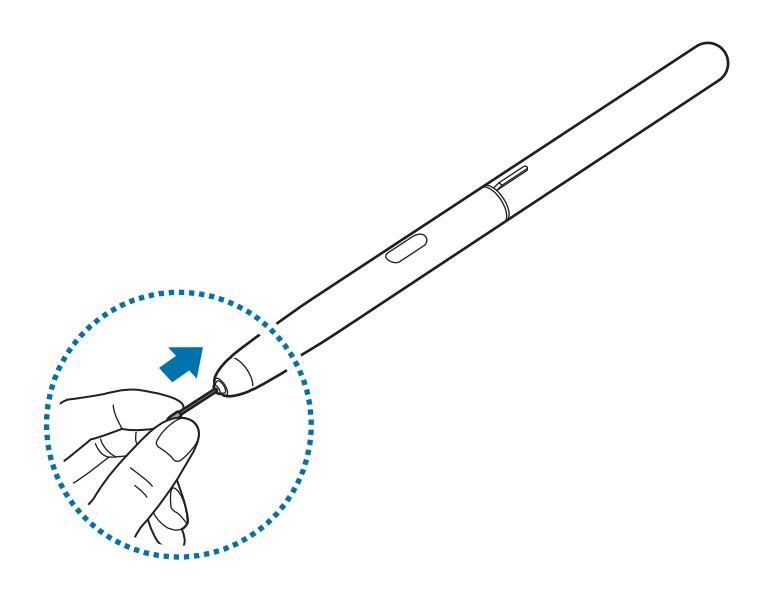

<span id="page-14-0"></span>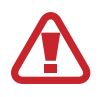

Uważaj, aby nie uszczypnąć swoich palców pęsetą.

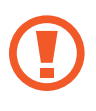

- Nie należy ponownie używać starych końcówek. Może to prowadzić do wadliwego działania rysika S Pen.
- Nie należy zbytnio naciskać końcówki przy wkładaniu jej do rysika S Pen.
- Nie należy wkładać końcówki do rysika S Pen zaokrągloną stroną. Może to spowodować uszkodzenie rysika S Pen lub urządzenia.
- Nie należy zginać ani naciskać zbyt mocno rysika S Pen podczas korzystania z niego. Rysik S Pen może być uszkodzony lub końcówka może być zniekształcona.
- Nie należy naciskać mocno ekranu rysikiem S Pen. Końcówka rysika może być zniekształcona.

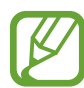

- Jeśli korzystasz z rysika S Pen na ekranie pod ostrymi kątami, działania rysika S Pen mogą nie zostać rozpoznane na urządzeniu.
- Więcej informacji na temat rysika S Pen znajduje się na stronie WWW firmy Samsung.
- Jeśli rysik S Pen nie działa prawidłowo, należy go zanieść do centrum serwisowego firmy Samsung.

### **Bateria**

### **Ładowanie baterii**

Przed pierwszym użyciem baterii lub jeśli bateria nie była używana przez dłuższy czas naładuj ją.

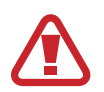

Należy używać wyłącznie ładowarek, baterii i kabli zatwierdzonych przez firmę Samsung. Używanie niezatwierdzonych ładowarek lub kabli może spowodować eksplozję baterii bądź uszkodzenie urządzenia.

- 
- Nieprawidłowe podłączenie ładowarki może spowodować poważne uszkodzenie urządzenia. Żadne uszkodzenia wynikające z nieprawidłowej obsługi nie są objęte gwarancją.
- Wolno używać tylko kabla USB typu C dostarczonego z urządzeniem. Użycie kabla micro USB może spowodować uszkodzenie urządzenia.
- Urządzenie posiada baterię litowo-jonową o pojemności 7300mAh.

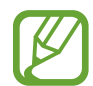

Aby oszczędzać energię, ładowarka powinna być odłączona od zasilania, kiedy nie jest używana. Ładowarka nie ma wyłącznika zasilania, dlatego też należy ją odłączać od gniazdka elektrycznego, gdy nie jest używana. Uniemożliwi to marnowanie energii. Podczas ładowania ładowarka powinna znajdować się w pobliżu gniazdka elektrycznego i być łatwo dostępna.

Podstawowe informacje

- 1 Podłącz kabel USB do zasilacza USB.
- 2 Podłącz kabel USB do złącza wielofunkcyjnego w urządzeniu.

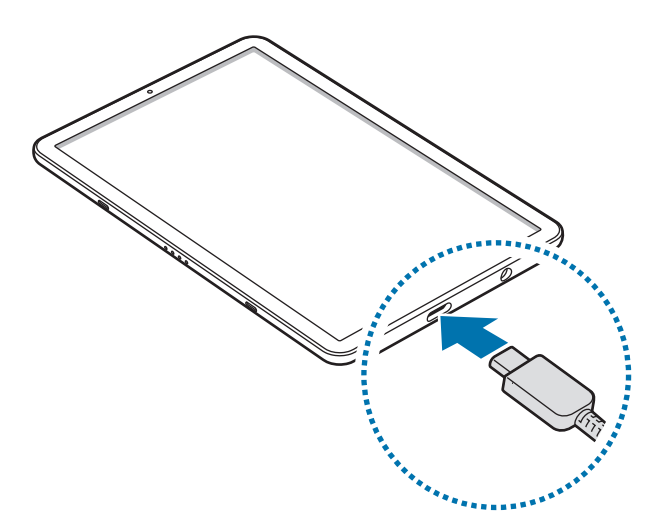

- 3 Podłącz zasilacz USB do gniazdka elektrycznego.
- 4 Po pełnym naładowaniu baterii odłącz ładowarkę od urządzenia. Następnie odłącz ładowarkę od gniazdka elektrycznego.

#### **Ograniczanie zużycia energii baterii**

Urządzenie oferuje różne opcje ułatwiające oszczędzanie energii baterii.

- Możesz zoptymalizować pracę urządzenia przy użyciu funkcji konserwacji urządzenia.
- Gdy nie używasz urządzenia, wyłącz ekran, naciskając klawisz zasilania.
- Włącz tryb oszczędzania energii.
- Zamknij niepotrzebne aplikacje.
- Wyłącz funkcję Bluetooth, jeśli z niej nie korzystasz.
- Wyłącz funkcję Wi-Fi, jeśli z niej nie korzystasz.
- Wyłącz automatyczną synchronizację aplikacji, które muszą zostać zsynchronizowane.
- Skróć czas podświetlenia.
- Zmniejsz jasność ekranu.

### **Porady i środki ostrożności dla ładowania baterii**

- Gdy stan naładowania baterii jest niski, ikona baterii jest wyświetlana jako pusta.
- Po całkowitym rozładowaniu baterii urządzenia nie można włączyć nawet po podłączeniu go do ładowarki. Przed ponownym włączeniem urządzenia należy ładować wyczerpaną baterię przez kilka minut.
- Bateria może ulec szybkiemu rozładowaniu, jeśli jednocześnie używa się kilku aplikacji, aplikacji sieciowych lub takich, które wymagają połączenia z innym urządzeniem. Aby zapobiec zanikowi zasilania podczas transmisji danych, należy używać tych aplikacji po naładowaniu baterii urządzenia do pełna.
- Użycie źródła zasilania innego niż ładowarka, takiego jak np. komputer, może spowodować wydłużenie czasu ładowania ze względu na niższe natężenie prądu.
- Z urządzenia można korzystać podczas ładowania, jednak powoduje to wydłużenie czasu ładowania baterii do pełna.
- Jeśli urządzenie jest zasilane z niestabilnego źródła zasilania, podczas ładowania baterii ekran dotykowy może nie działać. W takim przypadku należy odłączyć ładowarkę od urządzenia.
- Podczas ładowania urządzenie i ładowarka może się nagrzewać. Jest to normalne zjawisko, które nie powinno wpływać na trwałość ani wydajność urządzenia. Jeśli bateria nagrzeje się bardziej niż zwykle, ładowarka może przerwać ładowanie.
- Jeżeli podczas ładowania urządzenia złącze wielofunkcyjne jest mokre, urządzenie może być uszkodzone. Przed naładowaniem urządzenia dokładnie wytrzyj złącze wielofunkcyjne.
- Jeżeli ładowanie urządzenia nie przebiega prawidłowo, należy je zanieść wraz z ładowarką do centrum serwisowego firmy Samsung.

### <span id="page-17-0"></span>**Szybkie ładowanie**

Urządzenie jest wyposażone w funkcję szybkiego ładowania. Proces ładowania baterii jest szybszy, gdy urządzenie lub jego ekran jest wyłączone.

### **Zwiększanie szybkości ładowania**

Aby przyśpieszyć ładowanie, należy wyłączyć urządzenie lub jego ekran podczas ładowania baterii. W trakcie ładowania baterii wyłączonego urządzenia na ekranie wyświetlana jest ikona 7.

Jeśli opcja szybkiego ładowania nie jest włączona, uruchom aplikację **Ustawienia**, dotknij **Konserwacja urządzenia** → **Bateria** → → **Ustawienia zaawansowane**, a następnie dotknij przełącznika **Szybkie ładowanie przew.**, aby włączyć funkcję.

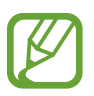

- Nie można używać wbudowanej funkcji szybkiego ładowania w przypadku ładowania baterii za pomocą zwykłej ładowarki.
- Jeżeli urządzenie się nagrzeje lub wzrośnie temperatura otoczenia, szybkość ładowania może zostać obniżona automatycznie. Jest to prawidłowe działanie mające na celu zapobieganie uszkodzeniu urządzenia.

### **Karta pamięci (karta microSD)**

### **Wkładanie karty pamięci**

Pojemność karty pamięci w urządzeniu może różnić się od innych modeli, a niektóre karty pamięci mogą nie być zgodne z urządzeniem w zależności od producenta i rodzaju karty pamięci. Aby wyświetlić maksymalną pojemność karty pamięci, zapoznaj się z informacjami na stronie internetowej Samsung.

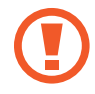

- Niektóre karty pamięci mogą nie być w pełni zgodne z urządzeniem. Użycie niezgodnej karty pamięci może być przyczyną uszkodzenia urządzenia i samej karty, a także utraty zapisanych na karcie danych.
- Należy zachować ostrożność i wkładać kartę pamięci skierowaną właściwą stroną do góry.
- Urządzenie obsługuje karty pamięci z systemem plików FAT i exFAT. Jeżeli zostanie włożona karta pamięci sformatowana w innym systemie plików, na urządzeniu zostanie wyświetlony monit o jej ponowne formatowanie bądź karta nie zostanie rozpoznana. Aby użyć karty pamięci, należy ją sformatować. Jeżeli urządzenie nie może sformatować karty pamięci lub jej nie rozpoznaje, należy skontaktować się z producentem karty pamięci lub serwisem firmy Samsung.
	- Częste zapisywanie i usuwanie danych powoduje skrócenie trwałości kart pamięci.
	- Po włożeniu karty pamięci do urządzenia katalog plików na karcie będzie widoczny w folderze **Moje pliki** → **Karta pamięci**.

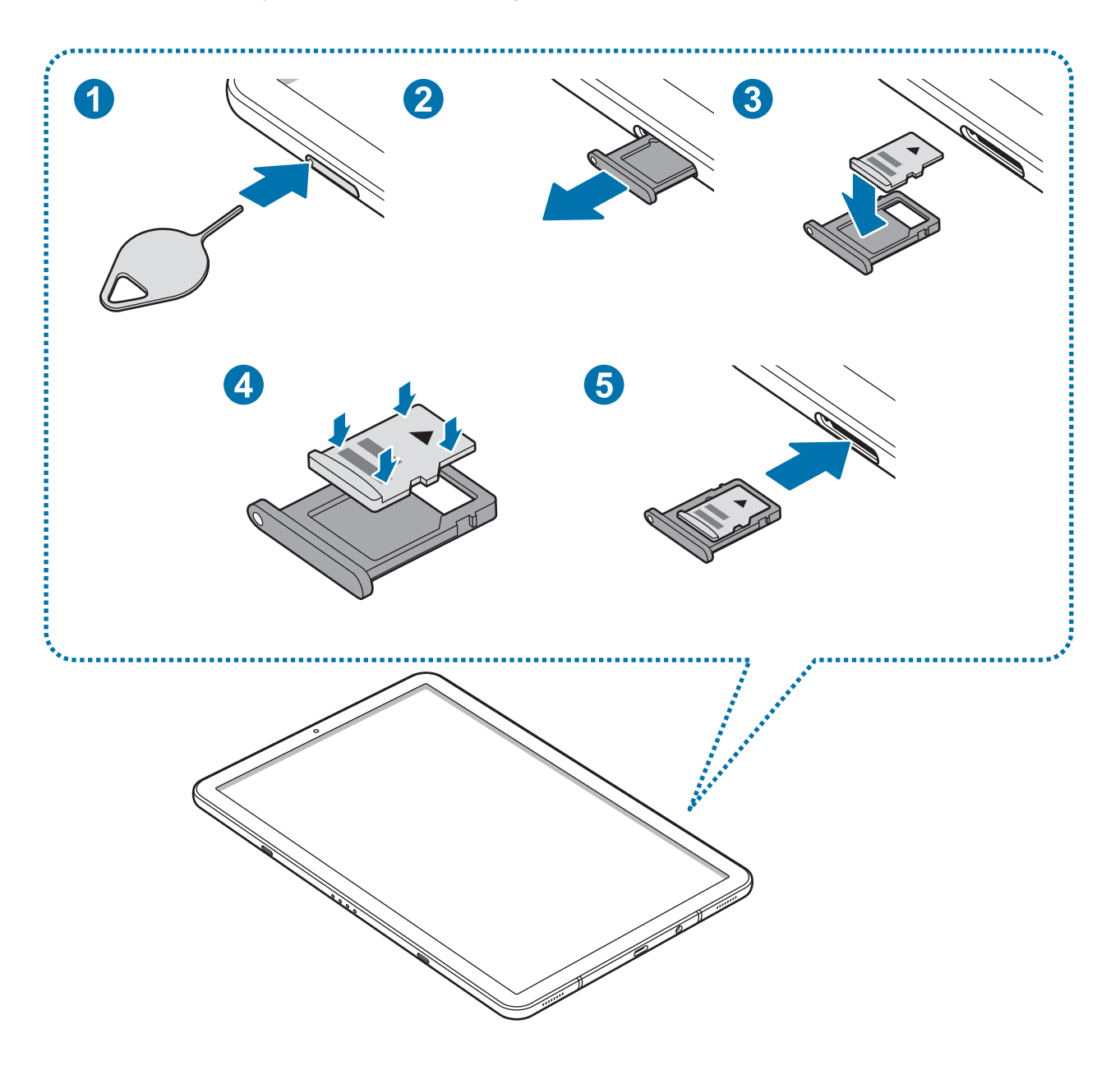

1 Włóż bolec podważający do otworu w kieszeni karty pamięci, aby poluzować kieszeń.

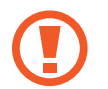

Upewnij się, że szpilka do wyjmowania karty SIM jest ustawiona prostopadle do otworu. W przeciwnym wypadku może dojść do uszkodzenia urządzenia.

- 2 Ostrożnie wyjmij kieszeń karty pamięci z gniazda kieszeni karty pamięci.
- 3 Umieść kartę pamięci w kieszeni karty pamięci tak, aby złote styki były skierowane w dół.

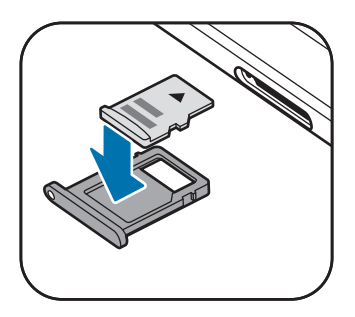

4 Delikatnie wciśnij kartę pamięci do kieszeni, aby została w niej zablokowana.

Jeżeli karta pamięci nie jest zablokowana w kieszeni, może wypaść z niej wypaść lub się wysunąć.

5 Włóż kieszeń karty pamięci do gniazda kieszeni karty pamięci.

- Jeżeli umieścisz w swoim urządzeniu mokrą kieszeń, może ono zostać uszkodzone. Koniecznie sprawdzaj, czy kieszeń jest sucha.
	- Wsuń dokładnie kieszeń do przeznaczonego dla niej gniazda, żeby woda nie dostawała się do urządzenia.

### **Wyjmowanie karty pamięci**

W celu bezpiecznego wyjęcia karty pamięci należy ją najpierw odinstalować.

Uruchom aplikację **Ustawienia** i dotknij **Konserwacja urządzenia** → **Domyślna pamięć** → → **Ustawienia pamięci** → **Karta pamięci** → **ODINSTALUJ**.

- 1 Włóż bolec podważający do otworu w kieszeni karty pamięci, aby poluzować kieszeń.
- 2 Ostrożnie wyjmij kieszeń karty pamięci z gniazda kieszeni karty pamięci.
- 3 Wyjmij kartę pamięci.
- 4 Włóż kieszeń karty pamięci do gniazda kieszeni karty pamięci.

Nie usuwaj pamięci zewnętrznych, takich jak karta pamięci lub pamięć USB, podczas przenoszenia danych, uzyskiwania do nich dostępu oraz tuż po ich przeniesieniu. Może to spowodować utratę lub uszkodzenie danych, a także uszkodzenie pamięci zewnętrznej bądź urządzenia. W przypadku nieprawidłowego użycia urządzeń pamięci zewnętrznej firma Samsung nie ponosi odpowiedzialności za utratę danych lub powstałe uszkodzenia.

### **Formatowanie karty pamięci**

Karta pamięci sformatowana w innym komputerze może być niezgodna z używanym urządzeniem. Kartę pamięci należy formatować w urządzeniu.

Uruchom aplikację **Ustawienia**, dotknij **Konserwacja urządzenia** → **Domyślna pamięć** → → **Ustawienia pamięci** → **Karta pamięci** → **Formatuj**.

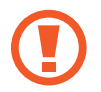

Przed przystąpieniem do formatowania karty pamięci należy wykonać kopię zapasową wszystkich ważnych danych zapisanych na karcie pamięci. Gwarancja producenta nie uwzględnia utraty danych w wyniku działań użytkownika.

### <span id="page-21-0"></span>**Włączanie i wyłączanie urządzenia**

Naciśnij i przytrzymaj klawisz zasilania przez kilka sekund, aby włączyć urządzenie.

Po pierwszym włączeniu urządzenia lub po wymazaniu danych skonfiguruj urządzenie, wykonując polecenia wyświetlane na ekranie.

Aby wyłączyć urządzenie, naciśnij i przytrzymaj klawisz zasilania, a następnie dotknij **Wyłączanie zasilania**.

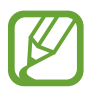

W miejscach, w których używanie urządzeń bezprzewodowych podlega określonym ograniczeniom, np. w samolotach i szpitalach, należy przestrzegać wszystkich widocznych ostrzeżeń i wskazówek udzielanych przez upoważniony personel.

### **Ponowne uruchamianie urządzenia**

Jeśli urządzenie zawiesi się i nie reaguje, zrestartuj je, naciskając klawisz zasilania oraz klawisz Ciszej i przytrzymując te przyciski przez ponad 7 sekund.

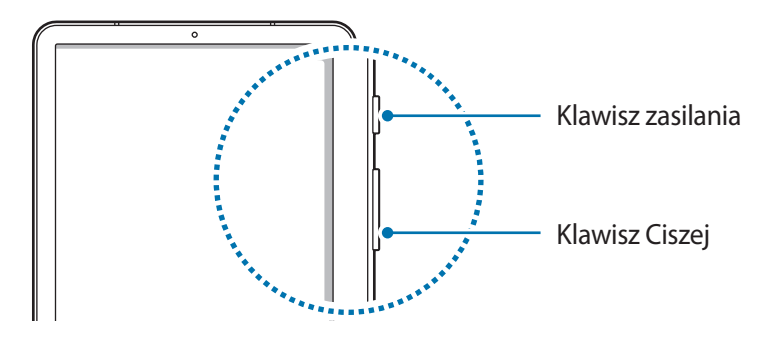

### <span id="page-22-0"></span>**Konfiguracja wstępna**

Po pierwszym włączeniu urządzenia lub po wymazaniu danych skonfiguruj urządzenie, wykonując polecenia wyświetlane na ekranie.

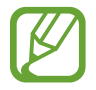

Procedury konfiguracji wstępnej mogą się różnić w zależności od oprogramowania na urządzeniu oraz regionu.

- Włącz urządzenie.
- 2 Wybierz preferowany język urządzenia i wybierz $\odot$ .

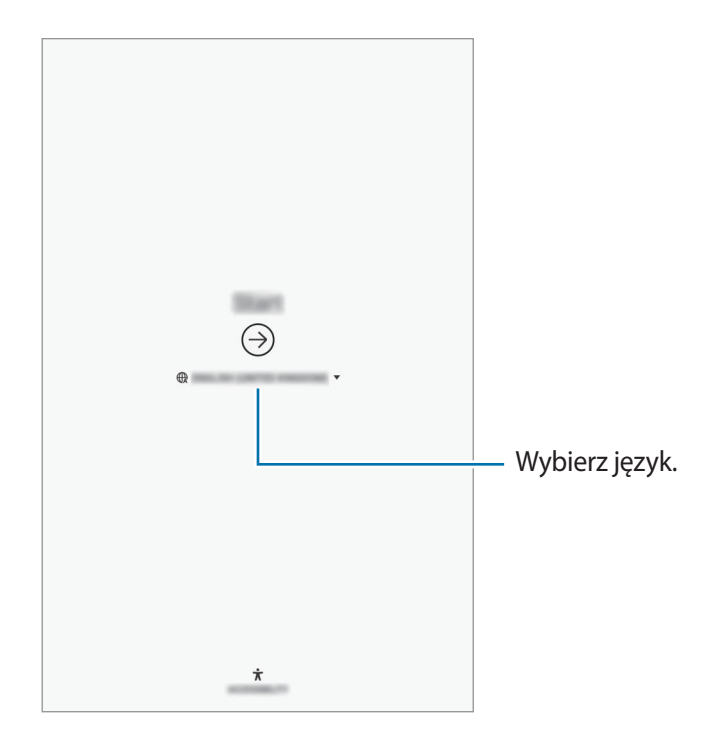

3 Wybierz sieć Wi-Fi i połącz się z nią.

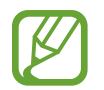

W przypadku braku połączenia z siecią Wi-Fi ustawienie niektórych funkcji urządzenia może być niemożliwe podczas konfiguracji wstępnej.

- 4 Postępuj zgodnie z instrukcjami wyświetlanymi na ekranie, aby kontynuować konfigurację wstępną.
- 5 Ustaw metodę blokowania ekranu, aby chronić urządzenie. Dane osobowe można chronić, uniemożliwiając innym osobom dostęp do urządzenia. Aby później ustawić metodę blokowania ekranu, dotknij **Nie, dziękuję**

6 Zaloguj się do swojego konta Samsung. Dzięki temu możesz na wszystkich urządzeniach korzystać z usług firmy Samsung oraz zapewnić, że wszystkie dane są aktualne. Więcej informacji można znaleźć w części [Konto Samsung.](#page-24-1)

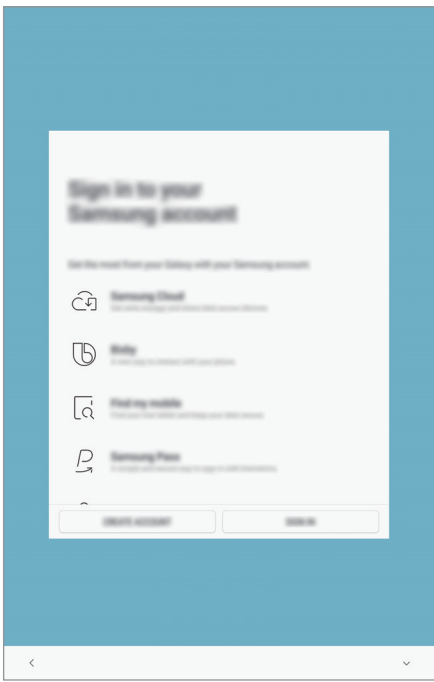

7 Wybierz funkcje, których chcesz użyć, i zakończ konfigurację wstępną. Wyświetlony zostanie ekran startowy.

## <span id="page-24-1"></span><span id="page-24-0"></span>**Konto Samsung**

### **Wstęp**

Konto Samsung jest zintegrowaną usługą pozwalającą na korzystanie z wielu usług Samsung dostępnych na urządzeniach mobilnych, w telewizorach i na stronie internetowej firmy Samsung. Rejestracja konta Samsung umożliwia, m.in. zapewnienie aktualności i bezpieczeństwa danych na wszystkich urządzeniach Samsung dzięki usłudze Samsung Cloud, śledzenie zgubionego lub skradzionego urządzenia, czy zapoznanie się ze wskazówkami użytkowników urządzeń firmy Samsung i nie tylko.

Utwórz konto Samsung przy pomocy swojego adresu e-mail.

Lista usług dostępnych dla konta Samsung znajduje się na stronie [account.samsung.com.](http://account.samsung.com) Aby uzyskać więcej informacji o kontach Samsung, uruchom aplikację **Ustawienia** i dotknij **Chmura i konta** → **Konta** → **Samsung account** → → **Pomoc**.

### **Rejestracja konta Samsung**

#### **Rejestracja nowego konta Samsung**

Jeżeli nie masz konta Samsung, warto je stworzyć.

- 1 Uruchom aplikację **Ustawienia**, dotknij **Chmura i konta** <sup>→</sup> **Konta** <sup>→</sup> **Dodaj konto**.
- 2 Dotknij **Samsung account** <sup>→</sup> **UTWÓRZ KONTO**.
- 3 Postępuj zgodnie z instrukcjami wyświetlanymi na ekranie, aby ukończyć tworzenie swojego konta.

### **Rejestracja istniejącego konta Samsung**

Jeżeli masz już konto Samsung, zarejestruj je dla tego urządzenia.

- 1 Uruchom aplikację **Ustawienia**, dotknij **Chmura i konta** <sup>→</sup> **Konta** <sup>→</sup> **Dodaj konto**.
- 2 Dotknij **Samsung account** <sup>→</sup> **ZALOGUJ**.
- 3 Wprowadź swój adres e-mail i hasło, a następnie dotknij **ZALOGUJ**.

Jeśli nie pamiętasz informacji swojego konta, dotknij **Znajdź identyfikator** lub **Resetuj hasło**. Informacje o koncie można znaleźć podczas wprowadzania wymaganych informacji.

Jeśli chcesz, aby formą hasła do konta Samsung były dane biometryczne, np. tęczówki, dotknij **Zweryfikuj tożsamość biometrią zamiast hasła przy użyciu Samsung Pass**. Więcej informacji można znaleźć w części [Samsung Pass.](#page-174-1)

4 Dotknij **GOTOWE**, aby zakończyć rejestrowanie konta Samsung.

### **Usuwanie konta Samsung**

Usunięcie zarejestrowanego konta Samsung z urządzenia oznacza jednoczesne usunięcie swoich danych, takich jak kontakty lub wydarzenia.

- 1 Uruchom aplikację **Ustawienia** i dotknij **Chmura i konta** <sup>→</sup> **Konta**.
- 2 Dotknij Samsung account → → Usuń konto.
- 3 Dotknij **USUŃ**, wpisz hasło do konta Samsung i potwierdź dotykając **POTWIERDŹ**.

### <span id="page-26-0"></span>**Przenoszenie danych z poprzedniego urządzenia**

Istnieje możliwość przywrócenia swoich danych np. obrazów, kontaktów, wiadomości i aplikacji z Samsung Cloud. Można także skopiować je z poprzedniego urządzenia przy użyciu Smart Switch.

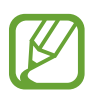

- Funkcja ta może nie być obsługiwana na niektórych urządzeniach lub komputerach.
- Usługa podlega ograniczeniom. Więcej szczegółów można znaleźć w witrynie [www.samsung.com/smartswitch.](http://www.samsung.com/smartswitch) Firma Samsung podchodzi poważnie do kwestii praw autorskich. Kopiuj wyłącznie zawartości będące Twoją własnością lub do których kopiowania masz prawo.

### **Smart Switch**

Dane między urządzeniami przenośnymi można przenosić za pośrednictwem aplikacji Smart Switch. Aby użyć aplikacji Smart Switch, uruchom aplikację **Ustawienia** i dotknij **Chmura i konta** → **Smart Switch**. Jeśli nie masz tej aplikacji, pobierz ją z **Galaxy Apps** lub **Sklep Play**.

### **Przenoszenie danych z urządzenia przenośnego**

Przesyłaj dane z poprzednio używanego urządzenia na swoje urządzenie bezprzewodowo, za pośrednictwem funkcji Wi-Fi Direct.

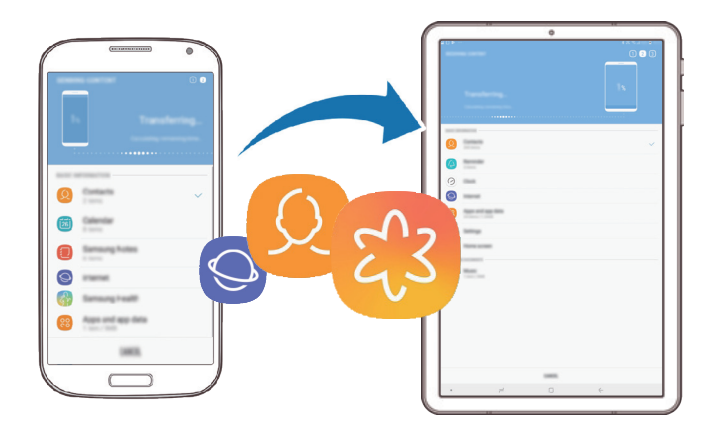

- Uruchom aplikację Smart Switch na poprzednim urządzeniu. Jeśli nie masz tej aplikacji, pobierz ją z **Galaxy Apps** lub **Sklep Play**.
- Na urządzeniu uruchom aplikację **Ustawienia** i dotknij **Chmura i konta** <sup>→</sup> **Smart Switch**.
- Umieść urządzenia obok siebie.
- Na poprzednim urządzeniu dotknij **BEZPRZEW.** <sup>→</sup> **WYŚLIJ**.
- Na urządzeniu dotknij **BEZPRZEW.** <sup>→</sup> **ODBIERZ** i wybierz typ poprzedniego urządzenia.
- Postępuj zgodnie z instrukcjami na ekranie, aby przenieść dane z poprzedniego urządzenia.

#### **Przesyłanie danych przy użyciu pamięci zewnętrznej**

Przesyłaj dane przy użyciu pamięci zewnętrznej np. karty microSD.

- Przesyłaj dane z poprzednio używanego urządzenia pamięci zewnętrznej.
- Umieść zewnętrzne urządzenie pamięci w urządzeniu lub podłącz je do takiego urządzenia.
- Na urządzeniu uruchom aplikację **Ustawienia** i dotknij **Chmura i konta** <sup>→</sup> **Smart Switch** <sup>→</sup> **PAMIĘĆ ZEWNĘTRZNA** → **PRZYWRÓĆ**.
- Postępuj zgodnie z instrukcjami na ekranie, aby przenieść dane pamięci zewnętrznej.

### **Przesyłanie danych kopii zapasowych z komputera**

Przenoszenie danych między urządzeniem a komputerem. Musisz pobrać komputerową wersję aplikacji Smart Switch ze strony [www.samsung.com/smartswitch](http://www.samsung.com/smartswitch). Zapisz na komputerze kopię zapasową danych z poprzednio używanego urządzenia i importuj je do swojego urządzenia.

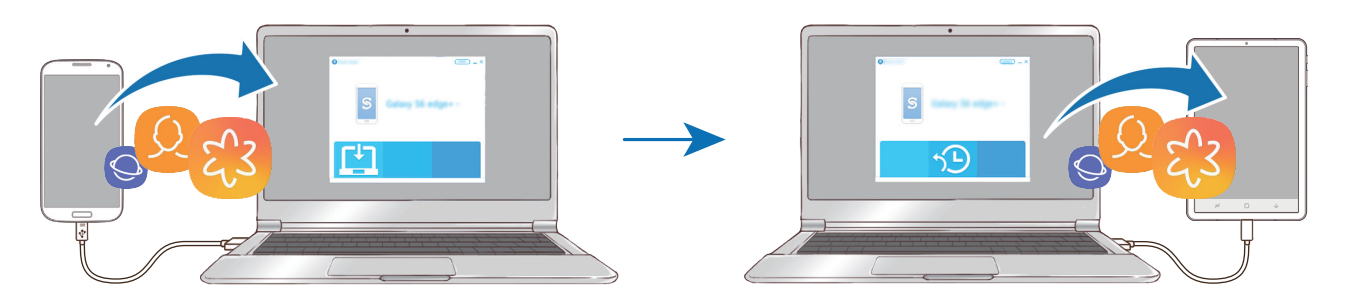

- 1 W komputerze odwiedź stronę [www.samsung.com/smartswitch](http://www.samsung.com/smartswitch) w celu pobrania aplikacji Smart Switch.
- 2 W komputerze uruchom aplikację Smart Switch.

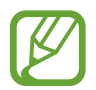

Jeśli poprzednio używane urządzenie nie było urządzeniem Samsung, zapisz kopię zapasową danych na komputerze przy użyciu programu dostarczonego przez producenta urządzenia. Następnie przejdź do piątego kroku.

- 3 Podłącz poprzednio używane urządzenie do komputera kablem USB urządzenia.
- 4 W komputerze postępuj zgodnie z instrukcjami wyświetlanymi na ekranie, aby wykonać kopię zapasową danych z urządzenia. Następnie odłącz poprzednio używane urządzenie od komputera.
- 5 Podłącz swoje urządzenie do komputera kablem USB.
- $6$  W komputerze postępuj zgodnie z instrukcjami wyświetlanymi na ekranie, aby przesłać dane do swojego urządzenia.

### **Wyświetlanie zaimportowanych danych**

Możliwe jest przeglądanie zaimportowanych danych z tej samej aplikacji z poprzedniego urządzenia. Jeżeli na nowym urządzeniu nie ma tych samych aplikacji, aby móc przeglądać lub odtwarzać zaimportowane dane, dane zostaną zapisane w podobnej aplikacji. Przykładowo, jeżeli na urządzeniu nie ma aplikacji Memo, importowane notatki można przeglądać w aplikacji **Samsung Notes**.

### **Samsung Cloud**

Zapisz w usłudze Samsung Cloud kopię zapasową danych z poprzednio używanego urządzenia i przywróć je w swoim nowym urządzeniu. Aby korzystać z Samsung Cloud, musisz zarejestrować się i zalogować na swoim koncie Samsung. Więcej informacji można znaleźć w części [Konto Samsung](#page-24-1).

### **Tworzenie kopii zapasowej danych**

- 1 Zaloguj się na poprzednio używanym urządzeniu do swojego konta Samsung.
- 2 Uruchom aplikację **Ustawienia**, wybierz opcję kopii zapasowej i utwórz kopię zapasową danych.
	- Jeżeli Twoje urządzenie umożliwia korzystanie z usługi Samsung Cloud, uruchom aplikację **Ustawienia**, dotknij **Chmura i konta** → **Samsung Cloud**, wybierz swoje urządzenie pod **KOPIA ZAPASOWA I PRZYWRACANIE**, dotknij **Utwórz kopię zapasową** i utwórz kopię zapasową swoich danych.
		- Metoda tworzenia kopii zapasowej może różnić się w zależności od modelu.
		- Dla niektórych danych kopia zapasowa nie zostanie utworzona. Żeby sprawdzić, które dane będą miały wykonaną kopię zapasową, uruchom aplikację **Ustawienia**, dotknij **Chmura i konta** → **Samsung Cloud**, wybierz urządzenie w **KOPIA ZAPASOWA I PRZYWRACANIE**, a następnie dotknij **Utwórz kopię zapasową**.

### **Przywracanie danych**

- 1 Na nowym urządzeniu uruchom aplikację **Ustawienia** i dotknij **Chmura i konta** <sup>→</sup> **Samsung Cloud**.
- 2 Wybierz poprzednio używane urządzenie w **KOPIA ZAPASOWA I PRZYWRACANIE** i dotknij **Przywróć dane**.
- 3 Zaznacz typy danych, które chcesz przywrócić, a następnie dotknij **PRZYWRÓĆ**.

### <span id="page-30-0"></span>**Synchronizowanie danych**

Możesz synchronizować dane zapisane na urządzeniu z Samsung Cloud i uzyskiwać do nich dostęp z innych urządzeń.

- 1 Na nowym urządzeniu uruchom aplikację **Ustawienia** i dotknij **Chmura i konta** <sup>→</sup> **Samsung Cloud**.
- 2 Dotknij kolejno <sup>→</sup> **Ustawienia** <sup>→</sup> **Ustawienia synchronizacji**.
- 3 Dotknij przełączników obok elementów, które chcesz zsynchronizować.

### **Sprawdzanie danych**

Można sprawdzać zapisane elementy i użycie miejsca w usłudze Samsung Cloud. Uruchom aplikację **Ustawienia** i dotknij **Chmura i konta** → **Samsung Cloud**.

- Możesz natychmiast sprawdzić wykorzystanie pamięci i zapisane elementy, takie jak, **GALERIA**, **NOTATKI SAMSUNG**, i **DYSK SAMSUNG CLOUD**. Dotknij każdej karty i przejdź do następnej strony. Na niej możliwa jest zmiana ustawień lub sprawdzanie zapisanych danych.
- Dane kopii zapasowej na koncie Samsung możesz sprawdzić przy użyciu **KOPIA ZAPASOWA I PRZYWRACANIE**. Wybierz urządzenie i dotknij **Przywróć dane**.

### **Informacje o działaniu ekranu**

### **Sterowanie ekranem dotykowym**

- Nie należy dopuszczać do zetknięcia się ekranu dotykowego z innymi urządzeniami elektrycznymi. Wyładowania elektrostatyczne mogą spowodować nieprawidłowe działanie ekranu dotykowego.
	- Aby uniknąć uszkodzenia ekranu dotykowego, nie należy go dotykać ostrymi przedmiotami ani zbyt mocno naciskać palcami.
	- Pozostawienie ekranu dotykowego w stanie bezczynności na długi czas może doprowadzić do wystąpienia powidoku (wypalenia ekranu) lub smużenia. Należy wyłączać ekran dotykowy, gdy urządzenie nie jest używane.
- 
- Urządzenie może nie rozpoznawać dotyku w pobliżu krawędzi ekranu, które znajdują się poza obszarem sterowania dotykiem.
- Zalecana jest obsługa ekranu dotykowego za pomocą palców lub rysika S Pen.

Podstawowe informacje

### **Dotknięcie**

Dotknij ekranu.

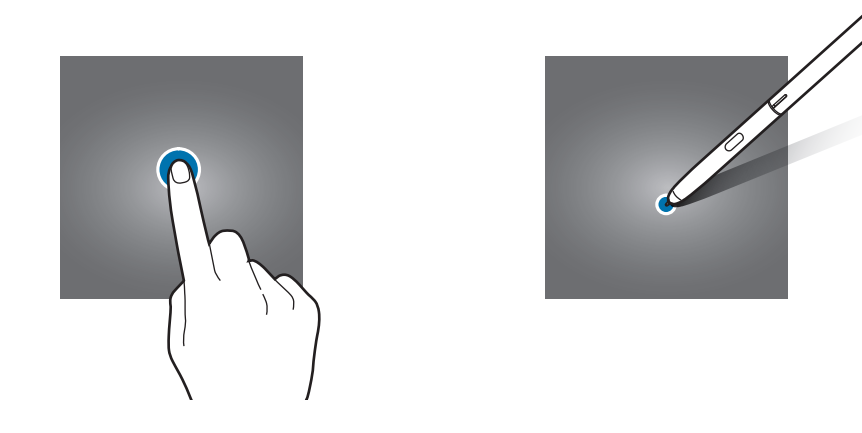

### **Dotknięcie i przytrzymanie**

Dotknij ekranu i przytrzymaj go przez co około 2 sekundy.

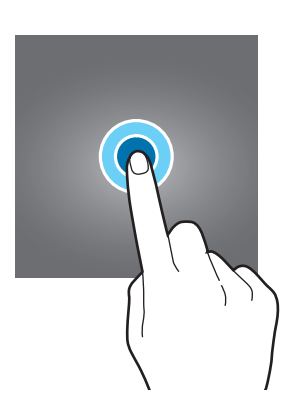

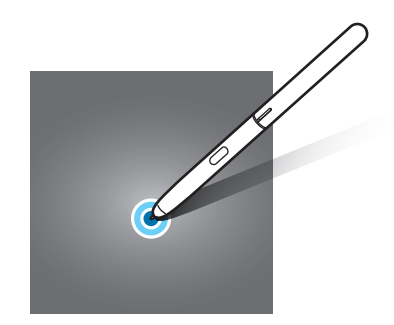

### **Przeciąganie**

Dotknij elementu i przytrzymaj go, a następnie przeciągnij w miejsce docelowe.

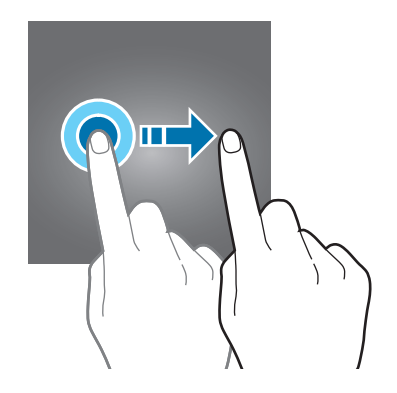

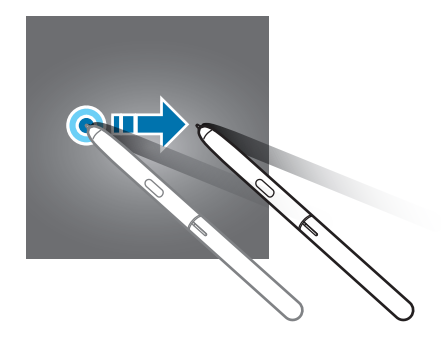

Podstawowe informacje

### **Dwukrotne dotknięcie**

Dotknij dwukrotnie ekranu.

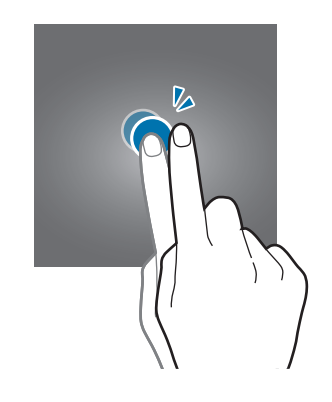

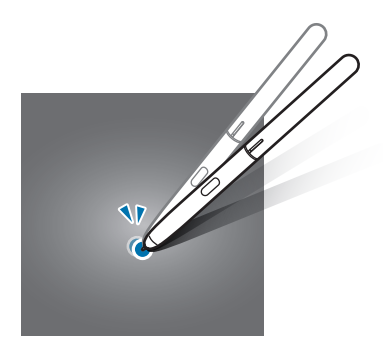

### **Przeciąganie**

Przeciągnij w górę, w dół, w lewo lub w prawo.

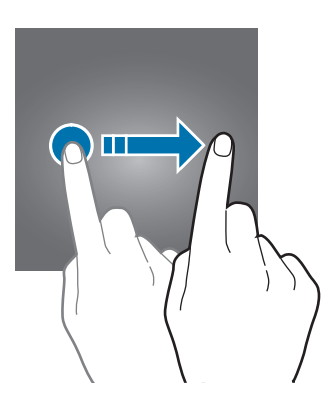

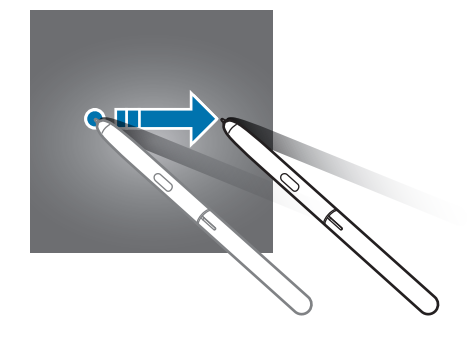

### **Rozsuwanie i zsuwanie palców**

Rozsuń lub zsuń dwa palce na ekranie.

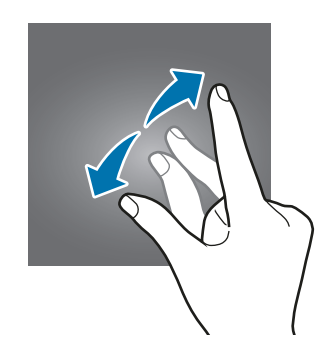

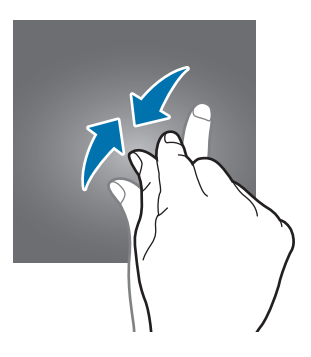

### <span id="page-33-0"></span>**Pasek nawigacji (przyciski)**

Po włączeniu urządzenia przyciski zostaną wyświetlone na pasku nawigacyjnym na dole ekranu. Przyciski są domyślnie ustawione jako przycisk ostatnie, przycisk ekranu startowego oraz przycisk Wstecz. Funkcje przycisków mogą się zmieniać w zależności od aktualnie używanej aplikacji lub środowiska.

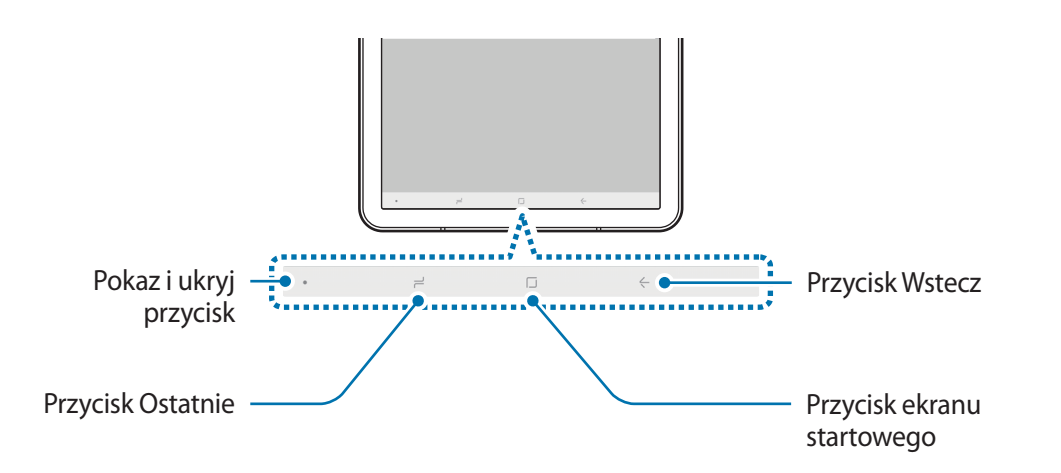

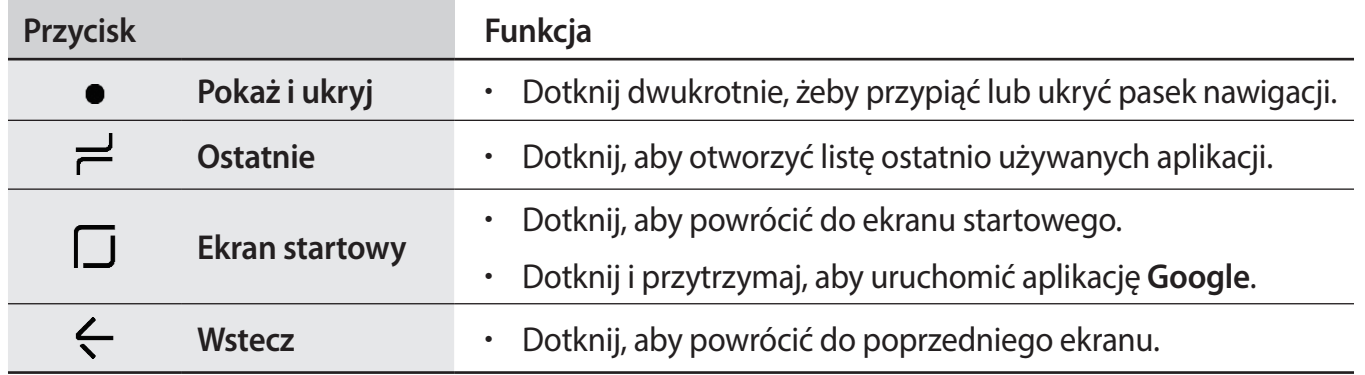

### **Wyświetlanie lub ukrywanie paska nawigacyjnego**

Używając przycisku pokazywania i ukrywania po lewej stronie paska nawigacyjnego, można ukryć pasek nawigacyjny lub przypiąć go na ekranie podczas korzystania z aplikacji lub używania funkcji. Domyślnie pasek nawigacyjny jest przypięty.

Aby przejrzeć pliki lub korzystać z aplikacji w trybie pełnoekranowym, dotknij dwukrotnie przycisku pokazywania i ukrywania na pasku nawigacyjnym.

Aby pokazać pasek nawigacyjny ponownie, przeciągnij palcem w górę od dołu ekranu.

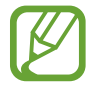

- Na niektórych ekranach, takich jak ekran startowy, pasek nawigacyjny jest zawsze pokazywany i przycisk pokazywania i ukrywania nie jest wyświetlany.
- Nawet jeżeli pasek nawigacyjny jest przypięty, może być ukrywany podczas korzystania z pewnych aplikacji lub funkcji, takich jak odtwarzacz wideo.

### **Ustawianie paska nawigacyjnego**

Uruchom aplikację **Ustawienia**, dotknij **Wyświetlacz** → **Pasek nawigacji** i wybierz opcję.

- **Przycisk pokaż i ukryj**: dodawanie przycisku ukrywania lub przypinania paska nawigacyjnego. Możliwe jest określenie wyświetlania przycisku na poziomie aplikacji.
- **KOLOR TŁA**: zmiana koloru tła paska nawigacyjnego.
- **Układ przycisków**: zmiana porządku wyświetlania przycisków na pasku nawigacyjnym.

### **Ekran startowy oraz ekran aplikacji**

Ekran startowy jest punktem wyjściowym, z którego można uzyskać dostęp do wszystkich funkcji urządzenia. Są na nim wyświetlane widgety, skróty do aplikacji i inne elementy.

Na ekranie aplikacji wyświetlane są ikony aplikacji, w tym także nowo zainstalowanych aplikacji.

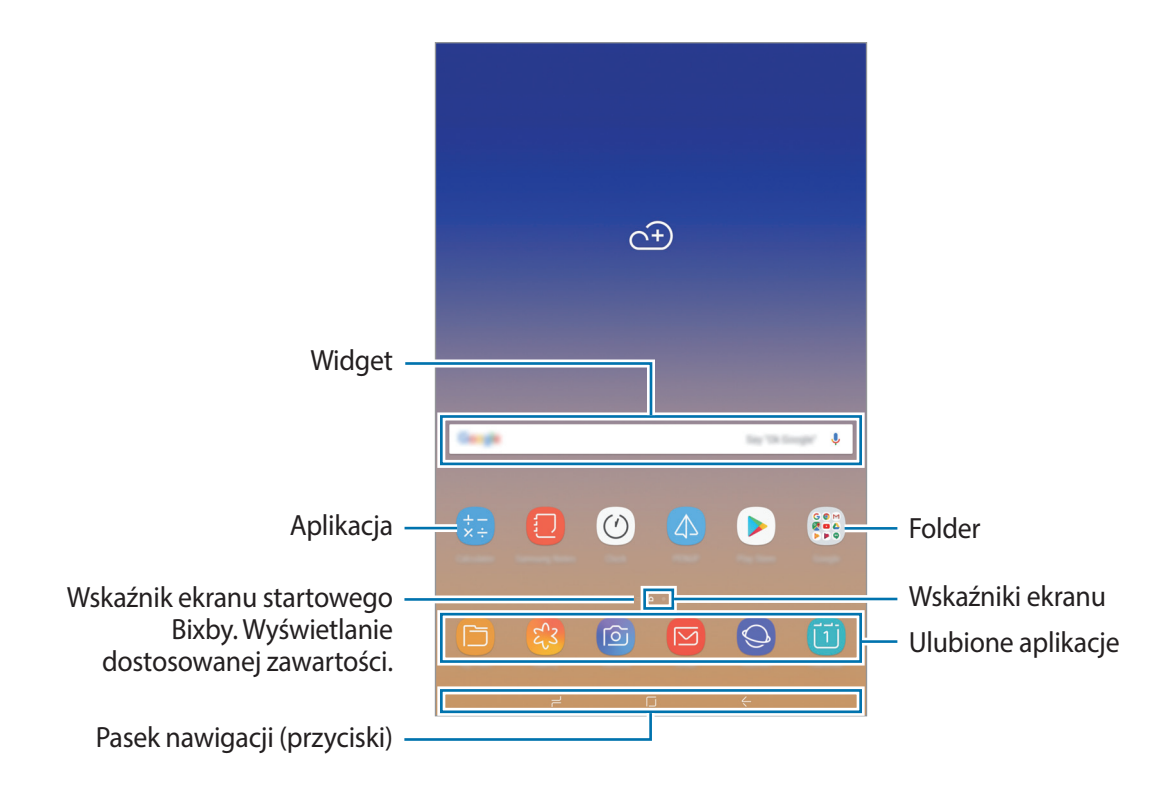

#### **Przełączanie pomiędzy ekranem startowym i ekranem aplikacji**

Na ekranie startowym przeciągnij palcem w górę lub w dół, aby otworzyć ekran aplikacji.

Aby powrócić na ekran startowy, przeciągnij palcem w górę lub w dół na ekranie aplikacji. Możesz także dotknąć przycisku ekranu startowego lub przycisku Wstecz.

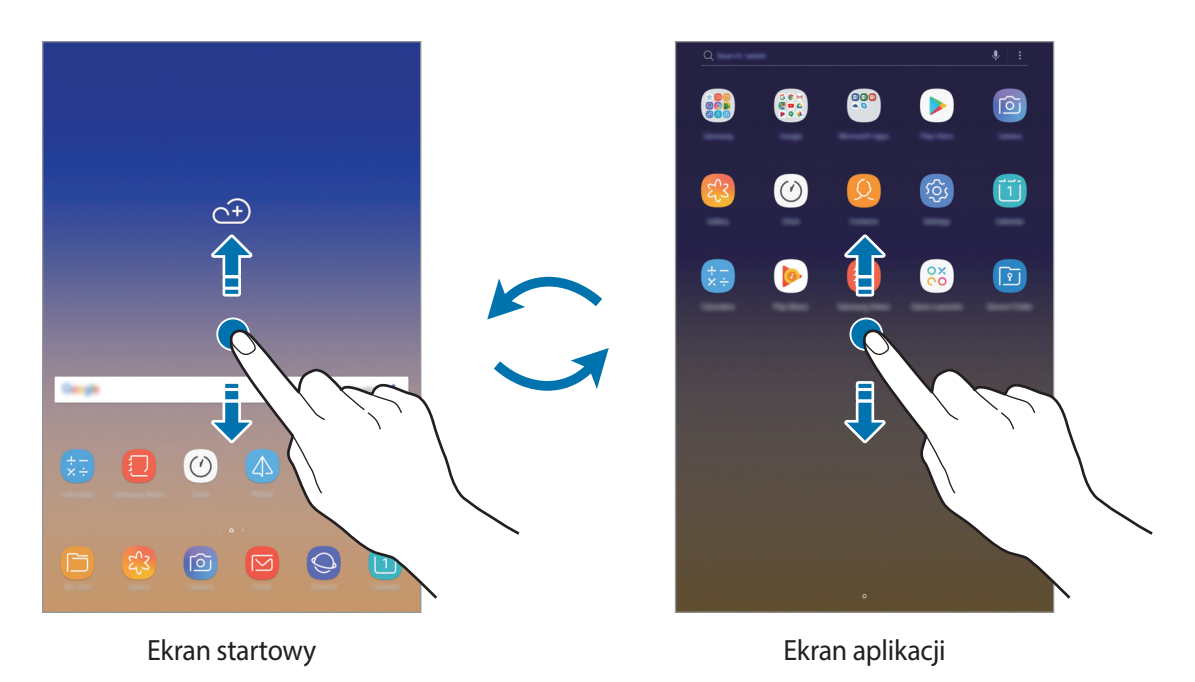

Po dodaniu przycisku Aplikacje na ekranie startowym można otwierać ekran aplikacje, dotykając tego przycisku. Na ekranie startowym dotknij pustego obszaru i przytrzymaj go, a następnie dotknij **Ust. ekranu głównego** → **Przycisk Aplikacje** → **Pokaż przycisk Aplikacje** → **ZASTOSUJ**. Przycisk Aplikacje zostanie dodany na dole ekranu startowego.

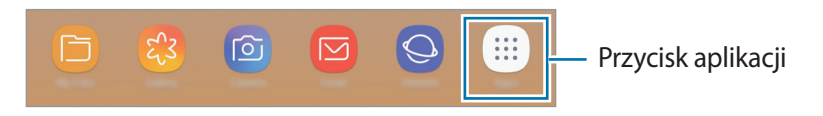

#### **Przenoszenie elementów**

Dotknij elementu i przytrzymaj go, a następnie przeciągnij w nowe miejsce. Jeśli chcesz przenieść element do innego panelu, przeciągnij go na bok ekranu.

Aby dodać skrót do aplikacji na ekranie startowym, dotknij elementu na ekranie aplikacji i przytrzymaj go, a następnie przeciągnij go na górę lub dół ekranu. Skrót do aplikacji zostanie dodany na ekranie startowym.

Często używane aplikacje można przenieść do obszaru skrótów znajdującego się na dole ekranu startowego.
#### **Tworzenie folderów**

Utwórz foldery do zbierania podobnych aplikacji, aby mieć do nich szybki dostęp i szybko je uruchamiać.

- 1 Na ekranie startowym lub ekranie aplikacji dotknij aplikacji i przytrzymaj ją, a następnie przeciągnij do innej aplikacji.
- 2 Upuść aplikację, gdy wokół aplikacji wyświetlona zostanie ramka folderu.

Utworzony zostanie nowy folder zawierający wybrane aplikacje. Dotknij **Wpisz nazwę katalogu** i wprowadź nazwę folderu.

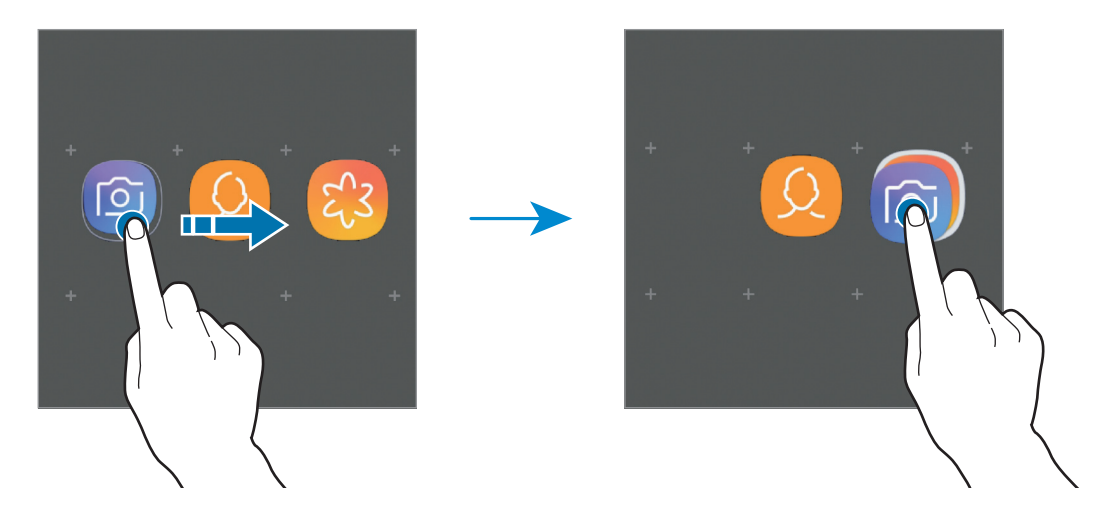

• **Dodawanie większej liczby aplikacji**

Dotknij **DODAJ APLIKACJE** na folderze. Zaznacz aplikacje do dodania i dotknij **DODAJ**. Możesz również dodać aplikację, przeciągając ją do folderu.

• **Przenoszenie aplikacji z folderu**

Dotknij aplikacji i przytrzymaj ją, aby przeciągnąć ją w nowe miejsce.

• **Usuwanie folderu**

Dotknij folderu i przytrzymaj go, a następnie dotknij **Usuń katalog**. Usunięty zostanie tylko folder. Aplikacje z folderu zostaną przeniesione do ekranu aplikacji.

#### **Edytowanie ekranu startowego**

Aby uzyskać dostęp do opcji edycji, na ekranie startowym dotknij pustego miejsca i je przytrzymaj albo zsuń palce. Można ustawić tapetę, dodawać widgety i wykonywać inne czynności. Można również dodawać i usuwać panele ekranu startowego, a także zmieniać ich ułożenie.

- Dodawanie paneli: przesuń w lewo, a następnie dotknij przycisku  $+$ .
- Przenoszenie paneli: dotknij podglądu panelu i przytrzymaj go, a następnie przeciągnij w nowe miejsce.

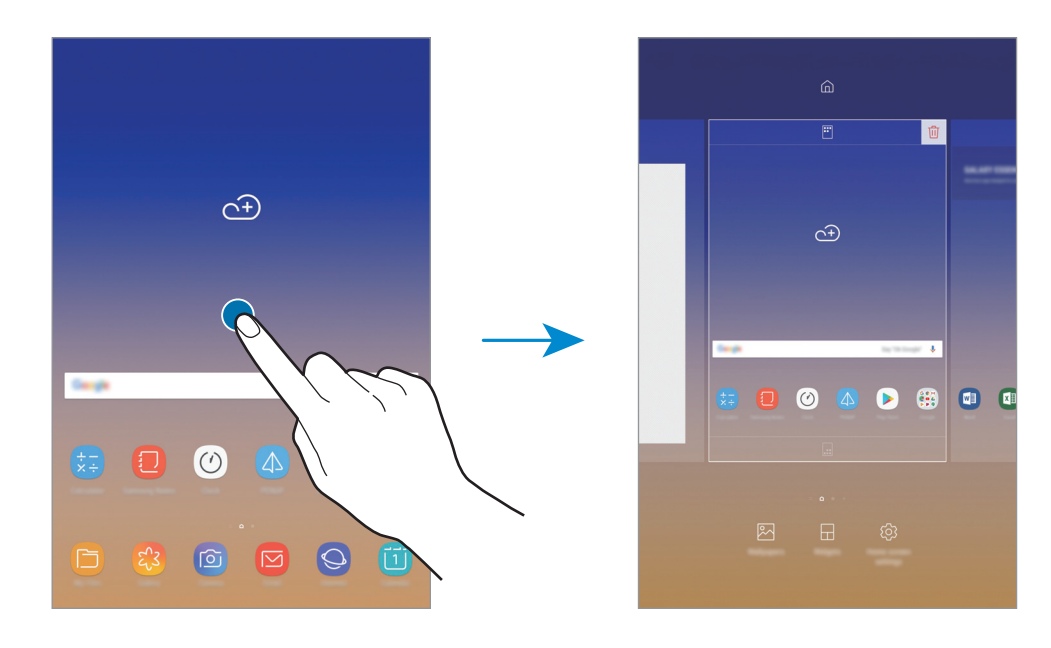

• Usuwanie paneli: dotknij  $\overline{\mathfrak{m}}$  na panelu.

- **Tapety**: zmiana ustawień tapety ekranu startowego oraz ekranu blokady.
- **Widgety**: widgety to małe aplikacje, które wyświetlają informacje z aplikacji i umożliwiają dostęp do niektórych ich funkcji w wygodny sposób na ekranie startowym. Dotknij widgetu i przytrzymaj go, a następnie przeciągnij go do ekranu startowego. Widget zostanie dodany do ekranu startowego.
- **Ust. ekranu głównego**: zmiana ustawień ekranu startowego.

#### **Wyświetlanie wszystkich aplikacji na ekranie startowym**

Istnieje możliwość ustawienia urządzenia tak, aby wyświetlało wszystkie aplikacje na ekranie startowym, bez używania dodatkowego ekranu aplikacji. Na ekranie startowym dotknij pustego obszaru i przytrzymaj go, a następnie dotknij **Ust. ekranu głównego** → **Układ ekranu startowego** → **Tylko ekran startowy** → **ZASTOSUJ**.

Teraz można uzyskać dostęp do wszystkich aplikacji, przeciągając palcem w lewo po ekranie startowym.

# **Ikony wskaźników**

Ikony wskaźników są wyświetlane na pasku stanu u góry ekranu. W poniższej tabeli przedstawiono najczęściej spotykane ikony.

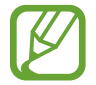

W niektórych aplikacjach u góry ekranu nie jest wyświetlany pasek stanu. Aby pasek stanu został wyświetlony, przeciągnij palcem w dół od górnej krawędzi ekranu.

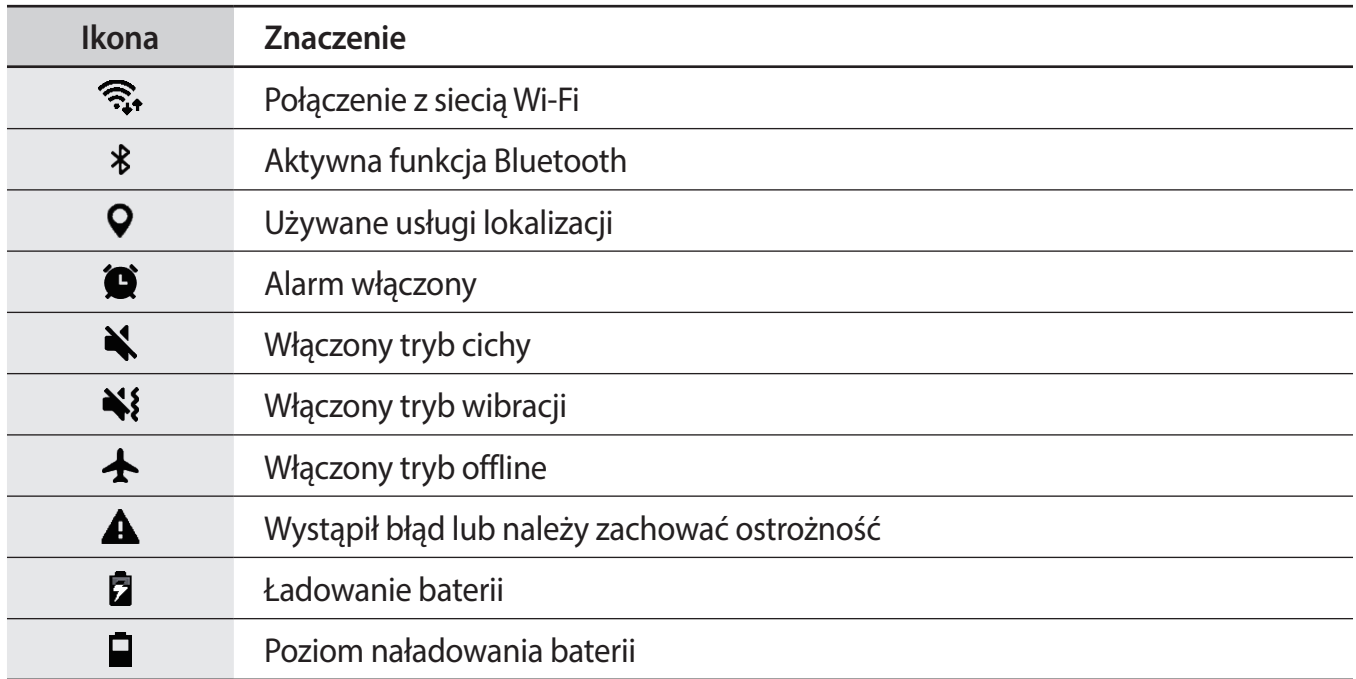

# **Ekran blokady**

Naciśnięcie klawisza zasilania powoduje wyłączenie i zablokowanie ekranu. Ekran jest również automatycznie wyłączany i blokowany, gdy urządzenie nie jest używane przez określony czas.

Aby odblokować ekran, przeciągnij w dowolnym kierunku po włączeniu ekranu.

Aby włączyć wyłączony ekran, należy nacisnąć klawisz zasilania lub dotknąć dwukrotnie jakiegokolwiek miejsca na ekranie.

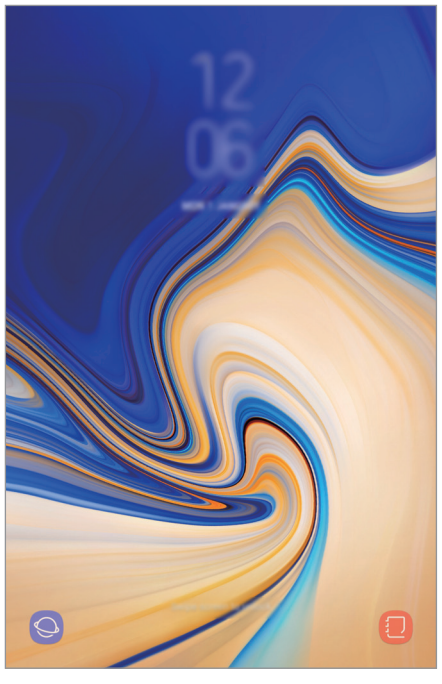

Ekran blokady

## **Zmiana metody blokowania ekranu**

Aby zmienić metodę blokowania ekranu uruchom aplikację **Ustawienia**, dotknij **Ekran blokady** → **Typ blokady ekranu**, a następnie wybierz daną metodę.

Kiedy ustawisz wzór, numer PIN, hasło lub dane biometryczne jako metodę blokowania ekranu, możesz chronić swoje informacje osobiste poprzez zablokowanie innym osobom dostępu do urządzenia. Po ustawieniu metody blokowania ekranu do każdorazowego jego odblokowania będzie potrzebny służący do tego kod.

- **Przeciągnij**: aby odblokować ekran, przeciągnij palcem w dowolnym kierunku.
- **Symbol**: aby odblokować ekran, narysuj palcem wzór łączący co najmniej cztery kropki.
- **Kod PIN**: aby odblokować ekran, wprowadź PIN składający się z co najmniej czterech cyfr.
- **Hasło**: aby odblokować ekran, wprowadź hasło składające się z co najmniej czterech znaków, cyfr lub symboli.
- **Brak**: nie ustawiaj metody zablokowania ekranu.
- **Inteligentne skanowanie**: zarejestruj na urządzeniu zarówno twarz, jak i obraz tęczówek, żeby wygodniej odblokować ekran. Więcej informacji można znaleźć w części [Inteligentne](#page-163-0)  [skanowanie.](#page-163-0)
- **Twarz**: zarejestruj swoją twarz, aby odblokować ekran. Więcej informacji można znaleźć w części [Rozpoznawanie twarzy.](#page-166-0)
- **Tęczówka**: zarejestruj swoją tęczówkę, aby odblokować ekran. Więcej informacji można znaleźć w części [Rozpoznawanie tęczówki](#page-169-0).

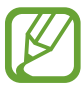

Jeżeli kilka razy z rzędu wprowadzisz kod odblokowania i wyczerpiesz limit prób, możesz ustawić urządzenie tak, żeby zostały w nim przywrócone dane fabryczne. Uruchom aplikację **Ustawienia**, dotknij kolejno **Ekran blokady** → **Ustawienia bezpiecznej blokady**, odblokuj ekran, następnie dotknij przełącznika **Autom. zer. do ust. fabr.**, aby włączyć tę funkcję.

# **Zrzut z ekranu**

Podczas korzystania z urządzenia można zapisać zrzut ekranu, a następnie umieścić na nim tekst lub rysunek, przyciąć go lub udostępnić. Możesz przechwycić bieżący ekran i obszar przesuwalny.

#### **Zapisywanie zrzutu ekranu**

Poniżej przedstawiono metody zapisywania zrzutu ekranu. Zrzuty ekranu zostaną zapisane w aplikacji **Galeria**.

- Zrzut ekranu klawiszem: naciśnij i przytrzymaj jednocześnie klawisz Ciszej i klawisz zasilania.
- Zrzut ekranu gestem przeciągnięcia: przeciągnij palcem w lewo lub w prawo po ekranie.
- Zrzut ekranu przy użyciu poleceń Air command: umieść rysik S Pen nad ekranem i naciśnij przycisk rysika S Pen, aby otworzyć panel poleceń Air command, a następnie dotknij **Pisanie po ekranie**. Więcej informacji można znaleźć w części [Pisanie po ekranie](#page-54-0).
- 
- W niektórych aplikacjach i funkcjach nie można zapisać zrzutu ekranu.
- Jeśli funkcja zapisywania zrzutu ekranu poprzez przeciągnięcie nie jest włączona, uruchom aplikację **Ustawienia**, dotknij **Zaawansowane funkcje**, a następnie dotknij przełącznika **Przeciągnij dłonią, aby przechwycić**, aby włączyć funkcję.

Po zapisaniu zrzutu ekranu użyj następujących opcji, znajdujących się na pasku narzędzi w dolnej części ekranu:

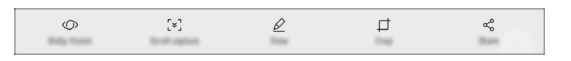

- **Bixby Vision**: rozpoznawanie zawartości za pośrednictwem aplikacji Bixby Vision i wyszukiwanie powiązanych informacji. Ta opcja nie jest obsługiwana podczas wykonywania zrzutu ekranu za pomocą funkcji **Pisanie po ekranie**.
- **Przechwytywanie przy przewijaniu**: możliwość uchwycenia bieżącej i ukrytej zawartości na wydłużonej stronie, takiej jak strona internetowa. Po dotknięciu **Przechwytywanie przy przewijaniu** ekran automatycznie przewinie się w dół i zostanie przechwycone więcej treści.
- **Rysuj**: pisanie lub rysowanie na zrzucie ekranu. Więcej informacji można znaleźć w części [Pisanie](#page-54-0)  [po ekranie](#page-54-0).
- **Przytnij**: przytnij fragment zrzutu ekranu. W aplikacji **Galeria** zapisany zostanie jedynie przycięty obszar.
- **Udostępnij**: udostępnianie zrzutu ekranu innym osobom.

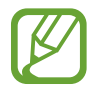

Jeśli opcje nie są widoczne na zapisanym zrzucie ekranu, uruchom aplikację **Ustawienia**, dotknij **Zaawansowane funkcje**, a następnie dotknij przełącznika **Przechwytywanie inteligentne**, aby włączyć funkcję.

# **Panel powiadomień**

Informacje o otrzymaniu nowych powiadomień są wyświetlane w postaci ikon wskaźników na pasku stanu. Aby dowiedzieć się więcej o ikonach, otwórz panel powiadomień i przeczytaj informacje szczegółowe.

Aby otworzyć panel powiadomień, przeciągnij pasek stanu w dół. Aby zamknąć panel powiadomień, przeciągnij w górę palcem po ekranie.

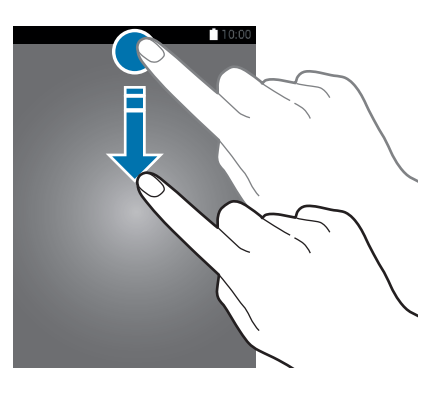

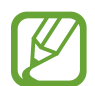

Panel powiadomień można otworzyć nawet przy zablokowanym ekranie.

Na panelu powiadomień można korzystać z następujących funkcji.

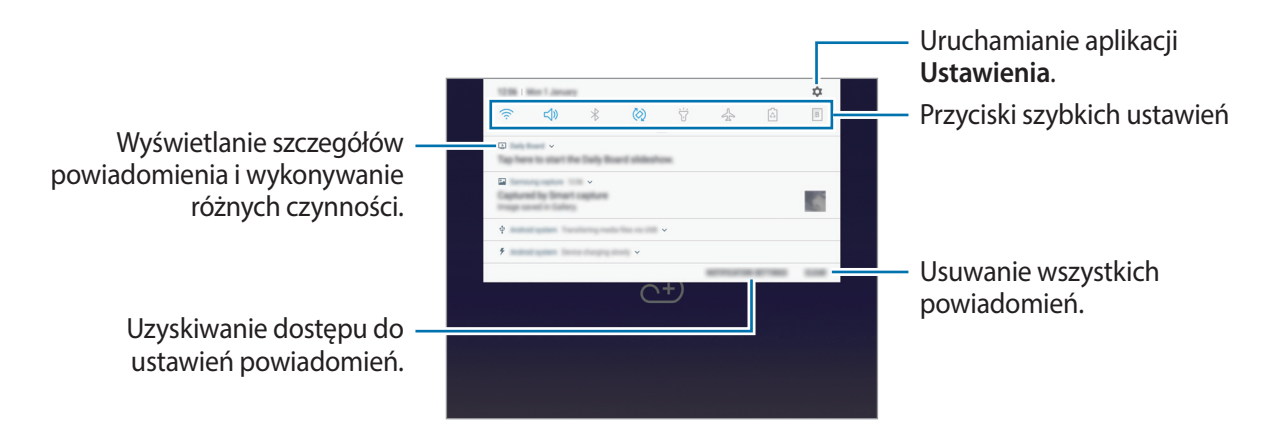

#### **Korzystanie z przycisków szybkich ustawień**

Dotknij przycisków szybkich ustawień, aby włączyć określone funkcje. Przeciągnij w dół na panelu powiadomień, aby wyświetlić więcej przycisków.

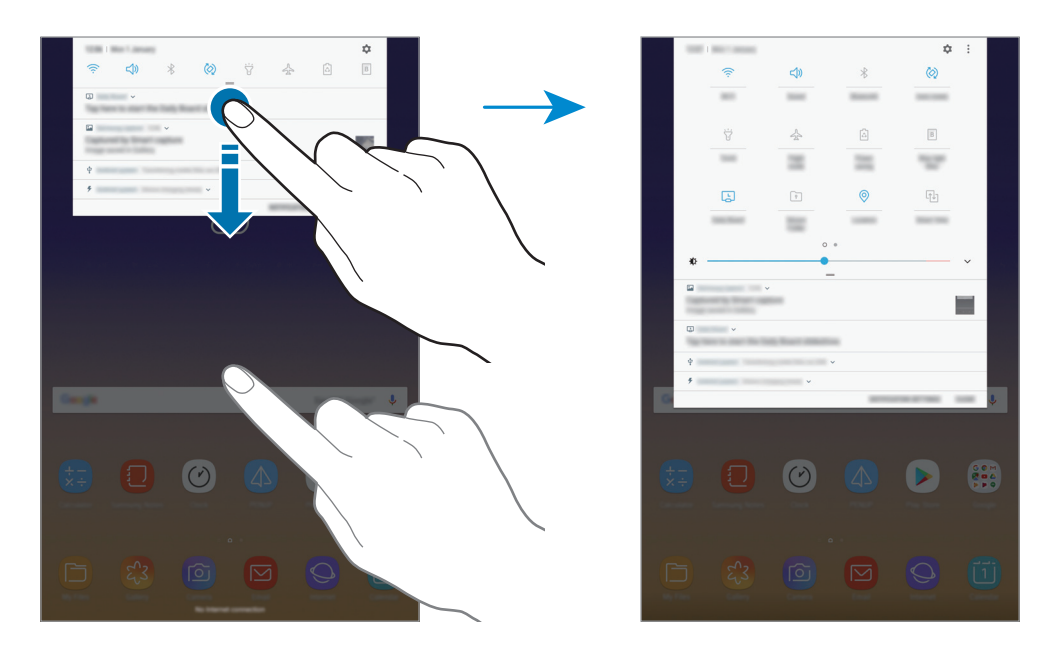

Aby zmienić ustawienia funkcji, dotknij tekstu pod każdym przyciskiem. Bardziej szczegółowe ustawienia można wyświetlić po dotknięciu i przytrzymaniu przycisku.

Dotknij **; → Kolejność przycisków**, dotknij i przytrzymaj przycisk, a następnie przeciągnij go do innego miejsca, aby zmienić rozmieszczenie przycisków.

# **Wprowadzanie tekstu**

# **Wygląd klawiatury**

Gdy wysyłasz wiadomości e-mail, tworzysz notatki itp., automatycznie wyświetlana jest klawiatura, aby można było wpisać tekst.

- 
- Kiedy klawiatura zostanie otwarta po raz pierwszy, pojawi się ekran jej konfiguracji. Ustaw język wpisywania, typ klawiatury i jej ustawienia, a następnie dotknij **ROZPOCZ.**
- Tekst można wprowadzać tylko w niektórych językach. Aby wprowadzić tekst, należy zmienić język wprowadzania na jeden z obsługiwanych języków.

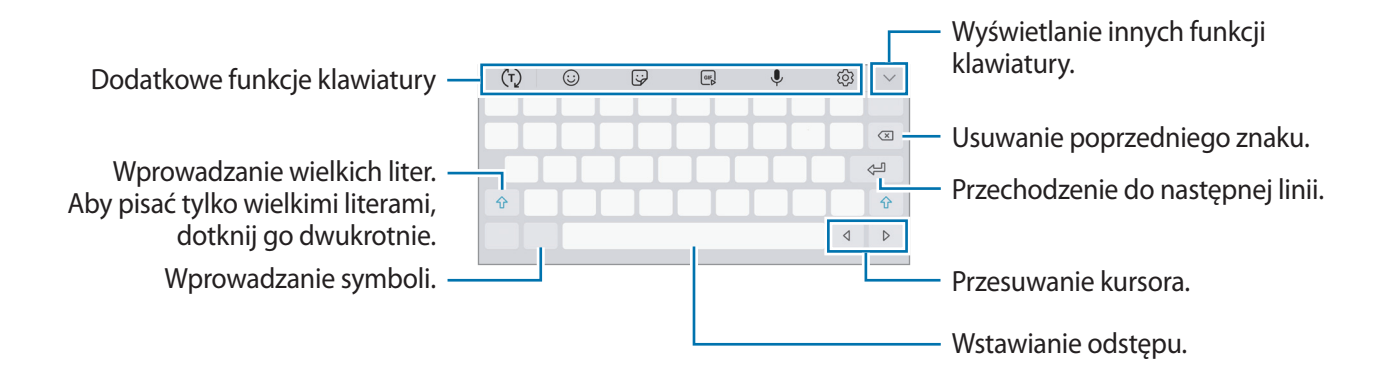

#### **Zmienianie języka wprowadzania**

Dotknij  $\{\odot\}$  → **Języki i typy → ZARZĄDZAJ JĘZYKAMI WPROW**., a następnie wybierz języki, którymi chcesz się posługiwać. Jeśli wybierzesz więcej niż jeden język, możesz przełączać języki wpisywania, przesuwając klawisz spacji w lewo lub w prawo.

# **Zmiana klawiatury**

Aby zmienić klawiaturę, dotknij [

Aby zmienić typ klawiatury, dotknij  $\overline{\mathbb{Q}}$ <sup>3</sup> → **Języki i typy**, wybierz język, następnie wybierz typ klawiatury.

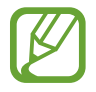

Jeśli przycisk klawiatury ( $\equiv$ ) nie wyświetla się na pasku nawigacyjnym, uruchom aplikację **Ustawienia**, dotknij kolejno **Zarządzanie ogólne** → **Język i wprowadzanie**, następnie dotknij przełącznika **Pokaż przycisk Klawiatura**, aby włączyć tę funkcję.

# **Dodatkowe funkcje klawiatury**

- $\cdot$   $\cdot$   $\cdot$   $\cdot$   $\cdot$   $\cdot$   $\cdot$  odgadywanie słów na podstawie wprowadzonych liter i wyświetlanie podpowiedzi. Aby powrócić do listy funkcji klawiatury, dotknij  $\ddot{\psi}$ .
- $\cdot$   $\odot$  : dodawanie emotikon.
- $\cdot$   $\overleftrightarrow{\cdot}$  : wprowadź naklejki.
- *<u>III</u>* : dołączaj animowane obrazki GIF.
- $\mathcal{L}$  : głosowe wprowadzanie tekstu.
- : zmiana ustawień klawiatury.
- $\vee \rightarrow \heartsuit$ : tworzenie wiadomości na żywo. Zamiast wiadomości tekstowej można zarejestrować czynności podczas pisania odręcznego lub rysowania wiadomości, a następnie zapisać je jako plik animowany. Więcej informacji można znaleźć w części [Wiadomość odręczna](#page-55-0).
- $\sqrt{a} \rightarrow \sqrt{b}$ : przejście do trybu pisma ręcznego.

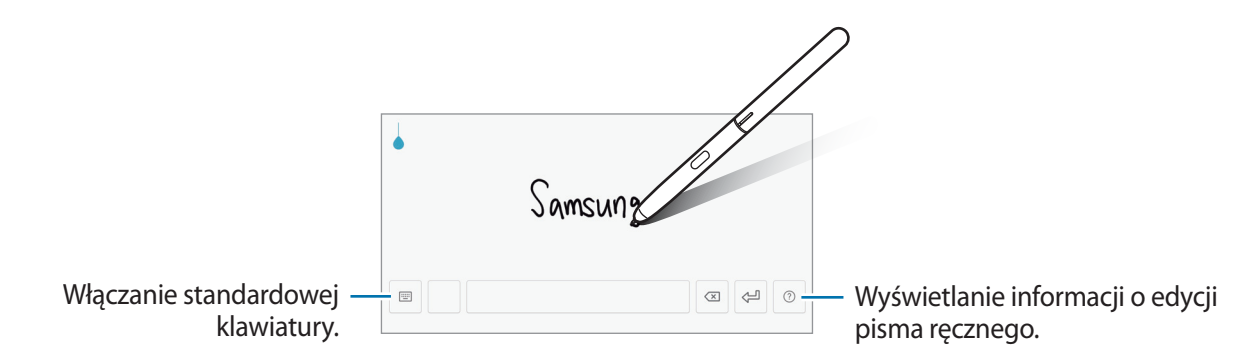

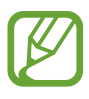

Możesz szybko przełączyć się w tryb pisania ręcznego, umieszczając rysik S Pen nad polem tekstowym i dotykając  $\mathbf{E}$ . Jeśli ta funkcja nie jest włączona, uruchom aplikację **Ustawienia**, dotknij **Zaawansowane funkcje** → **Rysik S Pen**, a następnie dotknij przełącznika **Bezp. wpisywanie rysikiem**, aby włączyć funkcję.

- $\vee$   $\rightarrow$   $\Xi$ : dodawanie elementu ze schowka.
- $\vee \rightarrow$  : włączanie ruchomej lub podzielonej klawiatury. Klawiaturę można przemieszczać, przeciągając zakładkę.

# **Kopiowanie i wklejanie**

- 1 Dotknij tekstu i przytrzymaj na nim palec.
- 2 Przeciagnij **d** lub **o**, aby wybrać fragment tekstu, lub dotknij **Wybierz wszystko**, aby wybrać cały tekst.
- 3 Dotknij **Kopiuj** lub **Wytnij**. Wybrany tekst zostaje skopiowany do schowka.
- 4 Dotknij punktu, w którym ma zostać wstawiony tekst, przytrzymaj go i dotknij **Wklej**. Jeśli chcesz wkleić wcześniej skopiowany tekst, dotknij **Schowek** i wybierz tekst.

# **Słownik**

Ta funkcja umożliwia wyszukiwanie definicji słów podczas korzystania z różnych funkcji, takich jak przeglądanie stron WWW.

1 Dotknij i przytrzymaj słowo, które chcesz wyszukać.

Jeśli słowo, które chcesz wyszukać, nie zostało wybrane, przeciągnij lub b, aby wybrać żądany tekst.

2 Dotknij **Słownik** na liście opcji.

Jeśli słownik nie był zainstalowany na urządzeniu, dotknij **Przenieś do pozycji Zarządzaj słownikami** → obok słownika, aby go pobrać.

3 Definicje można przeglądać w wyskakującym oknie.

Aby przełączyć do trybu pełnoekranowego, dotknij  $\triangledown$ . Dotknij definicję na ekranie, aby zobaczyć więcej definicji. W widoku szczegółowym dotknij  $\bigstar$ , aby dodać słowo do listy ulubionych słów lub dotknij **Wyszukaj w sieci WWW**, aby skorzystać ze słowa jako terminu wyszukiwania.

# **Aplikacje i funkcje**

# **Instalowanie lub odinstalowywanie aplikacji**

# **Galaxy Apps**

Kupuj i pobieraj aplikacje. Możesz pobierać aplikacje dedykowane dla urządzeń Samsung Galaxy. Otwórz folder **Samsung** i uruchom aplikację **Galaxy Apps**.

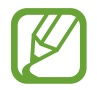

Ta aplikacja może nie być dostępna w zależności od regionu i operatora sieci.

#### **Instalowanie aplikacji**

Można przeglądać aplikacje według kategorii lub dotknąć pola wyszukiwania, aby wyszukiwać słowa kluczowe.

Jeśli chcesz wyświetlić informacje o aplikacji, wybierz ją. Aby pobrać bezpłatne aplikacje, dotknij **INSTALUJ**. Jeśli aplikacja jest płatna, można ją kupić i pobrać, dotykając ceny i postępując według instrukcji wyświetlanych na ekranie.

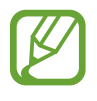

Aby zmienić ustawienia automatycznej aktualizacji, dotknij opcji → **Ustawienia** → **Automatyczne aktualizowanie aplikacji**, a następnie wybierz opcję.

# **Sklep Play**

Kupuj i pobieraj aplikacje. Uruchom aplikację **Sklep Play**.

#### **Instalowanie aplikacji**

Przeglądaj aplikacje według kategorii lub wyszukuj je przy użyciu słów kluczowych.

Jeśli chcesz wyświetlić informacje o aplikacji, wybierz ją. Aby pobrać bezpłatne aplikacje, dotknij **ZAINSTALUJ**. Jeśli aplikacja jest płatna, można ją kupić i pobrać, dotykając ceny i postępując według instrukcji wyświetlanych na ekranie.

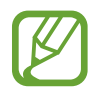

Aby zmienić ustawienia automatycznej aktualizacji, dotknij opcji → **Ustawienia** → **Aktualizuj aplikacje automatycznie**, a następnie wybierz opcję.

# **Zarządzanie aplikacjami**

#### **Odinstalowywanie lub wyłączanie aplikacji**

Dotknij aplikacji i przytrzymaj ją, a następnie wybierz opcję.

- **Wyłącz**: wyłączanie wybranych domyślnych aplikacji, których nie można odinstalować z urządzenia.
- **Odinstal.**: odinstalowanie pobranych aplikacji.

# **Włączanie aplikacji**

Uruchom aplikację **Ustawienia**, dotknij **Aplikacje** → → **Wyłączono**, wybierz aplikację, a następnie dotknij **WŁĄCZ**.

## **Ustawianie zezwoleń aplikacji**

Do poprawnego działania niektóre aplikacje wymagają zezwolenia na dostęp do lub korzystanie z informacji na Twoim urządzeniu. Po otwarciu przez użytkownika aplikacji może pojawić się wyskakujące okienko z prośbą o pozwolenie na dostęp do niektórych funkcji lub informacji. Dotknij **ZEZWÓL** na wyskakującym okienku, aby udzielić zgody aplikacji na dostęp.

Aby wyświetlić ustawienia zezwoleń w aplikacjach, uruchom aplikację **Ustawienia** i dotknij **Aplikacje**. Wybierz aplikację i dotknij **Zezwolenia**. Możesz wyświetlić listę zezwoleń aplikacji i zmienić je.

Aby wyświetlić lub zmienić ustawienia zezwoleń aplikacji według kategorii zezwolenia, uruchom aplikację **Ustawienia** i dotknij **Aplikacje** → → **Uprawnienia aplikacji**. Wybierz element i dotknij przełączników znajdujących się obok aplikacji, aby udzielić zezwoleń.

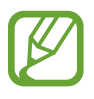

Jeżeli nie udzielisz aplikacji zezwoleń, podstawowe jej funkcje mogą działać niepoprawnie.

# **Funkcje rysika S Pen**

# **Polecenie wskazywane**

Air command to menu zawierające funkcje rysika S Pen i szybkiego dostępu do często używanych aplikacji.

Aby otworzyć panel poleceń Air command, umieść rysik S Pen nad ekranem i naciśnij przycisk rysika S Pen. Możesz również dotknąć ikony Air command rysikiem S Pen.

Przeciągaj w górę lub w dół na panelu poleceń Air command i wybieraj żądaną funkcję lub aplikację.

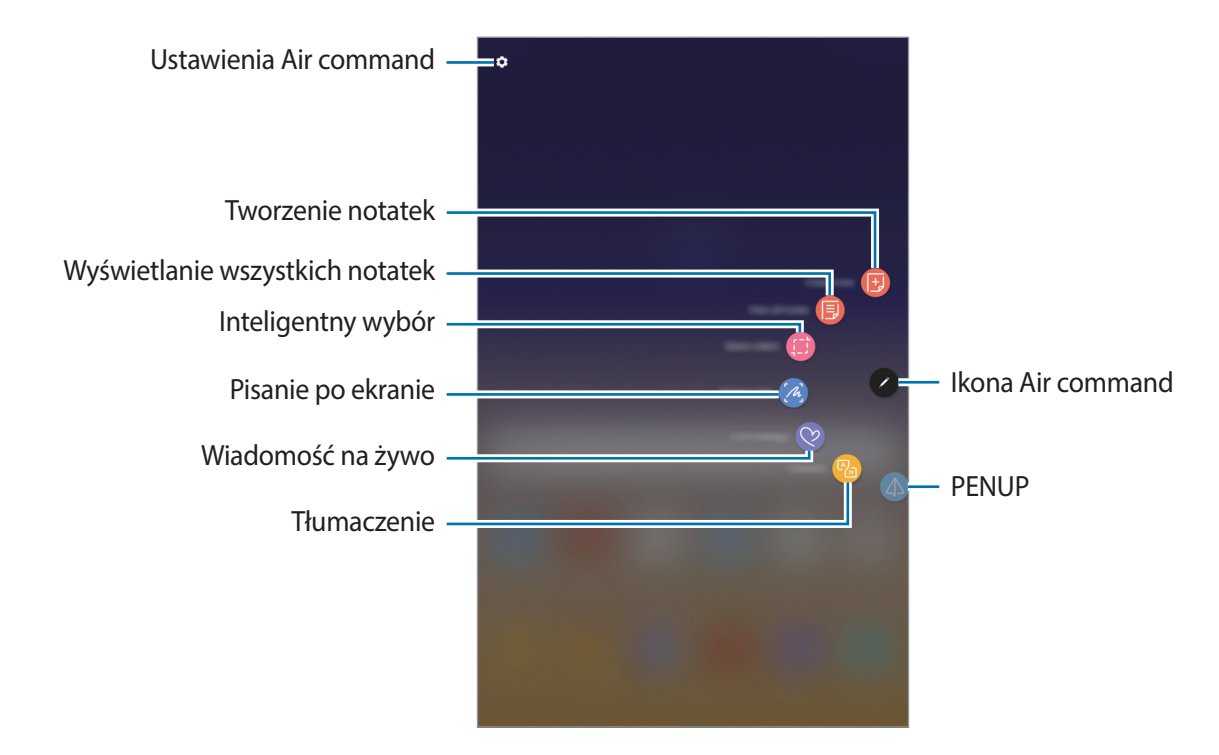

#### **Dodawanie skrótów do panelu poleceń Air command**

Do panelu poleceń Air command można dodać skróty do często używanych aplikacji i funkcji. Na panelu poleceń Air command dotknij **Dodaj skróty**, a następnie wybierz aplikacje lub funkcje, które mają być otwierane z poziomu panelu.

Aby edytować skróty, otwórz panel poleceń Air command i dotknij <sup>₹</sup>→ Skróty.

# **Funkcje rysika S Pen**

Panel poleceń Air command umożliwia włączanie różnych funkcji rysika S Pen. Skróty, które nie są domyślnie wyświetlane na panelu, można dodać przy użyciu funkcji **Dodaj skróty**.

- **Utwórz notatkę**: można łatwo tworzyć notatki w wyskakującym okienku bez uruchamiania aplikacji **Samsung Notes**. Więcej informacji można znaleźć w części [Utwórz notatkę](#page-51-0).
- **Wyświetl wsz. notatki**: wyświetlanie wszystkich notatek z aplikacji **Samsung Notes**.
- **Inteligentny wybór**: rysik S Pen umożliwia zaznaczenie obszaru i wykonanie czynności na przykład udostępnienie lub zapisanie pliku. Więcej informacji można znaleźć w części [Inteligentny wybór](#page-52-0).
- **Pisanie po ekranie**: istnieje możliwość zapisywania zrzutów ekranu i umieszczania na nich tekstu lub rysunków, jak również wycinania obszaru z zapisanego zrzutu ekranu. Możesz także uchwycić bieżącą i ukrytą zawartość na wydłużonej stronie, takiej jak strona internetowa. Więcej informacji można znaleźć w części [Pisanie po ekranie.](#page-54-0)
- **Wiadomość odręczna**: tworzenie i wysyłanie unikatowych wiadomości przez zarejestrowanie czynności podczas pisania odręcznego lub rysowania wiadomości na żywo i zapisanie w pliku animowanym. Więcej informacji można znaleźć w części [Wiadomość odręczna](#page-55-0).
- **Tłumacz**: istnieje możliwość przetłumaczenia słowa poprzez umieszczenie nad nim rysika S Pen. Więcej informacji można znaleźć w części [Tłumacz](#page-57-0).
- **PENUP**: umożliwia przesyłanie obrazów, wyświetlanie obrazów innych użytkowników oraz dostęp do przydatnych wskazówek artystycznych. Więcej informacji można znaleźć w części [PENUP](#page-110-0).
- **Dodaj skróty**: umożliwia dodanie do panelu Air command skrótów do często używanych aplikacji.

#### **Ikona Air command**

Po zamknięciu panelu poleceń Air command ikona Air command pozostanie widoczna na ekranie. Panel poleceń Air command można otworzyć, dotykając ikony rysikiem S Pen.

Aby przenieść ikonę, przeciągnij $\bullet$  w nowe miejsce.

Jeśli ikona Air command nie jest widoczna na ekranie, uruchom aplikację **Ustawienia**, dotknij **Zaawansowane funkcje** → **Rysik S Pen**, a następnie dotknij przełącznika **Pływająca ikona**, aby włączyć funkcję.

# <span id="page-51-0"></span>**Utwórz notatkę**

Można łatwo tworzyć notatki w wyskakującym okienku bez uruchamiania aplikacji **Samsung Notes**.

1 Otwórz panel poleceń Air command i dotknij **Utwórz notatkę**. Ewentualnie dwukrotnie dotknij ekranu, jednocześnie trzymając naciśnięty przycisk rysika S Pen.

Notatka zostanie wyświetlona w wyskakującym oknie.

2 Utwórz notatkę za pomocą rysika S Pen.

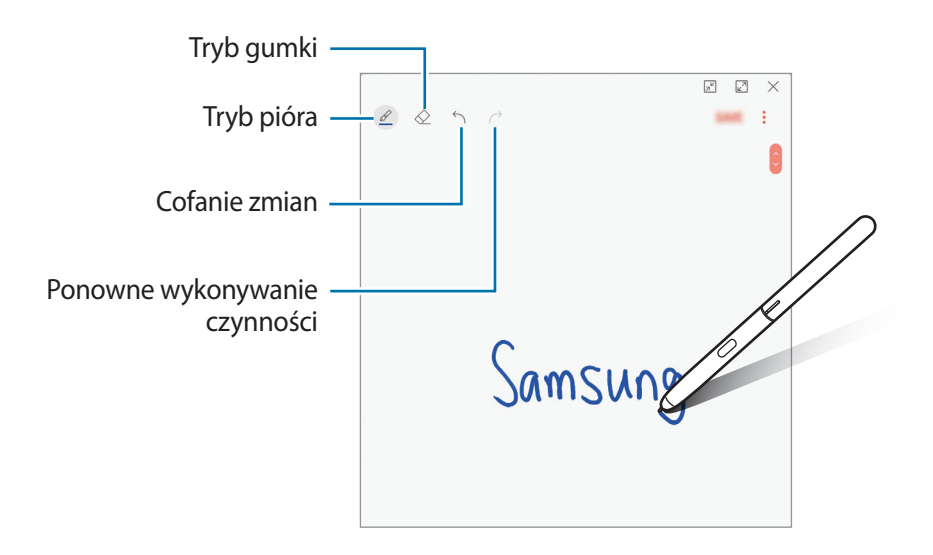

3 Po zakończeniu redagowania notatki dotknij **ZAPISZ**. Notatka zostanie zapisana w aplikacji **Samsung Notes**.

# <span id="page-52-0"></span>**Inteligentny wybór**

Rysik S Pen umożliwia zaznaczenie obszaru i wykonanie czynności na przykład udostępnienie lub zapisanie pliku. Możesz również wybrać obszar filmu i zapisać go jako animację GIF.

- 1 Gdy wyświetlona jest zawartość, którą chcesz zapisać, np. część obrazu, otwórz panel poleceń Air command i dotknij **Inteligentny wybór**.
- 2 Wybierz ikonę odpowiedniego kształtu na pasku narzędzi i przeciągnij rysikiem S Pen po zawartości, którą chcesz zaznaczyć.

Dotknij **Wybierz autom.**, aby automatycznie zmienić kształt wybranego obszaru.

Jeśli zaznaczony obszar zawiera tekst, dotknij **Wyodrębn. tekst**, aby rozpoznać i wyodrębnić tekst z zaznaczonego obszaru.

Aby przypiąć wybrany obszar na górze ekranu, dotknij **Przypn. do ekr.**

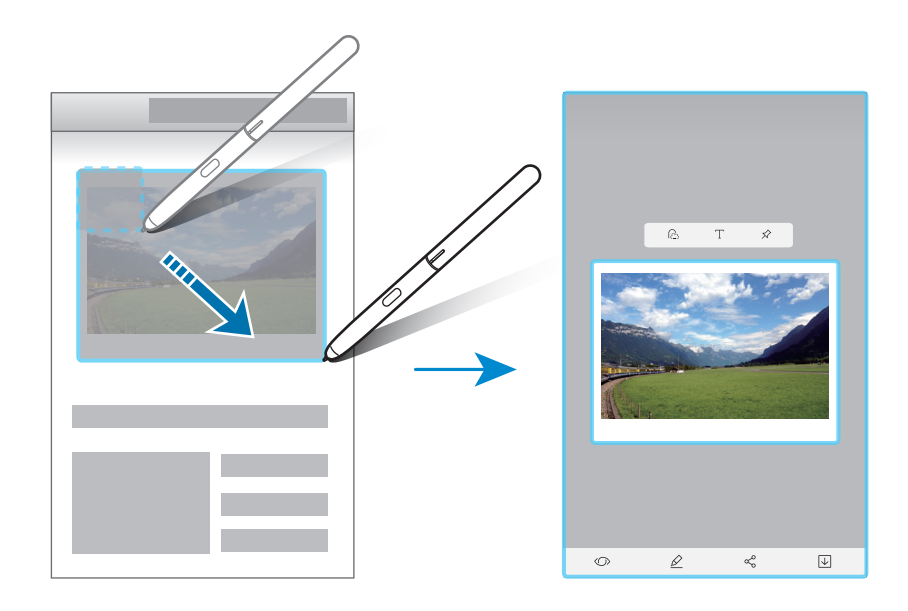

3 Wybierz opcję do użycia z wybranym obszarem.

- **Bixby Vision**: rozpoznawanie zawartości za pośrednictwem aplikacji Bixby Vision i wyszukiwanie powiązanych informacji.
- **Rysuj**: pisanie lub rysowanie na wybranym obszarze.
- **Udostępnij**: udostępnienie wybranego obszaru innym osobom.
- **Zapisz**: zapisanie zaznaczonego obszaru w **Galeria**.

#### **Przechwytywanie obszaru z filmu**

Podczas odtwarzania filmu można zaznaczyć obszar i zapisać go jako animację GIF.

- 1 Gdy podczas odtwarzania filmu wyświetlana jest zawartość, którą chcesz zapisać, otwórz panel poleceń Air command i dotknij **Inteligentny wybór**.
- 2 Na pasku narzędzi dotknij **Animacja**.
- 3 Dostosuj położenie i rozmiar przechwytywanego obszaru.

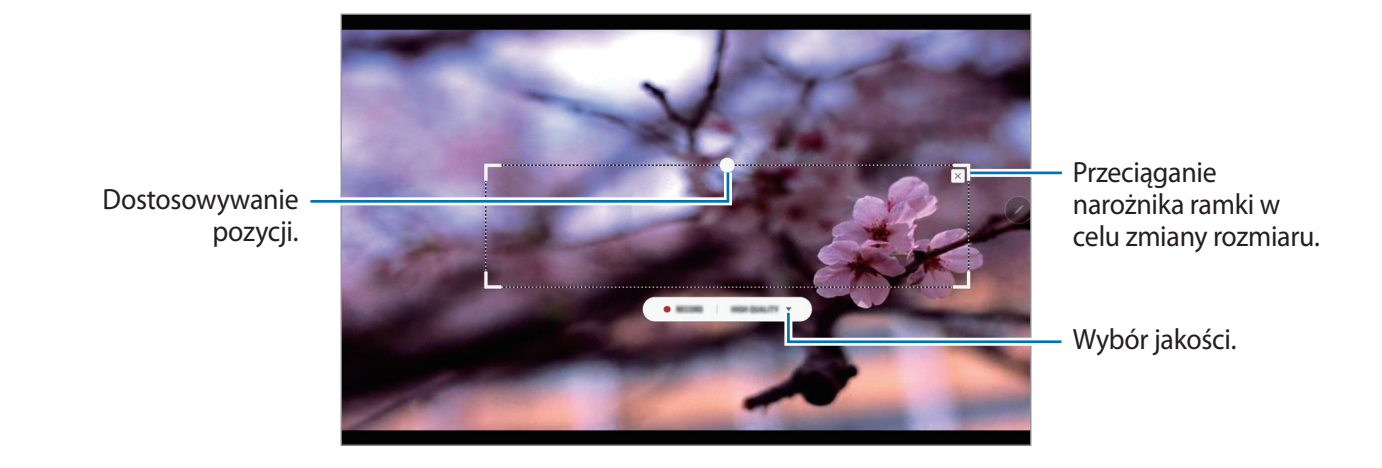

4 Dotknij **NAGRAJ**, aby rozpocząć przechwytywanie.

- Przed przechwyceniem filmu upewnij się, że jest on odtwarzany.
- Maksymalny czas trwania przechwytywania obszaru filmu zostanie wyświetlony na ekranie.
- Podczas przechwytywania obszaru filmu dźwięk nie jest nagrywany.
- 5 Dotknij **ZATRZ.**, aby zatrzymać przechwytywanie obszaru.
- $6$  Wybierz opcję do użycia z wybranym obszarem.
	- **Rysuj**: pisanie lub rysowanie na wybranym obszarze. Dotknij **Podgląd**, aby wyświetlić wynik przed zapisaniem pliku.
	- **Udostępnij**: udostępnienie wybranego obszaru innym osobom.
	- **Zapisz**: zapisanie zaznaczonego obszaru w **Galeria**.

# <span id="page-54-0"></span>**Pisanie po ekranie**

Istnieje możliwość zapisywania zrzutów ekranu i umieszczania na nich tekstu lub rysunków, jak również wycinania obszaru z zapisanego zrzutu ekranu.

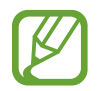

W niektórych aplikacjach nie można zapisać zrzutu ekranu.

1 Gdy wyświetlana jest zawartość, którą chcesz przechwycić, otwórz panel poleceń Air command i dotknij **Pisanie po ekranie**.

Aktualnie wyświetlany ekran zostanie automatycznie przechwycony, a na ekranie zostanie wyświetlony pasek narzędzi edycji.

2 W przypadku przechwycenia zawartości kontynuowanej na kilku ekranach, np. strony internetowej, dotknij **Przechwyć przy przewijaniu**, aby przechwycić więcej zawartości. Dotykaj raz po razie **PRZECHWYĆ PRZY PRZEWIJANIU**, aż do zakończenia przechwytywania ekranu. Następnie dotknij **GOTOWE**.

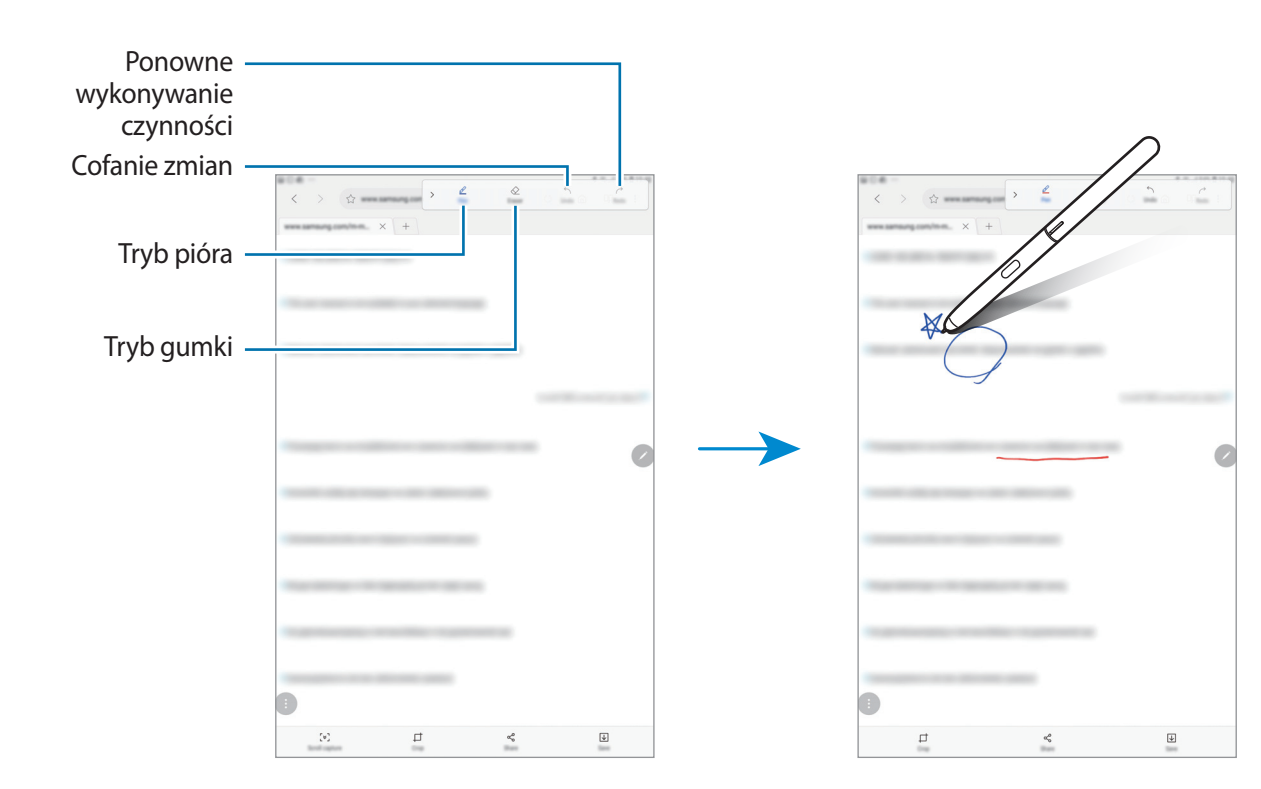

3 Napisz notatkę na ekranie.

- 4 Wybierz opcję do użycia ze zrzutem ekranu.
	- **Przytnij**: przycinanie fragmentu zrzutu ekranu. W aplikacji **Galeria** zapisany zostanie jedynie przycięty obszar.
	- **Udostępnij**: udostępnianie zrzutu ekranu innym osobom.
	- **Zapisz**: zapisywanie zrzutu ekranu w obszarze **Galeria**.

# <span id="page-55-0"></span>**Wiadomość odręczna**

Zamiast pisać wiadomości tekstowe można tworzyć i wysyłać unikatowe wiadomości przez zarejestrowanie czynności podczas pisania odręcznego lub rysowania wiadomości na żywo i zapisanie w pliku animowanym.

1 Aby wysłać animowaną wiadomość, podczas tworzenia wiadomości e-mail otwórz panel poleceń Air command i dotknij Wiadomość odręczna. Możesz też dotknąć ↓ → <sup>o</sup>na klawiaturze Samsung.

Zostanie wyświetlone okno wiadomości na żywo.

- 2 Dostosuj ustawienia rysika i obrazu tła.
	- **2** : zmiana efektu pisma.
	- $\odot$ : zmiana promienia pióra.
	- $\bigcirc$ : zmiana koloru pióra.
	- $\widehat{\mathbb{S}}$ : zmiana koloru tła.
	- $\cdot$   $\sqrt[6]{\infty}$ : zmiana obrazu tła.

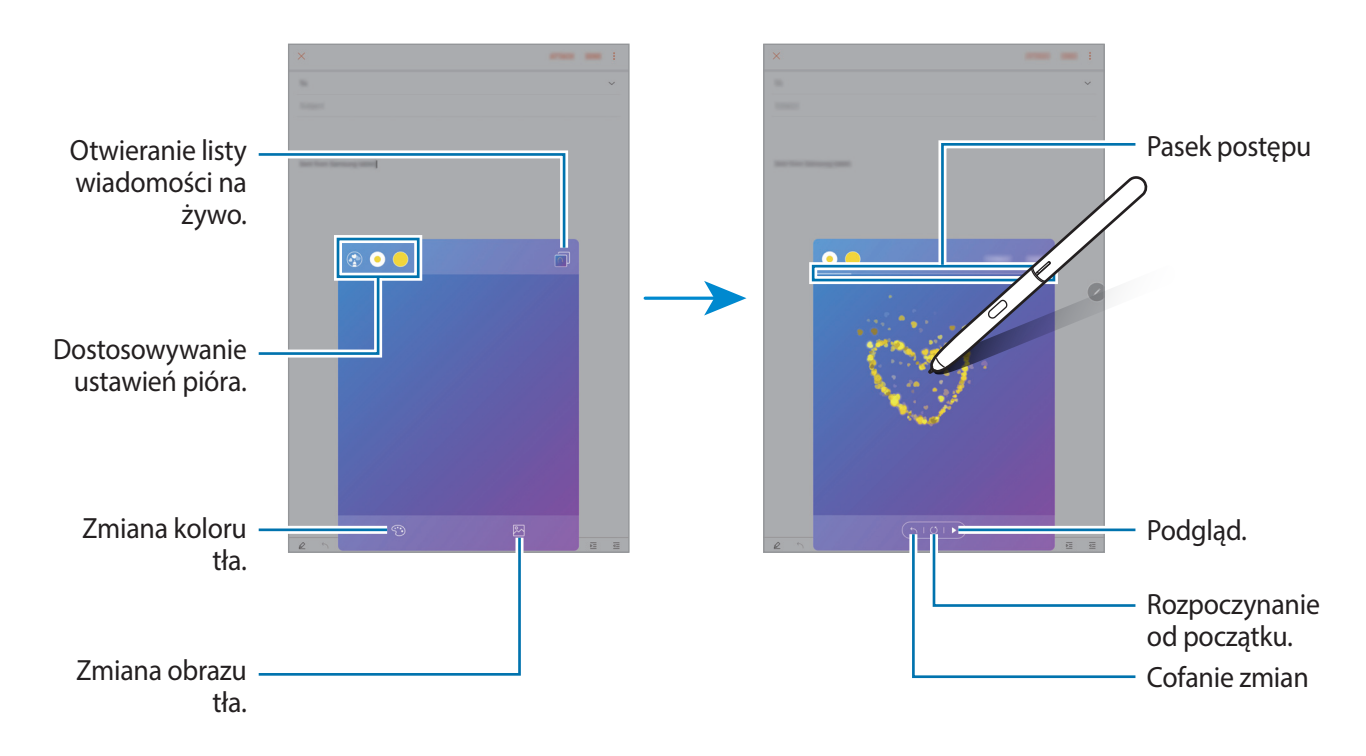

#### 3 Napisz lub narysuj żądaną treść w oknie wiadomości na żywo.

4 Po zakończeniu dotknij **GOTOWE** i wyślij wiadomość e-mail.

Wiadomość zostanie zapisana w folderze **Galeria** jako animowany plik GIF i dołączona do bieżącej wiadomości e-mail.

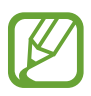

Można też udostępniać wiadomości na żywo przy użyciu innych metod udostępniania.

- W aplikacji **Galeria** wybierz żądaną wiadomość na żywo i dotknij  $\leq$ .
- Na ekranach innych niż ekran tworzenia wiadomości e-mail otwórz panel poleceń Air command, dotknij **Wiadomość odręczna**, utwórz swoją wiadomość, a następnie dotknij **UDOSTĘPNIJ**.

# <span id="page-57-0"></span>**Tłumacz**

Umieść rysik S Pen nad tekstem, który chcesz przetłumaczyć. Skonwertowane zostaną też jednostki miary zawarte w tekście.

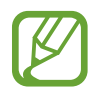

- Aby można było użyć tej funkcji, urządzenie musi być połączone z siecią Wi-Fi.
- Ta funkcja nie obsługuje niektórych języków.
- Ta funkcja jest dostępna tylko, kiedy na ekranie widoczny jest wykrywalny tekst.
- 1 Aby przetłumaczyć jakiś tekst, otwórz panel poleceń Air command i dotknij **Tłumacz**.
- 2 Wybierz języki na panelu tłumacza u góry ekranu. Można zmienić tekst między słowami i zdaniami, dotykając  $\Gamma$  lub  $\equiv$ .
- 3 Umieść rysik S Pen nad tekstem, który chcesz przetłumaczyć, lub nad jednostką miary, którą chcesz przekonwertować.

Przetłumaczony tekst zostanie wyświetlony powyżej tekstu źródłowego. Aby wysłuchać wymowy oryginalnego tekstu, dotknij  $\Box$ ).

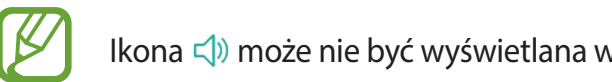

Ikona  $\leq$ ) może nie być wyświetlana w zależności od wybranego języka.

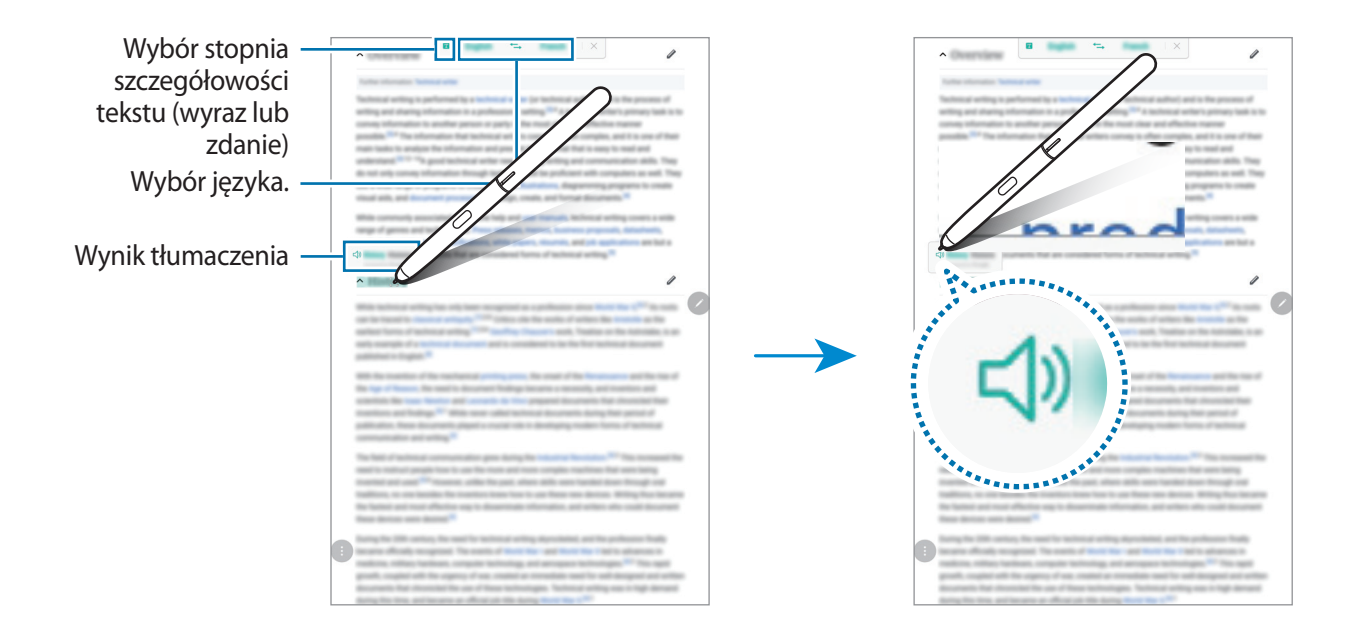

4 Aby zamknąć tłumacza, dotknij $\times$ na panelu tłumacza.

# **Air view**

Umieść rysik S Pen nad elementem na ekranie, aby wyświetlić podgląd zawartości lub informacje w wyskakującym oknie.

W niektórych aplikacjach w oknie podglądu wyświetlane będą przyciski czynności.

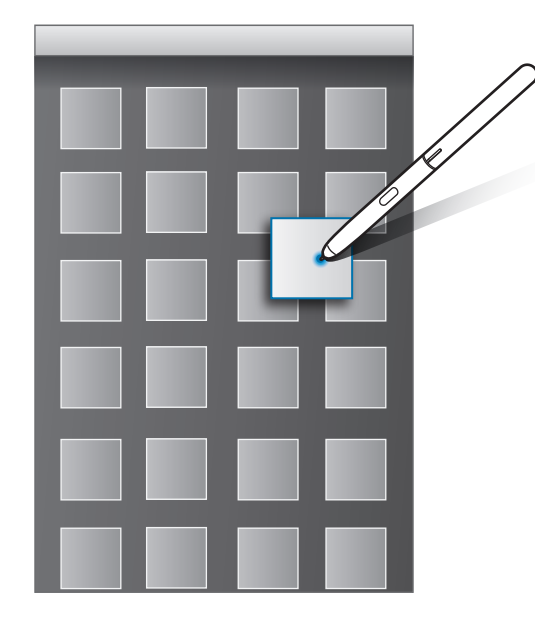

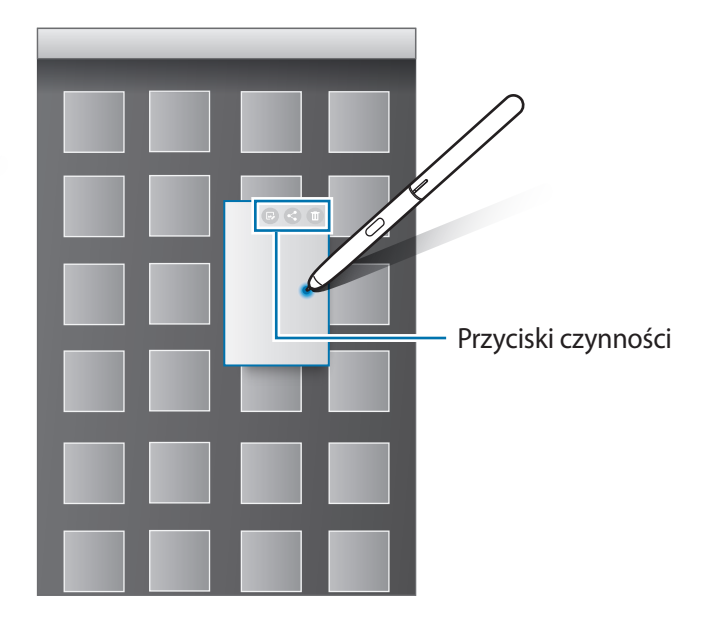

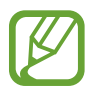

Jeśli ta funkcja nie jest włączona, uruchom aplikację **Ustawienia**, dotknij **Zaawansowane funkcje** → **Rysik S Pen**, a następnie dotknij przełącznika **Air view**, aby włączyć funkcję.

# **Wybór rysikiem**

Naciskając i przytrzymując przycisk rysika S Pen, przeciągnij rysikiem S Pen nad tekstem lub listami elementów, aby wybrać wiele elementów lub tekst. Ta funkcja umożliwia także kopiowanie i wklejanie wybranych elementów lub tekstu do innej aplikacji lub udostępnianie ich innym.

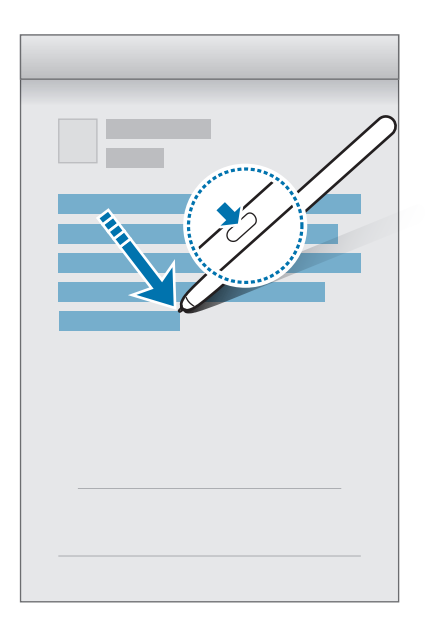

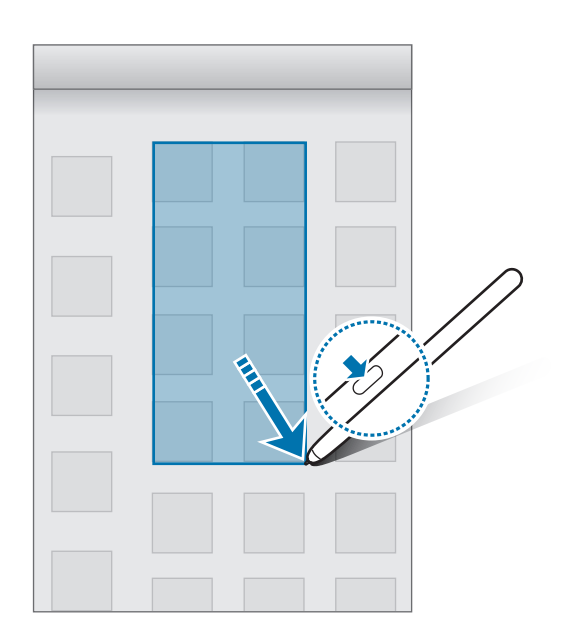

# **Notatka wyłączonego ekranu**

Notatki można szybko tworzyć, pisząc na ekranie bez konieczności włączania go.

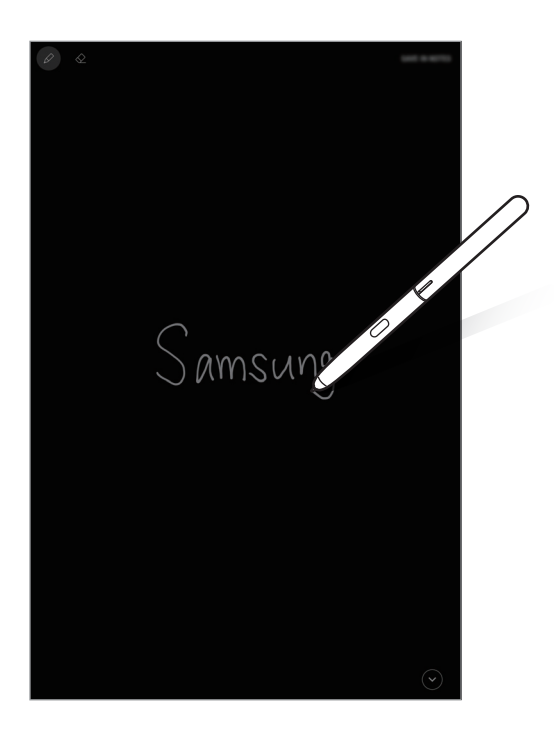

Jeśli ta funkcja nie jest włączona, uruchom aplikację **Ustawienia**, dotknij **Zaawansowane funkcje** → **Rysik S Pen**, a następnie dotknij przełącznika **Notatka wył. ekr.**, aby włączyć funkcję.

#### **Tworzenie notatek przy wyłączonym ekranie**

- 1 Jeśli ekran jest wyłączony, umieść nad nim rysik S Pen i naciśnij przycisk rysika S Pen.
- 2 Napisz lub narysuj notatkę.

Aby rozwinąć stronę, dotknij $\odot$ .

3 Aby zapisać notatkę, dotknij **ZAP. W NOTAT.** Notatka zostanie zapisana w aplikacji **Samsung Notes**.

Aby wyświetlić notatki, uruchom aplikację Samsung Notes i dotknij  $\equiv$  → Notatka **wyłączonego ekranu**.

# **Bixby**

# **Wstęp**

Bixby to nowy interfejs, który może komunikować się z użytkownikiem, zapewniając usługi, które wspomagają wygodniejszą obsługę smartfona.

- **Ekran startowy Bixby:** wyświetlanie zalecanych usług i informacji udostępnianych w usłudze Bixby na podstawie wzorców użycia i wykonywanych czynności.
- **Bixby Vision**: możliwe jest łatwe wyszukiwanie odpowiednich informacji o obiektach lub lokalizacjach za pomocą funkcji Bixby Vision.
- **Reminder**: tworzenie przypomnień na potrzeby planowania zadań do wykonania lub przeglądania zawartości w późniejszym czasie.

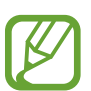

- Aby korzystać z funkcji Bixby, urządzenie musi być połączone z siecią Wi-Fi.
- Funkcja Bixby jest dostępna po zarejestrowaniu konta Samsung i zalogowaniu się do niego.

# **Uruchamianie usługi Bixby**

Podczas pierwszego uruchamiania aplikacji Bixby zostanie wyświetlona strona wprowadzająca. Należy zarejestrować konto Samsung i zalogować się na nie zgodnie z instrukcjami wyświetlanymi na ekranie oraz wyrazić zgodę na warunki użytkowania.

- 1 Przeciągnij palcem w prawo na ekranie startowym.
- 2 Po zapoznaniu się z treścią strony wprowadzającej Bixby należy nacisnąć **POCZĄTEK**.
- 3 Dotknij **ZALOGUJ** i postępuj zgodnie z instrukcjami na ekranie, aby zalogować się do swojego konta Samsung.

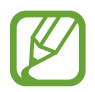

Ten krok nie zostanie wyświetlony w przypadku wcześniejszego zalogowania.

- 4 Dotknij **GOTOWE**, aby zakończyć rejestrowanie konta Samsung.
- 5 Zapoznaj się z warunkami użytkowania i zaakceptuj je, a następnie dotknij **DALEJ**. Wyświetlony zostanie ekran startowy Bixby.

# **Ekran startowy Bixby**

Na ekranie startowym Bixby wyświetlane są zalecane usługi i informacje udostępniane na podstawie wzorców użycia i wykonywanych czynności.

#### **Otwieranie ekranu startowego Bixby**

- 1 Przeciągnij palcem w prawo na ekranie startowym. Wyświetlony zostanie ekran startowy Bixby.
- 2 Przesuń szybko w górę lub w dół, aby wyświetlić zalecaną zawartość.

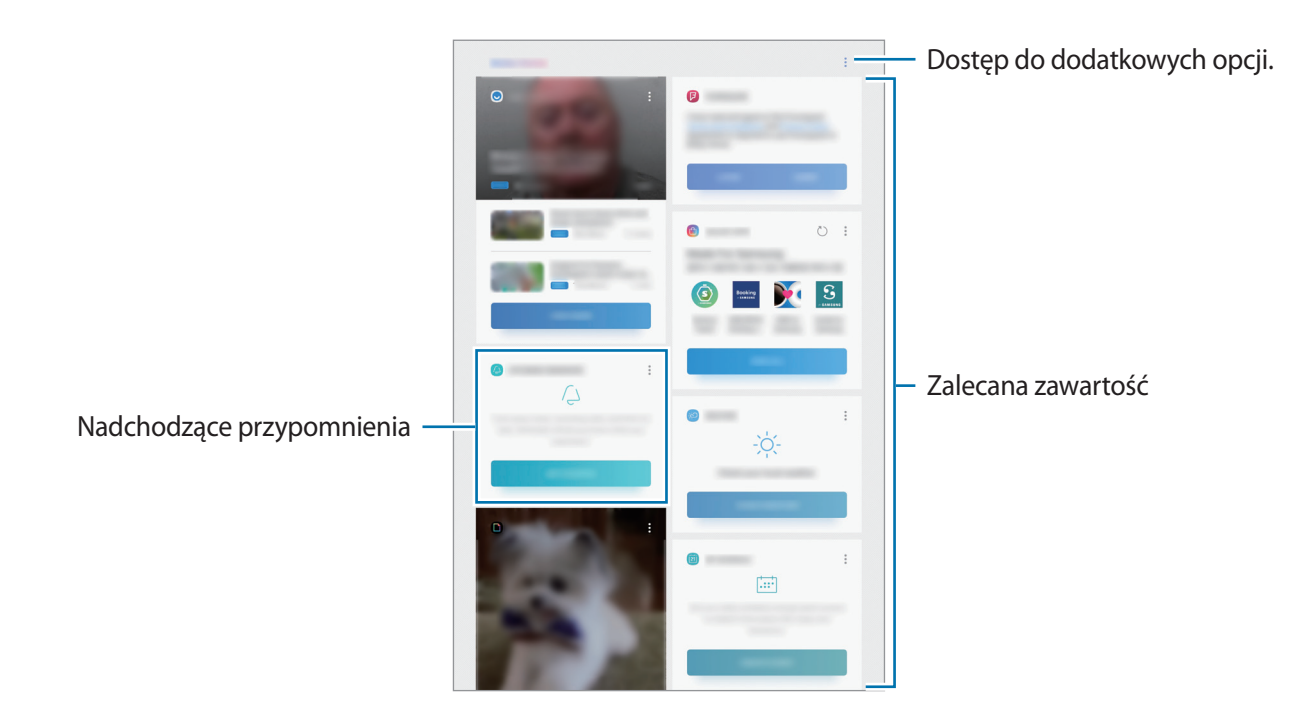

 $3$  Aby zamknąć ekran startowy Bixby, przeciągnij palcem w lewo na ekranie startowym.

#### **Korzystanie z polecanych zawartości na ekranie startowym Bixby**

Po otwarciu ekranu startowego Bixby możesz przeglądać często aktualizowaną zawartość, która jest wyświetlana w postaci kart ekranu startowego Bixby. Przeciągnij palcem w górę lub w dół, aby wyświetlić karty ekranu startowego Bixby.

Na przykład: rano w drodze do biura na ekranie startowym Bixby można przeglądać harmonogram dnia i odtwarzać ulubione utwory.

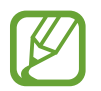

Zawartość oraz kolejność kart jest aktualizowana automatycznie w określonym przedziale czasowym. Aby ręcznie zaktualizować karty, przeciągnij palcem w dół na ekranie.

**Edycja listy kart ekranu startowego Bixby**

- Aby przypiąć kartę na ekranie startowym Bixby, dotknij → **Przypnij u góry**. Aby anulować przypięcie karty, dotknij → **Odepnij**.
- Aby ukryć kartę na liście, dotknij → **Ukryj tymczasowo**.
- Aby wstrzymać wyświetlanie karty na liście, dotknij → **Nie pokazuj ponownie**.

**Wybór aplikacji do wyświetlenia jako karty ekranu startowego Bixby**

Aplikacje wyświetlane jako karty na ekranie startowym Bixby można dodawać i usuwać.

Na ekranie startowym Bixby dotknij → **Ustawienia** → **Karty**, a następnie dotknij przełączników obok pozycji, aby je dodać lub usunąć.

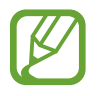

Jeśli aplikacja nie jest zainstalowana na urządzeniu, konieczna jest jej instalacja, aby możliwe było korzystanie z karty. Na ekranie startowym Bixby dotknij → **Ustawienia** → **Karty** i pobierz aplikację.

# **Bixby Vision**

Bixby Vision to usługa zapewniająca informacje, takie jak podobne obrazy, lokalizacja, przetłumaczony tekst i kody QR. Bixby Vision szybko i intuicyjnie rozpoznaje obiekt, nawet jeśli nie znasz jego nazwy.

Użyj poniższych funkcji Bixby Vision.

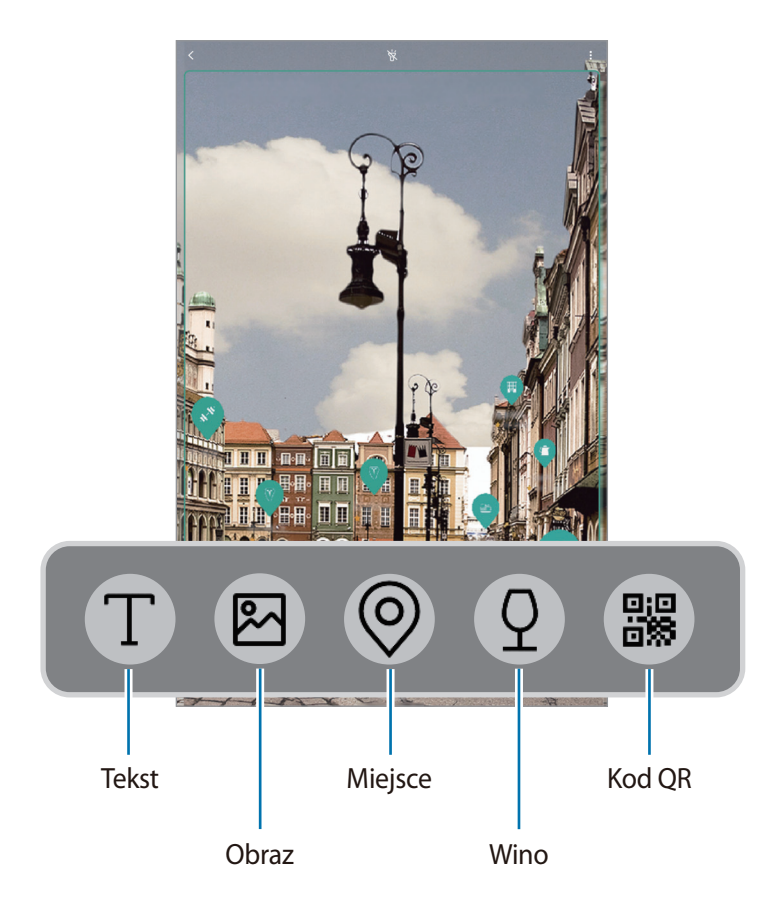

- 
- Aby użyć tej funkcji, urządzenie musi być połączone z siecią Wi-Fi.
- Funkcja jest dostępna po zarejestrowaniu konta Samsung i zalogowaniu się do niego.
- Dostępne funkcje i wyniki wyszukiwania mogą się różnić w zależności od operatora sieci lub regionu.
- W zależności od rozmiaru, formatu i rozdzielczości obrazu funkcja może nie być dostępna lub zapewniane przez nią wyniki wyszukiwania mogą nie być właściwe.
- Samsung nie ponosi odpowiedzialności za informacje o produkcie dostarczane przez funkcję Bixby Vision.

## **Uruchamianie funkcji Bixby Vision**

1 Uruchom Bixby Vision jedną z podanych dalej metod.

- W aplikacji **Aparat** należy wybrać tryb **AUTOMATYCZNY** i nacisnąć ...
- $\cdot$  W aplikacji **Galeria** wybierz obraz i dotknij $\circ$ .
- W aplikacji **Internet** dotknij obrazu i przytrzymaj go, a następnie dotknij **Bixby Vision**.
- Otwórz panel poleceń Air command, dotknij **Inteligentny wybór**, wybierz obszar, a następnie dotknij **Bixby Vision**.
- Zrób zrzut ekranu i na pasku narzędzi wybierz **Bixby Vision**.
- Uruchom aplikację **Bixby Vision** z poziomu ekranu startowego lub ekranu aplikacji (po uprzednim dodaniu ikony aplikacji do tych ekranów).
- 2 Wybierz żądaną funkcję.
- $3$  Utrzymuj obiekt w obrębie ekranu, żeby go rozpoznać.

Gdy obiekt zostanie rozpoznany, na ekranie pojawią się powiązane z nim informacje.

Aby wyświetlić więcej informacji, dotknij ikony funkcji lub wybierz wynik wyszukiwania.

#### **Tłumaczenie lub wyodrębnianie tekstu**

Istnieje możliwość rozpoznawania i wyświetlania na ekranie przetłumaczonego tekstu. Można także wyodrębnić tekst z dokumentu lub pliku tekstowego.

Ta funkcja jest przydatna na przykład, jeśli podczas zagranicznej podróży chcesz sprawdzić, co oznacza dany znak; wystarczy użyć funkcji Bixby Vision. Urządzenie przetłumaczy tekst na znaku na wybrany język.

- 1 Kiedy wybrany obraz lub obiekt znajdzie się w pobliżu, uruchom Bixby Vision.
- 2 Aby rozpoznać tekst, wybierz  $\Gamma$  i utrzymuj tekst w ekranie.

Przetłumaczony tekst zostanie wyświetlony na ekranie.

- Aby wyodrębnić tekst, dotknij  $\mathbb{T}$ . Istnieje możliwość udostępniania lub zapisywania wyodrębnionego tekstu.
- Żeby zmienić język źródłowy lub docelowy, dotknij panelu ustawień języka u góry ekranu.

#### **Wyszukiwanie podobnych obrazów.**

Istnieje możliwość wyszukiwania online obrazów podobnych do rozpoznanego. Można przeglądać różne obrazy o podobnych cechach do danego obiektu, na przykład o podobnym kolorze czy kształcie.

Ta funkcja jest przydatna na przykład, jeżeli chcesz sprawdzić tytuł zdjęcia lub obrazu; wystarczy użyć funkcji Bixby Vision. Urządzenie wyszuka powiązane informacje lub obrazy o podobnych cechach, a następnie je wyświetli.

- 1 Kiedy wybrany obraz lub obiekt znajdzie się w pobliżu, uruchom Bixby Vision.
- 2 Aby rozpoznać obiekt, wybierz  $\bullet$  i utrzymuj obiekt w ekranie.
- $3$  Dotknij  $\circledR$  lub wybierz jeden z rezultatów wyszukiwania na ekranie.

Pojawią się podobne obrazy.

#### **Wyszukiwanie miejsc w pobliżu.**

Wyszukaj informacje o miejscach w pobliżu dzięki rozpoznaniu swojej bieżącej lokalizacji.

Przykładowo, aby wyszukać informacje o kawiarniach w pobliżu, użyj funkcji Bixby Vision. Urządzenie przeprowadzi wyszukiwanie i wyświetli listę pobliskich kawiarni.

- 1 Kiedy będziesz mieć pożądane miejsce, uruchom Bixby Vision.
- 2 Aby rozpoznać obiekt, wybierz  $\odot$  i utrzymuj miejsce w ekranie.

Istnieje możliwość wyświetlania podstawowych informacji o miejscach w pobliżu.

Po poruszeniu urządzeniem na ekranie zostaną wyświetlone pobliskie miejsca z kierunku, w który skierowany jest aparat.

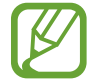

Jeśli korzystasz z Bixby Vision z aparatem, możesz wyświetlać swoją bieżącą lokalizację i informacje o pogodzie. Żeby wyświetlić swoją bieżącą lokalizację na mapie, skieruj aparat w kierunku podłoża. Żeby wyświetlić bieżące informacje o pogodzie, skieruj aparat w kierunku nieba.

 $3$  Dotknij  $\circledcirc$  lub wybierz jeden z rezultatów wyszukiwania na ekranie. Na urządzeniu zostaną wyświetlone informacje o pobliskich miejscach.

# **Wyszukiwanie informacji o winie**

Istnieje możliwość wykrycia informacji zawartych na etykiecie wina i wyszukania informacji o winie. Ta opcja jest przydatna na przykład, jeśli znajdziesz swoje ulubione wino lub chcesz dowiedzieć się więcej o danym winie; wystarczy użyć funkcji Bixby Vision.

- 1 Kiedy wybrany obraz lub obiekt znajdzie się w pobliżu, uruchom Bixby Vision.
- 2 Aby rozpoznać etykietę wina, wybierz  $\Omega$  i utrzymuj etykietę w ekranie.
- $3$  Dotknij  $\circled{2}$  lub wybierz jeden z rezultatów wyszukiwania na ekranie. Wyświetlone zostaną informacje o etykiecie wina.

## **Odczytywanie kodów QR**

Istnieje możliwość rozpoznawania kodów QR i wyświetlania rozmaitych informacji, takich jak witryny internetowe, zdjęcia, filmy, mapy i wizytówki.

- 1 Kiedy wybrany obraz lub obiekt znajdzie się w pobliżu, uruchom Bixby Vision.
- 2 Aby rozpoznać kod QR, wybierz  $\mathbb{B}$  i utrzymuj kod w ekranie.

Wyświetlona zostanie informacja dotycząca kodu QR.

# **Reminder**

Można tworzyć przypomnienia na potrzeby planowania zadań do wykonania lub przeglądania zawartości w późniejszym czasie. O określonej godzinie lub w konkretnej lokalizacji będą wyświetlane powiadomienia w odniesieniu do każdego przypomnienia.

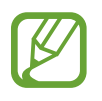

- Aby otrzymywać bardziej precyzyjne powiadomienia, połącz urządzenie z siecią Wi-Fi.
- Aby w pełni korzystać z funcji, należy zarejestrować konto Samsung i zalogować się do niego.
- Aby użyć lokalnych przypomnień, funkcja GPS musi być włączona.

# **Uruchamianie aplikacji REMINDER**

Aplikację Przypomnienia można uruchomić z ekranu startowego Bixby.

1 Przeciągnij palcem w prawo na ekranie startowym.

Wyświetlony zostanie ekran startowy Bixby.

#### 2 Na karcie **WPROWADZENIE** dotknij **NADCHODZĄCE PRZYPOMNIENIA**.

Wyświetlona zostanie strona wprowadzająca aplikacji Przypomnienia.

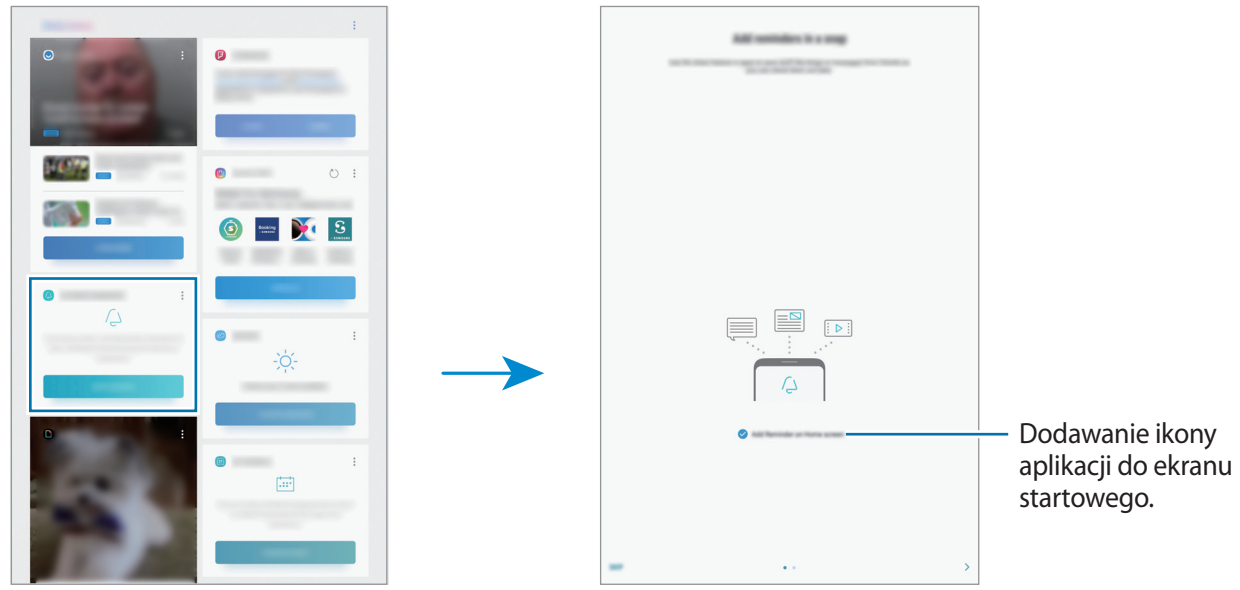

#### 3 Dotknij **POCZĄTEK**.

Jeśli opcja **Dodawanie Reminder na ekranie startowym** jest zaznaczona, możesz uruchamiać aplikację **Reminder** (**4**) z poziomu ekranu startowego.

## **Tworzenie przypomnień**

Przypomnienia można tworzyć różnymi metodami. Aplikacja Przypomnienie wyświetla alerty po utworzeniu przypomnienia z określonym ustawieniem godziny lub lokalizacji. Możesz też zapisywać różne zawartości, takie jak pojedyncze notatki lub adresy witryn, i przeglądać je później. W poniższym przykładzie zostanie utworzone przypomnienie "Podlać kwiaty po powrocie do domu".

- 1 Uruchom aplikację **Reminder**.
- 2 Aby wprowadzić "Podlać kwiaty", dotknij **Napisz przypomnienie**.
- 3 Dotknij **Ustaw warunki** <sup>→</sup> **Wybierz miejsce** i ustaw lokalizację na dom.
- 4 Dotknij **KIEDY PRZYBYWAM DO** <sup>→</sup> **GOTOWE**.

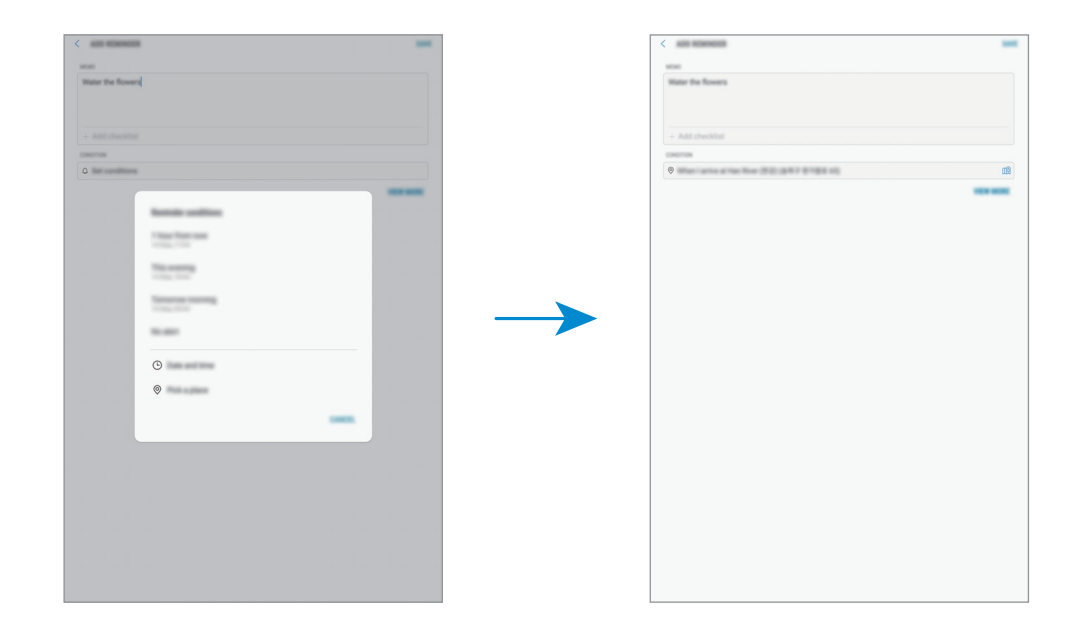

5 Dotknij **ZAPISZ**, aby zapisać przypomnienie.

Kiedy pojawisz się w domu, pojawi się powiadomienie "Podlać kwiaty".

#### **Sprawdzanie powiadomień o przypomnieniach**

Wyskakujące okienko z przypomnieniem zostanie wyświetlone w ustawionym czasie lub lokalizacji. Dotknij **UKOŃCZ** lub **DRZEMKA**.

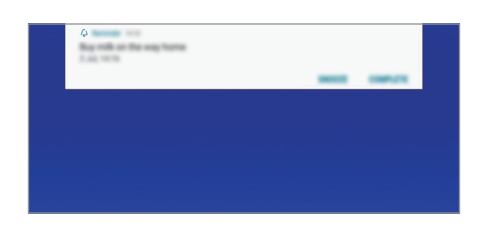

#### **Wyświetlanie listy przypomnień**

Uruchom aplikację **Reminder**, aby wyświetlić listę przypomnień. Aby wyświetlić szczegóły przypomnienia, wybierz przypomnienie.

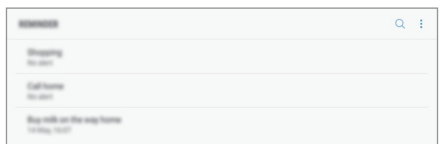

**Ustawianie szczegółów przypomnień**

Szczegóły przypomnienia, takie jak częstotliwość, data i czas lub lokalizacja, możne dodawać i edytować.

- 1 Wybierz przypomnienie, które chcesz edytować, i dotknij **EDYTUJ**. Alternatywnie przeciągnij palcem w prawo na przypomnieniu i dotknij **Edytuj**.
- 2 Edytuj warunki i dotknij **ZAPISZ**.

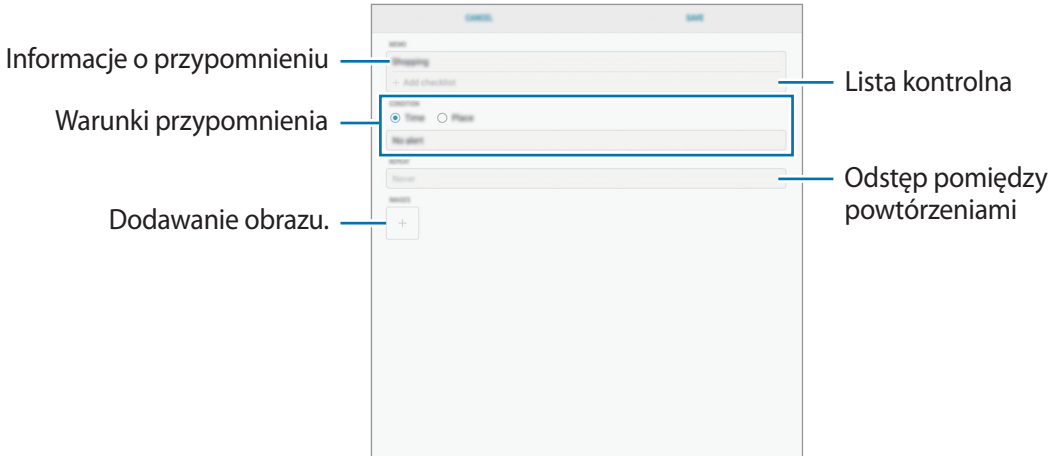

### **Zakańczanie przypomnień**

Przypomnienia, o których nie musisz już pamiętać, oznaczaj jako zakończone.

Na liście przypomnień wybierz przypomnienie i dotknij **UKOŃCZ**. Możesz też przeciągnąć palcem w lewo na przypomnieniu.

**Przywracanie przypomnień**

Zakończone przypomnienia można przywracać.

1 Na liście przypomnień dotknij <sup>→</sup> **Ukończono** <sup>→</sup> **EDYTUJ**.

2 Zaznacz elementy do przywrócenia i dotknij **PRZYWRÓĆ**.

Przypomnienia zostaną dodane na liście przypomnień i otrzymasz przypomnienie w ustawionym czasie.

#### **Usuwanie przypomnień**

Aby usunąć przypomnienie, przeciągnij palcem w prawo na przypomnieniu i dotknij **Usuń**. Aby usunąć kilka przypomnień, dotknij przypomnienia i przytrzymaj je, zaznacz przypomnienia do usunięcia, a następnie dotknij **USUŃ**.

# **Dostosowywanie ustawień Bixby**

Na ekranie startowym Bixby dotknij → **Ustawienia**.

- **Konto Samsung account**: wyświetlanie informacji dotyczących konta Samsung.
- **Karty**: wybór aplikacji, które będą pokazywane jako karty na ekranie startowym Bixby.
- **Powiadomienia**: włączanie otrzymywania powiadomień o kartach ekranu startowego Bixby.
- **Prywatność**: używanie interaktywnych i dostosowanych usług Bixby do poprawy funkcionalności.
- **Bixby Home informacje**: wyświetlanie wersji Bixby oraz informacji prawnych.

# **Kontakty**

# **Wstęp**

Ta aplikacja służy do tworzenia nowych kontaktów lub zarządzania kontaktami na urządzeniu.

# **Dodawanie kontaktów**

#### **Tworzenie nowego kontaktu**

- <sup>1</sup> Uruchom aplikację **Kontakty**, dotknij **D**, a następnie wybierz lokalizację przechowywania.
- 2 Wprowadź informacje o kontakcie.

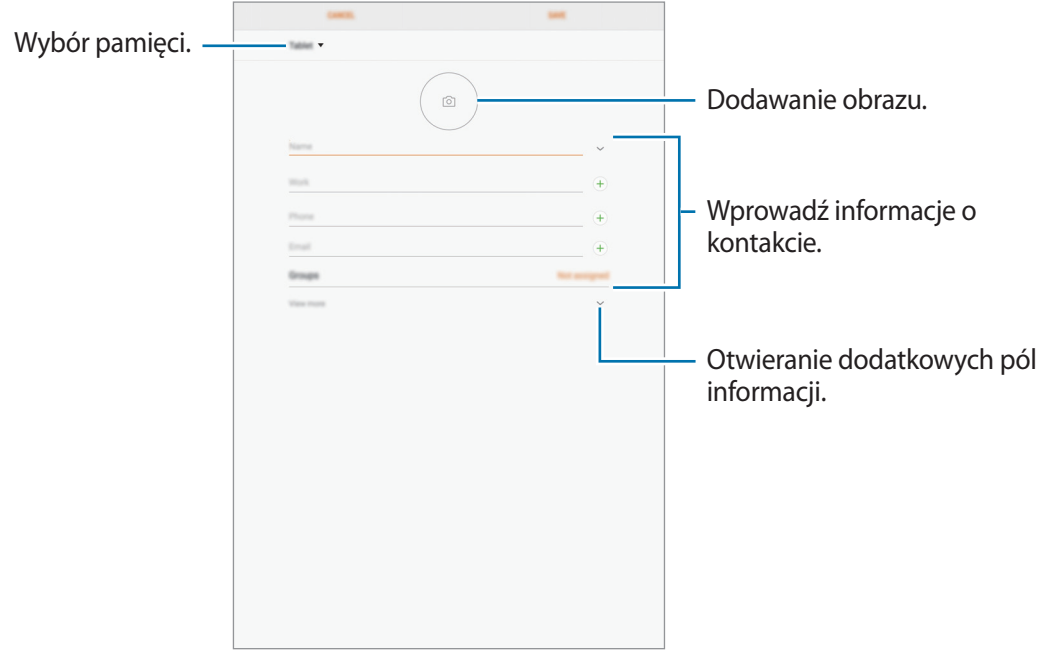

Rodzaje informacji, które można zapisać, różnią się w zależności od wybranej pamięci.

#### 3 Dotknij **ZAPISZ**.
#### **Importowanie kontaktów**

Kontakty możesz dodawać, importując je z innych pamięci do swojego urządzenia.

- 1 Uruchom aplikację **Kontakty** i dotknij <sup>→</sup> **Zarządzanie kontaktami** <sup>→</sup> **Importuj/Eksportuj kontakty** → **IMPORTUJ**.
- 2 Wybierz pamięć, z której mają zostać zaimportowane kontakty.
- 3 Zaznacz pliki VCF lub kontakty, które mają zostać zaimportowane, a następnie dotknij **GOTOWE**.
- 4 Wybierz lokalizację przechowywania, w której mają zostać zapisane kontakty, i dotknij **IMPORTUJ**.

#### **Synchronizowanie kontaktów z kontami internetowymi**

Kontakty w urządzeniu można zsynchronizować z kontaktami online zapisanymi na kontach internetowych, takich jak konto Samsung.

- 1 Uruchom aplikację **Ustawienia**, dotknij **Chmura i konta** <sup>→</sup> **Konta** i wybierz konto do synchronizacji.
- 2 Dotknij **Synchronizuj konto** i dotknij przełącznika **Synchronizuj Kontakty**, aby włączyć tę funkcję.

W przypadku konta Samsung dotknij  $\stackrel{\bullet}{\bullet}$  → Ustawienia synchronizacji, a następnie dotknij przełącznika **Kontakty**, aby włączyć funkcję.

### **Wyszukiwanie kontaktów**

Uruchom aplikację **Kontakty**.

Użyj jednej z następujących metod wyszukiwania:

- Przewiń listę kontaktów w górę lub w dół.
- Przeciągnij palcem po wykazie po lewej stronie listy kontaktów, aby szybko ją przewinąć.
- Dotknij pola wyszukiwania w górnej części listy kontaktów i ekranu i wprowadź kryteria wyszukiwania.

Dotknij zdjęcia kontaktu lub nazwy kontaktu. Następnie wykonaj jedną z poniższych czynności:

- **:** dodawanie do ulubionych kontaktów.
- $\cdot$   $\heartsuit$ : tworzenie wiadomości e-mail.

## **Udostępnianie kontaktów**

Istnieje możliwość udostępniania kontaktów innym osobom, korzystając z różnych opcji udostępniania.

- 1 Uruchom aplikację **Kontakty** i dotknij <sup>→</sup> **Udostępnij**.
- 2 Wybierz kontakty i dotknij **UDOSTĘPNIJ**.
- 3 Wybierz metodę udostępniania.

## **Scalanie powielonych kontaktów**

Podczas importu kontaktów z innych pamięci lub synchronizacji kontaktów z innymi kontami lista kontaktów może zawierać powielone kontakty. W celu łatwiejszego zarządzania listą kontaktów powielone kontakty można scalić.

- 1 Uruchom aplikację **Kontakty** i dotknij <sup>→</sup> **Zarządzanie kontaktami** <sup>→</sup> **Scal kontakty**.
- 2 Zaznacz kontakty i dotknij **SCAL**.

## **Usuwanie kontaktów**

1 Uruchom aplikację **Kontakty** i dotknij <sup>→</sup> **Usuń**.

2 Wybierz kontakty i dotknij **USUŃ**.

Aby usunąć kontakty pojedynczo, należy otworzyć listę kontaktów i dotknąć zdjęcia kontaktu lub dotknij nazwy kontaktu. Następnie dotknij → **Usuń**.

## **Internet**

### **Wstęp**

Wyszukuj informacje w Internecie i oznaczaj ulubione strony, aby móc potem uzyskać łatwiejszy dostęp do nich.

## **Przeglądanie stron WWW**

- 1 Otwórz folder **Samsung** i uruchom aplikację **Internet**.
- 2 Dotknij pola adresu.
- 3 Wprowadź adres strony WWW lub słowo kluczowe, a następnie dotknij **Idź**.

Aby wyświetlić paski narzędzi, przeciągnij nieznacznie palcem w dół na ekranie.

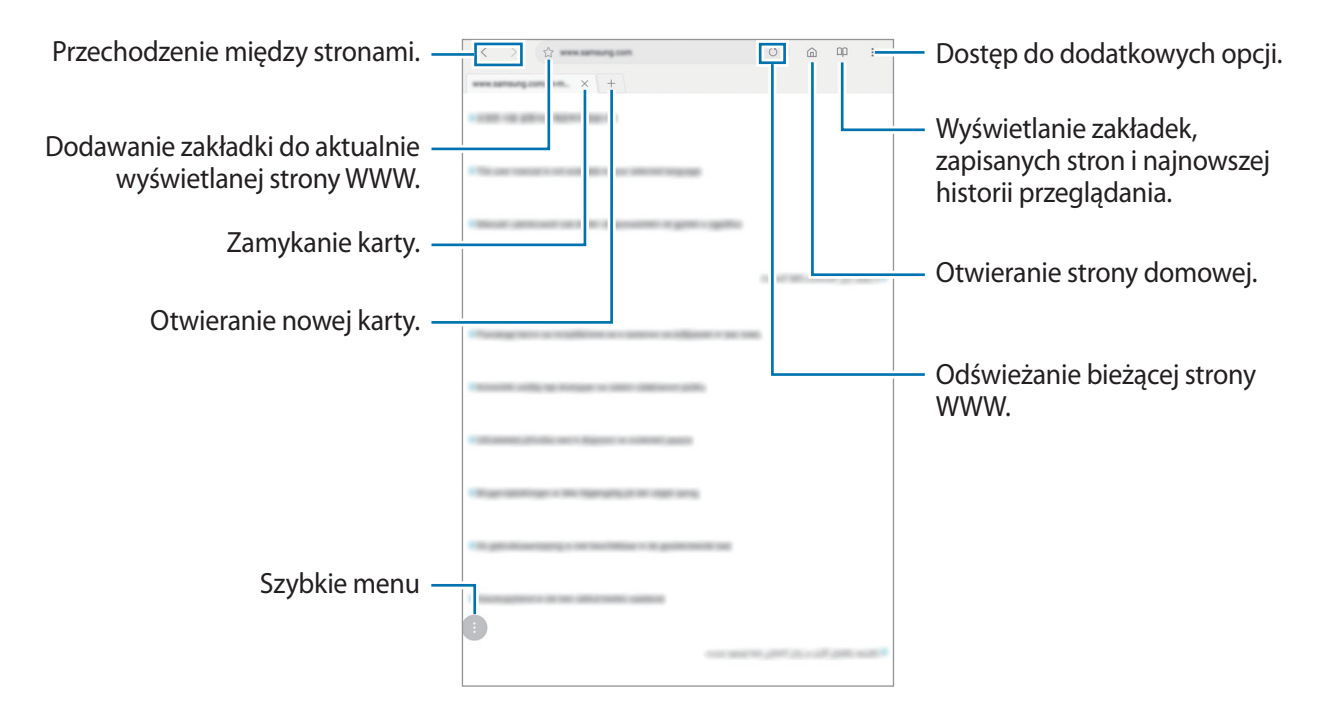

## **Korzystanie z trybu prywatnego**

W trybie prywatnym możesz osobno zarządzać otwartymi zakładkami, stronami w ulubionych i zapisanymi stronami. Możesz zabezpieczyć tryb prywatny hasłem lub obrazem tęczówek.

#### **Włączanie trybu prywatnego**

Dotknij • → Włącz tryb chroniony. Jeżeli korzystasz z tej funkcji po raz pierwszy, ustal, czy w przypadku trybu prywatnego będziesz używać hasła.

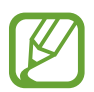

W trybie prywatnym nie możesz korzystać z niektórych funkcji, takich jak przechwytywanie ekranu.

W trybie prywatnym urządzenie zmieni kolor pasków narzędzi.

#### **Zmiana ustawień bezpieczeństwa**

Możesz zmienić hasło lub metodę blokowania.

Dotknij → **Ustawienia** → **Prywatność** → **Bezpieczeństwo tr. chronionego** → **Zmień hasło**. Aby ustawić zarejestrowany obraz swoich tęczówek jako metodę blokowania używaną oprócz hasła, dotknij przełącznika **Tęczówki**, żeby ją aktywować. Więcej informacji na temat używania obrazów tęczówek można znaleźć w części [Rozpoznawanie tęczówki](#page-169-0).

#### **Wyłączanie trybu prywatnego**

Dotknij • → **Wyłącz tryb chroniony**.

# **E-mail**

#### **Konfigurowanie kont e-mail**

Przy pierwszym otwarciu **E-mail** należy skonfigurować konto e-mail.

- 1 Otwórz folder **Samsung** i uruchom aplikację **E-mail**.
- 2 Wprowadź adres e-mail i hasło, a następnie dotknij **ZALOGUJ**. Aby ręcznie zarejestrować konto e-mail, dotknij **KONFIG. RĘCZNA**.
- 3 Postępuj zgodnie z instrukcjami wyświetlanymi na ekranie, aby zakończyć proces instalacji.

Aby skonfigurować następne konto e-mail, dotknij  $\equiv \rightarrow \bigotimes$  → Dodaj konto.

W przypadku posiadania więcej niż jednego konta e-mail można ustawić jedno konto jako domyślne. Dotknij  $\equiv \rightarrow \text{ } \text{ } \text{ } \Rightarrow \text{ } \rightarrow \text{ } \text{ }$ Ustaw konto domyślne.

### **Wysyłanie wiadomości e-mail**

- 1 Dotknij **(2)**, aby utworzyć wiadomość e-mail.
- 2 Dodaj odbiorców i wprowadź temat oraz tekst.
- 3 Dotknij **WYŚLIJ**, aby wysłać wiadomość.

### **Odczytywanie wiadomości e-mail**

Gdy aplikacja **E-mail** jest otwarta, urządzenie automatycznie będzie pobierać nowe wiadomości e-mail. Aby ręcznie pobierać wiadomości, przeciągnij palcem w dół na górnej części listy e-maili. Dotknij wiadomość e-mail na ekranie, aby ją przeczytać.

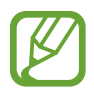

Jeśli synchronizacja wiadomości e-mail jest wyłączona, nie można pobrać nowych wiadomości. Aby włączyć synchronizację wiadomości e-mail, dotknij  $\equiv \rightarrow$   $\otimes$   $\rightarrow$  nazwa konta, a następnie dotknij przełącznika **Synchronizuj konto**, aby włączyć funkcję.

# **Aparat**

## **Wstęp**

Ta aplikacja służy do robienia zdjęć i nagrywania filmów przy użyciu różnych trybów i ustawień.

#### **Zwyczaje przy używaniu aparatu**

- Nie należy robić zdjęć ani nagrywać filmów z osobami, które nie wyraziły na to zgody.
- Nie należy robić zdjęć ani nagrywać filmów, które są prawnie zabronione.
- Nie należy robić zdjęć ani nagrywać filmów w miejscach, gdzie taka czynność może naruszyć czyjąś prywatność.

## **Uruchamianie aparatu**

#### Uruchom aplikację **Aparat**.

- Niektóre metody mogą nie być dostępne w zależności od regionu i operatora sieci.
- Jeśli wykonywane zdjęcia wydają się rozmazane, wyczyść obiektyw aparatu i spróbuj ponownie.

## **Fotografia podstawowa**

#### **Robienie zdjęć lub nagrywanie filmów**

- 1 Dotknij obrazu na ekranie podglądu w miejscu, w którym ma być ustawiona ostrość.
- 2 Dotknij  $\bigcirc$ , aby zrobić zdjęcie, lub dotknij  $\bigcirc$ , aby nagrać film.

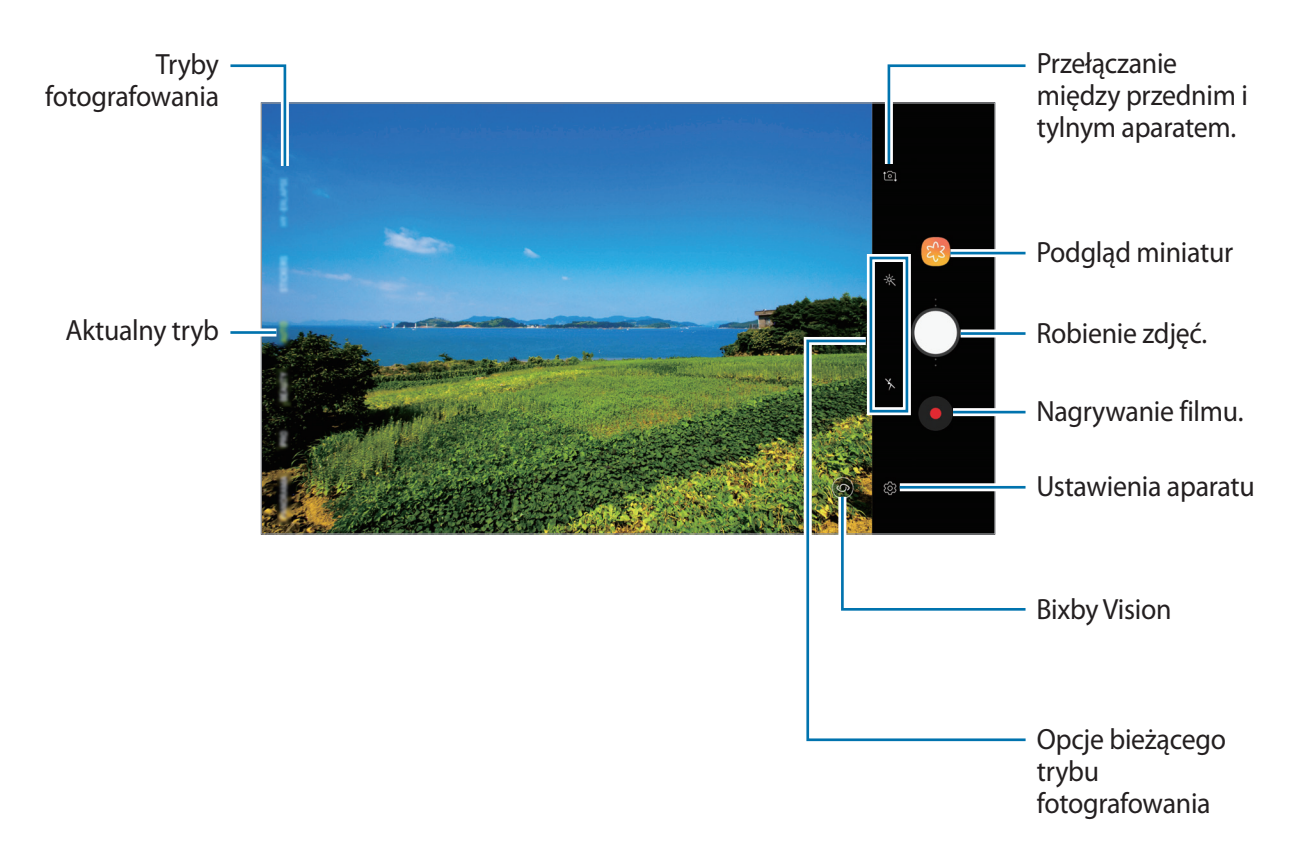

- Aby dostosować jasność zdjęć lub wideo, dotknij ekranu. Po wyświetleniu paska dostosowania przeciągnij ikonę  $\dot{\bullet}$  na pasku w kierunku  $+$  lub  $-$ .
- Aby zrobić zdjęcie podczas nagrywania filmu, dotknij  $\circ$ .
- Aby zmienić ustawienia ostrości w trakcie nagrywania filmu, dotknij ekranu w miejscu, w którym ma być ustawiona ostrość. Aby użyć trybu automatycznego ustawiania ostrości, dotknij<sup>(a)</sup>.
- Ekran podglądu może się różnić w zależności od trybu fotografowania i aparatu, który jest używany.
	- Aparat wyłącza się automatycznie, gdy nie jest używany.
	- Upewnij się, że obiektyw nie jest uszkodzony ani zabrudzony. W przeciwnym razie urządzenie może nie działać poprawnie w niektórych trybach wymagających wysokiej rozdzielczości.
	- Aparat tego urządzenia jest wyposażony w obiektyw szerokokątny. Na zdjęciach szerokokątnych lub filmie mogą pojawić się drobne zniekształcenia i nie są one oznaką nieprawidłowego działania urządzenia.
	- Maksymalny czas nagrywania może ulec zmniejszeniu, jeśli nagrywasz wideo w wysokiej rozdzielczości.

#### **Dodanie kolejnego przycisku aparatu**

Istnieje możliwość dodania w pożądanej lokalizacji na ekranie kolejnego przycisku aparatu, żeby wygodniej robić zdjęcia.

Przeciągnij $\bigcirc$ na ekran podglądu.

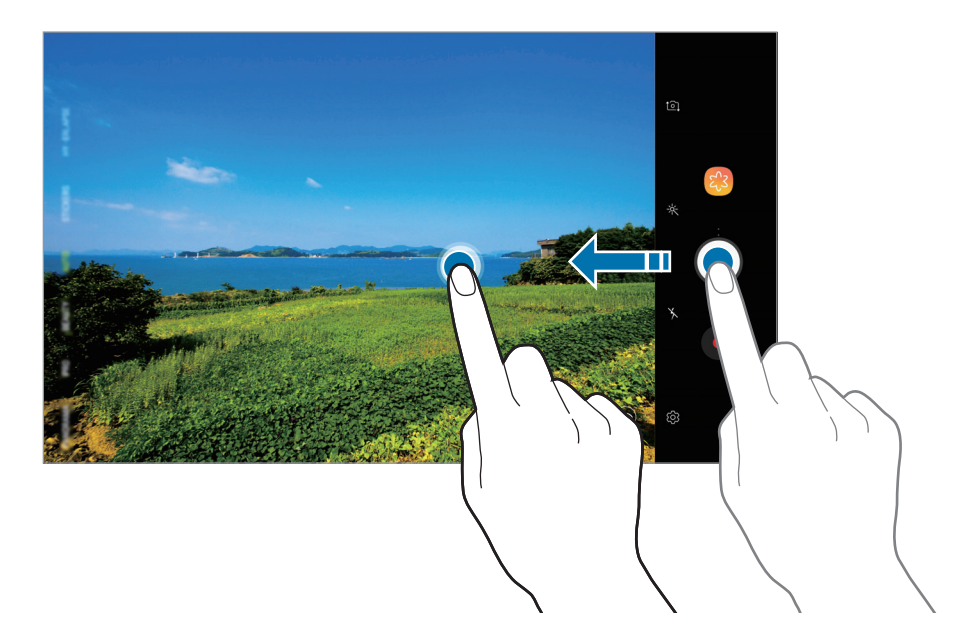

#### **Ustawianie czynności przycisku aparatu**

Istnieje możliwość zrobienia serii zdjęć i utworzenia z nich animacji GIF poprzez dotknięcie przycisku aparatu i przytrzymanie go.

Na ekranie podglądu dotknij  $\overline{\mathbb{Q}}$ } → **Przytrzym. przycisk Aparatu, by** i wybierz czynność, z której chcesz skorzystać.

- **Zrób zdjęcia seryjne**: wykonanie serii zdjęć.
- **Utwórz plik GIF**: utworzenie animacji GIF z wykonanych kolejno zdjęć.

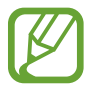

Ta funkcja jest dostępna tylko w niektórych trybach fotografowania.

#### **Przybliżanie lub oddalanie**

Można przybliżać lub oddalać różnymi metodami.

- Odsuń od siebie dwa palce na ekranie, aby powiększyć jego część, lub zsuń je, aby ją pomniejszyć.
- Powiększeniem można sterować jednym palcem. Przeciągnij  $\bigcirc$  na pasku powiększenia w strone  $+$  lub  $-$ .

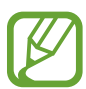

Funkcje powiększania są dostępne tylko podczas posługiwania się tylnym aparatem.

#### **Korzystanie z funkcji ostrości i ekspozycji**

Możesz zablokować ostrość lub ekspozycję na wybranym obszarze, aby uniemożliwić automatyczne dostosowywanie aparatu w zależności od zmian obiektów lub źródeł światła.

Dotknij obszaru, w którym ma być ustawiona ostrość, i przytrzymaj go; w obszarze wyświetlona zostanie ramka AF/AE, a ustawienia ostrości i ekspozycji zostaną zablokowane. Ustawienie pozostanie zablokowane nawet po wykonaniu zdjęcia.

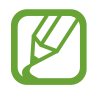

Ta funkcja jest dostępna tylko w trybie **AUTOMATYCZNY** oraz **PROFESJONALNY**.

## **Więcej zabawnych naklejek na żywo**

Możliwe jest robienie zdjęć i filmów z różnymi naklejkami na żywo. Naklejki będą śledzić ruchy twarzy. Można też nagrać wspaniałe i zabawne naklejki poruszające się na filmie.

- 1 Na liście trybów fotografowania dotknij **NAKLEJKI**.
- 2 Dotknij i wybierz naklejkę.

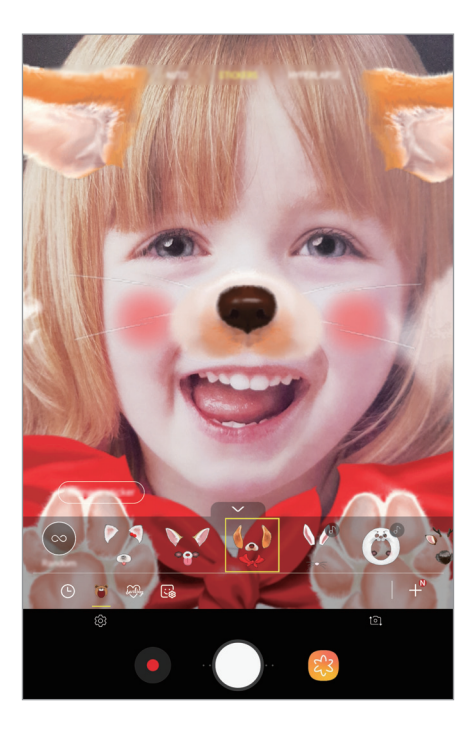

3 Dotknij  $\bigcirc$ , aby zrobić zdjęcie, lub dotknij  $\bigcirc$ , aby nagrać film.

#### **Losowe umieszczanie naklejek**

Naklejki można umieszczać losowo zamiast wybierania ich z listy naklejek. Dotykaj **Losowo** wielokrotnie, aż zostanie wyświetlona żądana naklejka.

## **Używanie trybów fotografowania**

Żeby zmienić tryb fotografowania, przeciągnij listę trybów fotografowania w lewo lub prawo albo przesuń w lewo lub prawo na ekranie podglądu.

Wybierz tryb fotografowania.

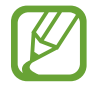

Istnieje możliwość edycji trybów fotografowania. Na ekranie podglądu dotknij ۞→ **Edytuj tryby aparatu**. Możesz też dotknąć na ekranie podglądu listy trybów fotografowania i przytrzymać ją.

#### **Tryb automatyczny**

Tryb automatyczny umożliwia automatyczną ocenę warunków przez aparat i wybór optymalnego trybu fotografowania.

Na liście trybów fotografowania dotknij **AUTOMATYCZNY**.

#### **Tryb upiększania**

Tryb umożliwia rozjaśnienie karnacji oraz modyfikowanie rysów twarzy na zdjęciu.

Na liście trybów fotografowania dotknij **URODA**.

Aby zastosować efekt upiększający, dotknij  $\gg$  i wybierz opcje. Więcej informacji można znaleźć w części [Stosowanie upiększania](#page-86-0).

#### **Tryb profesjonalny**

Można robić zdjęcia i nagrywać filmy, ręcznie dostosowując różne opcje fotografowania, takie jak wartość ekspozycji oraz czułość ISO.

Na liście trybów fotografowania dotknij **PROFESJONALNY**. Wybierz opcje i skonfiguruj ustawienia, następnie dotknij  $\bigcirc$ , aby zrobić zdjęcie lub dotknij  $\bigcirc$ , aby nagrać film.

**Dostępne opcje**

- $\cdot$   $\circledast$ : dostosowanie wartości ekspozycji do warunków oświetleniowych. Służy do określenia ilości światła, która dociera do przetwornika obrazu w aparacie. Przy słabym oświetleniu należy wybrać wyższą wartość ekspozycji.
- <sup>180</sup> : wybór czułości ISO. To ustawienie kontroluje czułość aparatu na światło. Niskie wartości można stosować do nieruchomych i jasno oświetlonych obiektów. Wyższe wartości można stosować do poruszających się lub słabo oświetlonych obiektów. Ustawienie wyższej wartości ISO może jednak spowodować powstanie większego szumu na zdjęciach.
- **WB**: można wybrać właściwy balans bieli, aby obrazy miały realistyczny zakres kolorów. Istnieje możliwość ustawienia temperatury kolorów.

#### **Tryb panoramy**

Używając trybu panoramy, można zrobić serię zdjęć, a następnie połączyć je w celu utworzenia szerokiego kadru.

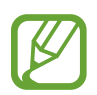

Aby uzyskać najlepsze zdjęcia w trybie panoramy, przestrzegaj następujących zasad:

- Przemieszczaj aparat powoli w jednym kierunku.
- Utrzymuj obraz w kadrze na wizjerze aparatu. Jeżeli podglądany obraz nie mieści się w standardowej ramce lub nie przemieszczasz urządzenia, automatycznie przestanie ono robić zdjęcia.
- Unikaj fotografowania niewyróżniającego się tła, na przykład czystego nieba lub jednolitej ściany.
- 1 Na liście trybów fotografowania dotknij **PANORAMA**.
- 2 Dotknij  $\bigcirc$ i powoli przesuń urządzenie w jednym kierunku.
- $3$  Dotknij $\bullet$ , aby przestać robić zdjecia.

**Wykonywanie ruchomych zdjęć panoramicznych**

Możesz zrobić, a następnie wyświetlić zdjęcie panoramiczne w ruchu.

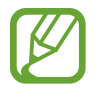

Podczas wykonywania ruchomych zdjęć panoramicznych nie będzie nagrywany dźwięk.

- 1 Na ekranie podglądu panoramy upewnij się, że funkcja ruchu jest włączona ( $\Box$ ), i wykonaj ruchome zdjęcie panoramiczne.
- 2 Na ekranie podglądu dotknij miniatury podglądu.
- 3 Dotknij **WYŚWIETL PANORAMĘ W RUCHU**.

Zostanie uruchomiona uchwycona ruchoma panorama.

4 Przechyl urządzenie lub przeciągnij palcem po ekranie, żeby obracać uchwyconą ruchomą panoramą.

Aby zapisać ruchomą panoramę jako plik filmu, dotknij **ZAPISYWANIE FILMU**.

#### **Korzystanie z trybu HDR**

Robienie zdjęć w bogatych barwach i z wieloma szczegółami nawet w jasnych i ciemnych miejscach. Na liście trybów fotografowania dotknij funkcji **Rich tone**.

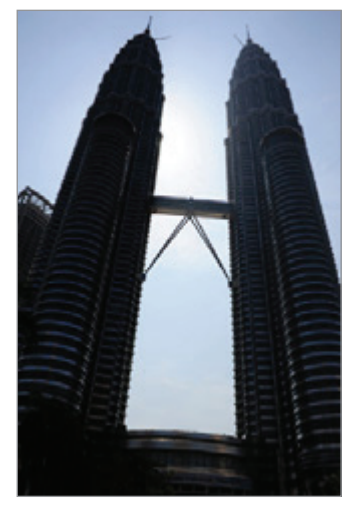

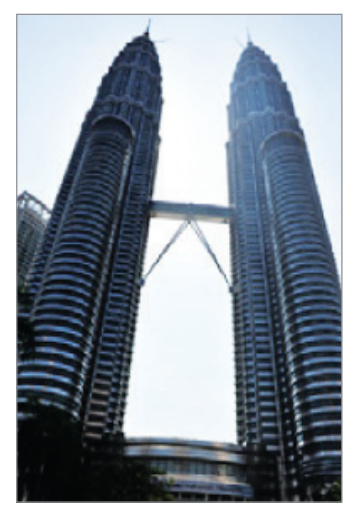

Bez efektu Z efektem

#### **Tryb Jedzenie**

Fotografowanie potraw w żywszych kolorach.

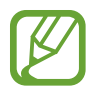

Żeby korzystać z tego trybu, musisz najpierw dodać go do listy trybów fotografowania. Na ekranie podglądu dotknij දිවි → **Edytuj tryby aparatu → Aparat z tyłu**, a następnie zaznacz **Żywność**.

- 1 Na liście trybów fotografowania dotknij **ŻYWNOŚĆ**.
- 2 Dotknij ekranu i przeciągnij okrągłą ramkę na obszar, aby go podświetlić. Obszar poza okrągłą ramką będzie niewyraźny.

Aby zmienić rozmiar okrągłej ramki, przeciągnij jej krawędź.

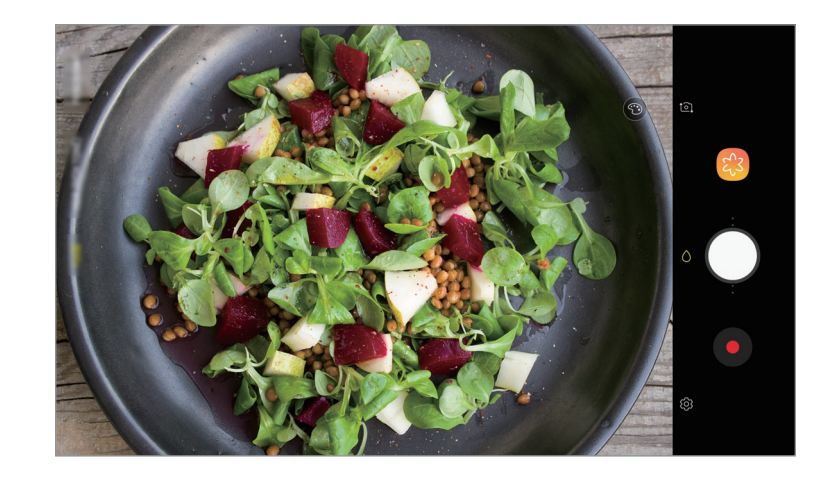

- $3$  Dotknij  $\odot$  i przeciągnij pasek dostosowania w celu ustawienia tonu koloru.
- 4 Dotknij  $\bigcirc$ , aby zrobić zdjęcie.

#### **Tryb Hyperlapse**

Nagrywanie scenek, takich jak przechodzący ludzie czy mijane samochody, i wyświetlanie ich jako filmy w przyspieszonym tempie.

- 1 Na liście trybów fotografowania dotknij **HYPERLAPSE**.
- 2 Dotknij  $\mathbb{C}_{\mathsf{A}}$  i wybierz opcję klatek na sekundę.

Jeżeli ustawisz opcję klatek na sekundę na **Automatyczny**, urządzenie automatycznie dostosuje liczbę klatek na sekundę wraz ze zmieniającym się tempem scenki.

- $3$  Dotknij $\odot$ , aby rozpocząć nagrywanie.
- 4 Dotknij  $\odot$ , aby zatrzymać nagrywanie.
- 5 Na ekranie podglądu dotknij miniaturę podglądu i dotknij $\mathbb{C}$  w celu wyświetlenia filmu.

#### **Tryb sportowy**

Rób wyraźniejsze zdjęcia szybko poruszających się obiektów, takich jak biegnąca osoba lub zwierzę w ruchu.

Na liście trybów fotografowania dotknij **SPORT**.

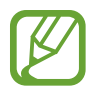

Żeby korzystać z tego trybu, musisz najpierw dodać go do listy trybów fotografowania. Na ekranie podglądu dotknij  $\overline{\mathbb{Q}}$  → **Edytuj tryby aparatu → Aparat z tyłu**, a następnie zaznacz **Sport**.

#### **Tryb autoportretu**

Wykonuj autoportrety przy użyciu przedniego aparatu. Na ekranie można podglądać różne efekty upiększające.

- 1 Na ekranie podglądu przeciągnij palcem w górę lub w dół lub dotknij [2], aby przełączyć na przedni aparat w celu wykonania autoportretu.
- 2 Na liście trybów fotografowania dotknij **AUTOPORTRET**.
- $\beta$  Zwróć twarz w kierunku przedniego obiektywu aparatu.
- 4 Dotknij $\bigcirc$ , aby zrobić zdjęcie.

Możesz także umieścić dłoń w obiektywie przedniego aparatu. Po wykryciu dłoni uruchomi się odliczanie wsteczne. Kiedy upłynie czas, zostanie zrobione zdjęcie.

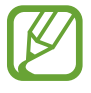

W celu skorzystania z różnych opcji robienia zdjęć przez przedni aparat dotknij  $\overleftrightarrow{Q}$ } → **Metody fotografowania**, a następnie dotknij przełączników, żeby je włączyć.

#### <span id="page-86-0"></span>**Stosowanie upiększania**

Istnieje możliwość modyfikowania wyglądu twarzy, np. odcienia skóry czy kształtu twarzy, przed wykonaniem autoportretu.

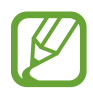

Ta funkcja jest dostępna tylko w trybach **AUTOPORTRET** i **URODA**.

- 1 Na ekranie podglądu dotknij $%$ .
- 2 Wybierz opcje poniżej, aby zastosować efekty upiększania na twarzy na ekranie podglądu i zrób sobie zdiecie:
	- **Karnacja**: efekt zapewniający jaśniejszy i bardziej jednolity odcień skóry.
	- **Twarz**: dostosowanie kształtu twarzy i sprawienie, aby twarz wyglądała na szczuplejszą.
	- **Oczy**: efekt sprawiający, że oczy wyglądają na większe.

### **Tryb ostrości selfie**

Rób selfie, które koncentrują się na twarzy poprzez rozmycie tła.

- 1 Na ekranie podglądu przeciągnij palcem w górę lub w dół lub dotknij <sup>1</sup>2, aby przełączyć na przedni aparat w celu wykonania autoportretu.
- 2 Na liście trybów nagrywania dotknij **OSTR. AUTOP.**
- 3 Zwróć twarz w kierunku przedniego obiektywu aparatu.
- $4$  Dotknij  $\bigcirc$ , aby zrobić zdjęcie.

Możesz także umieścić dłoń w obiektywie przedniego aparatu. Po wykryciu dłoni uruchomi się odliczanie wsteczne. Kiedy upłynie czas, zostanie zrobione zdjęcie.

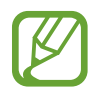

W celu skorzystania z różnych opcji robienia zdjęć przez przedni aparat dotknij  $\overline{\textcircled{c}}$  → **Metody fotografowania**, a następnie dotknij przełączników, żeby je włączyć.

#### **Stosowanie upiększania**

Przed zrobieniem własnych portretów możesz zmienić odcień skóry.

- 1 Na ekranie podglądu dotknij $\gg$ .
- 2 Wybierz opcje, aby zastosować efekty upiększania na twarzy i zrób sobie zdjęcie.
	- **Kolor**: dostosowywanie odcienia koloru ekranu.
	- **Karnacja**: efekt zapewniający jaśniejszy i bardziej jednolity odcień skóry.

#### **Tryb szerokiego autoportretu**

Wykonaj szeroki autoportret, aby ująć w kadrze więcej osób i nie pominąć nikogo.

- 1 Na ekranie podglądu przeciągnij palcem w górę lub w dół lub dotknij [0], aby przełączyć na przedni aparat w celu wykonania autoportretu.
- 2 Na liście trybów nagrywania dotknij **AUTOP. PANOR.**
- $3$  Zwróć twarz w kierunku przedniego obiektywu aparatu.
- 4 Dotknij $\bigcirc$ , aby zrobić zdjęcie.

Możesz także umieścić dłoń w obiektywie przedniego aparatu. Po wykryciu dłoni uruchomi się odliczanie wsteczne. Kiedy upłynie czas, zostanie zrobione zdjęcie.

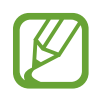

W celu skorzystania z różnych opcji robienia zdjęć przez przedni aparat dotknij  $\overleftrightarrow{Q}$   $\rightarrow$ **Metody fotografowania**, a następnie dotknij przełączników, żeby je włączyć.

 $5$  Powoli obracaj urządzenie w lewo, a następnie w prawo, lub odwrotnie, aby zrobić szeroki autoportret.

Kiedy biała ramka zostanie przesunięta do końca okna wizjera, urządzenie wykona dodatkowe zdjęcia.

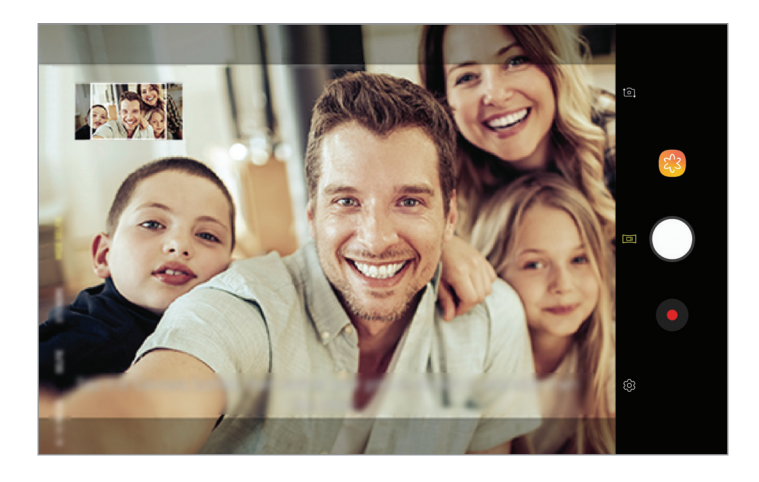

- 
- Uważaj, aby zachować białą ramkę wewnątrz okna wizjera.
- Fotografowane obiekty nie powinny się poruszać w trakcie wykonywania szerokich autoportretów.
- Górne i dolne części obrazu wyświetlanego na ekranie podglądu mogą zostać usunięte ze zdjęcia w zależności od warunków fotografowania.

#### **Robienie ruchomego autoportretu panoramicznego**

Możesz zrobić, a następnie wyświetlić ruchomy autoportret panoramiczny.

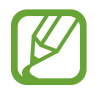

- Podczas wykonywania szerokiego autoportretu z ruchem dźwięk nie zostanie zarejestrowany.
- W zależności od warunków wykonywania zdjęcia ruch może nie zostać zapisany.
- 1 Na ekranie podglądu autoportretu panoramicznego sprawdź, czy została włączona funkcja ruchu ( $\Box$ ) i zrób ruchomy autoportret panoramiczny.
- 2 Na ekranie podglądu dotknij miniatury podglądu.
- 3 Dotknij **SZEROKOKĄTNY AUTOPORTRET W RUCHU**.

Zostanie odtworzony uchwycony autoportret panoramiczny.

4 Przechyl urządzenie lub przeciągnij palcem po ekranie, żeby obrócić uchwycony ruchomy autoportret panoramiczny.

Aby zapisać szeroki autoportret jako plik filmu, dotknij **ZAPISYWANIE FILMU**.

## **Dostosowywanie ustawień aparatu**

#### **Opcje bieżącego trybu fotografowania**

Na ekranie podglądu użyj poniższych opcji.

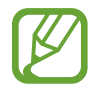

Dostępne opcje mogą się różnić w zależności od trybu fotografowania i aparatu, który jest używany.

- $\dot{\mathcal{R}}$ : wybór filtra do zastosowania podczas wykonywania zdjęć lub nagrywania filmów.
- $\cdot$   $\cdot$   $\cdot$   $\cdot$  : włączenie lub wyłączenie flesza.
- $\odot$  : wybór opcji pomiaru. Ten parametr określa sposób obliczania wartości oświetlenia.  $\odot$ **centralny ważony** — do obliczenia ekspozycji używane jest światło w centralnej części kadru. **punktowy** — do obliczenia ekspozycji używane jest światło w wąskim centralnym obszarze kadru. **[** $\Diamond$ **] matrycowy** umożliwia uśrednienie wartości dla całej sceny.
- $\cdot$   $\Box$ : utwórz zdjęcia ruchomej panoramy lub szerokokątne selfie, które można odtwarzać jako filmy wideo. Możesz wyświetlić ruchome zdjęcia z różnych ujęć poprzez przechylenie urządzenia lub przeciągnięcie palcem na ekranie.
- $\bigcirc$ : w trybie **ŻYWNOŚĆ** ustawianie ostrości na obiekcie wewnatrz okragłej ramki i rozmycie obrazu poza ramką.
- $\cdot$   $\mathbb{C}_{\mathsf{A}}$  : wybór klatek na sekundę.

#### **Ustawienia aparatu**

Na ekranie podglądu dotknij  $\mathbb{Q}$ . Niektóre opcje mogą nie być dostępne w zależności od trybu fotografowania.

#### **APARAT Z TYŁU**

- **Rozmiar obrazu**: wybór rozdzielczości zdjęć. Ustawienie wyższej rozdzielczości pozwala uzyskać zdjęcia lepszej jakości, ale będą one zajmowały więcej miejsca w pamięci.
- **Rozmiar filmu**: wybór rozdzielczości filmów. Ustawienie wyższej rozdzielczości pozwala uzyskać filmy lepszej jakości, ale będą one zajmowały więcej miejsca w pamięci.
- **Samowyzwalacz**: wybór długości opóźnienia przed automatycznym wykonaniem zdjęcia przez aparat.

#### **APARAT Z PRZODU**

- **Rozmiar obrazu**: wybór rozdzielczości zdjęć. Ustawienie wyższej rozdzielczości pozwala uzyskać zdjęcia lepszej jakości, ale będą one zajmowały więcej miejsca w pamięci.
- **Rozmiar filmu**: wybór rozdzielczości filmów. Ustawienie wyższej rozdzielczości pozwala uzyskać filmy lepszej jakości, ale będą one zajmowały więcej miejsca w pamięci.
- **Samowyzwalacz**: wybór długości opóźnienia przed automatycznym wykonaniem zdjęcia przez aparat.
- **Zapisz obrazy jak na podglądzie**: odwrócenie obrazu w celu uzyskania lustrzanego odbicia fotografowanej sceny w przypadku wykonywania zdjęć przednim aparatem.
- **Metody fotografowania**: wybór opcji robienia zdjęć.

#### **WSPÓLNE**

- **Edytuj tryby aparatu**: wyświetlanie dostępnych trybów fotografowania lub edycja listy trybów fotografowania.
- **Stabilizacja wideo**: aktywacja funkcji stabilizacji powoduje ograniczenie lub wyeliminowanie rozmytych zdjęć na skutek poruszenia aparatem podczas nagrywania wideo.
- **Widok pełnoekran. (16:9)**: ustawienie podglądu zdjęć i filmów na pełny ekran.
- **Linie siatki**: wyświetlenie w wizjerze linii pomocniczych ułatwiających skomponowanie zdjęcia podczas wybierania obiektów.
- **Etykiety lokalizacji**: dodawanie etykiety GPS do zdjęcia.

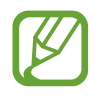

- Jakość sygnału GPS może ulec pogorszeniu w miejscach zakłóceń sygnału, na przykład między budynkami, na obszarach nisko położonych lub w niekorzystnych warunkach pogodowych.
- Podczas przekazywania zdjęć do Internetu może być na nich widoczna Twoja lokalizacja. Aby tego uniknąć, wyłącz opcję dodawania etykiet lokalizacji.
- **Przejrzyj zdjęcia**: ustawienie urządzenia pozwalające wyświetlać zdjęcia po ich wykonaniu.
- **Położenie pamięci**: wybór lokalizacji pamięci do zapisywania. Ta funkcja jest wyświetlana po włożeniu karty pamięci.
- **Pływający przycisk Aparat**: dodawanie przycisku aparatu, który można umieścić w dowolnym miejscu na ekranie.
- **Przytrzym. przycisk Aparatu, by**: wybór czynności do wykonania, kiedy dotkniesz przycisku aparatu i przytrzymasz go.
- **Naciśnij klawisz głośności, aby**: określa, czy klawisz głośności ma służyć do sterowania migawką, funkcją powiększania lub pomniejszania czy dostosowania poziomu głośności dźwięków systemowych.
- **Zeruj ustawienia**: resetowanie ustawień aparatu.
- **Kontakt z nami**: możliwość zadania pytania lub wyświetlenia często zadawanych pytań. Więcej informacji można znaleźć w części [Samsung Members](#page-103-0).

# **Galeria**

## **Wstęp**

Obrazy i filmy zapisane w urządzeniu można wyświetlać. Obrazy i filmy można również porządkować w formie albumów lub tworzyć z nich historie do udostępnienia innym osobom.

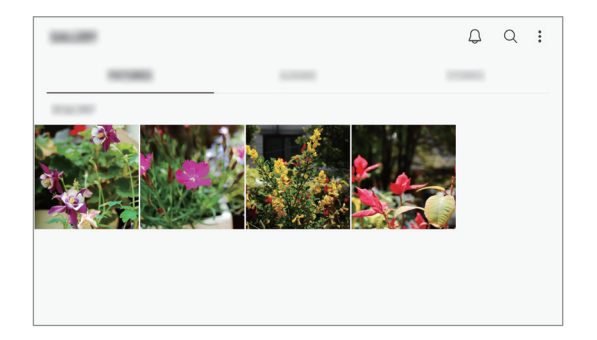

## **Przeglądanie obrazów**

- 1 Uruchom aplikację **Galeria** i dotknij **OBRAZY**.
- 2 Wybierz obraz.

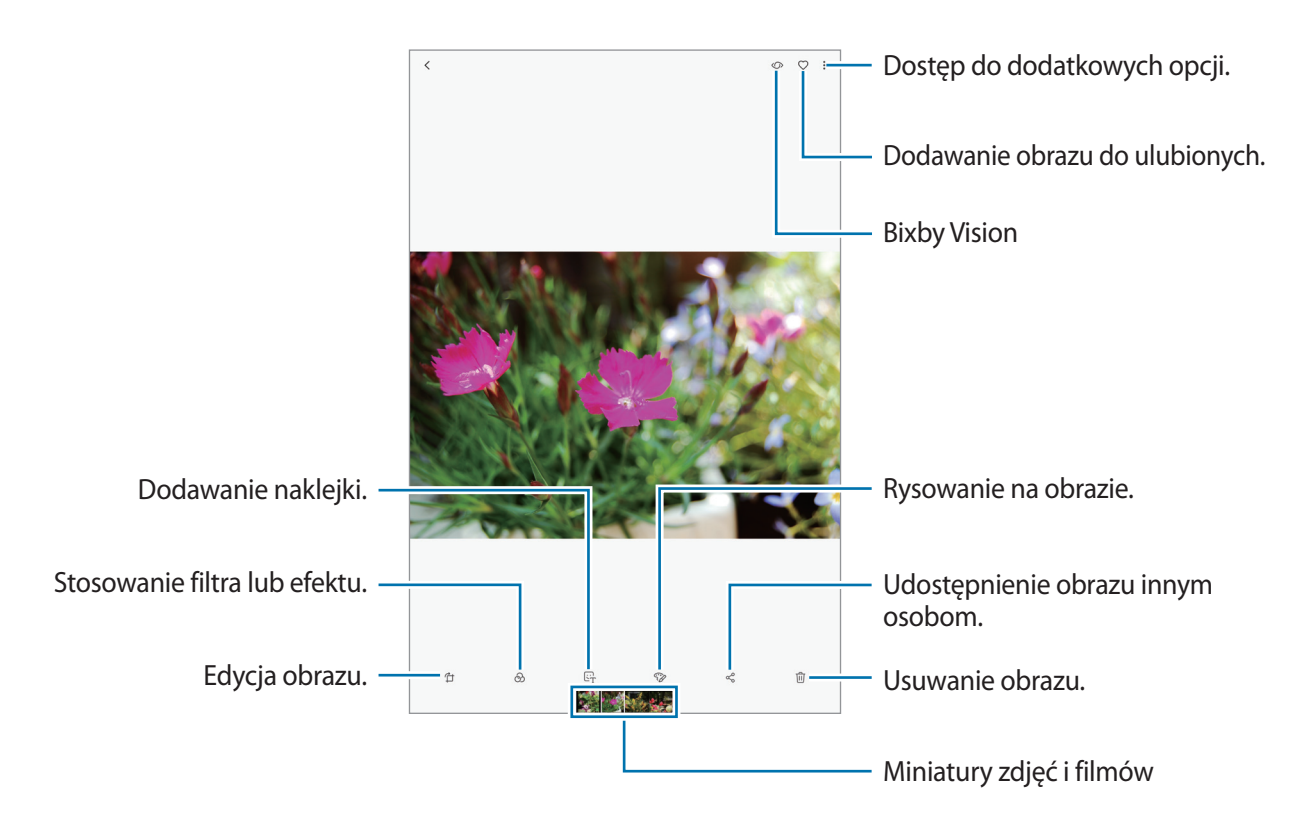

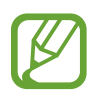

Przy użyciu kilku obrazów możesz utworzyć film, animację GIF lub kolaż. Na liście dotknij: → **Utwórz film**, **Utwórz plik GIF** lub **Utwórz kolaż**, a następnie wybierz obrazy.

#### **Wyszukiwanie obrazów**

Uruchom aplikację Galeria i dotknij Q, aby wyświetlić obrazy posortowane według kategorii takich jak typ, miejsca lub dokumenty.

Aby wyszukiwać obrazy poprzez wpisywanie słów kluczowych, dotknij pola wyszukiwania.

## **Oglądanie filmów**

- 1 Uruchom aplikację **Galeria** i dotknij **OBRAZY**.
- 2 Wybierz film, który chcesz odtworzyć. Pliki filmów są wyświetlane z ikoną $\blacktriangleright$  na miniaturze podglądu.
- $3$  Aby odtworzyć film, dotknij $\blacktriangleright$ .

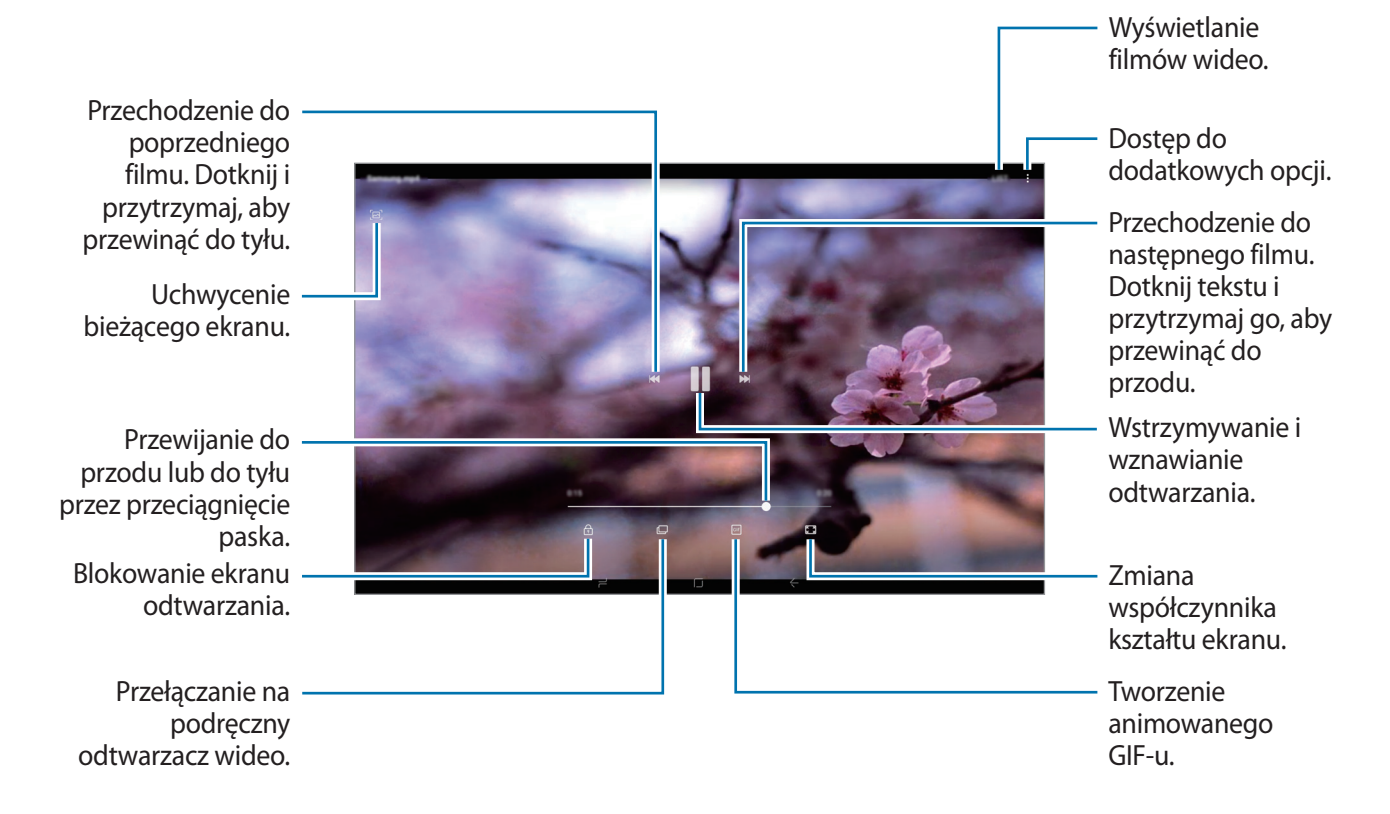

Przeciągnij palcem w dół lub w górę po lewej stronie ekranu odtwarzania, aby dostosować jasność lub przeciągnij palcem w górę lub w dół po prawej stronie ekranu odtwarzania, aby dostosować głośność.

Aby przewinąć do tyłu lub do przodu, przeciągnij palcem w lewo lub w prawo na ekranie odtwarzania.

## **Wyświetlanie szczegółów obrazów i filmów**

Możesz wyświetlać szczegóły plików, takie jak ludzie, lokalizacje i informacje podstawowe. W przypadku istnienia automatycznie utworzonych treści, takich jak historia lub GIF, one także zostaną wyświetlone.

Wyświetlając obraz lub na ekranie podglądu filmu, przeciągnij w górę na ekranie. Pojawią się szczegóły na temat plików.

Możesz także wyświetlić powiązane treści, dotykając informacji na ekranie.

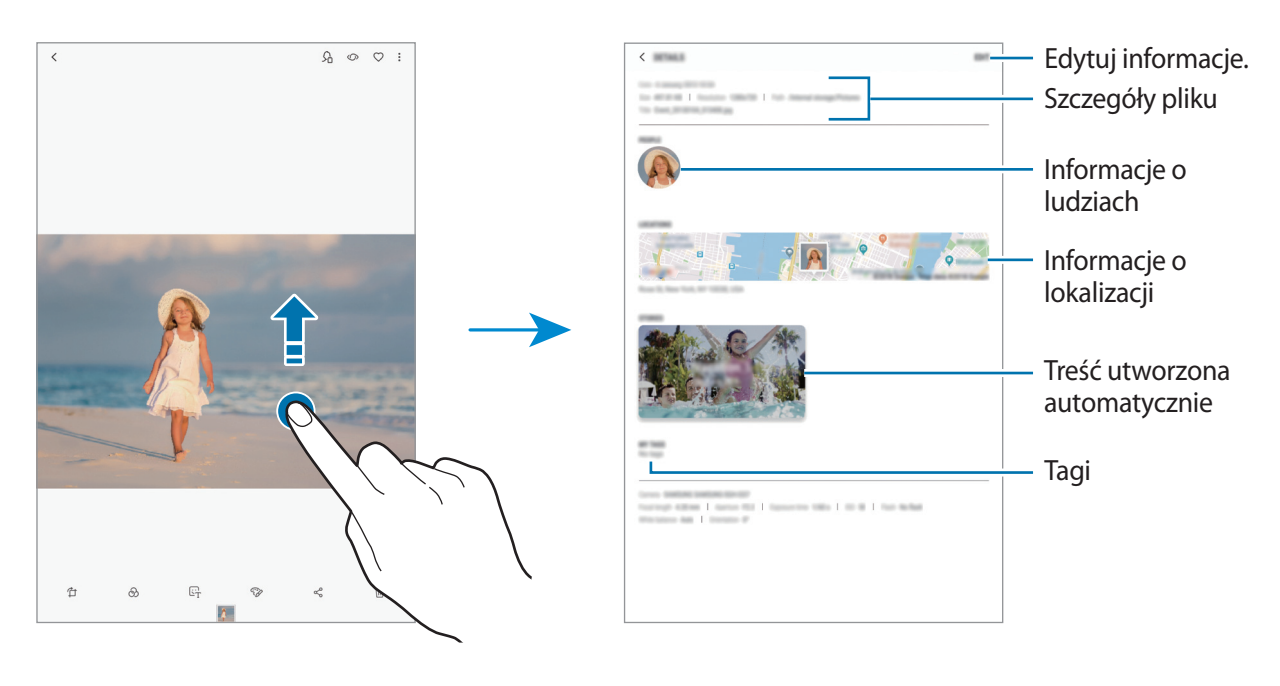

## **Wyświetlanie albumów**

Możesz wyświetlać zdjęcia i filmy posortowane według folderów lub albumów. Utworzone filmy, animacje GIF lub kolaże będą również umieszczane w folderach na liście albumów. Uruchom aplikację **Galeria**, dotknij **ALBUMY**, a następnie wybierz album.

#### **Ukrywanie albumów**

Istnieje możliwość ukrywania albumów.

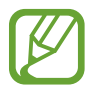

Nie możesz ukrywać albumów stworzonych domyślnie, takich jak albumy **Aparat** i **Zrzuty ekranu**.

- 1 Uruchom aplikację **Galeria** i dotknij **ALBUMY**.
- 2 Dotknij <sup>→</sup> **Ukryj lub odkryj albumy**.
- 3 Wybierz albumy do ukrycia i dotknij **STOSUJ**.

Aby odwrócić proces, dotknij kolejno → **Ukryj lub odkryj albumy**, usuń zaznaczenie wybranych albumów i dotknij **STOSUJ**.

## **Wyświetlanie historii**

Po uchwyceniu lub zapisaniu obrazów i filmów urządzenie odczyta ich etykiety daty i lokalizacji, posortuje obrazy i filmy, a następnie utworzy historie. W celu automatycznego utworzenia historii musisz uchwycić lub zapisać kilka obrazów i filmów.

Uruchom aplikację **Galeria**, dotknij **HISTORIE**, a następnie wybierz historię.

#### **Tworzenie historii**

Tworzone historie mogą mieć różne motywy.

- 1 Uruchom aplikację **Galeria** i dotknij **HISTORIE**.
- 2 Dotknij <sup>→</sup> **Utwórz historię**.
- $3$  Zaznacz obrazy lub filmy, które mają zostać uwzględnione w historii, a następnie dotknij **GOTOWE**.
- 4 Wprowadź tytuł historii i dotknij **UTWÓRZ**.

Aby dodać obrazy lub filmy do historii, wybierz ją i dotknij **DODAJ**.

Aby usunąć obrazy lub filmy z historii, wybierz historię, dotknij • → **Edytuj**, zaznacz obrazy lub filmy, które mają zostać usunięte, a następnie dotknij • → Usuń z historii.

#### **Usuwanie historii**

- 1 Uruchom aplikację **Galeria** i dotknij **HISTORIE**.
- 2 Dotknij historii do usunięcia i przytrzymaj ją, a następnie dotknij **USUŃ**.

## **Synchronizacja obrazów i filmów z Samsung Cloud**

Możesz synchronizować obrazy i filmy zapisane w **Galeria** z Samsung Cloud i uzyskiwać do nich dostęp z innych urządzeń. Aby korzystać z Samsung Cloud, musisz zarejestrować się i zalogować na swoim koncie Samsung. Więcej informacji można znaleźć w części [Konto Samsung.](#page-24-0)

Uruchom aplikację **Galeria**, dotknij → **Ustawienia**, a następnie dotknij przełącznika **Samsung Cloud**, aby włączyć tę funkcję. Obrazy i filmy zarejestrowane przy użyciu urządzenia zostaną automatycznie zapisane w Samsung Cloud.

## **Usuwanie obrazów lub filmów**

#### **Usuwanie obrazu lub filmu**

Wybierz obraz lub film i dotknij [i] u góry ekranu.

#### **Usuwanie wielu obrazów i filmów**

- 1 Na ekranie Galeria dotknij obrazu lub filmu do usunięcia i przytrzymaj go.
- 2 Zaznacz obrazy i filmy do usunięcia.
- 3 Dotknij **USUŃ**.

# **Wiele okien**

## **Wstęp**

Funkcja Wiele okien umożliwia uruchomienie dwóch aplikacji jednocześnie na podzielonym ekranie. Istnieje również możliwość uruchomienia kilku aplikacji jednocześnie w wyskakujących oknach.

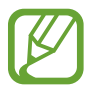

Niektóre aplikacje mogą nie obsługiwać tej funkcji.

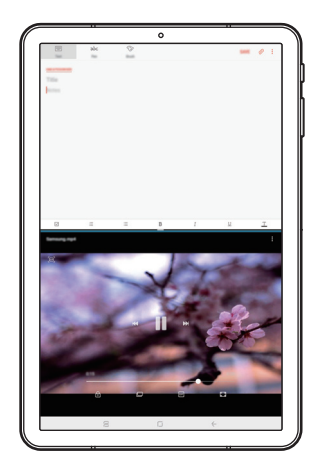

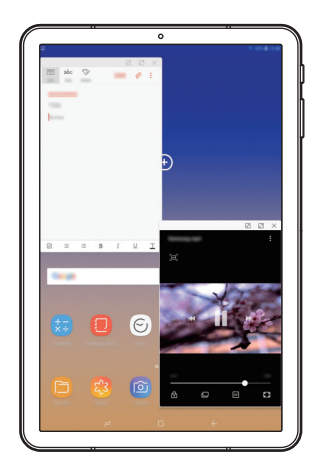

Widok podzielonego ekranu Widok wyskakującego okna

## **Widok podzielonego ekranu**

- 1 Dotknij przycisk Ostatnie, aby otworzyć listę ostatnio używanych aplikacji.
- 2 Przeciągnij palcem w górę lub w dół i dotknij $\Xi$ na oknie ostatnio używanej aplikacji. Wybrana aplikacja zostanie uruchomiona w górnym oknie.

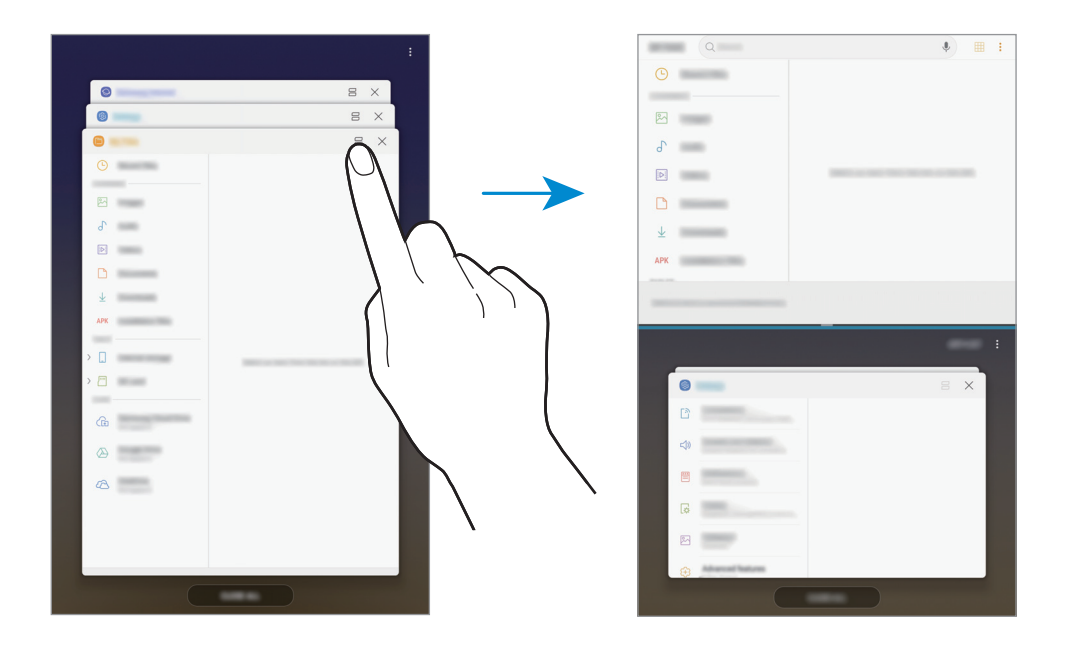

3 W dolnym oknie przeciągnij palcem w górę lub w dół, aby wybrać inną aplikację do uruchomienia.

Aby uruchomić aplikację spoza listy ostatnio używanych aplikacji, dotknij **LIST.APL.** i wybierz aplikację.

#### **Korzystanie z dodatkowych opcji**

Dotknij paska pomiędzy oknami aplikacji, aby uzyskać dostęp do dodatkowych opcji.

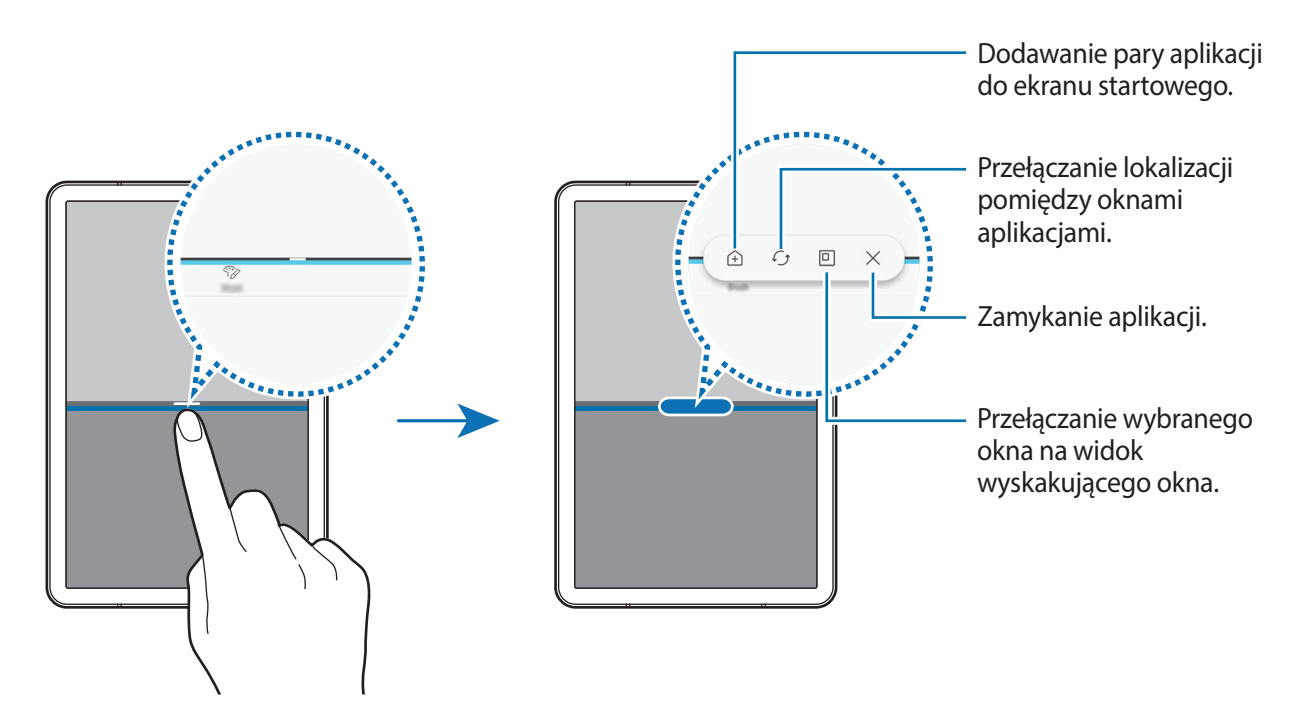

#### **Dostosowywanie rozmiaru okna**

Przeciągając pasek dzielący dwa okna aplikacji w górę i w dół, można regulować wielkość okien. Przeciągnięcie paska pomiędzy oknami aplikacji do górnej lub dolnej krawędzi ekranu spowoduje zmaksymalizowanie okna.

#### **Minimalizowanie widoku podzielonego ekranu**

Naciśnij przycisk ekranu startowego, aby zminimalizować widok podzielonego ekranu. Na pasku stanu zostanie wyświetlona ikona  $\Xi$ . Aplikacja w dolnym oknie zostanie zamknięta, a aplikacja w górnym oknie pozostanie otwarta w zminimalizowanym widoku podzielonego ekranu.

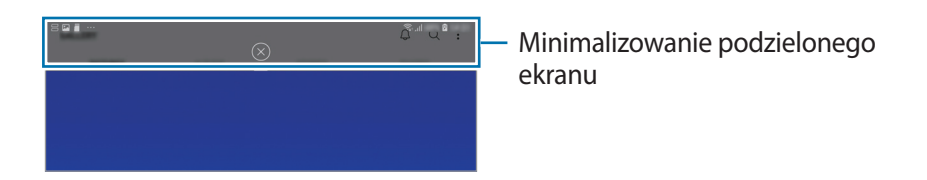

Aby zamknąć zminimalizowany widok podzielonego ekranu, dotknij $\otimes$ .

## **Dodawanie par aplikacji do ekranu startowego**

Po dodaniu par aplikacji do ekranu startowego można uruchamiać jednym dotknięciem dwie aplikacje w widoku dzielonego ekranu.

Dotknij paska między oknami aplikacji, następnie dotknij $\bigoplus$ .

Bieżąca para aplikacji zostanie dodany do ekranu startowego.

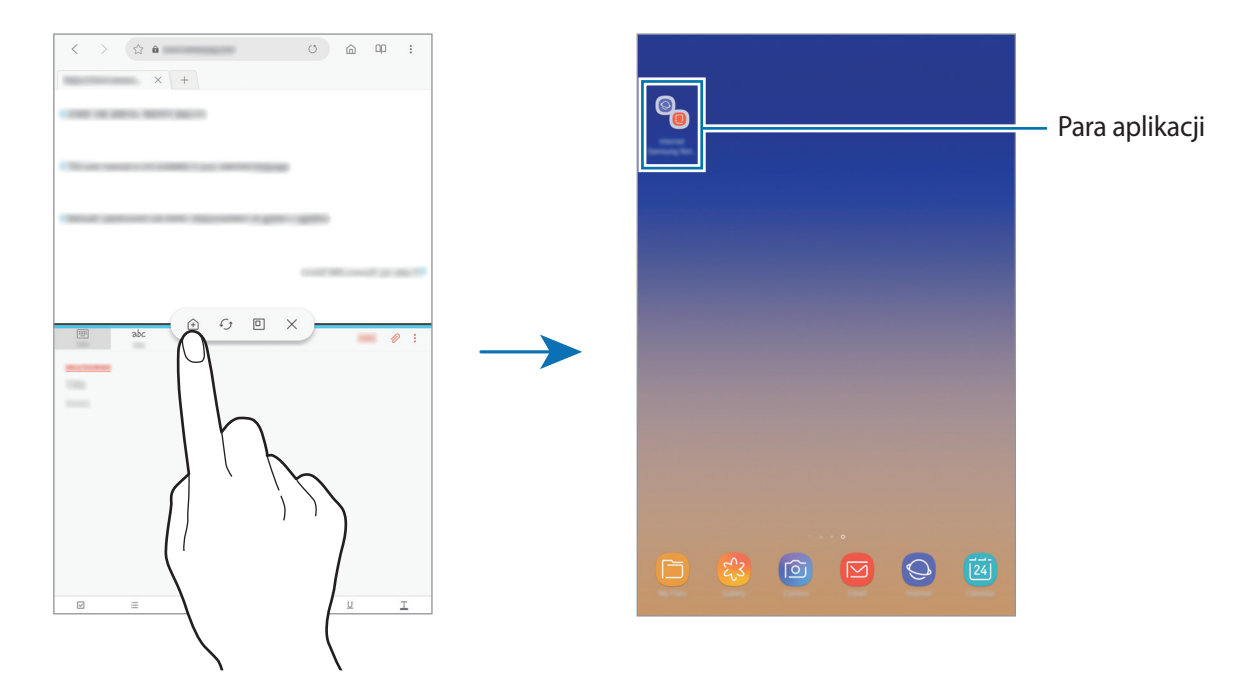

## **Widok wyskakującego okna**

- 1 Dotknij przycisk Ostatnie, aby otworzyć listę ostatnio używanych aplikacji.
- 2 Przeciągnij palcem w górę lub w dół, dotknij okna aplikacji i przytrzymaj je, a następnie przeciągnij je do **Upuść tutaj, aby uzyskać widok wyskakującego okna**.

Ekran aplikacji zostanie wyświetlony w wyskakującym oknie.

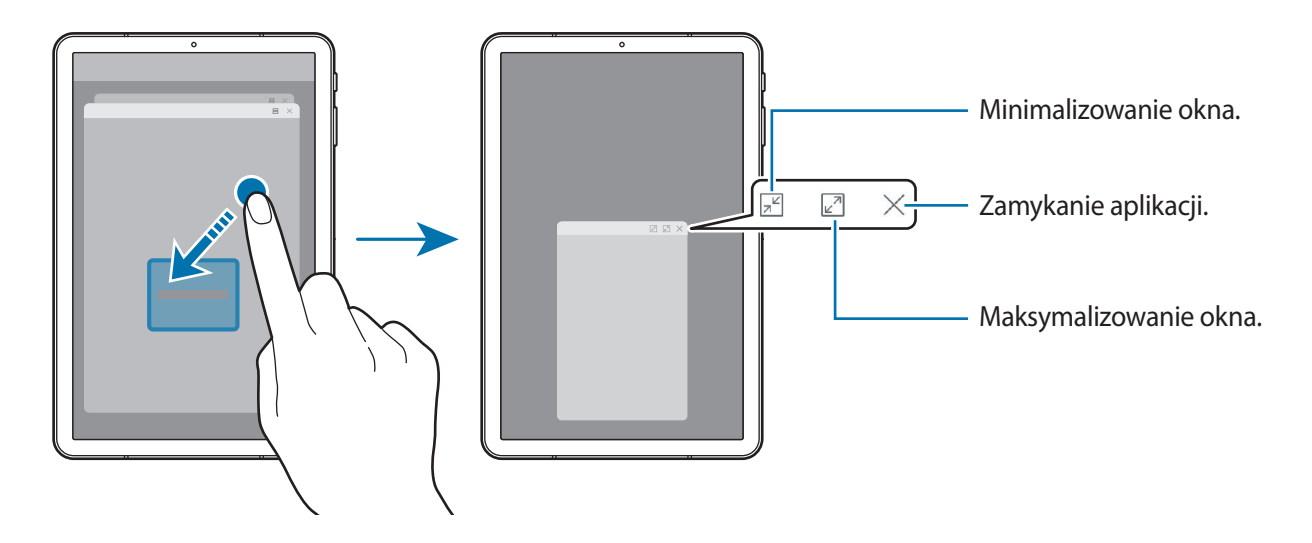

#### **Przesuwanie wyskakujących okien**

Aby przenieść wyskakujące okno, dotknij paska narzędzi okna i przeciągnij go do nowej lokalizacji.

# <span id="page-103-0"></span>**Samsung Members**

**Samsung Members** oferuje klientom usługi pomocy technicznej, takie jak diagnozowanie problemów z urządzeniem. Użytkownicy mogą przesyłać pytania i raporty dotyczące błędów. Poza tym można również wymieniać się informacjami z innymi członkami społeczności użytkowników telefonów Galaxy lub wyświetlać najnowsze doniesienia i wskazówki dotyczące telefonów Galaxy. **Samsung Members** może pomóc w rozwiązywaniu problemów, które mogą wystąpić podczas korzystania z urządzenia.

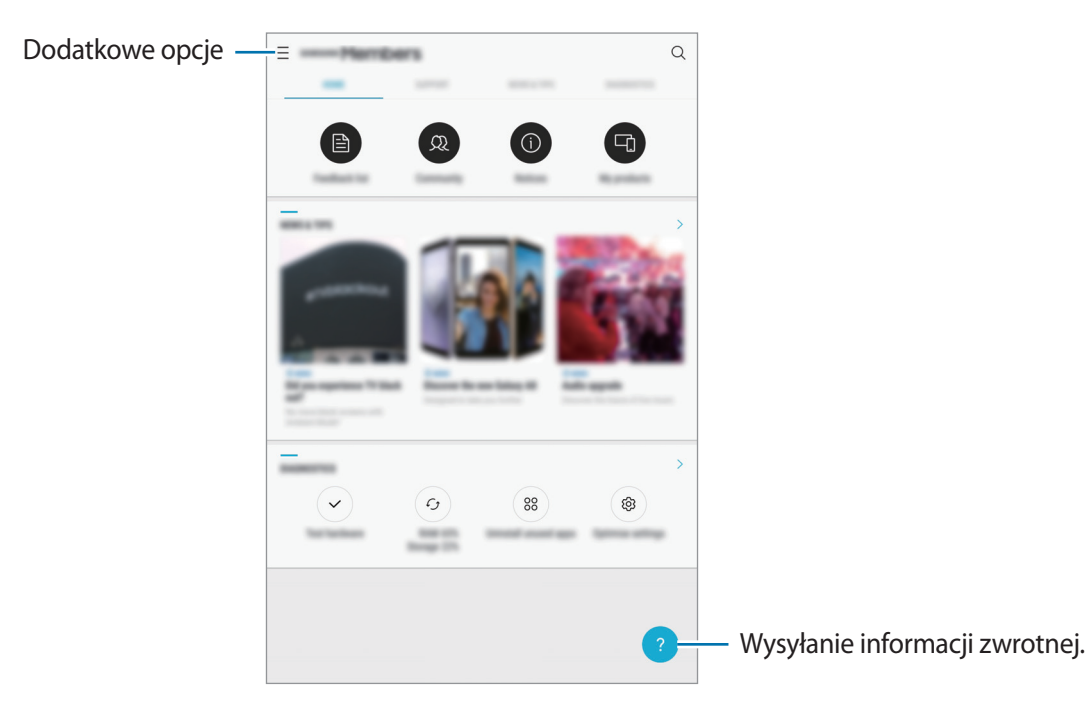

- Dostępność aplikacji i obsługiwanych funkcji może zależeć od regionu lub operatora sieci.
	- Aby przesłać opinię lub umieścić komentarze, musisz zarejestrować konto Samsung i zalogować się na nim. Więcej informacji można znaleźć w części [Konto Samsung](#page-24-0).

# **Samsung Notes**

## **Wstęp**

Notatki można tworzyć, wprowadzając tekst przy użyciu klawiatury lub pisząc lub rysując na ekranie przy użyciu rysika S Pen. Do notatek można również wstawiać obrazy lub nagrania głosowe.

## **Tworzenie notatek**

1 Uruchom aplikację **Samsung Notes** i dotknij .

Możesz również otworzyć panel poleceń Air command i dotknąć skrótu **Utwórz notatkę**.

2 Wybierz metodę wprowadzania na górze ekranu i napisz notatkę.

Dotknij **⊘ → Obraz**, aby wstawić obraz, wybierając go z aplikacji Galeria lub robiąc zdjęcie.

Dotknij **⊘ → Głos**, aby zarejestrować nagranie głosowe i wstawić je do notatki. Nagrywanie głosu rozpocznie się natychmiast.

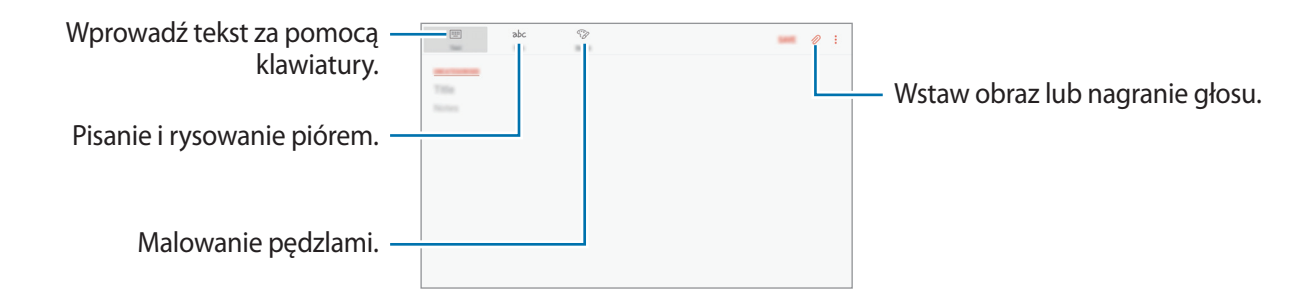

3 Po zakończeniu redagowania notatki dotknij **ZAPISZ**.

### **Redagowanie notatek w trybie pisma ręcznego**

Na ekranie redagowania notatek dotknij **Rysik**, aby pisać lub rysować rysikiem S Pen.

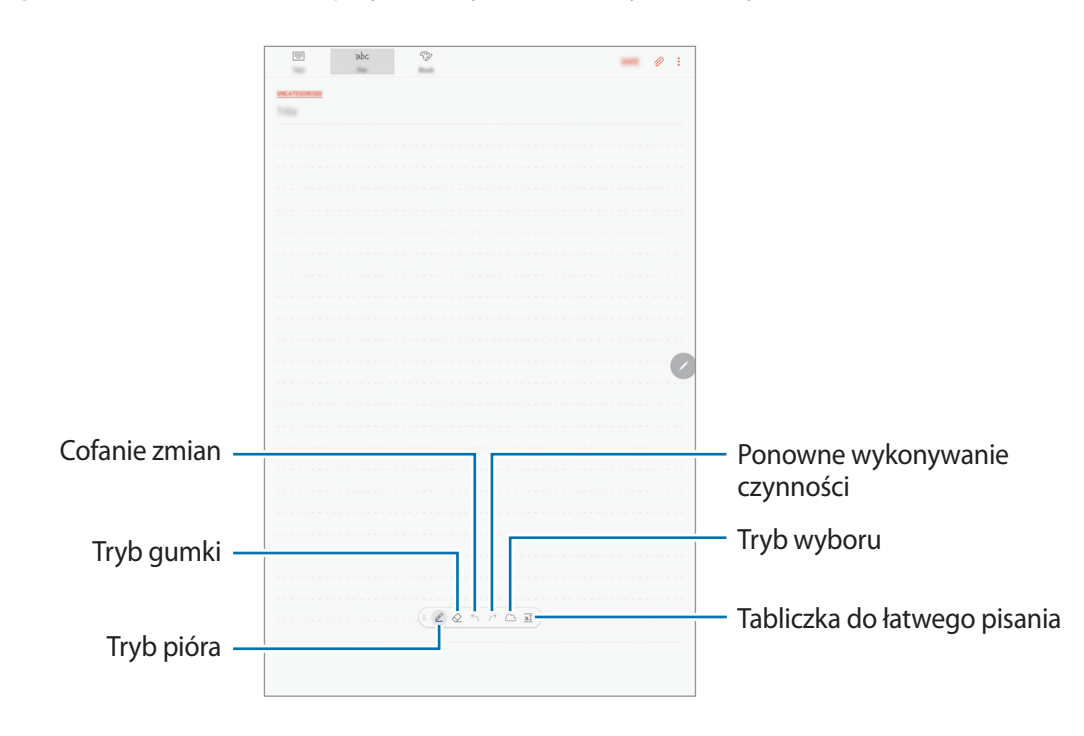

#### **Zmiana ustawień pisaka**

Podczas pisania lub rysowania na ekranie dotknij  $\mathcal{L}$ , aby zmienić typ pisaka, grubość linii lub kolor pisaka.

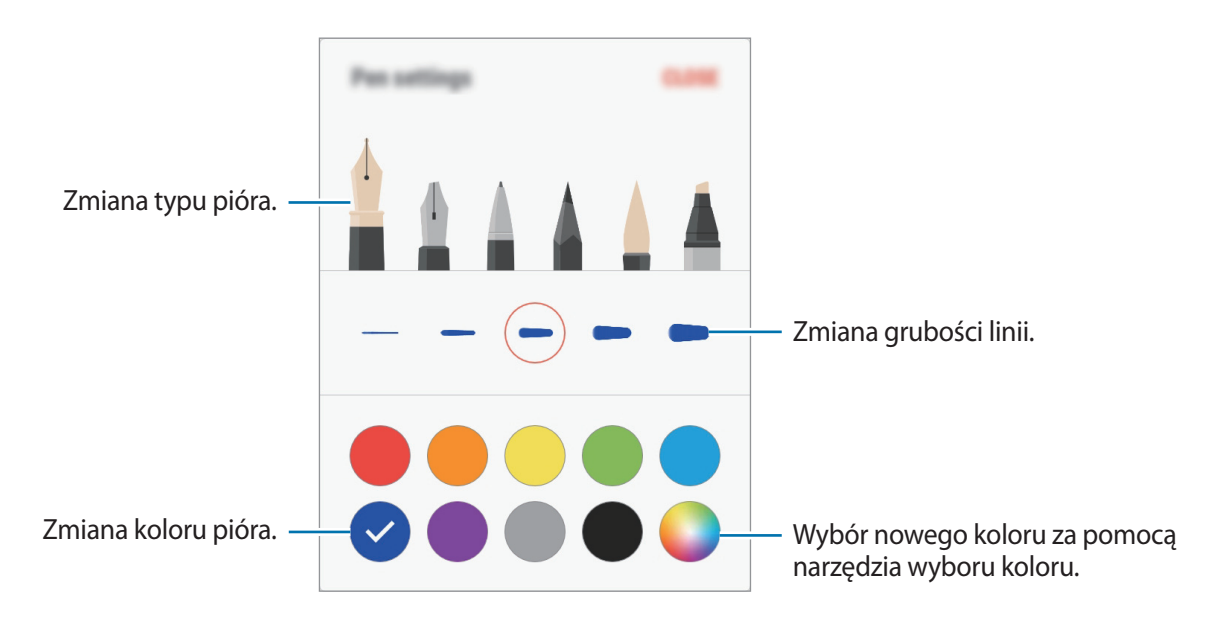

#### **Korzystanie z gumki**

Aby z notatki usunąć pismo odręczne, dotknij  $\Diamond$  i wybierz obszar do wymazania. Ewentualnie wybierz obszar, jednocześnie trzymając naciśnięty przycisk rysika S Pen.

Aby zmienić typ gumki, ponownie dotknij $\ll$  .

- **Wymazuj znaki**: wymazywanie wybranych linii.
- **Wymaż dotknięty obszar**: wymazywanie wybranego obszaru. Rozmiar gumki można dostosować poprzez przeciągnięcie paska dostosowania rozmiaru.
- **USUŃ WSZ.**: usunięcie całej notatki.

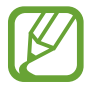

Nawet przy użyciu małej gumki dokładne wymazanie wybranego obszaru może nie być możliwe.

#### **Korzystanie z tabliczki do łatwego pisania**

Tabliczki do łatwego pisania można używać, aby ułatwić sobie pisanie odręczne.

Podczas pisania lub rysowania na tabliczce do łatwego pisania pismo odręczne będzie automatycznie dostosowywane i wprowadzane między wierszami pola wprowadzania.

Na ekranie tworzenia notatki dotknij  $\overline{a\hat{b}}$ . Pole wprowadzania zostanie powiększone i wyświetlone jako tabliczka do łatwego pisania.

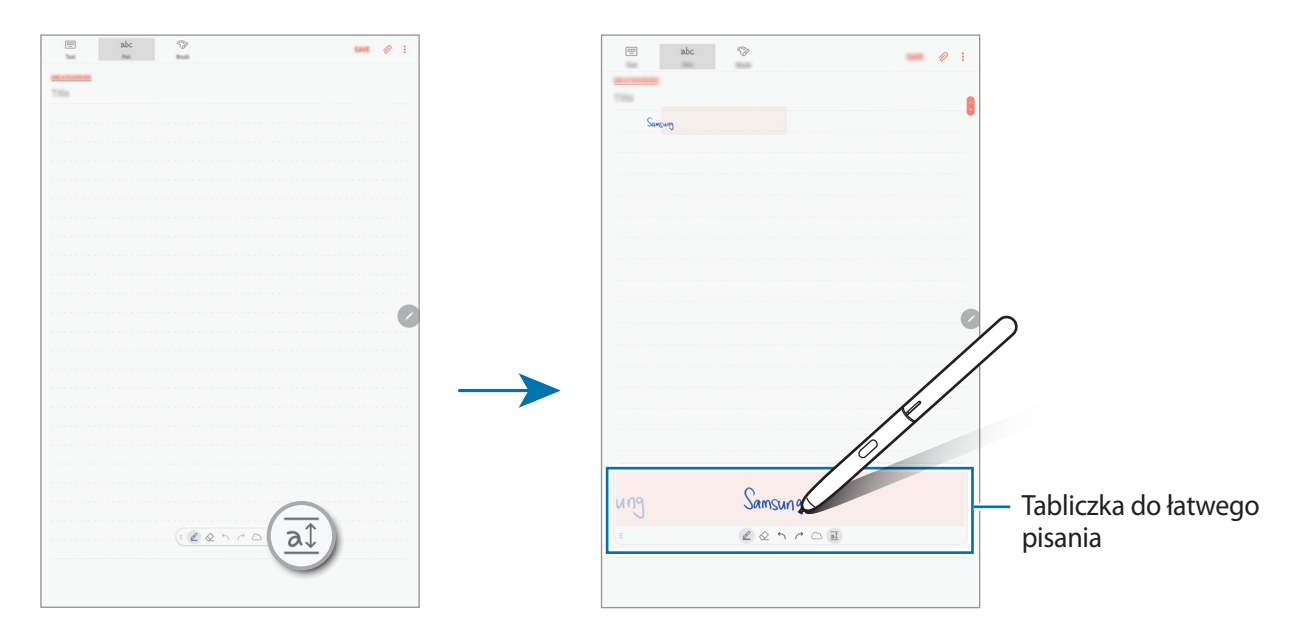

#### **Edytowanie notatek napisanych ręcznie**

Notatki napisane ręcznie można edytować za pomocą różnych opcji edytowania, takich jak wycinanie, przenoszenie, zmiana rozmiaru lub przekształcanie.

1 Jeśli w notatce znajduje się tekst napisany ręcznie, dotknij  $\langle \rangle$ .

Aby zmienić kształt wybranego elementu, ponownie dotknij .....

2 Dotknij wprowadzanej zawartości lub narysuj linię dookoła niej, aby ją wybrać.

Aby przenieść wprowadzoną zawartość do innego miejsca, wybierz ją i przeciągnij do nowej lokalizacji.

Aby zmienić rozmiar wybranego elementu, dotknij go i przeciągnij róg wyświetlonej ramki.

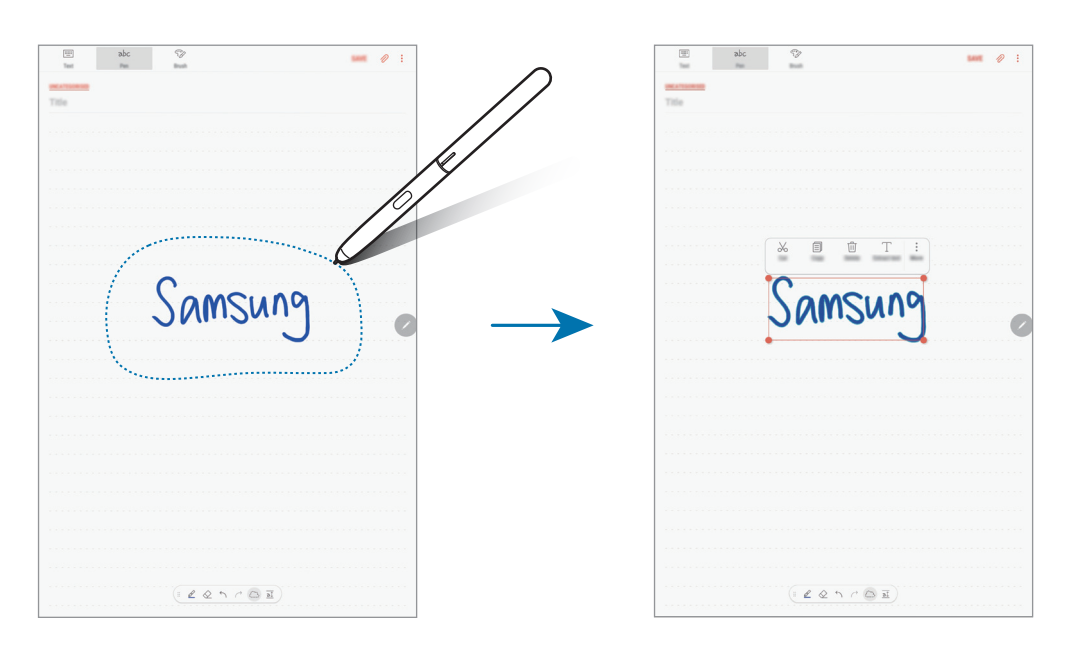
3 Wprowadzaną zawartość można edytować przy użyciu dostępnych opcji.

- **Wytnij**: umożliwia wycięcie danych. Aby przekleić ją w nowe miejsce, należy dotknąć i przytrzymać wybrane miejsce, a następnie dotknąć **Wklej**.
- **Kopiuj**: umożliwia skopiowanie danych. Aby przekleić ją w nowe miejsce, należy dotknąć i przytrzymać wybrane miejsce, a następnie dotknąć **Wklej**.
- **Usuń**: umożliwia usunięcie danych.
- **Wyodrębn. tekst**: wyodrębnienie tekstu z wybranego obszaru. Aby wkleić lub skopiować tekst do notatki, dotknij **WKLEJ DO NOTATKI** lub **KOPIUJ**.
- **Więcej** → **Przejdź do przodu**: przeniesienie wprowadzanej zawartości na pierwszy plan.
- **Więcej** → **Przejdź do tyłu**: przeniesienie wprowadzanej zawartości na drugi plan.

## **Malowanie pędzlami**

Na ekranie tworzenia notatki dotknij **Pędzel**, aby malować różnymi pędzlami.

Po zakończeniu malowania dotknij **GOTOWE**, aby wstawić namalowany obraz do notatki.

Namalowane obrazy możesz przesłać do serwisu PENUP i udostępnić je innym użytkownikom.

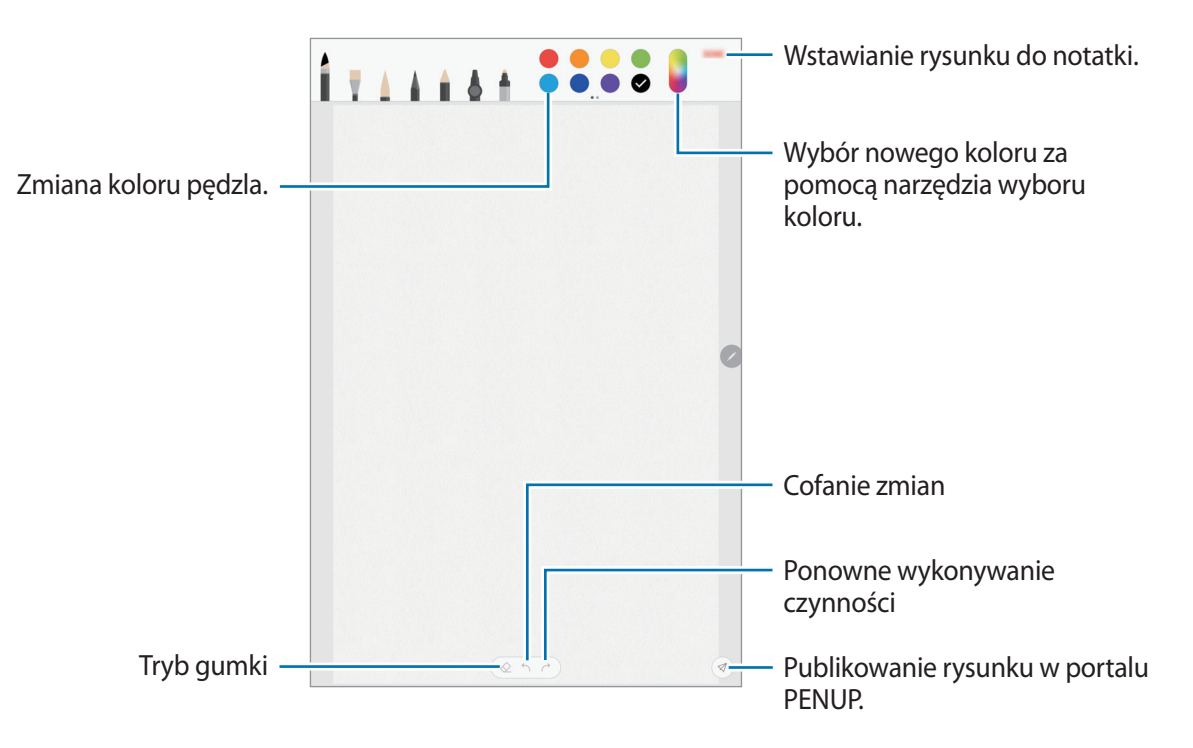

## **Wstawianie obrazów do notatki**

Na ekranie tworzenia notatki dotknij **⊘ → Obraz**. Dotknij **APARAT** → ○, aby zrobić zdjęcie, lub **GALERIA** lub **INNE**, aby wybrać obraz. Obraz zostanie wstawiony do tworzonej notatki.

## **Wstawianie nagrań głosowych do notatki**

Na ekranie tworzenia notatki dotknij **⊘ → Głos**, aby nagrać głos. Dotknij , aby zatrzymać nagrywanie. Nagranie głosowe zostanie wstawione do tworzonej notatki.

## **Przypinanie notatek do ekranu startowego**

Notatkę można przypiąć do ekranu startowego, aby szybko ją wyświetlić lub otworzyć i edytować.

- 1 Uruchom aplikację **Samsung Notes**.
- 2 Wybierz notatkę i dotknij <sup>→</sup> **Przypnij do ekranu startowego**.

Notatka zostanie dodana do ekranu startowego.

Jeśli chcesz przenieść notatkę na ekranie startowym lub zmienić jej rozmiar, dotknij jej i przytrzymaj. Aby zastąpić notatkę inną, dotknij ۞ → **ZMIEŃ NOTATKĘ**.

## **Zapisywanie notatki jako przypomnienia**

Można zapisać notatkę jako przypomnienie, aby móc przejrzeć ją później.

- 1 Uruchom aplikację **Samsung Notes**.
- 2 Wybierz notatkę i dotknij <sup>→</sup> **Wyślij do aplik. Reminder**. Notatka zostanie zapisana jako przypomnienie.

## **Usuwanie notatek**

- 1 Uruchom aplikację **Samsung Notes**.
- 2 Dotknij i przytrzymaj notatkę, która ma zostać usunięta. Aby usunąć kilka notatek, zaznacz więcej notatek do usunięcia.
- $3$  Dotknij  $\overline{m}$ .

# **PENUP**

## **Wstęp**

PENUP to portal społecznościowy umożliwiający udostępnianie obrazów namalowanych przy użyciu rysika S Pen. Umożliwia przesyłanie obrazów, wyświetlanie obrazów innych użytkowników oraz dostęp do przydatnych wskazówek artystycznych.

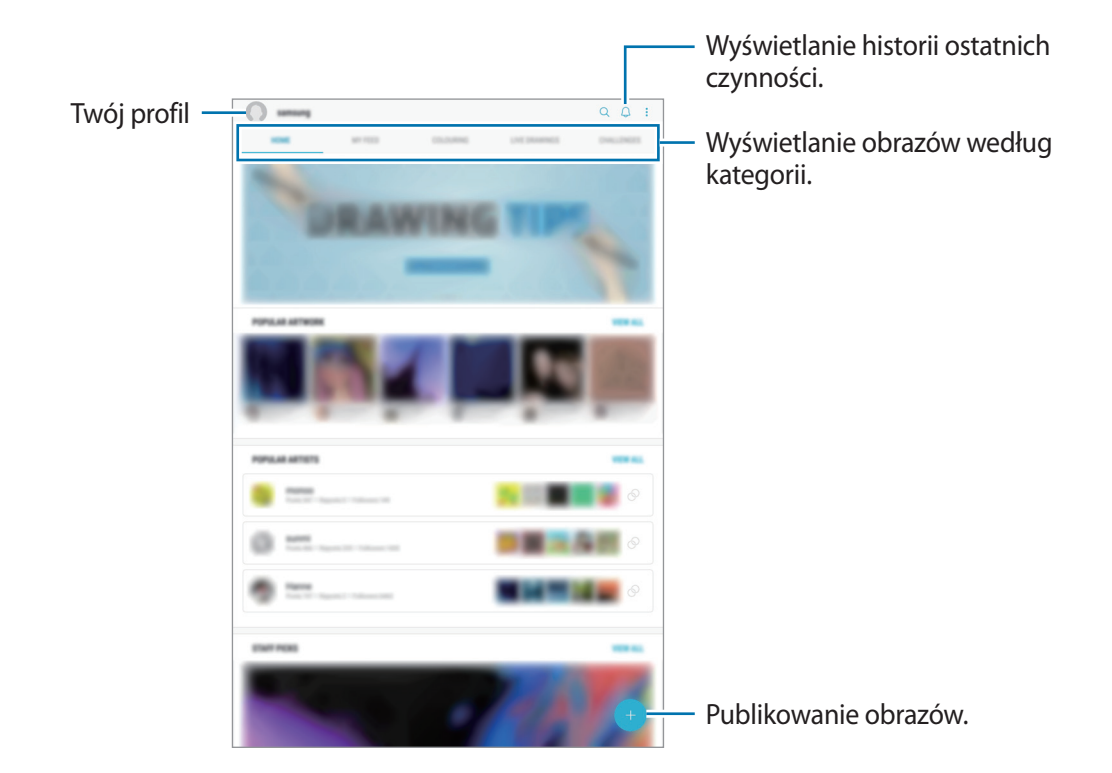

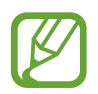

W portalu PENUP można zalogować się przy użyciu konta Samsung lub innych kont SNS.

## **Publikowanie Twojego dzieła**

Obrazy namalowane w aplikacji **Samsung Notes** lub w innych aplikacjach do rysowania można przesyłać do portalu PENUP.

- 1 Otwórz folder **Samsung**, uruchom aplikację **PENUP**, a następnie dotknij .
- 2 Aby umieścić pracę z folderu **Galeria**, dotknij **Z Galerii**, wybierz obraz do umieszczenia, a następnie dotknij **GOTOWE**.

Aby umieścić nową pracę, dotknij **Rysowanie**, narysuj własny obraz, a następnie dotknij **GOTOWE**.

3 Wprowadź tytuł, opis i hasztag.

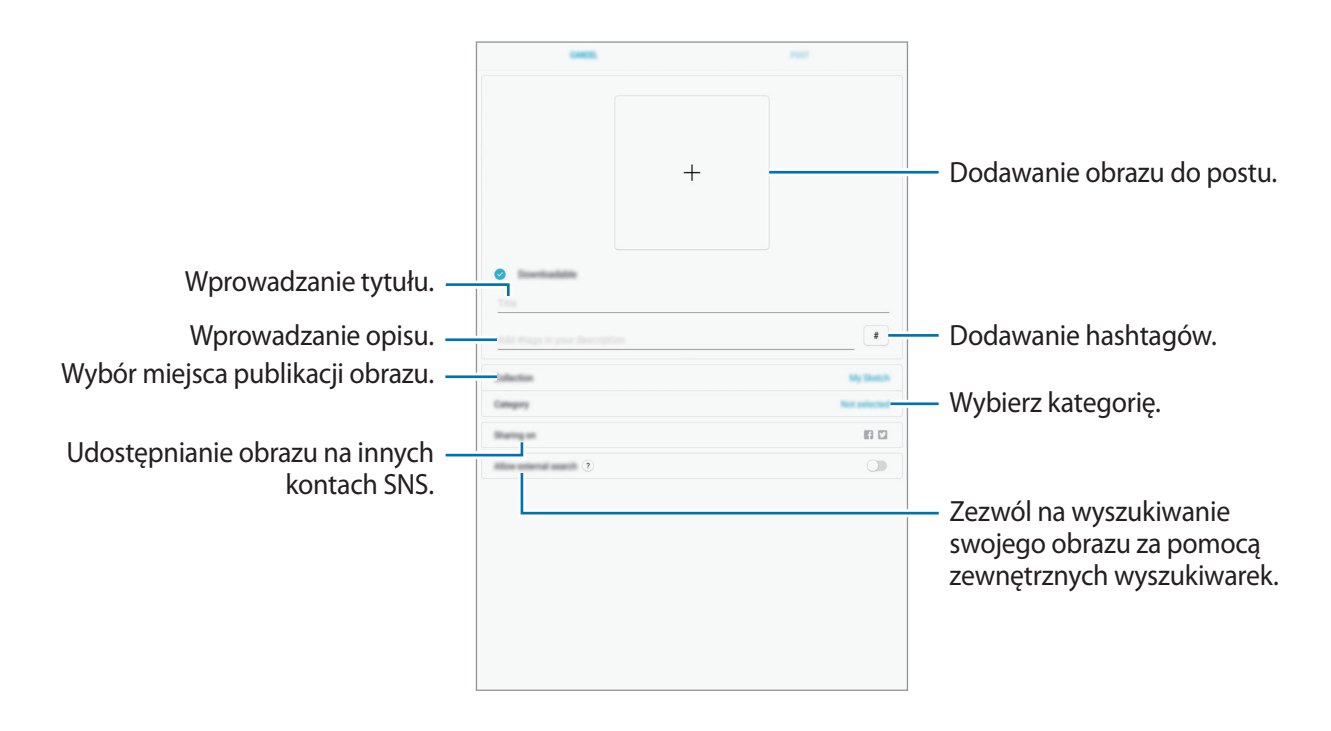

## 4 Dotknij **PUBLIKUJ**.

#### **Umieszczanie obrazów z innych aplikacji**

Aby umieścić obraz z aplikacji **Galeria** lub z innej aplikacji do rysowania, wybierz obraz z aplikacji, a następnie dotknij <br/>  $\text{~}\!\!\mathrel{\triangleleft}^\!\mathsf{o} \rightarrow \text{PENUP}.$ 

## **Wyświetlanie dzieł**

Wybierz post do wyświetlenia. Podczas oglądania obrazu możesz dodać komentarze lub oznaczyć go jako ulubiony. Obraz możesz również pobrać lub ustawić jako tapetę.

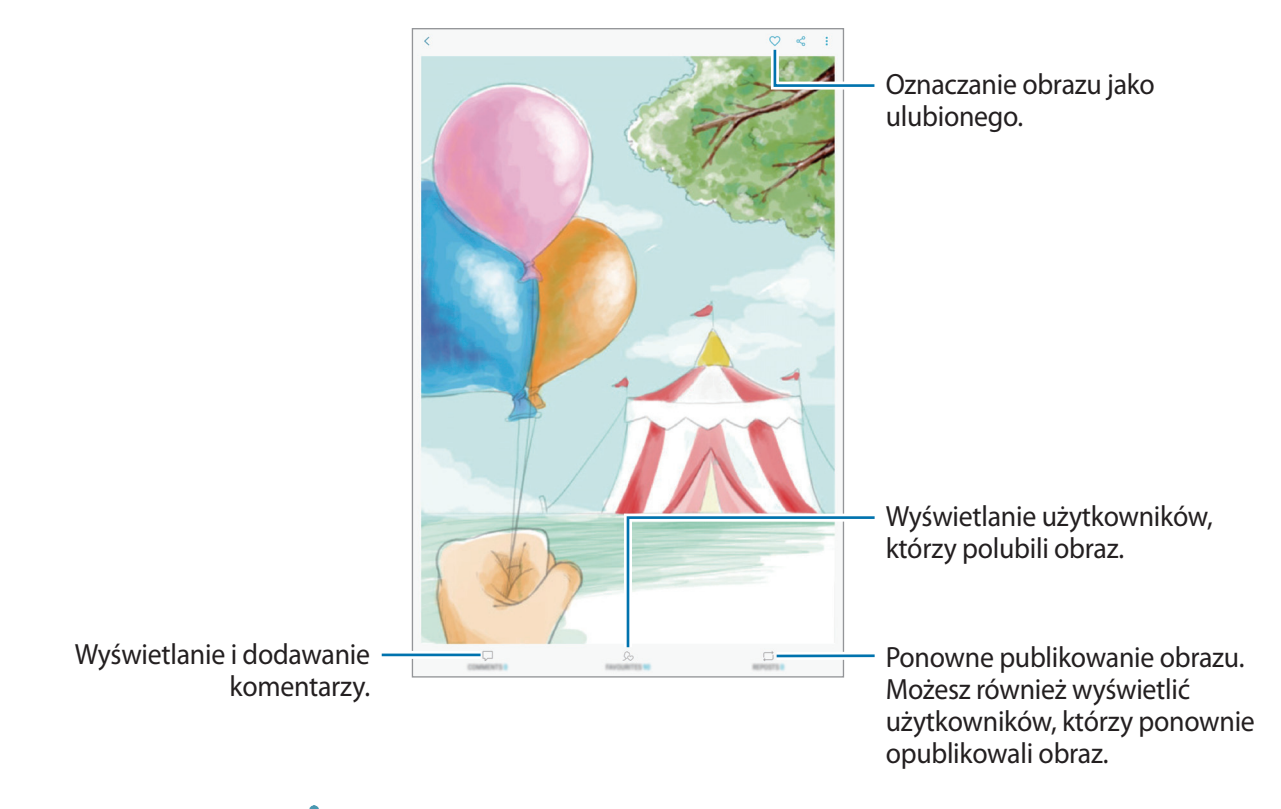

Aby pobrać obraz, dotknij → **Pobierz**. Pobrane obrazy zostaną zapisane w aplikacji **Galeria**. Możesz pobierać jedynie obrazy, których twórca wyraził na to zgodę.

## **Kolorowanie obrazów**

Używając zaawansowanych funkcji S Pen i różnych kolorów, pokoloruj obrazy. Dotknij **KOLOROWANIE**, wybierz obraz, a następnie dotknij **ZACZNIJ KOLOROWANIE**.

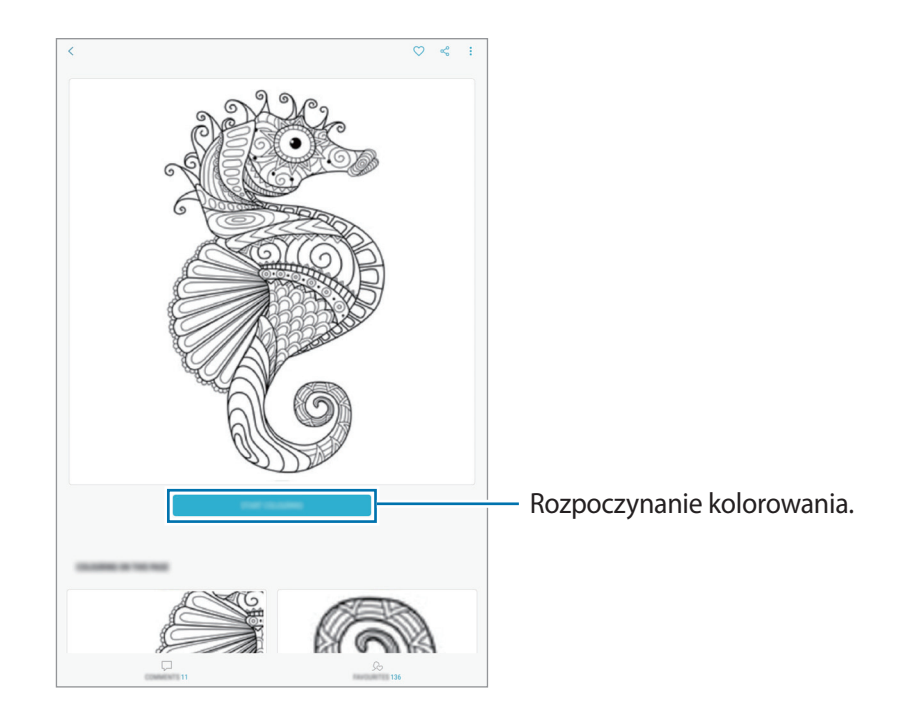

## **RYSUNKI NA ŻYWO**

Rysuj, oglądając film z rysunkiem na żywo, pokazujący proces tworzenia obrazu. Z łatwością możesz narysować ładny obrazek.

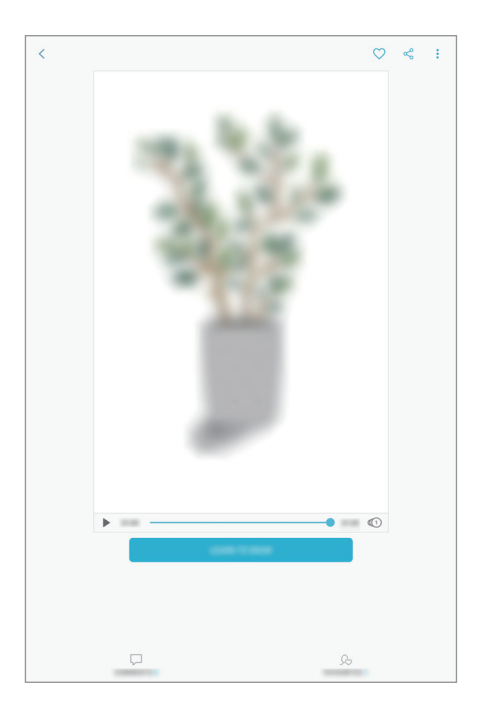

- 1 Otwórz folder **Samsung**, uruchom aplikację **PENUP**, a następnie dotknij **RYSUNKI NA ŻYWO**.
- 2 Wybierz obraz.
- 3 Dotknij **NAUCZ SIĘ RYSOWAĆ**.
- 4 Aby rysować na obrazie, dotknij ikony **b**, żeby wstrzymać odtwarzanie. Możesz zmienić szybkość odtwarzania przez dotknięcie ikony  $\textcircled{1}.$
- $5$  Po zakończeniu dotknij  $\mathbb{R}$ .

Oryginalny obraz zostanie ukryty i wyświetli się narysowany obraz.

## **Rysowanie na zdjęciach**

Rysuj obrazy na swoich zdjęciach i twórz własne dzieła sztuki. Wybierz zdjęcie z aplikacji **Galeria** lub zrób zdjęcie i rysuj po nim. Po zakończonym rysowaniu możesz zobaczyć narysowany przez siebie obraz, ukrywając zdjęcie.

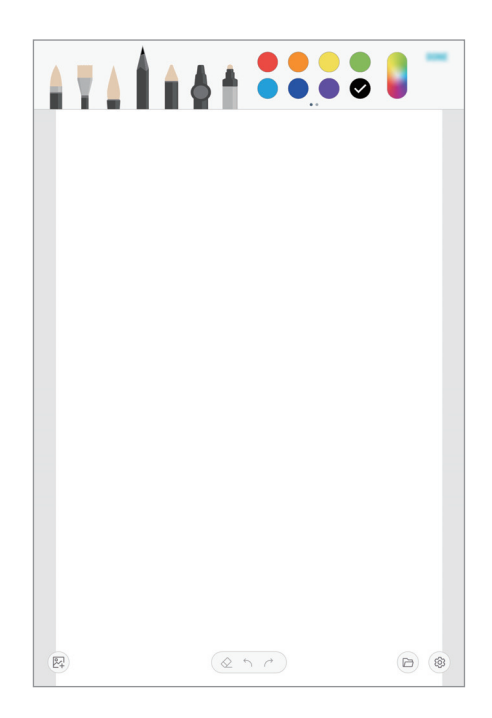

- 1 Otwórz folder **Samsung** i uruchom aplikację **PENUP**.
- 2 Dotknij  $\rightarrow$  **Rysowanie**  $\rightarrow$   $\mathbb{R}$ .
- 3 Dotknij **Zrób zdjęcie**, zrób zdjęcie, a następnie dotknij **OK**. Możesz też dotknąć **Wybierz z Galerii** i wybrać zdjęcie.
- 4 Wybierz obszar rysowania, dostosuj poziom przezroczystości, a następnie dotknij **ZAPISZ**. Wybrany obszar zostanie dodany jako tło.
- 5 Rysuj na zdjęciu.
- $6$  Po zakończeniu dotknij  $\mathbb{R}$ .

Zdjęcie zostanie ukryte i wyświetli się narysowany obraz.

# **Kalendarz**

## **Wstęp**

Ta aplikacja umożliwia zarządzanie harmonogramem przez wprowadzanie nadchodzących zdarzeń lub zadań w terminarzu.

## **Tworzenie zdarzeń**

- 1 Uruchom aplikację **Kalendarz** i dotknij lub dotknij dwukrotnie daty. Jeśli dla daty zapisano już zdarzenia lub zadania, dotknij daty i dotknij .
- 2 Wprowadź szczegóły zdarzenia.

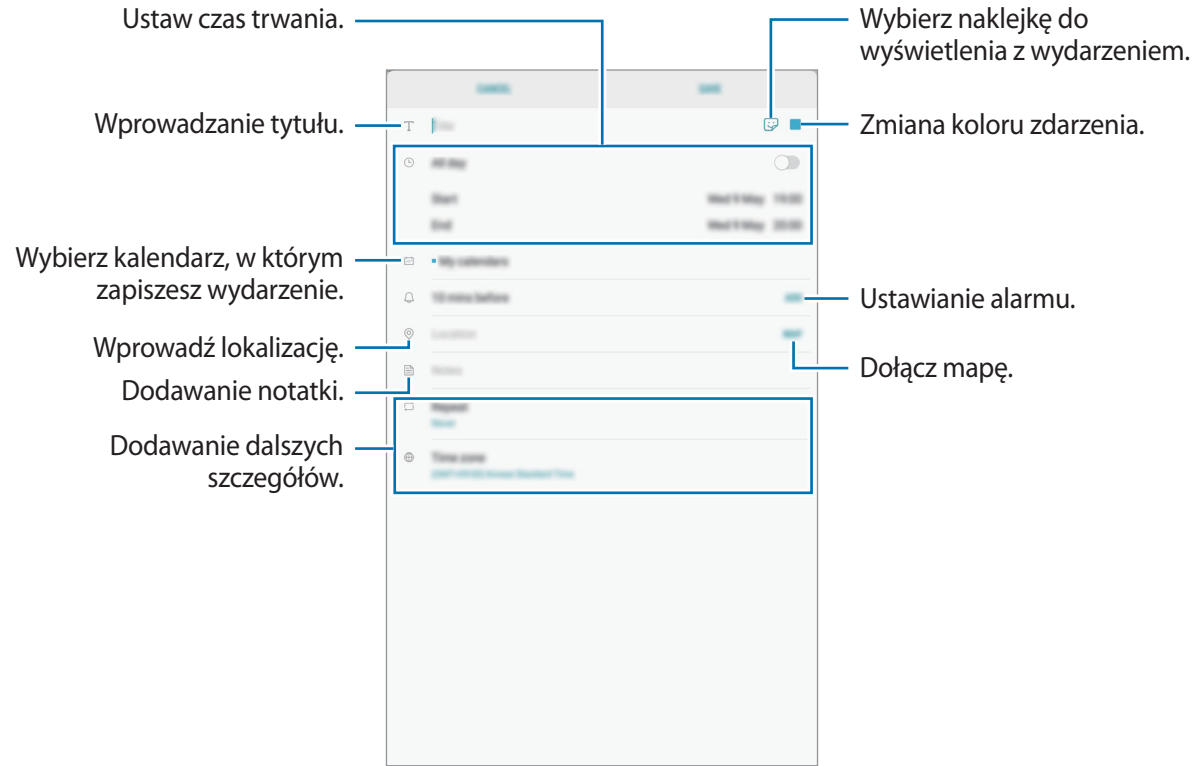

3 Dotknij **ZAPISZ**, aby zapisać zdarzenie.

## **Tworzenie zadań**

- 1 Uruchom aplikację **Kalendarz** i dotknij **WYŚWIETL** <sup>→</sup> **Zadania**.
- $2$  Dotknij  $\bigoplus$  i wprowadź szczegóły zadania.
- 3 Dotknij **ZAPISZ**, aby zapisać zadanie.

## **Synchronizowanie zdarzeń i zadań z kontami**

- 1 Uruchom aplikację **Ustawienia**, dotknij **Chmura i konta** <sup>→</sup> **Konta** i wybierz konto do synchronizacji.
- 2 Dotknij **Synchronizuj konto** i dotknij przełącznika **Synchronizuj Kalendarz**, aby włączyć tę funkcję.

W przypadku konta Samsung dotknij  $\stackrel{\bullet}{\bullet}$  → Ustawienia synchronizacji, a następnie dotknij przełącznika **Kalendarz**, aby włączyć funkcję.

Aby dodać konta do synchronizacji, uruchom aplikację **Kalendarz** i dotknij → **Zarządzaj kalendarzami** → **Dodaj konto**. Następnie należy wybrać konto, z którym chcesz synchronizować dane, i zalogować się na nim. Po dodaniu konta niebieski okrąg zostanie wyświetlony przy jego nazwie.

# **Samsung Flow**

## **Wstęp**

Aplikacja Samsung Flow pozwala na łatwe połączenie tabletu ze smartfonem i korzystania z wygodnych funkcji sprawdzania powiadomień lub udostępniania zawartości.

Aplikacja Samsung Flow musi być zainstalowana na obu urządzeniach, które zostaną ze sobą połączone. Jeśli nie masz tej aplikacji, pobierz ją z serwisu **Galaxy Apps** lub **Sklep Play**.

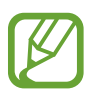

- Ta funkcja dostępna jest tylko w niektórych urządzeniach Samsung Android.
- Aby użyć tej funkcji, należy aktywować funkcję Bluetooth w tablecie oraz w smartfonie.

## **Nawiązywanie połączenia pomiędzy tabletem i smartfonem**

- 1 Uruchom aplikację Samsung Flow na smartfonie.
- 2 Otwórz folder **Samsung** na tablecie i uruchom aplikację **Samsung Flow**.

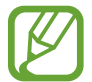

Jeżeli funkcja używana jest po raz pierwszy, należy dotknąć opcję **START**.

#### 3 Dotknij **SKANUJ URZĄDZENIA**.

- $\mathbf 4$  Na tablecie wybierz smartfon z listy wykrytych urządzeń.
- 5 Zaakceptuj żądanie połączenia na obu urządzeniach.
- $6$  Zaakceptuj żądanie połączenia na obu urządzeniach.

Urządzenia automatycznie nawiążą połączenie.

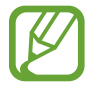

Jeśli smartfon posiada funkcję rozpoznawania odcisku palca, ustaw Samsung Pass w smartfonie, by wykorzystując odcisk palca łatwiej i bezpieczniej łączyć urządzenia.

## **Udostępnianie połączenia danych sieci komórkowych**

Jeśli połączenie z Internetem nie jest dostępne na tablecie, można udostępnić połączenie sieci danych komórkowych smartfonu.

1 Otwórz folder **Samsung** na tablecie i uruchom aplikację **Samsung Flow**.

### 2 Dotknij <sup>→</sup> **Połącz z Routerem Wi-Fi**.

Na tablecie można korzystać z transmisji danych sieci komórkowych udostępnionej z urządzenia.

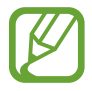

- Funkcja przenośnego punktu dostępu musi być obsługiwana w smartfonie.
- Za korzystanie z tej funkcji mogą być naliczane dodatkowe opłaty.

## **Sprawdzanie powiadomień na tablecie**

Nowe powiadomienia na smartfonie można zobaczyć również w wyskakującym okienku na tablecie.

## **Udostępnianie zawartości**

Zawartość smartfona można wyświetlać na tablecie.

# **Moje pliki**

Uzyskaj dostęp do różnych plików zapisanych na urządzeniu lub w innych miejscach, takich jak usługa chmury.

Otwórz folder **Samsung** i uruchom aplikację **Moje pliki**.

Wyświetl pliki przechowywane w każdym obszarze pamięci. Możesz także wyświetlać pliki w urządzeniu lub na karcie pamięci podzielone na kategorie.

Aby zwolnić pamięć w urządzeniu, dotknij → **Zyskaj więcej miejsca**.

Aby wyszukać pliki lub foldery, dotknij pola wyszukiwania i wpisz słowo kluczowe. Możesz też dotknąć i wprowadzić słowo kluczowe.

# **Zegar**

## **Wstęp**

Ustawiaj alarmy, sprawdź aktualny czas w wielu miastach na całym świecie, zmierz czas wydarzenia lub ustaw określoną długość.

## **ALARM**

Uruchom aplikację **Zegar** i dotknij **ALARM**.

#### **Ustawianie alarmów**

Dotknij **na liście alarmów, ustaw czas alarmu, wybierz dni, w które alarm ma się powtarzać, ustaw** różne inne opcje alarmu, a następnie dotknij **ZAPISZ**.

Aby otworzyć klawiaturę w celu wprowadzenia czasu alarmu, dotknij pola wprowadzania czasu. Jeśli chcesz włączyć lub wyłączyć alarm, dotknij przełącznika obok alarmu na liście alarmów.

#### **Wyłączanie alarmów**

Dotknij **PORZUĆ**, aby zatrzymać alarm. Jeśli wcześniej włączono opcję drzemki, dotknij **DRZEMKA**, aby powtórzyć alarm po upływie określonego czasu.

#### **Usuwanie alarmów**

Dotknij alarmu do usunięcia i przytrzymaj go, a następnie dotknij **USUŃ**.

## **CZAS NA ŚWIECIE**

Uruchom aplikację **Zegar** i dotknij **CZAS NA ŚWIECIE**.

#### **Tworzenie zegarów**

Dotknij **D**, wpisz nazwę miasta lub wybierz miasto na mapie świata, a następnie dotknij **DODAJ**.

#### **Usuwanie zegarów**

Dotknij zegara i przytrzymaj go, zaznacz zegary do usunięcia, a następnie dotknij **USUŃ**.

## **STOPER**

- 1 Uruchom aplikację **Zegar** i dotknij **STOPER**.
- 2 Dotknij **START**, aby zarejestrować czas zdarzenia. Aby rejestrować czasy okrążeń podczas mierzenia czasu wydarzenia, dotknij **POMIAR**.
- 3 Dotknij **ZATRZYMAJ**, aby zatrzymać liczenie czasu. Aby ponownie uruchomić mierzenie czasu, dotknij **WZNÓW**. Aby wyzerować czasy okrążeń, dotknij **ZERUJ**.

## **CZASOMIERZ**

- 1 Uruchom aplikację **Zegar** i dotknij **CZASOMIERZ**.
- 2 Ustaw czas trwania, a następnie dotknij **START**. Aby otworzyć klawiaturę w celu wprowadzenia czasu trwania, dotknij pola wprowadzania czasu trwania.
- 3 Dotknij **PORZUĆ**, gdy odliczanie czasu się zakończy.

# **Kalkulator**

Wykonuj proste lub skomplikowane obliczenia.

Uruchom aplikację **Kalkulator**.

Historia obliczeń jest widoczna w górnej części ekranu.

Aby wyczyścić historię, dotknij **WYCZYŚĆ HISTORIĘ**.

Aby użyć narzędzia do przeliczania jednostek, dotknij [mm]. Różne wartości, takie jak powierzchnia, długość lub temperatura, można konwertować na inne jednostki.

# **Game Launcher**

## **Wstęp**

Aplikacja Game Launcher zapewnia wspólne miejsce na gry pobrane ze **Sklep Play** i **Galaxy Apps** w celu uzyskania do nich łatwego dostępu. Możesz ustawić w urządzeniu tryb gier, żeby łatwiej było w nie grać.

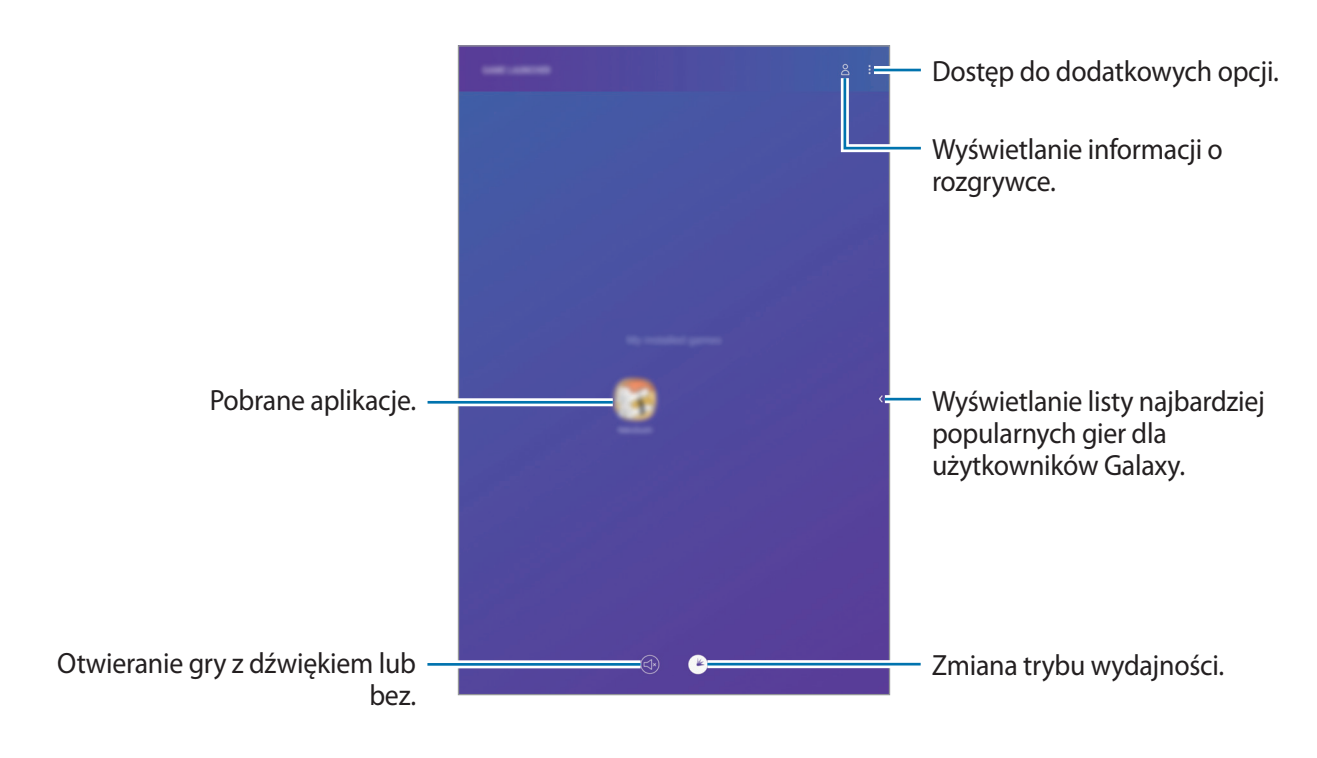

## **Korzystanie z Game Launcher**

1 Uruchom aplikację **Ustawienia**, dotknij **Zaawansowane funkcje** <sup>→</sup> **Gry**, a następnie dotknij przełącznika **Game Launcher**, aby włączyć tę funkcję.

Aplikacja **Game Launcher** zostanie dodana do ekranu startowego lub ekranu aplikacji.

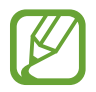

Kiedy wyłączysz tę funkcję, **Game Launcher** zostanie usu nięty z poziomu ekranu startowego i ekranu aplikacji.

- 2 Uruchom aplikację **Game Launcher**.
- 3 Dotknij gry na liście gier.

Aby znaleźć więcej gier, przeciągnij palcem w lewo na ekranie.

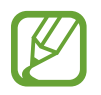

Gry pobrane ze **Sklep Play** i **Galaxy Apps** zostaną automatycznie wyświetlone na ekranie Game Launcher. Jeżeli nie widzisz swoich gier, dotknij  $\frac{1}{s}$  → **Dodaj aplikacje**.

### **Usuwanie gry z Game Launcher**

Dotknij gry i przytrzymaj ją, a następnie dotknij **Usuń**.

# **Zmiana trybu wydajności**

Istnieje możliwość zmiany trybu wydajności gry.

Uruchom aplikację **Game Launcher**, dotknij ( $\mathcal{P}$ ), a następnie przeciągnij pasek dostosowania zgodnie ze swoimi preferencjami.

- **Oszczędzanie energii**: ten tryb zmniejsza zużycie energii baterii, ale spowoduje ograniczenie wydajności systemu.
- **Równowaga**: tryb oszczędzania energii lub większej wydajności nie jest używany.
- **Lepsza wydajność**: tryb poprawiający wydajność systemu, ale zwiększający zużycie energii baterii.
- **Ustawienia dla poszczególnych gier**: zmiana ustawień dla każdej gry.

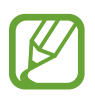

Wydajność baterii może się różnić w zależności od gry.

## **Korzystanie z Game Tools**

W panelu Game Tools można korzystać z różnych opcji podczas grania w grę. Aby otworzyć panel Game Tools, dotknij $\bigodot$ na pasku nawigacyjnym. Jeśli pasek nawigacyjny jest ukryty, przeciągnij palcem z dołu ekranu w górę, aby go wyświetlić.

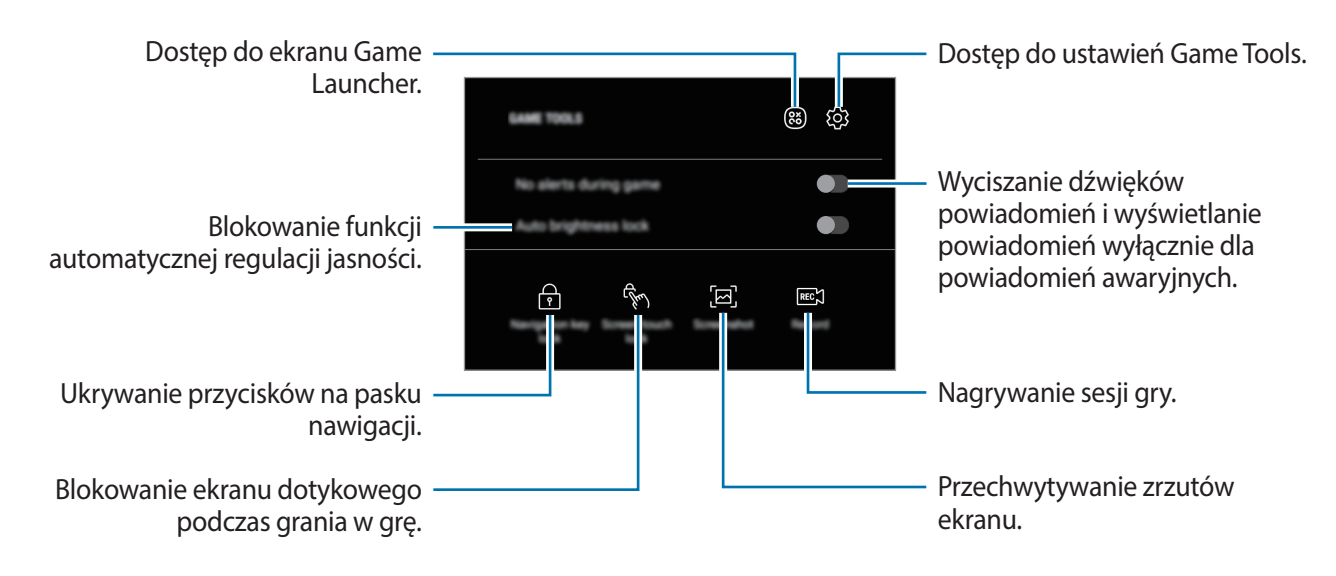

#### **Blokowanie powiadomień w czasie gier**

Dotknij (\*), a następnie dotknij przełącznika Brak alertów w grze, aby go włączyć. Urządzenie wyciszy dźwięki powiadomień i będzie wyświetlać powiadomienia wyłącznie dla alertów awaryjnych, aby nikt nie zakłócał Ci zabawy w trakcie gry.

# **SmartThings**

## **Wstęp**

Istnieje możliwość szybkiego i łatwego łączenia z urządzeniami w pobliżu, takimi jak zestawy słuchawkowe Bluetooth lub inne smartfony. Z poziomu smartfona można też sterować i zarządzać telewizorami, urządzeniami domowymi lub produktami obsługującymi Internet rzeczy (IoT).

- **Łączenie z urządzeniami w pobliżu**: możesz szybko i łatwo połączyć się z urządzeniami w pobliżu, takimi jak zestawy słuchawkowe Bluetooth i nie tylko.
- **Rejestrowanie sprzętów domowych oraz sterowanie nimi**: funkcja zapisania inteligentnych lodówek, zmywarek, klimatyzatorów, oczyszczaczy powietrza, telewizorów oraz produktów IoT na tablecie sprawia, że można sprawdzać ich stan oraz sterować nimi z poziomu ekranu smartfona.
- **Otrzymywanie powiadomień**: można otrzymywać na tablecie powiadomienia z połączonych z nim urządzeń. Na przykład po skończonym praniu można otrzymać powiadomienie na tablecie.

Dostęp do dodatkowych opcji. Wskazówki SmartThings Wyszukiwanie i rejestrowanie urządzeń w pobliżu. Obsługiwane urządzenia Wyświetl schowek. Zarządzaj automatyzacjami. Zarządzaj lokalizacjami i urządzeniami.

Otwórz folder **Samsung** i uruchom aplikację **SmartThings**. Pojawi się pulpit.

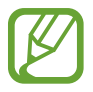

- Aby można było korzystać z aplikacji SmartThings, tablet oraz inne urządzenia muszą być połączone z siecią Wi-Fi.
- Aby w pełni korzystać z aplikacji SmartThings, należy zarejestrować konto Samsung i zalogować się do niego.
- Urządzenia, z którymi możesz się połączyć, mogą się różnić w zależności od operatora sieci lub regionu. Aby zobaczyć listę urządzeń, z którymi możesz się połączyć, otwórz folder **Samsung**, uruchom aplikację **SmartThings**, a następnie dotknij **OBSŁUGIWANE URZĄDZENIA**.
- Dostępne funkcje mogą się różnić w zależności od podłączonego urządzenia.
- Błędy lub usterki podłączonych urządzeń nie są objęte gwarancją firmy Samsung. W przypadku wystąpienia błędów lub usterek na podłączonych urządzeniach należy skontaktować się z producentem urządzenia.

# **Łączenie z pobliskimi urządzeniami**

Istnieje możliwość szybkiego i łatwego łączenia z urządzeniami w pobliżu, takimi jak zestawy słuchawkowe Bluetooth.

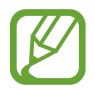

Metody połączenia mogą różnić się w zależności od typu połączonych urządzeń lub udostępnionej zawartości.

- 1 Otwórz folder **Samsung** i uruchom aplikację **SmartThings**.
- 2 Na pulpicie dotknij **Dodaj urządzenie**.
- $3$  Wybierz urządzenie z listy i nawiąż z nim połączenie, postępując zgodnie z instrukcjami na ekranie.

## **Korzystanie ze sprzętów domowych, telewizorów oraz produktów IoT**

Istnieje możliwość wyświetlania stanu inteligentnych sprzętów domowych, telewizorów oraz produktów IoT na ekranie tabletu. Urządzenia można grupować wg lokalizacji i dodawać reguły do łatwego i wygodnego sterowania urządzeniami.

### **Łączenie urządzeń**

- 1 Otwórz folder **Samsung** i uruchom aplikację **SmartThings**.
- 2 Na pulpicie dotknij **Dodaj urządzenie**.
- 3 Wybierz urządzenie z listy.

Jeśli na liście nie ma żadnego urządzenia, dotknij w sekcji **RECZNE DODAWANIE URZĄDZENIA** i wybierz rodzaj urządzenia. Możesz też dotknąć **Szukaj** oraz wprowadzić nazwę urządzenia lub modelu.

4 Aby zarejestrować urządzenia, postępuj zgodnie z instrukcjami wyświetlanymi na ekranie.

#### **Wyświetlanie podłączonych urządzeń i sterowanie nimi**

Urządzenia można wyświetlać i sterować nimi. Na przykład możesz sprawdzić składniki w lodówce lub zmienić głośność telewizora.

- 1 Otwórz folder **Samsung**, uruchom aplikację **SmartThings**, a następnie dotknij **Urządzenia**. Wyświetlona zostanie lista podłączonych urządzeń.
- 2 Wyświetl stan urządzeń z listy.

Aby sterować urządzeniami, wybierz urządzenie. Kiedy zostanie pobrany sterownik urządzenia dostarczany z wybranym urządzeniem, będzie można sterować danym urządzeniem.

#### **Dodawanie urządzeń i scen według lokalizacji**

Istnieje możliwość dodawania urządzeń według lokalizacji, wyświetlania listy urządzeń w danej lokalizacji oraz sterowania nimi. Można również dodać scenę do lokalizacji, aby sterować jednocześnie kilkoma urządzeniami.

#### **Dodawanie lokalizacji**

- 1 Otwórz folder **Samsung**, uruchom aplikację **SmartThings**, a następnie dotknij **Urządzenia** <sup>→</sup> **WSZYSTKIE URZĄDZENIA** → **Dodaj lokalizację**.
- 2 Wprowadź nazwę lokalizacji.

Żeby ustalić lokalizację, dotknij **Położenie geograficzne**, żeby wybrać lokalizację na mapie, i dotknij **GOTOWE**.

#### 3 Dotknij **ZAPISZ**.

Twoja lokalizacja zostanie dodana.

Żeby dodać urządzenia do lokalizacji, dotknij **DODAJ URZĄDZENIE** i postępuj zgodnie z instrukcjami na ekranie, żeby zarejestrować urządzenia.

Urządzenia zostaną dodane do lokalizacji.

#### **Dodawanie scen**

Dzięki dodawaniu sceny i zarejestrowaniu do niej urządzeń można kontrolować kilka urządzeń jednocześnie za pomocą jednego dotknięcia przycisku lub poleceń głosowych.

Otwórz folder **Samsung**, uruchom aplikację **SmartThings**, wybierz lokalizację, dotknij kolejno → **Dodaj scenę**, następnie ustaw opcje scenerii. Dla sceny można ustawić nazwę, ikonę oraz urządzenia.

#### **Dodawanie automatyzacji**

Możesz także ustawić automatyzację, żeby automatycznie wykonywać czynności w zależności od wcześniej ustawionej godziny lub stanu urządzeń.

Na przykład można dodać automatyzację tak, aby urządzenia audio włączyły się automatycznie o 7:00 rano.

- 1 Otwórz folder **Samsung**, uruchom aplikację **SmartThings**, a następnie dotknij **Automatyzacje** → **DODAWANIE AUTOMATYZACJI**.
- 2 Należy wybrać warunki, podczas których automatycznie aktywuje się ten proces.
- 3 Wybierz opcję i dotknij **DALEJ**.
- 4 Dotknij **DODAJ** obok **Wtedy** i wybierz działanie.

Żeby otrzymać powiadomienie, kiedy automatyzacja jest uruchomiona, dotknij **Powiadamiaj mnie**, wprowadź komunikat, a następnie dotknij **GOTOWE**.

5 Po zakończeniu dotknij **ZAPISZ**.

### **Otrzymywanie powiadomień**

Możesz otrzymywać powiadomienia na tablecie z podłączonych do niego urządzeń. Na przykład po skończonym praniu można otrzymać powiadomienie na tablecie.

Aby otrzymywać powiadomienia, otwórz folder **Samsung**, uruchom aplikację **SmartThings**, następnie dotknij kolejno → **Powiadomienia** → → **Ustawienia powiadamiania**, następnie dotknij przełączników wybranych urządzeń.

# **Udostępnianie zawartości**

Udostępnij treści, korzystając z różnych opcji udostępniania. Poniżej przedstawiono przykładowe czynności związane z udostępnianiem obrazów.

- 1 Uruchom aplikację **Galeria** i wybierz obraz.
- 2 Dotknij  $\leq$  i wybierz sposób udostępnienia, np. e-mail.

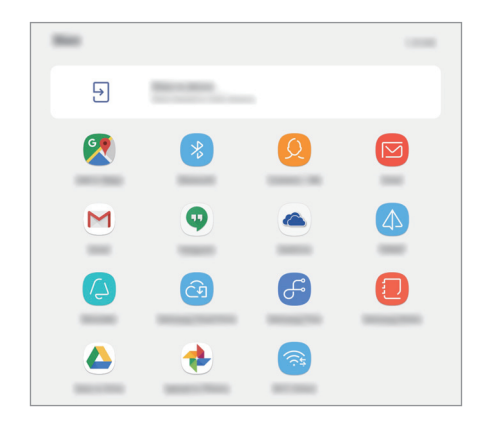

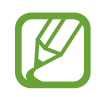

Jeśli dysponujesz historią komunikacji lub udostępniania, osoby, z którymi się kontaktowano, zostaną wyświetlone w panelu opcji udostępniania. Aby bezpośrednio udostępnić im treści za pośrednictwem odpowiedniej aplikacji, wybierz ikonę osoby. Jeśli funkcja nie jest włączona, uruchom aplikację **Ustawienia**, dotknij **Zaawansowane funkcje**, a następnie dotknij przełącznika **Udostępnianie bezpośrednie**, aby włączyć funkcję.

### **Korzystanie z dodatkowej funkcji**

• **Udostępnij urządzeniu**: udostępnianie zawartości urządzeniom znajdującym się w pobliżu przy użyciu technologii Wi-Fi Direct lub Bluetooth lub urządzeń obsługujących SmartThings. Można też wyświetlać zawartość z urządzenia na dużym ekranie, podłączając urządzenie do telewizora lub monitora obsługującego funkcję Smart View.

Gdy obraz jest wysyłany do urządzeń odbiorców, na ich urządzeniu wyświetlone zostanie powiadomienie. Dotknij powiadomienia, aby wyświetlić lub pobrać obraz.

# **Tablica codzienna**

## **Wstęp**

Funkcja Tablica pozwala zobaczyć, kiedy tablet ładuje się, lub czy jest podłączony do portu. Może się tam wyświetlać pokaz slajdów z ulubionymi obrazami oraz informacje takie jak czas czy pogoda.

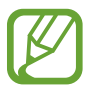

- Należy używać portu ładowania pogo w celu korzystania z tej funkcji poprzez połączenie tabletu do portu.
- Port ładowania pogo jest sprzedawany oddzielnie.

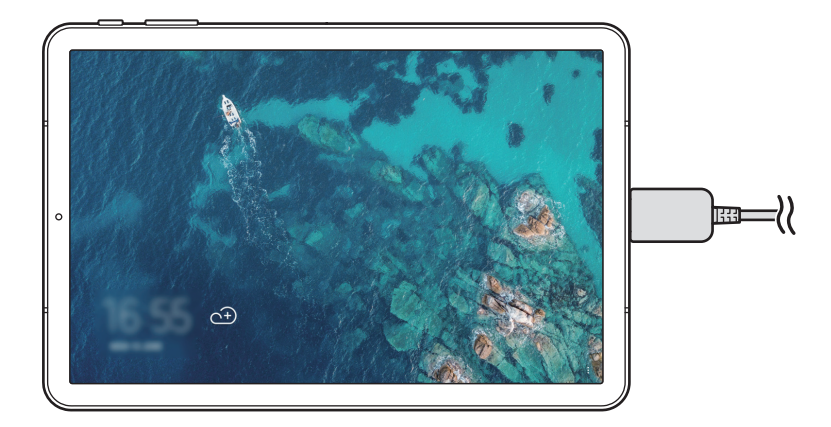

# **Uruchamianie Tablicy**

#### **Uruchamianie Tablicy podczas ładowania**

- 1 Aby otworzyć panel powiadomień, należy przeciągnąć pasek stanu w dół, gdy urządzenie jest w trakcie ładowania.
- 2 Dotknij **Dotknij tutaj, aby uruchomić pokaz slajdów na Tablicy codziennej.**, by uruchomić Tablicę.

Jeśli używasz tej funkcji po raz pierwszy, zapoznaj się z warunkami, a następnie dotknij **ROZPOCZ.**

#### **Uruchamianie Tablicy przy pomocy portu**

- 1 Należy połączyć ładowarkę do portu ładowania.
- 2 Wsuń urządzenie do portu ładowania, by połączyć urządzenia oraz terminale ładowania.
- 3 Jeśli urządzenie jest podłączone do portu ładowania, Tablica uruchomi się automatycznie.

Jeśli używasz tej funkcji po raz pierwszy, zapoznaj się z warunkami, a następnie dotknij **ROZPOCZ.**

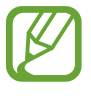

Jeśli Tablica nie uruchomi się automatycznie, uruchom aplikację **Ustawienia**, dotknij **Zaawansowane funkcje** → **Tablica codzienna**, a następnie dotknij przełącznika **Uruchom automatycznie**, aby włączyć funkcję.

## **Dodawanie obrazów**

Można dodać ulubione obrazy do wyświetlania.

- 1 Uruchom aplikację **Ustawienia**, dotknij **Zaawansowane funkcje** <sup>→</sup> **Tablica codzienna**.
- 2 Dotknij **Dodaj obrazy** i wybierz album.

Wybrane obrazy będą wyświetlane po rozpoczęciu pokazu slajdów.

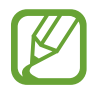

W obszarze **Galeria** można wybrać do 1000 obrazów do wyświetlania.

## **Zamykanie Tablicy**

By zamknąć Tablicę, dotknij przycisku Wstecz.

# **Dezaktywowanie Tablicy**

Można ustawić urządzenie tak, by Tablica nie uruchamiała się nawet wtedy, gdy ładowarka lub port są podłączone.

Uruchom aplikację **Ustawienia**, dotknij **Zaawansowane funkcje**, a następnie dotknij przycisku **Tablica codzienna**, by ją dezaktywować.

# **Tryb dziecko**

Umożliwia dzieciom zabawę w bezpiecznym środowisku, ograniczając im dostęp do pewnych aplikacji lub rodzajów zawartości.

By uruchomić tryb oglądania przez dzieci, należy otworzyć folder **Samsung** i uruchomić aplikację **Tryb dziecko**.

Przy pierwszym uruchomieniu aplikacji ustaw PIN. Następnie należy postępować zgodnie z instrukcjami wyświetlanymi na ekranie.

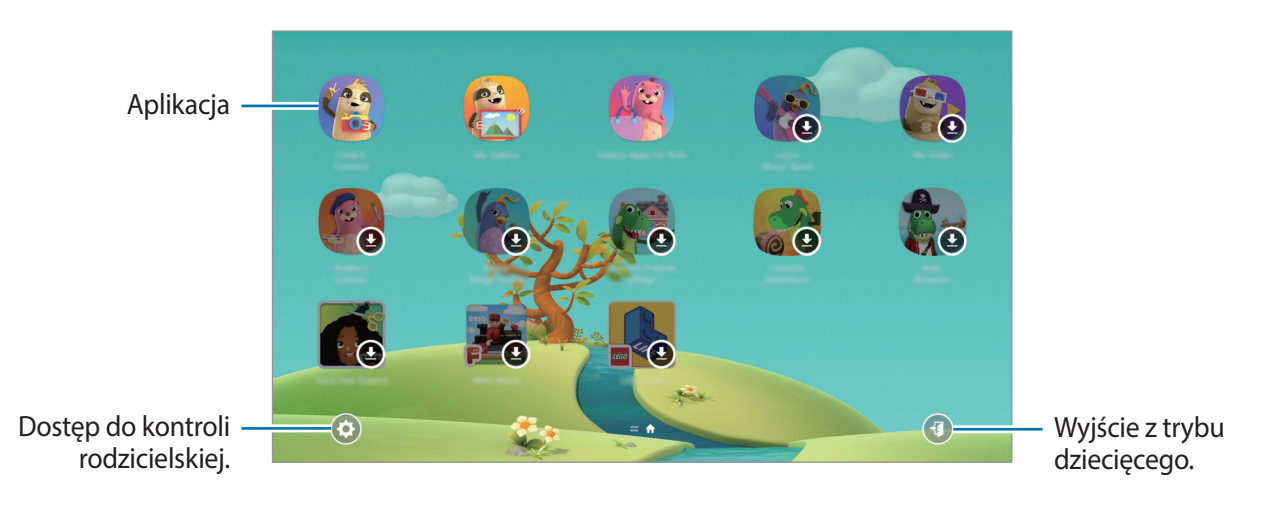

# **Samsung DeX**

## **Wstęp**

Samsung DeX to usługa umożliwiająca korzystanie z tabletu jak z komputera, z poziomu ekranu tabletu lub zewnętrznego wyświetlacza, np. telewizora lub monitora. Korzystając z usługi Samsung DeX na zewnętrznym wyświetlaczu, możesz równocześnie używać tabletu.

Możesz podłączyć tablet do etui z klawiaturą lub zewnętrznego wyświetlacza przy użyciu kabla DeX. Poniższa treść dotyczy używania etui z klawiaturą z kablem DeX.

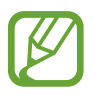

- Wszystkie akcesoria są sprzedawane osobno.
- Należy używać wyłącznie oficjalnych akcesoriów obsługiwanych przez Samsung DeX, udostępnianych przez firmę Samsung. Problemy z wydajnością lub awarie spowodowane używaniem akcesoriów, które nie są oficjalnie obsługiwane, nie są objęte gwarancją.

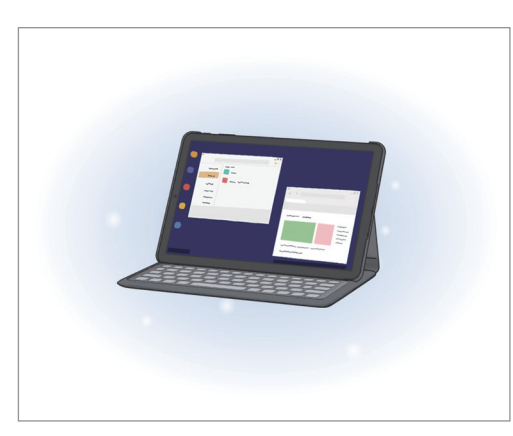

Na ekranie tabletu Na zewnętrznym

wyświetlaczu

## **Uruchamianie Samsung DeX**

Możesz korzystać z Samsung DeX na dwa sposoby: na ekranie tabletu i zewnętrznym wyświetlaczu.

#### **Uruchamianie Samsung DeX na ekranie tabletu**

Korzystaj z tabletu jak z komputera, podłączając etui z klawiaturą.

Aby przełączanie na Samsung DeX odbywało się bezpośrednio po podłączeniu etui z klawiaturą, uruchom aplikację **Ustawienia**, dotknij **Zaawansowane funkcje** → **Samsung DeX**, a następnie dotknij przełącznika **Uruchom automat. po podłączeniu etui z klawiaturą**, aby włączyć tę funkcję.

1 Ustaw tylny aparat tabletu tak, aby umieścić go w otworze na tylny aparat i ustaw tablet na podstawce.

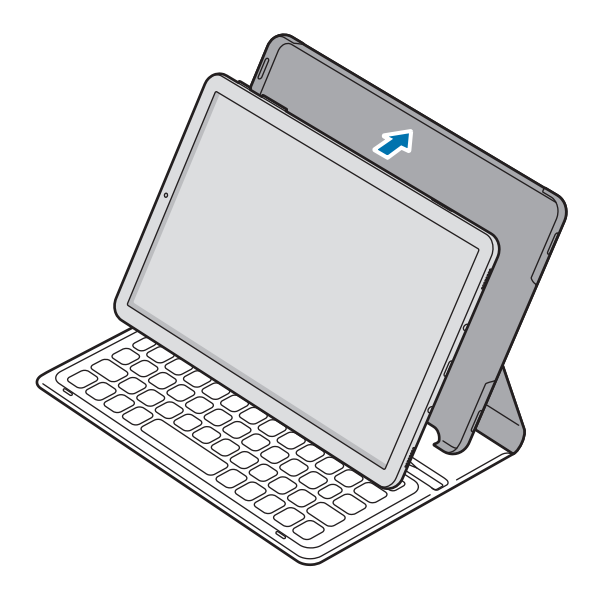

2 Włóż tablet do otworu przyłączeniowego, aby połączyć złącza tabletu i porty dokowania. Ekran tabletu przejdzie w tryb Samsung DeX.

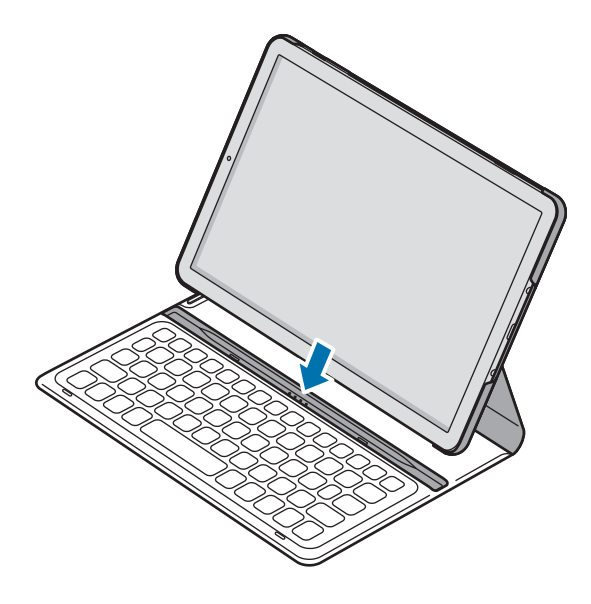

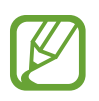

Możesz również uruchomić Samsung DeX z poziomu szybkich ustawień bez użycia etui z klawiaturą. Przeciągnij palcem w dół na panelu powiadomień i dotknij **Samsung DeX**.

### **Zamykanie Samsung DeX na ekranie tabletu**

Aby zamknąć Samsung DeX na ekranie tabletu, dotknij ▲ → *Q*. Aby zamknąć Samsung Dex w inny sposób, uruchom aplikację **Ustawienia** oraz dotknij **Samsung DeX** → **Uruchom automat. po podłączeniu etui z klawiaturą**.

### **Uruchamianie Samsung DeX na zewnętrznym wyświetlaczu**

Podłącz tablet do zewnętrznego wyświetlacza i korzystaj z funkcji tabletu na dużym ekranie.

Ekran Samsung DeX zostanie wyświetlony na podłączonym ekranie telewizora lub monitora bez zmiany ekranu tabletu.

Aby przełączanie na Samsung DeX odbywało się bezpośrednio po podłączeniu kabla DeX, uruchom aplikację **Ustawienia**, dotknij **Zaawansowane funkcje** → **Samsung DeX**, a następnie dotknij przełącznika **Uruchom automatycznie po podłączeniu HDMI**, aby włączyć tę funkcję.

- 1 Podłącz złącze tabletu do gniazda wielofunkcyjnego na tablecie.
- 2 Podłącz złącze HDMI do portu HDMI telewizora lub monitora.

Ekran Samsung DeX zostanie wyświetlony na podłączonym ekranie.

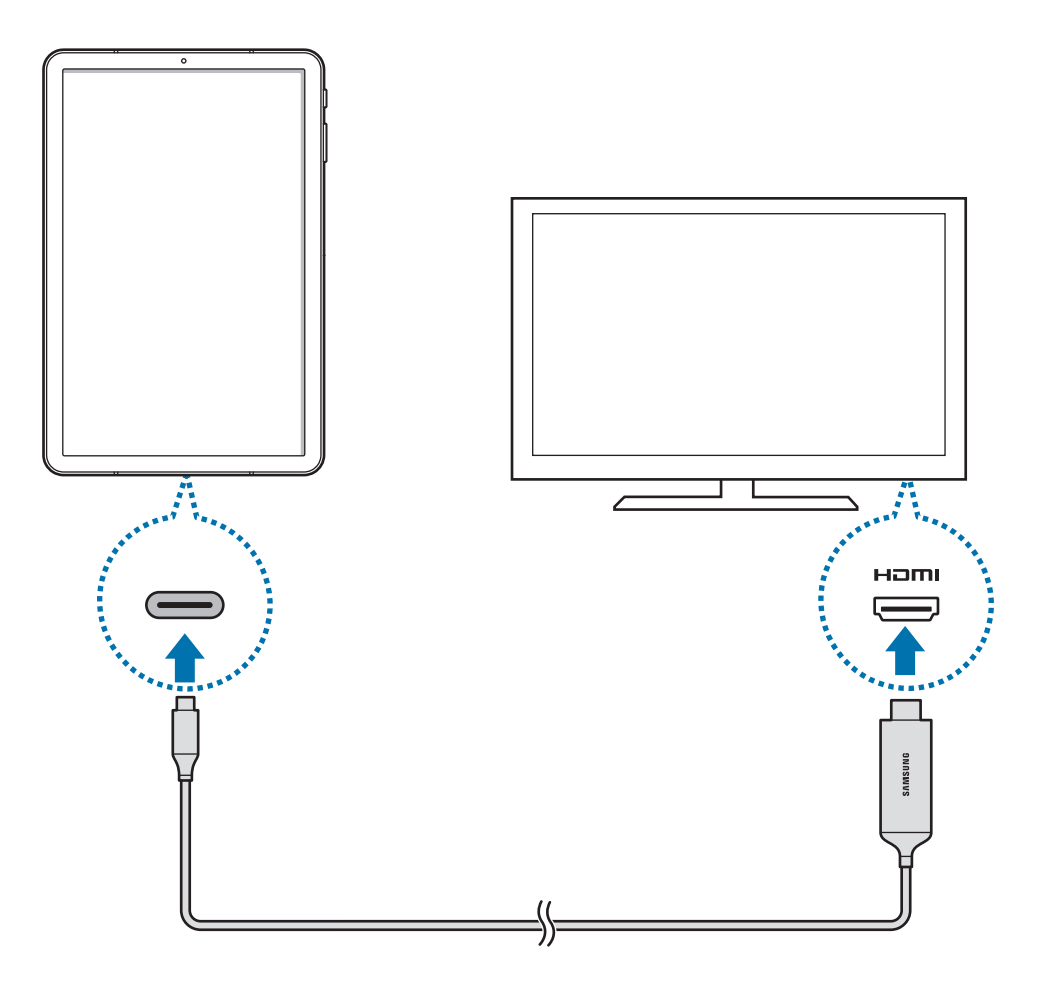

### **Zamykanie Samsung DeX na zewnętrznym wyświetlaczu**

Aby zamknąć Samsung DeX na zewnętrznym wyświetlaczu, odłącz kabel DeX od tabletu. Aby zamknąć Samsung DeX w inny sposób, uruchom aplikację **Ustawienia**, dotknij **Samsung DeX** → **Uruchom automatycznie po podłączeniu HDMI**.

## **Korzystanie z aplikacji Samsung DeX**

Korzystaj z funkcji tabletu w środowisku interfejsu podobnym do komputera. Możesz wykonywać wiele zadań, uruchamiając wiele aplikacji jednocześnie. Możesz też sprawdzać powiadomienia i stan tabletu.

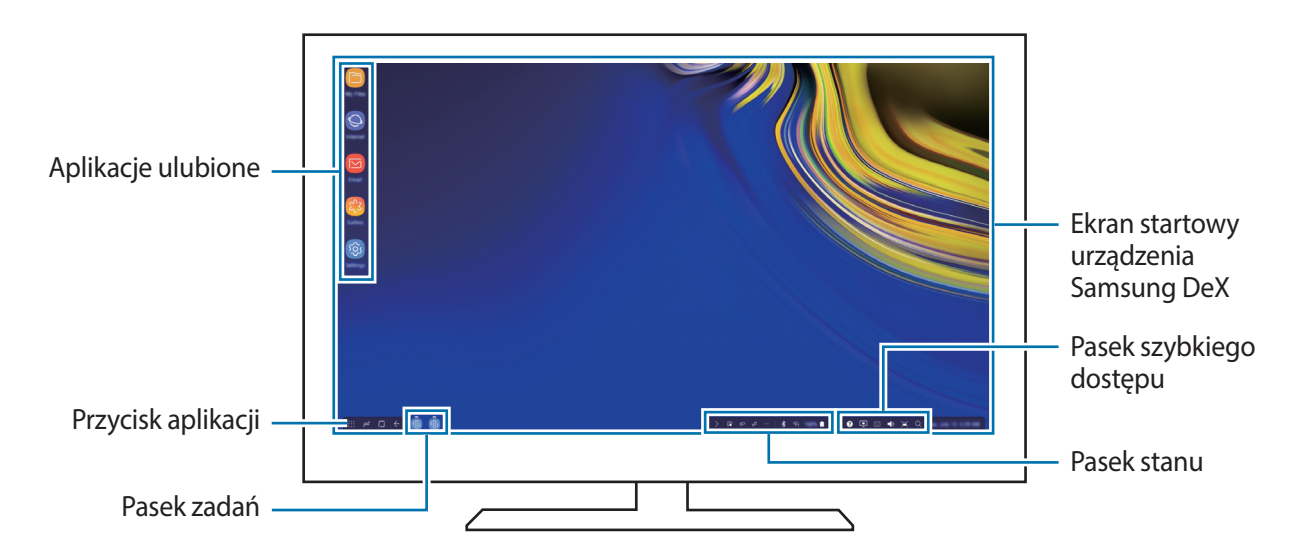

- Podczas uruchamiania lub zamykania aplikacji Samsung DeX mogą zostać zamknięte uruchomione aplikacje.
	- Niektóre aplikacie lub funkcie mogą być niedostepne podczas korzystania z aplikacii Samsung DeX.
	- Aby dostosować ustawienia ekranu, użyj ustawień wyświetlania podłączonego telewizora lub monitora.
- Aplikacje ulubione: dodawanie często używanych aplikacji do ekranu startowego, aby móc je szybko uruchamiać.
- Przycisk Aplikacje: przeglądanie i uruchamianie aplikacji zainstalowanych na tablecie. Aby zainstalować aplikacje zoptymalizowane na potrzeby trybu Samsung DeX, dotknij **Apps for Samsung DeX**.
- Pasek zadań: przeglądanie aktualnie uruchomionych aplikacji.
- Pasek stanu: przeglądanie powiadomień i stanu tabletu. Ikony stanu mogą się różnić w zależności od stanu tabletu. Po kliknięciu **A** zostaną wyświetlone przyciski szybkich ustawień. Możesz włączyć lub wyłączyć określone funkcje tabletu, używając przycisków szybkich ustawień.
- Pasek szybkiego dostępu: używanie szybkich narzędzi, takich jak klawiatura ekranu, sterowanie głośnością lub wyszukiwanie.

#### **Równoczesne korzystanie z zewnętrznego wyświetlacza i tabletu**

Korzystając z usługi Samsung DeX, możesz używać równocześnie osobnych aplikacji na zewnętrznym wyświetlaczu i tablecie.

Na przykład podczas oglądania filmu na podłączonym ekranie telewizora lub monitora możesz utworzyć notatkę na tablecie.

Na podłączonym ekranie telewizora lub monitora uruchom aplikację, która ma pojawić się na ekranie Samsung DeX. Następnie uruchom inną aplikację na tablecie.

#### **Blokowanie ekranu Samsung DeX**

Jeśli chcesz zablokować zewnętrzny wyświetlacz i ekran tabletu podczas korzystania z Samsung DeX, wybierz ikonę  $\Box$  na pasku szybkiego dostępu.

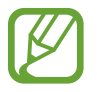

Podczas korzystania z Samsung DeX nie można zablokować zewnętrznego wyświetlacza i ekranu tabletu przez naciśnięcie klawisza zasilania.

#### **Granie w gry na dużym ekranie**

Obraz z gier z tabletu można wyświetlać na dużym ekranie. Na podłączonym telewizorze lub monitorze uruchom aplikację **Game Launcher**.

## **Kontrolowanie ekranu Samsung DeX**

#### **Sterowanie za pomocą zewnętrznej klawiatury i myszy**

Możesz użyć klawiatury/myszy bezprzewodowej lub klawiatury/myszy Bluetooth. Możesz również korzystać z klawiatury USB lub myszy, podłączając je do portu USB adaptera Multiport. Więcej informacji można znaleźć w instrukcji obsługi urządzenia.

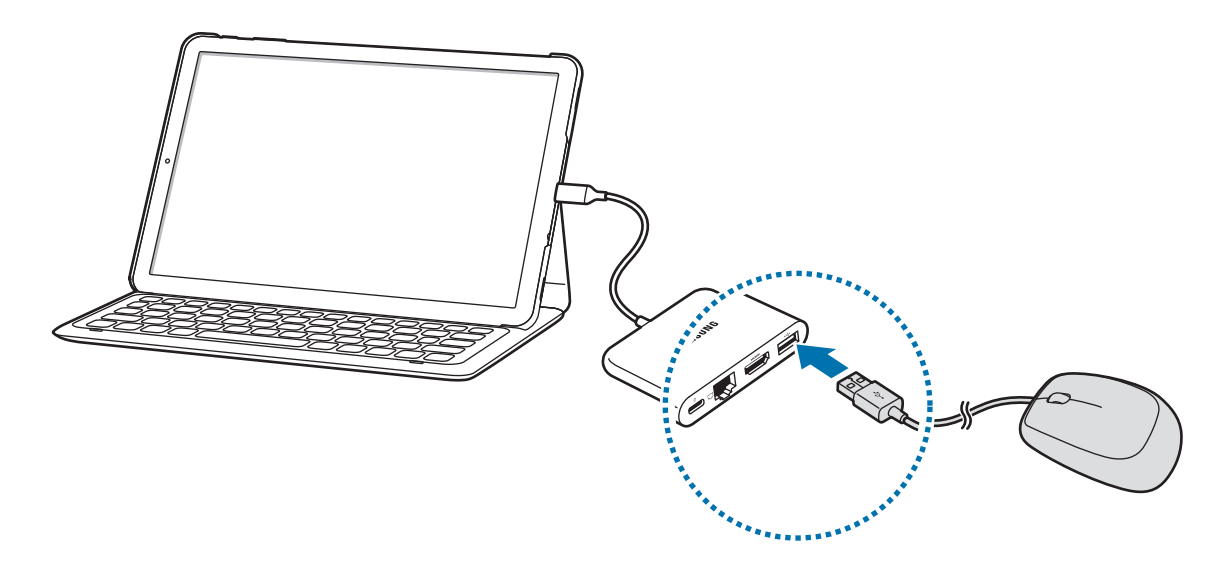

- Możesz zmienić ustawienia wskaźnika myszy w taki sposób, aby można go było przenosić z zewnętrznego wyświetlacza na ekranu tabletu. Uruchom aplikację **Ustawienia**, wybierz **Samsung DeX** → **Mysz/panel dotykowy**, a następnie wybierz przełącznik **Wskaźnik przepływa na ekr.tabl.**, aby aktywować tę funkcję.
	- Możesz również używać zewnętrznej klawiatury na ekranie tabletu.

### **Używanie tabletu jako panelu dotykowego**

Możesz używać tabletu jako panelu dotykowego i posługiwać się nim przy pomocy palców lub rysika S Pen.

Na ekranie tabletu przeciągnij palcem z góry na dół, aby otworzyć panel powiadomień i dotknij **Użyj tabletu jako touchpada**.

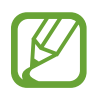

- Panelu dotykowego można używać tylko w przypadku korzystania z trybu Samsung DeX na zewnętrznym wyświetlaczu.
- Aby włączyć wyłączony ekran tabletu, należy nacisnąć klawisz zasilania lub dotknąć dwukrotnie jakiegokolwiek miejsca na ekranie.

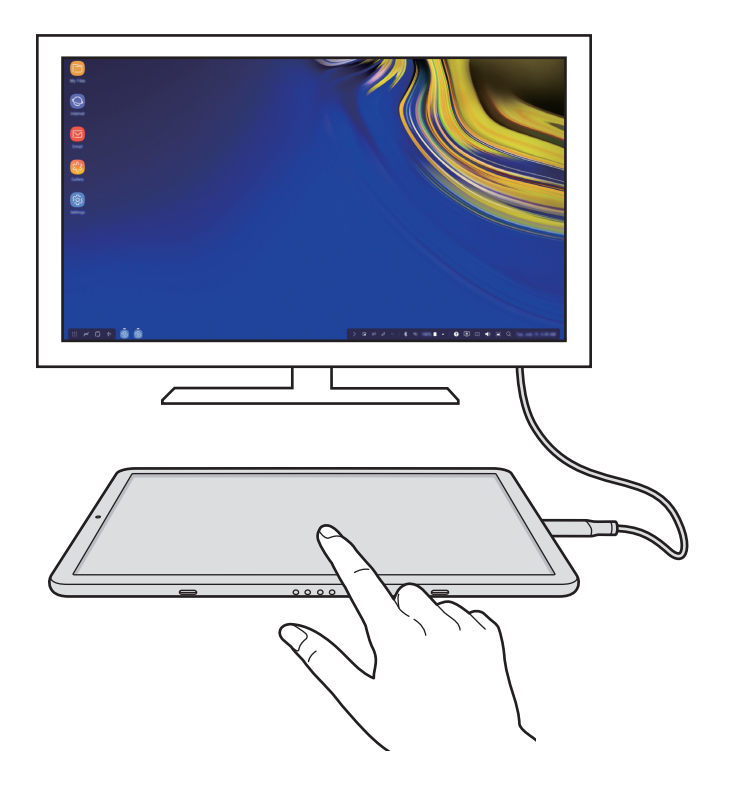

### **Orientacja panelu dotykowego**

Kiedy korzystasz z tabletu jako panelu dotykowego, możesz ustawić go poziomo lub pionowo. Aby obrócić panel dotykowy, obróć tablet lub dwukrotnie dotknij  $(\Diamond).$ 

#### **Korzystanie z tabletu podczas używania panelu dotykowego**

Możesz korzystać z aplikacji na tablecie nawet, gdy używasz go jako panelu dotykowego. Przeciągnij palcem z dołu do góry na ekranie tabletu, aby wyświetlić pasek nawigacji, dotknij przycisku ekranu startowego, aby przejść do ekranu startowego, a następnie wybierz aplikacje, z których chcesz korzystać.

#### **Pisanie i rysowanie za pomocą panelu dotykowego przy użyciu rysika S Pen**

Możesz pisać i rysować odręcznie za pomocą panelu dotykowego przy użyciu rysika S Pen. Obróć panel dotykowy do pozycji pionowej i zbliż rysik S Pen do ekranu. Panel rysowania przy użyciu rysika S Pen zostanie wyświetlony na panelu dotykowym.

#### **Korzystanie z klawiatury ekranu**

Podczas tworzenia treści wiadomości lub notatek oraz wykonywania innych czynności klawiatura ekranu jest wyświetlana automatycznie na ekranie tabletu i nie ma konieczności podłączania klawiatury zewnętrznej.

Jeśli na ekranie nie pojawi się klawiatura, wybierz ikonę  $\mathbb{E}$  na pasku szybkiego dostępu.

# **Wyłączanie Samsung DeX**

Jeśli używasz Samsung DeX na ekranie tabletu, dotknij ▲ → ∩ na pasku stanu.

Jeśli używasz Samsung DeX na ekranie podłączonego telewizora lub monitora, odłącz od tabletu kabel DeX.

# **Podłączanie do zewnętrznego wyświetlacza**

Istnieje możliwość podłączenia tabletu do zewnętrznego wyświetlacza, np. telewizora lub monitora, i wyświetlania na nim prezentacji lub filmów. Podłącz tablet do zewnętrznego wyświetlacza przy pomocy kabla DeX. Zawartość tabletu można wyświetlać na podłączonym ekranie.

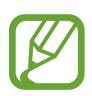

- Kabel DeX jest sprzedawany osobno.
- Należy używać wyłącznie kabla DeX zatwierdzonego przez firmę Samsung. Problemy z wydajnością lub awarie spowodowane używaniem niezatwierdzonych akcesoriów nie są objęte gwarancją.
- 1 Podłącz złącze tabletu do gniazda wielofunkcyjnego na tablecie.
- 2 Podłącz złącze HDMI do portu HDMI telewizora lub monitora.

Ekran tabletu zostanie wyświetlony na podłączonym ekranie.

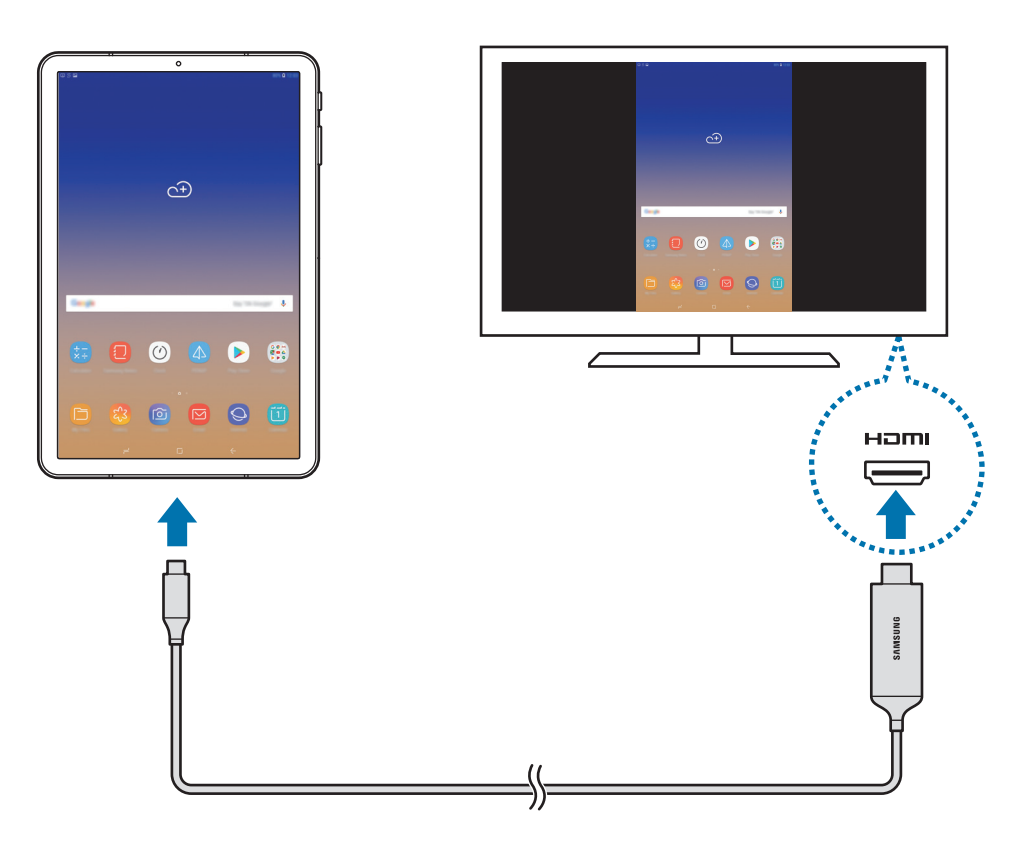

# **Aplikacje Google**

Firma Google dostarcza aplikacje rozrywkowe, społecznościowe i biznesowe. Do dostępu do niektórych aplikacji może być wymagane konto Google.

Aby wyświetlić więcej informacji na temat aplikacji, skorzystaj z menu pomocy każdej aplikacji.

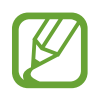

Niektóre aplikacje mogą być niedostępne lub mieć inne nazwy w zależności od regionu i operatora sieci.

### **Chrome**

Ta aplikacja umożliwia wyszukiwanie informacji i przeglądanie stron internetowych.

#### **Gmail**

Ta aplikacja umożliwia wysyłanie i odbieranie wiadomości e-mail za pośrednictwem usługi Google Mail.

#### **Mapy**

Ta aplikacja umożliwia znalezienie własnej lokalizacji na mapie świata i wyświetlanie informacji o lokalizacji dla różnych miejsc wokół Ciebie.

### **Muzyka Play**

Ta aplikacja umożliwia odkrywanie, słuchanie i udostępnianie muzyki na urządzeniu. Możesz przesłać do chmury kolekcje muzyki znajdujące się na Twoim urządzeniu i uzyskać do nich dostęp później.

### **Filmy Play**

Kupuj lub wypożyczaj filmy, na przykład filmy fabularne i programy telewizyjne, w sklepie **Sklep Play**.

#### **Dysk**

Ta aplikacja umożliwia przechowywanie zawartości w chmurze, uzyskiwanie do niej dostępu z dowolnego miejsca i udostępnianie jej innym.
### **YouTube**

Ta aplikacja umożliwia oglądanie oraz tworzenie filmów, a także udostępnianie ich innym.

### **Zdjęcia**

Z jednego miejsca możesz zarządzać zdjęciami i filmami z różnych źródeł, a także wyszukiwać je i edytować.

### **Hangouts**

Wysyłaj znajomym wiadomości, obrazy czy emotikony i przeprowadzaj z nimi rozmowy wideo.

### **Google**

Ta aplikacja umożliwia szybkie wyszukiwanie elementów w Internecie lub na urządzeniu.

# **Ustawienia**

## **Wstęp**

Dostosuj ustawienia urządzenia. Możesz bardziej spersonalizować swoje urządzenie poprzez skonfigurowanie różnych opcji ustawień.

Uruchom aplikację **Ustawienia**.

Aby wyszukiwać ustawienia poprzez wpisywanie słów kluczowych, dotknij  $\mathbb{Q}$ .

## **Połączenia**

## **Opcje**

Ustawienia można zmieniać dla różnych połączeń, np. funkcji Wi-Fi i Bluetooth.

Na ekranie Ustawienia dotknij **Połączenia**.

- **Wi-Fi**: aktywacja funkcji Wi-Fi umożliwia połączenie z punktem dostępu sieci Wi-Fi, zapewniając dostęp do Internetu i innych urządzeń sieciowych. Więcej informacji można znaleźć w części [Wi-Fi](#page-146-0).
- **Bluetooth**: funkcji Bluetooth można użyć do wymiany danych lub plików multimedialnych z innymi urządzeniami z włączoną funkcją Bluetooth. Więcej informacji można znaleźć w części [Bluetooth](#page-148-0).
- **Widoczność tabletu**: umożliwienie innym urządzeniom wyszukanie tego urządzenia w celu udostępniania treści. Po włączeniu tej funkcji urządzenie będzie widoczne dla innych urządzeń, na których wybrano opcję Przesyłanie plików na urządzenie.
- **Licznik danych**: śledzenie wykorzystania danych.
- **Tryb offline**: ustawienie urządzenia tak, aby wszystkie jego funkcje bezprzewodowe były wyłączone. Można korzystać wyłącznie z usług urządzenia innych niż sieciowe.

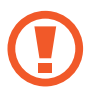

Należy przestrzegać przepisów linii lotniczych oraz poleceń personelu samolotu. Jeśli używanie urządzenia jest dozwolone, należy pamiętać o włączeniu trybu samolotowego.

- **Lokalizacja**: zmiana ustawienia uprawnień związanych z informacjami o lokalizacji.
- **Więcej ustawień połączenia**: dostosowanie ustawień umożliwia sterowanie innymi funkcjami. Więcej informacji można znaleźć w części [Więcej ustawień połączenia](#page-150-0).

### <span id="page-146-0"></span>**Wi-Fi**

Aktywacja funkcji Wi-Fi umożliwia połączenie z punktem dostępu sieci Wi-Fi, zapewniając dostęp do Internetu i innych urządzeń sieciowych.

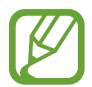

Gdy nie używasz funkcji Wi-Fi, wyłącz ją, aby oszczędzać energię baterii.

### **Podłączanie do sieci Wi-Fi**

- 1 Na ekranie Ustawienia dotknij **Połączenia** <sup>→</sup> **Wi-Fi**, a następnie dotknij przełącznika, aby go włączyć.
- 2 Wybierz sieć z listy sieci Wi-Fi.

Sieci, w których jest wymagane podanie hasła, są wyświetlane z ikoną kłódki. Wprowadź hasło i dotknij **POŁĄCZ**.

- Gdy urządzenie raz połączy się z pewną siecią Wi-Fi, będzie łączyło się z nią ponownie za każdym razem, gdy ta sieć będzie dostępna, bez konieczności podawania hasła. Aby uniemożliwić automatyczne łączenie urządzenia z siecią, wybierz sieć z listy sieci i dotknij **ZAPOMNIJ**.
	- Jeśli nie można połączyć się z siecią Wi-Fi, uruchom ponownie funkcję Wi-Fi urządzenia lub ruter Wi-Fi.

### **Wi-Fi Direct**

Funkcja Wi-Fi Direct umożliwia bezpośrednie połączenie dwóch urządzeń przez sieć Wi-Fi bez konieczności stosowania punktu dostępu.

1 Na ekranie Ustawienia dotknij **Połączenia** <sup>→</sup> **Wi-Fi**, a następnie dotknij przełącznika, aby go włączyć.

### 2 Dotknij **Wi-Fi Direct**.

Wyszczególnione zostaną wykryte urządzenia.

Jeżeli urządzenie, z którym chcesz się połączyć nie znajduje się na liście, zażądaj włączenia na nim funkcji Wi-Fi Direct.

3 Wybierz urządzenie do połączenia.

Urządzenia zostaną podłączone, gdy drugie urządzenie zaakceptuje połączenie przez Wi-Fi Direct.

#### **Wysyłanie i odbieranie danych**

Istnieje możliwość udostępniania danych, takich kontakty lub pliki multimedialne, innym urządzeniom. Następujące działania stanowią przykład wysyłania obrazu do innego urządzenia.

- 1 Uruchom aplikację **Galeria** i wybierz obraz.
- 2 Dotknij < $\textdegree \rightarrow \textsf{Wi}\text{-}\textsf{Fi}$  Direct i wybierz urządzenie, na które chcesz przesłać obraz.
- $3$  Zaakceptuj żądanie połączenia funkcji Wi-Fi Direct na drugim urządzeniu.

Jeśli urządzenia są już połączone, obraz zostanie przesłany do innego urządzenia bez przechodzenia przez procedurę żądania połączenia.

**Kończenie połączenia z urządzeniem**

1 Na ekranie Ustawienia dotknij **Połączenia** <sup>→</sup> **Wi-Fi**.

#### 2 Dotknij **Wi-Fi Direct**.

Na urządzeniu w formie listy wyświetlane zostaną połączone urządzenia.

3 Dotknij nazwę urządzenia, aby rozłączyć urządzenia.

### <span id="page-148-0"></span>**Bluetooth**

Funkcji Bluetooth można użyć do wymiany danych lub plików multimedialnych z innymi urządzeniami z włączoną funkcją Bluetooth.

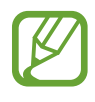

- Firma Samsung nie ponosi odpowiedzialności za utratę, przechwycenie ani nieprawidłowe użycie danych wysyłanych lub odbieranych za pośrednictwem łączności Bluetooth.
- Należy zawsze sprawdzać, czy dane są odbierane i udostępniane zaufanym oraz odpowiednio zabezpieczonym urządzeniom. Jeżeli między urządzeniami znajdują się przeszkody, zakres działania może się zmniejszyć.
- Niektóre urządzenia, szczególnie te, których nie przetestowała lub nie zaakceptowała grupa Bluetooth SIG, mogą nie współpracować z tym urządzeniem.
- Nie należy używać funkcji Bluetooth w sposób niezgodny z prawem, np. do tworzenia pirackich kopii plików lub przechwytywania komunikacji do celów komercyjnych. Firma Samsung nie ponosi odpowiedzialności za skutki niezgodnego z prawem używania funkcji Bluetooth.

### **Łączenie z innymi urządzeniami Bluetooth**

1 Na ekranie Ustawienia dotknij **Połączenia** <sup>→</sup> **Bluetooth**, a następnie dotknij przełącznika, aby go włączyć.

Wyszczególnione zostaną wykryte urządzenia.

2 Wybierz urządzenie do połączenia.

Jeżeli urządzenie, z którym chcesz się połączyć nie znajduje się na liście, ustaw urządzenie tak, żeby weszło w tryb parowania Bluetooth. Szczegółowe informacje znajdują się w instrukcji obsługi innego urządzenia.

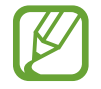

Twoje urządzenie jest widoczne dla innych urządzeń w momencie otwarcia ekranu ustawień Bluetooth.

Zaakceptuj połączenie Bluetooth na swoim urządzeniu, aby potwierdzić. Urządzenia zostaną podłączone, gdy drugie urządzenie zaakceptuje połączenie Bluetooth.

### **Wysyłanie i odbieranie danych**

W wielu aplikacjach jest obsługiwane przesyłanie danych za pomocą funkcji Bluetooth. Istnieje możliwość udostępniania danych, takich kontakty lub pliki multimedialne, innym urządzeniom Bluetooth. Następujące działania stanowią przykład wysyłania obrazu do innego urządzenia.

- 1 Uruchom aplikację **Galeria** i wybierz obraz.
- 2 Dotknij opcji  $\leqslant^o \rightarrow$  **Bluetooth**, a następnie wybierz urządzenie, na które chcesz przesłać obraz. Jeśli urządzenie zostało połączone z danym urządzeniem wcześniej, wystarczy dotknąć nazwy urządzenia; nie ma konieczności potwierdzania wygenerowanego automatycznie klucza dostepu.

Jeżeli urządzenie, z którym chcesz się połączyć nie znajduje się na liście, zażądaj włączenia opcji widoczności na urządzeniu.

3 Zaakceptuj żądanie połączenia Bluetooth na drugim urządzeniu.

### **Anulowanie połączenia urządzeń Bluetooth**

- 1 Na ekranie Ustawienia dotknij **Połączenia** <sup>→</sup> **Bluetooth**. Na urządzeniu w formie listy wyświetlane są połączone urządzenia.
- 2 Dotknij $\oslash$  obok nazwy urządzenia, aby anulować połączenie.
- 3 Dotknij **Anuluj powiązanie**.

### <span id="page-150-0"></span>**Więcej ustawień połączenia**

Dostosowanie ustawień umożliwia sterowanie innymi funkcjami.

Na ekranie Ustawienia dotknij **Połączenia** → **Więcej ustawień połączenia**.

- **Skanow. urządz. w pobliżu**: ustawianie urządzenia tak, aby znalazło w pobliżu urządzenia, z którymi będzie mogło się połączyć.
- **Drukowanie**: skonfiguruj ustawienia dla wtyczek drukarki zainstalowanych na urządzeniu. Aby drukować pliki, możesz wyszukiwać dostępne drukarki lub dodać drukarkę ręcznie. Więcej informacji można znaleźć w części [Drukowanie](#page-150-1).
- **VPN**: aby połączyć się z prywatną siecią szkoły lub firmy, skonfiguruj sieci wirtualne (VPN).
- **Ethernet**: po podłączeniu adaptera Ethernet możesz korzystać z sieci przewodowej i konfigurować jej ustawienia.

### <span id="page-150-1"></span>**Drukowanie**

Skonfiguruj ustawienia dla wtyczek drukarki zainstalowanych na urządzeniu. Możesz połączyć urządzenie z drukarką za pomocą połączenia Wi-Fi lub Wi-Fi Direct w celu drukowania obrazów lub dokumentów.

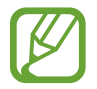

Niektóre drukarki mogą nie być zgodne z urządzeniem.

**Dodawanie dodatków plug-in drukarki**

W celu połączenia drukarek z urządzeniem należy dodać dodatki plug-in dla drukarek.

- 1 Na ekranie Ustawienia dotknij **Połączenia** <sup>→</sup> **Więcej ustawień połączenia** <sup>→</sup> **Drukowanie** <sup>→</sup> **Dodaj usługę**.
- 2 Wyszukaj dodatek plug-in drukarki w **Sklep Play**.
- 3 Wybierz dodatek plug-in drukarki.
- 4 Wybierz wtyczkę drukarki i dotknij przełącznik, aby go włączyć. Urządzenie wyszuka drukarki podłączone do tej samej sieci Wi-Fi co urządzenie.
- 5 Wybierz drukarkę do dodania.

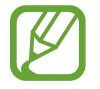

Aby dodać drukarki ręcznie, dotknij → **Dodaj drukarkę**.

#### Ustawienia

#### **Drukowanie zawartości**

Podczas przeglądania zawartości, np. obrazów lub dokumentów, otwórz listę opcji, dotknij **Drukuj** → → **Wszystkie drukarki...**, a następnie wybierz drukarkę.

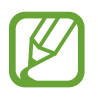

Metody drukowania mogą różnić się w zależności od typu zawartości.

## **Dźwięki i wibracja**

## **Opcje**

W urządzeniu można zmieniać ustawienia różnych dźwięków.

Na ekranie Ustawienia dotknij **Dźwięki i wibracja**.

- **Tryb dźwięku**: ustawienie korzystania z trybu dźwięku, trybu wibracji lub trybu cichego.
- **Użyj klaw. głośn. dla multimed.**: włączenie regulacji poziomu głośności multimediów po naciśnięciu klawisza głośności.
- **Głośność**: zmiana poziomu głośności muzyki i filmów, dźwięków systemowych i powiadomień.
- **Intensywność wibracji**: dostosowanie intensywności wibracji.
- **Dźwięki powiadomień**: zmiana dźwięku powiadomienia.
- **Nie przeszkadzać**: ta funkcja umożliwia wyciszenie powiadomień, oprócz dozwolonych wyjątków.
- **Dźwięki dotknięcia**: włączenie w urządzeniu sygnalizowania dźwiękiem wybierania aplikacji lub opcji na ekranie dotykowym.
- **Dźwięki blokow. ekranu**: ustawienie dźwięków przy blokowaniu lub odblokowywaniu ekranu dotykowego.
- **Dźwięk ładowania**: ustawianie urządzenia tak, aby emitowało dźwięk, kiedy jest podłączone do ładowarki.
- **Wibracja**: ustawienie urządzenia tak, aby wibrowało po dotknięciu przycisków na pasku nawigacyjnym lub przy innych czynnościach, takich jak dotykanie i przytrzymywanie elementów.
- **Dźwięk klawiatury**: ustawianie sygnalizowania dźwiękiem dotknięcia klawisza.
- **Wibracja klawiatury**: ustawianie sygnalizowania wibracjami dotknięcia klawisza.
- Jakość dźwięku i efekty: konfiguracja dodatkowych ustawień dźwięku. Możesz także włączyć tryb dźwięku surround. Więcej informacji zawiera część [Dolby Atmos](#page-152-0)  [\(dźwięk surround\)](#page-152-0).
- **Osobny dźwięk aplikacji**: ustawianie odtwarzania dźwięku multimediów z konkretnej aplikacji na podłączonym głośniku Bluetooth lub osobnym zestawie słuchawkowym, niezależnie od dźwięku z innych aplikacji. Na przykład można słuchać aplikacji Nawigacja za pośrednictwem głośnika urządzenia, a słuchać dźwięku z aplikacji Muzyka na głośniku Bluetooth pojazdu.

## <span id="page-152-0"></span>**Dolby Atmos (dźwięk surround)**

Wybierz tryb dźwięku surround zoptymalizowany do różnych typów dźwięku, takich jak filmów, muzyki i głosu. Dzięki Dolby Atmos możesz doświadczyć dźwięku przepływającego dokoła Ciebie.

Na ekranie ustawień dotknij **Dźwięki i wibracja** → **Jakość dźwięku i efekty** → **Dolby Atmos**, dotknij wtyczki, żeby ją włączyć, a następnie wybierz tryb.

## **Powiadomienia**

Zmiana ustawień powiadomień dla każdej aplikacji.

Na ekranie Ustawienia dotknij **Powiadomienia**.

Aby wyświetlić ikony odznak, dotknij przełącznika **Wskaźniki ikon aplikacji** w celu włączenia funkcji. Aby zmienić styl odznaki, dotknij **Wskaźniki ikon aplikacji**.

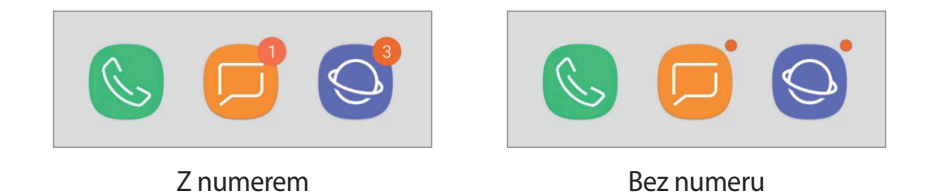

Aby dostosować ustawienia powiadomień dla większej liczby aplikacji, dotknij **ZAAWANSOWANE** i wybierz aplikację.

## **Wyświetlacz**

## **Opcje**

Istnieje możliwość zmiany ustawień wyświetlacza i ekranu startowego.

Na ekranie Ustawienia dotknij **Wyświetlacz**.

- **Jasność**: regulowanie jasności wyświetlacza.
- **Automatyczna jasność**: włączanie śledzenia zmian jasności i stosowania ich automatycznie w podobnych warunkach oświetleniowych.
- **Filtr światła niebiesk.**: możliwość włączenia filtra niebieskiego światła i zmiany jego ustawień. Więcej informacji można znaleźć w części [Filtr światła niebiesk..](#page-154-0)
- **Czcionka i powiększenie ekranu**: istnieje możliwość zmiany ustawienia powiększenia ekranu lub rozmiaru i stylu czcionki.
- **Tryb ekranu**: zmień tryb ekranu lub dostosuj kolor wyświetlacza. Więcej informacji można znaleźć w części [Zmiana trybu ekranu lub dostosowywania koloru wyświetlacza.](#page-154-1)
- **Ekran startowy**: zmiana ustawień ekranu startowego.
- **Ramki ikon**: ustawianie wyświetlania zacienionego tła, aby ikony wyróżniały się.
- **Pasek stanu**: dostosuj ustawienia wyświetlania powiadomień lub wskaźników na pasku stanu.
- **Pasek nawigacji**: zmiana ustawień paska nawigacyjnego. Więcej informacji można znaleźć w części [Pasek nawigacji \(przyciski\).](#page-33-0)
- **Wygaszenie ekranu**: ustawianie czasu oczekiwania urządzenia przed wyłączeniem podświetlenia wyświetlacza.
- **Blokuj przypadkowe dotknięcia**: zabezpieczenie ekranu urządzenia przed wykrywaniem dotykania, kiedy znajduje się w zaciemnionym miejscu np. kieszeni lub torbie.
- **Wygaszacz ekranu**: określanie, czy podczas ładowania urządzenia lub po podłączeniu do stacji dokującej ma być wyświetlany wygaszacz ekranu. Więcej informacji można znaleźć w części [Wygaszacz ekranu](#page-156-0).
- **Dotknij dwukr. w celu wybudzen.**: można ustawić funkcję włączenia ekranu poprzez dwukrotne dotknięcie jakiegokolwiek miejsca na ekranie, gdy ekran jest wyłączony.

### <span id="page-154-0"></span>**Filtr światła niebiesk.**

Zmniejsz zmęczenie oczu redukując ilość błękitnego światła emitowanego przez ekran.

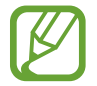

Podczas oglądania filmów HDR za pośrednictwem ekskluzywnych usług wideo HDR filtr niebieskiego światła nie zostanie zastosowany.

- 1 Na ekranie Ustawienia dotknij **Wyświetlacz** <sup>→</sup> **Filtr światła niebiesk.** i dotknij przełącznika **Włącz teraz**, aby włączyć funkcję.
- 2 Przeciągnij suwak, aby dostosować przezroczystość filtra.
- 3 Aby ustawić harmonogram stosowania filtra błękitnego światła, dotknij przełącznika **Włączanie według planu**, aby go aktywować i wybierz opcję.
	- **Od zachodu do wschodu słońca**: stosowanie filtra niebieskiego światła w nocy i wyłączanie go nad ranem, w zależności od bieżącej lokalizacji.
	- **Harmonogram niestandardowy**: ustawienie określonych godzin stosowania filtra niebieskiego światła.

### <span id="page-154-1"></span>**Zmiana trybu ekranu lub dostosowywania koloru wyświetlacza**

Wybierz tryb ekranu odpowiedni do oglądania filmów lub obrazów albo dostosuj kolory wyświetlacza do własnych preferencji. Po wybraniu trybu **Wyświetlacz w trybie adaptacyjnym** można dostosować balans kolorów wyświetlacza, używając wartości kolorów.

### **Zmiana trybu ekranu**

Na ekranie Ustawienia dotknij **Wyświetlacz** → **Tryb ekranu** i wybierz żądany tryb.

- **Wyświetlacz w trybie adaptacyjnym**: optymalizacja zakresu kolorów, nasycenia i ostrości wyświetlacza. Balas kolorów wyświetlacza można też dostosowywać przy użyciu wartości kolorów.
- **Kino AMOLED**: tryb odpowiedni do oglądania filmów.
- **Zdjęcie AMOLED**: tryb odpowiedni do oglądania zdjęć.
- **Podstawowy**: ustawiany domyślnie i przeznaczony do ogólnych zastosowań.
- 
- Kolory wyświetlacza można dostosowywać wyłączenie w trybie **Wyświetlacz w trybie adaptacyjnym**.
- Tryb **Wyświetlacz w trybie adaptacyjnym** może być niezgodny z aplikacjami innych firm.
- Nie można zmieniać trybu ekranu podczas stosowania filtra jasnoniebieskiego.

### **Optymalizowanie balansu kolorów trybu pełnoekranowego**

Możliwe jest zoptymalizowanie kolorów wyświetlacza przez regulację odcieni kolorów zgodnie z preferencjami.

Po przeciągnięciu paska regulacji kolorów w kierunku **Zimny** zwiększy się odcień koloru niebieskiego. Po przeciągnięciu paska w kierunku **Ciepły** zwiększy się odcień koloru czerwonego.

- 1 Na ekranie Ustawienia dotknij **Wyświetlacz** <sup>→</sup> **Tryb ekranu** <sup>→</sup> **Wyświetlacz w trybie adaptacyjnym**.
- 2 W obszarze **Balans koloru pełnego ekranu** zmień położenie paska regulacji kolorów. Balans kolorów ekranu zostanie zoptymalizowany.

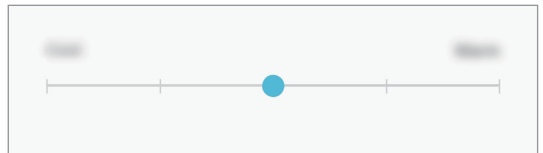

### **Regulowanie odcienia ekranu według wartości koloru**

Zwiększ lub obniż określone odcienie kolorów, regulując osobno wartości **Czerwony**, **Zielony** lub **Niebieski**.

- 1 Na ekranie Ustawienia dotknij **Wyświetlacz** <sup>→</sup> **Tryb ekranu** <sup>→</sup> **Wyświetlacz w trybie adaptacyjnym**.
- 2 Zaznacz pole **Opcje zaawansowane**.
- 3 Zmień ustawienie paska **Czerwony**, **Zielony** lub **Niebieski** zgodnie ze swoimi preferencjami. Odcień ekranu zostanie wyregulowany.

### <span id="page-156-0"></span>**Wygaszacz ekranu**

Możliwe jest skonfigurowanie wyświetlania obrazów jako wygaszacza ekranu, gdy ekran wyłączy się automatycznie. Wygaszacz ekranu będzie wyświetlany podczas ładowania urządzenia lub po podłączeniu go do stacji dokującej.

- 1 Na ekranie Ustawienia dotknij **Wyświetlacz** <sup>→</sup> **Wygaszacz ekranu** i dotknij przełącznika, aby włączyć funkcję.
- 2 Wybierz opcję.

Po wybraniu funkcji **Ramka do zdjęć** lub **Zdjęcia** rozpocznie się pokaz slajdów z wybranymi obrazami. Jeżeli zostanie wybrana **Tablica ze zdjęciami**, wybrane obrazy będą wyświetlane jako małe karty nakładające się na siebie.

- $3$  Dotknij $\circled{3}$ , aby wybrać albumy do wyświetlania obrazów.
- 4 Po zakończeniu dotknij przycisku Wstecz. Aby wyświetlić podgląd opcji, dotknij **PODGLĄD**.

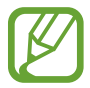

Po dotknięciu ekranu, gdy wyświetlany jest wygaszacz ekranu, ekran się włączy.

## **Tapeta**

Zmiana ustawień tapety ekranu startowego oraz ekranu blokady. Na ekranie Ustawienia dotknij **Tapeta**.

## **Zaawansowane funkcje**

Włączanie opcji zaawansowanych i zmiana kontrolujących je ustawień.

#### Na ekranie Ustawienia dotknij **Zaawansowane funkcje**.

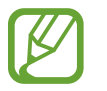

Nadmierne potrząsanie urządzeniem lub uderzanie w nie może sprawić, że w niektórych funkcjach wykorzystujących czujniki pojawią się niezamierzone treści.

- **Rysik S Pen**: zmiana ustawień korzystania z rysika S Pen. Zapoznaj się z rozdziałem [Funkcje](#page-49-0)  [rysika S Pen](#page-49-0), aby uzyskać więcej informacji o funkcjach **Air view** i **Notatka wył. ekr.**
- **Samsung DeX**: ustawienie urządzenia tak, aby korzystać z niego jak z komputera. Więcej informacji można znaleźć w części [Samsung DeX.](#page-133-0)
- **Akcesoria**: zmiana ustawień akcesoriów.
- **Tablica codzienna**: ustawienie funkcji wyświetlania pokazu slajdów z wybranych obrazów. Więcej informacji znajduje się w części [Tablica codzienna.](#page-130-0)
- **Smart stay**: uniemożliwianie wyłączenia ekranu podczas patrzenia na niego.
- **Gry**: uruchomienie Game Launcher. Więcej informacji można znaleźć w części [Game Launcher](#page-122-0).
- **Aplik. wspom. urządzenia**: wybór aplikacji asystenta urządzenia, która ma zostać uruchomiona po naciśnięciu i przytrzymaniu przycisku ekranu startowego. Aplikacja asystenta urządzenia będzie gromadzić informacje o bieżącym ekranie oraz wyświetlać powiązane informacje, aplikacje i funkcje.
- **Wiele okien**: wybór metody uruchamiania funkcji Wiele okien.
- **Przechwytywanie inteligentne**: ustawianie urządzenia, aby można było przechwytywać bieżący ekran i obszar przewijalny, a następnie przyciąć je i od razu udostępnić zrzut ekranu.
- **Przeciągnij dłonią, aby przechwycić**: ustawianie rejestrowania zrzutu ekranu po przeciągnięciu dłonią po ekranie w lewo lub w prawo. Zapisane zrzuty możesz przeglądać w sekcji **Galeria**.

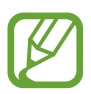

W niektórych aplikacjach i funkcjach nie można zapisać zrzutu ekranu.

- **Łatwe wyciszenie**: ustaw urządzenie tak, aby wyciszało alarmy pod wpływem ruchu dłoni.
- **Udostępnianie bezpośrednie**: urządzenie może wyświetlać na panelu opcji udostępniania osoby, z którymi się kontaktowano, dzięki czemu treści można udostępniać bezpośrednio.

## **Konserwacja urządzenia**

Funkcja konserwacji urządzenia zapewnia informacje o stanie baterii, pamięci masowej, pamięci oraz bezpieczeństwie urządzenia. Możesz również optymalizować urządzenie ręcznie za jednym dotknięciem palca.

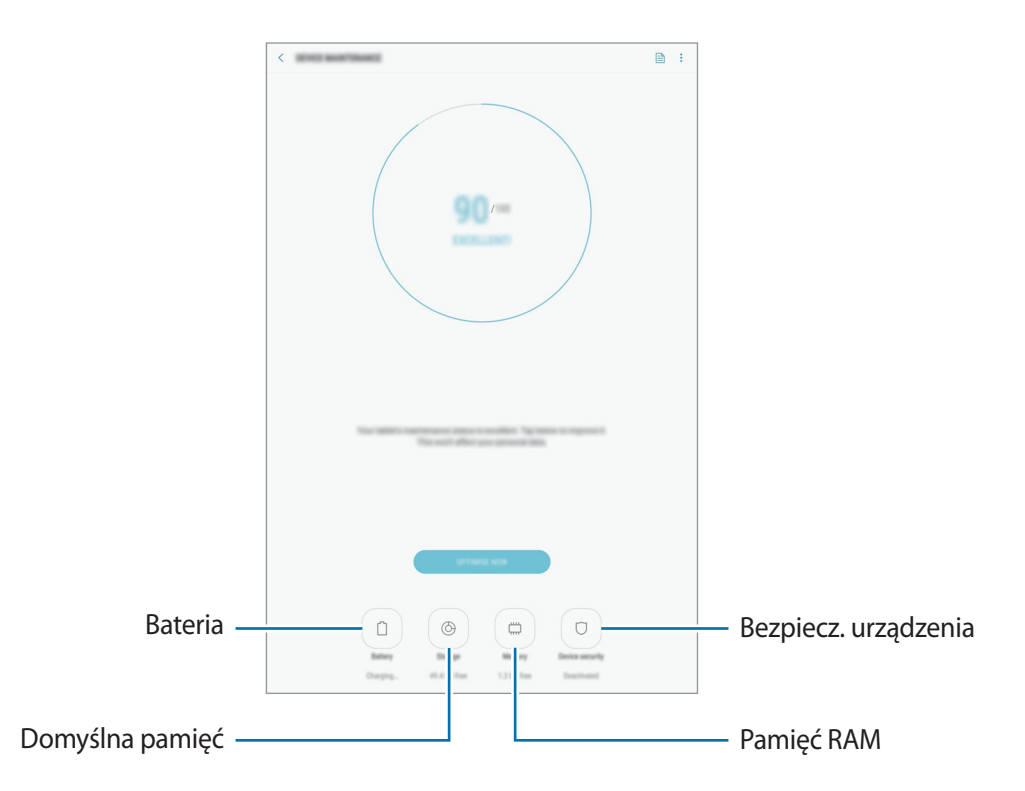

### **Korzystanie z funkcji szybkiej optymalizacji**

#### Na ekranie Ustawienia dotknij **Konserwacja urządzenia** → **NAPRAW TERAZ** lub **OPTYMALIZUJ TERAZ**.

Funkcja szybkiej optymalizacji usprawnia pracę urządzenia poprzez wykonanie poniższych działań.

- Czyszczenie części pamięci.
- Usunięcie niepotrzebnych plików i zamknięcie aplikacji uruchomionych w tle.
- Korygowanie problemów z nadmiernym wykorzystaniem baterii.
- Skanowanie aplikacji, które uległy awarii oraz złośliwego oprogramowania.

### **Bateria**

Sprawdzanie stanu naładowania baterii i pozostałego czasu użytkowania urządzenia. W przypadku urządzeń z niskim poziomem naładowania baterii oszczędzaj jej energię poprzez włączenie funkcji oszczędzania baterii.

Na ekranie Ustawienia dotknij **Konserwacja urządzenia** → **Bateria**.

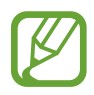

- Pozostały czas zużycia wyświetla czas, jaki pozostał do wyładowania baterii. Czas zużycia może być inny zależnie od ustawień urządzenia i warunków obsługi.
- Nie można otrzymywać powiadomień z niektórych aplikacji, które korzystają z trybu oszczędzania energii.

#### **Tryb oszczędzania energii**

- **ŚREDNI**: włączenie trybu oszczędzania energii umożliwia ograniczenie zużycia energii baterii.
- **MAKS.**: w trybie maksymalnego oszczędzania energii urządzenie ogranicza zużycie energii baterii, stosując ciemny motyw i ograniczając liczbę dostępnych aplikacji i funkcji. Połączenia sieciowe zostaną dezaktywowane.

#### **Zarządzanie baterią**

Możesz oszczędzać energię uniemożliwiając aplikacjom działającym w tle korzystania z baterii, jeśli nie są one używane. Zaznacz aplikacje na liście aplikacji i dotknij **OSZCZ. EN.** Dodatkowo dotknij <u>•</u> → **Ustawienia zaawansowane** i ustaw opcje **Monitor energii aplikacji**.

Możesz również ustawić urządzenie tak, aby bateria ładowała się szybciej. Dotknij • → Ustawienia **zaawansowane**, a następnie dotknij przełącznika **Szybkie ładowanie przew.**, aby włączyć funkcję.

### **Domyślna pamięć**

Sprawdź stan używanej i dostępnej pamięci.

Na ekranie Ustawienia dotknij **Konserwacja urządzenia** → **Domyślna pamięć**.

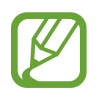

- Rzeczywista, dostępna pojemność pamięci wewnętrznej jest mniejsza niż podana wartość, ponieważ system operacyjny i domyślne aplikacje zajmują część pamięci. Dostępna pojemność może ulec zmianie po zaktualizowaniu urządzenia.
- Dostępną pojemność pamięci wewnętrznej urządzenia można sprawdzić w obszarze Dane techniczne w witrynie firmy Samsung.

### **Zarządzanie pamięcią**

Aby usunąć pozostałe pliki, takie jak pliki z pamięci cache, dotknij **CZYŚĆ TERAZ**. Aby wykasować pliki lub odinstalować aplikacje, z których już nie korzystasz, wybierz kategorię w obszarze **DANE UŻYTKOWNIKA**. Następnie zaznacz elementy i dotknij **USUŃ** lub **ODINSTALUJ**.

### **Pamięć RAM**

Na ekranie Ustawienia dotknij **Konserwacja urządzenia** → **Pamięć RAM**.

Aby przyspieszyć działanie urządzenia poprzez wstrzymanie uruchomionych w tle aplikacji, zaznacz aplikacje na liście aplikacji, a następnie dotknij **CZYŚĆ TERAZ**.

### **Bezpiecz. urządzenia**

Sprawdź stan bezpieczeństwa urządzenia. Ta funkcja służy do skanowania urządzenia w poszukiwaniu szkodliwego oprogramowania.

Na ekranie Ustawienia dotknij **Konserwacja urządzenia** → **Bezpiecz. urządzenia** → **SKANUJ TABLET**.

## **Aplikacje**

Zarządzanie aplikacjami urządzenia i zmiana ich ustawień. Możesz wyświetlić informacje dotyczące wykorzystania aplikacji, zmienić ustawienia dotyczące ich powiadomień lub uprawnień, jak również odinstalować lub wyłączyć zbędne aplikacje.

Na ekranie Ustawienia dotknij **Aplikacje**.

## **Ekran blokady**

## **Opcje**

Te ustawienia dotyczą ekranu blokady. Na ekranie aplikacji dotknij **Ekran blokady**.

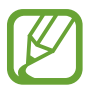

Dostępne opcje mogą się różnić w zależności od wybranej metody blokady ekranu.

- **Typ blokady ekranu:** zmiana metody blokowania ekranu.
- **Smart Lock**: ustawianie urządzenia, aby się odblokowywało po wykryciu zaufanych lokalizacji lub urządzeń. Więcej informacji można znaleźć w części [Smart Lock.](#page-161-0)
- **Ustawienia bezpiecznej blokady**: zmień ustawienia blokady ekranu dla wybranej metody blokowania.
- **Styl zegara**: zmiana typu i koloru zegara na ekranie blokady.
- **Elementy FaceWidget**: zmiana ustawień elementów wyświetlanych na ekranie blokady.
- **Informacje kontaktowe**: konfiguruje urządzenia tak, aby wyświetlało informacje o kontakcie, na przykład adres e-mail na ekranie blokady.
- **Powiadomienia**: określa, czy zawartość powiadomień ma być wyświetlana na zablokowanym ekranie i wybierz, które powiadomienia mają być wyświetlane.
- **Skróty aplikacji**: wybór aplikacji, których skróty mają być wyświetlane na ekranie blokady.
- **Ekran blokady informacje**: wyświetlanie wersji ekranu blokady urządzenia.

### <span id="page-161-0"></span>**Smart Lock**

Urządzenie można skonfigurować tak, aby odblokowywało się automatycznie i pozostawało odblokowane po wykryciu zaufanych lokalizacji lub urządzeń.

Przykładowo, jeżeli dom zostanie ustawiony jako zaufana lokalizacja, po przybyciu do domu urządzenie wykryje lokalizację i odblokuje się automatycznie.

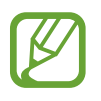

Ta funkcja będzie dostępna po ustawieniu metody blokowania ekranu.

Jeżeli urządzenie nie było używane przez cztery godziny lub po włączeniu urządzenia, musisz odblokować ekran, używając wzoru, kodu PIN lub hasła.

- 1 Na ekranie Ustawienia dotknij **Ekran blokady** <sup>→</sup> **Smart Lock**.
- 2 Odblokuj ekran, używając ustawionej wcześniej metody.
- 3 Wybierz opcję i postępuj zgodnie ze wskazówkami na ekranie, aby zakończyć konfigurację.

## **Biometria i zabezpieczenia**

## **Opcje**

Zmiana ustawień zabezpieczania urządzenia.

Na ekranie ustawień dotknij **Biometria i zabezpieczenia**.

- **Inteligentne skanowanie**: zarejestruj na urządzeniu zarówno twarz, jak i obraz tęczówek, żeby wygodniej odblokować ekran. Więcej informacji można znaleźć w części [Inteligentne](#page-163-0)  [skanowanie.](#page-163-0)
- **Rozpoznawanie twarzy**: ustawienie urządzenia tak, aby ekran był odblokowywany po rozpoznaniu twarzy. Więcej informacji można znaleźć w części [Rozpoznawanie twarzy.](#page-166-0)
- **Skaner tęczówki**: zarejestruj swoją tęczówkę, aby odblokować ekran. Więcej informacji można znaleźć w części [Rozpoznawanie tęczówki.](#page-169-0)
- **Google Play Protect**: włączenie sprawdzania pod kątem złośliwych aplikacji i zachowania oraz ostrzegania o potencjalnych zagrożeniach i ich usuwania.
- **Znajdź mój telefon**: włączenie lub wyłączenie funkcji Znajdź mój telefon. Wejdź na stronę Find My Mobile [\(findmymobile.samsung.com](http://findmymobile.samsung.com)), aby śledzić i kontrolować zagubione lub skradzione urządzenie.

Możesz także włączyć usługę lokalizacji Google, aby podać bardziej dokładne informacje o lokalizacji urządzenia.

- **Aktualizacja zabezpieczeń**: wyświetlanie wersji systemu zabezpieczeń urządzenia i sprawdzanie dostępności aktualizacji.
- **Zainstaluj nieznane aplikacje**: zezwolenie urządzeniu na instalowanie aplikacji z nieznanych źródeł.
- **Samsung Pass**: weryfikacja tożsamości w prosty i bezpieczny sposób przy użyciu danych biometrycznych. Więcej informacji można znaleźć w części [Samsung Pass](#page-174-0).
- **Mój sejf**: możliwość utworzenia folderu zabezpieczonego chroniącego prywatne treści i aplikacje przed osobami postronnymi. Więcej informacji można znaleźć w części [Mój sejf](#page-177-0).
- **Monitor uprawnień aplikacji**: włączenie wyświetlania powiadomień, gdy wybrane uprawnienia są używane przez aplikacje, które nie są aktualnie używane. Można zarządzać ustawieniami każdej aplikacji i przeglądać ich historię użycia uprawnień.
- **Bezpieczne uruchamianie**: chroni urządzenie przez wymaganie kodu odblokowania ekranu po włączeniu urządzenia. Należy wprowadzić kod odblokowywania, aby uruchomić urządzenie oraz otrzymać wiadomości i powiadomienia.
- **Szyfrowanie karty pamięci**: włączenie w urządzeniu szyfrowania wszystkich plików na karcie pamięci.

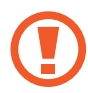

Po przywróceniu ustawień fabrycznych urządzenia przy włączonym tym ustawieniu, urządzenie nie odczyta zaszyfrowanych plików. Wyłącz to ustawienie przed przywróceniem ustawień fabrycznych urządzenia.

• **Inne ustawienia zabezpieczeń**: konfiguracja dodatkowych ustawień bezpieczeństwa.

### <span id="page-163-0"></span>**Inteligentne skanowanie**

Możesz łatwo i wygodnie odblokować ekran oraz zweryfikować swoją tożsamość, korzystając zarówno z twarzy, jak i tęczówek.

- Dostępność tej funkcji zależy od regionu i operatora sieci.
	- Jeśli metoda blokowania ekranu jest ustawiona na inteligentne skanowanie, nie można użyć twarzy i tęczówek do odblokowania ekranu po pierwszym włączeniu urządzenia. Aby móc użyć urządzenia, należy je odblokować przy użyciu wzoru, kodu PIN lub hasła ustalonego podczas rejestrowania twarzy i tęczówek. Dobrze zapamiętaj swój wzór, kod PIN lub hasło.
	- Jeśli urządzenie nie rozpozna twoich tęczówek, odblokuj urządzenie przy użyciu wzoru, kodu PIN lub hasła ustawionego podczas rejestrowania tęczówek, a następnie ponownie zarejestruj tęczówki. Jeśli nie pamiętasz wzoru, kodu PIN lub hasła, z urządzenia można będzie skorzystać dopiero po jego zresetowaniu. Samsung nie ponosi odpowiedzialności za utratę jakichkolwiek danych lub problemy wynikające z zapomnienia kodów odblokowania.
	- Jeśli metoda blokowania ekranu zostanie zmieniona na **Przeciągnij** lub **Brak**, które nie są bezpieczne, wszystkie dane biometryczne zostaną usunięte. Aby móc używać danych biometrycznych w aplikacjach lub funkcjach, należy ponownie wprowadzić dane biometryczne.

## **Środki ostrożności dotyczące inteligentnego skanowania**

Przed użyciem inteligentnego skanowania weź pod uwagę następujące środki ostrożności.

- Z myślą o ochronie oczu podczas korzystania z funkcji rozpoznawania tęczówek ekran umieść w odległości co najmniej 20 cm od twarzy.
- Rozpoznawanie może się nie powieść, jeśli na ekranie zostaną umieszczone osłony ochronne (folia zapewniająca prywatność, osłony ze szkła hartowanego itd.).
- Nie używaj tej funkcji u niemowląt. Może to spowodować uszkodzenie wzroku.
- Każda osoba, u której występują zawroty głowy, ataki drgawek, utrata przytomności lub inne objawy związane z epilepsją, lub której najbliżsi członkowie rodziny cierpieli z powodu takich objawów, przed użyciem tej funkcji powinna zasięgnąć porady lekarza.
- Funkcja Inteligentne skanowanie nie jest przeznaczona do diagnostyki, terapii ani zabiegów medycznych.
- Może się zdarzyć, że tablet odblokuje osoba podobna do użytkownika.
- Dbaj o bezpieczeństwo tabletu, aby uniemożliwić innym osobom jego odblokowanie.

#### **Jak zapewnić lepsze rozpoznawanie twarzy i tęczówek?**

Tablet może nie rozpoznać tęczówek i twarzy, gdy:

• Aparat nie może uzyskać dobrego widoku twarzy lub oczu (np. założone okulary, soczewki kontaktowe, kapelusz, niedawna operacja oczu, schorzenie, brud, uszkodzenie aparatu lub nadmierny ruch);

### **Rejestracja tęczówek i twarzy**

- 1 Na ekranie Ustawienia dotknij **Biometria i zabezpieczenia** <sup>→</sup> **Inteligentne skanowanie**.
- $2$  Odblokuj ekran, używając ustawionej wcześniej metody.

Jeżeli metoda odblokowywania nie została wcześniej ustawiona, to zrób to teraz.

- 3 Przeczytaj instrukcje podane na ekranie i dotknij **KONTYNUUJ**.
- 4 Zarejestruj twarz i tęczówki.

Więcej informacji można znaleźć w części [Rozpoznawanie twarzy](#page-166-0) i [Rozpoznawanie tęczówki](#page-169-0).

Gdy wyświetlony zostanie ekran odblokowania przy użyciu inteligentnego skanowania, dotknij **WŁĄCZ**, aby użyć twarzy i tęczówek do odblokowania ekranu.

### **Usuwanie zarejestrowanych danych twarzy i tęczówki.**

Istnieje możliwość usunięcia zarejestrowanych danych twarzy i tęczówki.

- 1 Na ekranie Ustawienia dotknij **Biometria i zabezpieczenia** <sup>→</sup> **Inteligentne skanowanie**.
- 2 Odblokuj ekran, używając ustawionej wcześniej metody.
- 3 Dotknij **Usuń dane twarzy i tęczówek**.

Po usunięciu zarejestrowanych danych twarzy i tęczówki wszystkie związane z nimi funkcje zostaną również wyłączone.

### **Odblokowywanie ekranu za pomocą inteligentnego skanowania**

Możesz odblokować ekran za pomocą twarzy i tęczówek, zamiast używać wzoru, kodu PIN lub hasła.

- 1 Na ekranie Ustawienia dotknij **Biometria i zabezpieczenia** <sup>→</sup> **Inteligentne skanowanie**.
- 2 Odblokuj ekran, używając ustawionej wcześniej metody.
- 3 Dotknij przełącznika **Odblok. Inteligentne skanowanie**, aby włączyć funkcję.
- 4 Spójrz na zablokowany ekran.

Po rozpoznaniu twarzy i tęczówek można odblokować ekran bez korzystania z żadnych innych metod blokowania ekranu. Jeśli twarz i tęczówki nie zostaną rozpoznane, użyj wcześniej ustawionej metody blokowania ekranu.

### <span id="page-166-0"></span>**Rozpoznawanie twarzy**

Istnieje możliwość ustawienia urządzenia tak, aby ekran był odblokowywany po rozpoznaniu twarzy.

- 
- Jeśli metoda blokowania ekranu jest ustawiona na twarz, nie można użyć twarzy do odblokowania ekranu po pierwszym włączeniu urządzenia. Aby użyć urządzenia, należy je odblokować przy użyciu wzoru, kodu PIN lub hasła ustalonego podczas rejestrowania twarzy. Dobrze zapamiętaj swój wzór, kod PIN lub hasło.
- Jeśli metoda blokowania ekranu zostanie zmieniona na **Przeciągnij** lub **Brak**, które nie są bezpieczne, wszystkie dane biometryczne zostaną usunięte. Aby móc używać danych biometrycznych w aplikacjach lub funkcjach, należy ponownie wprowadzić dane biometryczne.

## **Środki ostrożności dotyczące rozpoznawania twarzy**

Przed użyciem rozpoznawania twarzy do odblokowania urządzenia weź pod uwagę następujące środki ostrożności.

- Urządzenie może być odblokowane przez osobę lub przedmiot podobny do użytkownika.
- Funkcja rozpoznawania twarzy jest mniej bezpieczna od wzoru, kodu PIN lub hasła.

### **Jak zapewnić lepsze rozpoznawanie twarzy?**

W przypadku korzystania z funkcji rozpoznawania twarzy pamiętaj o następujących kwestiach:

- Podczas rejestrowania zwróć uwagę na okulary, nakrycie głowy, maskę, brodę lub intensywny makijaż.
- Upewnij się, że jesteś w dobrze oświetlonym miejscu i że obiektyw aparatu jest czysty podczas rejestrowania.
- W celu uzyskania lepszych rezultatów upewnij się, że obraz nie jest zamazany.

### **Rejestracja twarzy**

Aby lepiej zarejestrować obraz twarzy, należy to wykonać w pomieszczeniu, z dala od bezpośredniego światła słonecznego.

- 1 Na ekranie ustawień dotknij **Biometria i zabezpieczenia** <sup>→</sup> **Rozpoznawanie twarzy**.
- 2 Odblokuj ekran, używając ustawionej wcześniej metody. Jeżeli metoda odblokowywania nie została wcześniej ustawiona, to zrób to teraz.
- 3 Potwierdź, czy masz na sobie okulary czy nie i dotknij **KONTYNUUJ**.
- 4 Przytrzymaj urządzenie tak, aby ekran był skierowany w twoją stronę. Spójrz na ekran.

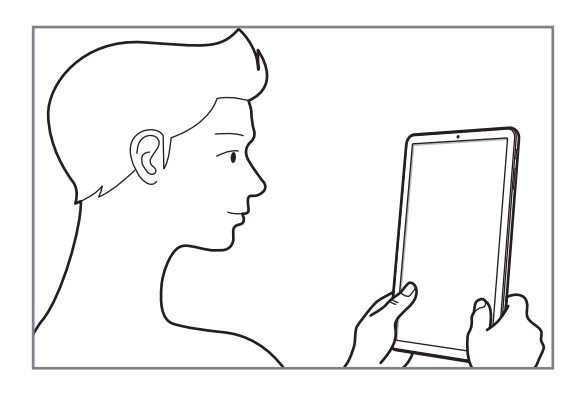

5 Zadbaj, by twarz mieściła się wewnątrz ramki na ekranie.

Aparat zeskanuje Twoją twarz.

Gdy wyświetlony zostanie ekran blokady przy użyciu rysów twarzy, dotknij **OK**, aby użyć rysów twarzy do odblokowania ekranu.

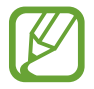

Jeśli odblokowywanie za pomocą rysów twarzy nie działa prawidłowo, dotknij **Usuń dane twarzy**, aby usunąć zarejestrowaną twarz, i zarejestruj twarz ponownie.

### **Usuwanie zarejestrowanych danych twarzy**

Istnieje możliwość usunięcia zarejestrowanych danych twarzy.

- 1 Na ekranie ustawień dotknij **Biometria i zabezpieczenia** <sup>→</sup> **Rozpoznawanie twarzy**.
- 2 Odblokuj ekran, używając ustawionej wcześniej metody.
- 3 Dotknij **Usuń dane twarzy**.

Po usunięciu zarejestrowanej twarzy wszystkie związane z nią funkcje zostaną również wyłączone.

#### **Odblokowywanie ekranu za pomocą rozpoznawania twarzy**

Możesz odblokować ekran za pomocą swoich rysów twarzy, zamiast używać wzoru, kodu PIN lub hasła.

1 Na ekranie ustawień dotknij **Biometria i zabezpieczenia** <sup>→</sup> **Rozpoznawanie twarzy**.

- 2 Odblokuj ekran, używając ustawionej wcześniej metody.
- 3 Dotknij przełącznika **Odblokuj za pomocą twarzy**, aby włączyć funkcję.

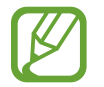

Aby ograniczyć możliwość rozpoznawania twarzy ze zdjęć lub filmów, dotknij przełącznika **Szybsze rozpoznawanie** aby wyłączyć funkcję. Może to spowodować zmniejszenie prędkości rozpoznawania twarzy.

4 Spójrz na zablokowany ekran.

Po rozpoznaniu twarzy można odblokować ekran bez korzystania z żadnych innych metod blokowania ekranu. Jeśli twarz nie zostanie rozpoznana, użyj wcześniej ustawionej metody blokowania ekranu.

### <span id="page-169-0"></span>**Rozpoznawanie tęczówki**

Funkcja rozpoznawania tęczówki wykorzystuje niepowtarzalne cechy tęczówek, takie jak kształt i wzór, do zwiększenia skuteczności zabezpieczeń urządzenia. Dane Twoich tęczówek można wykorzystać w różnych celach uwierzytelniania. Po zarejestrowaniu można ustawić wykorzystywanie tęczówek w urządzeniu do następujących funkcji:

- Samsung Pass (weryfikacja konta Samsung i logowanie sieciowe)
- Blokada ekranu
- Folder zabezpieczony
- 
- Dostępność tej funkcji zależy od regionu i operatora sieci.
- Jeśli metoda blokowania ekranu jest ustawiona na tęczówki, nie można użyć tęczówek do odblokowania ekranu po pierwszym włączeniu urządzenia. Aby użyć urządzenia, należy je odblokować przy użyciu wzoru, kodu PIN lub hasła ustalonego podczas rejestrowania tęczówek. Dobrze zapamiętaj swój wzór, kod PIN lub hasło.
- Jeśli urządzenie nie rozpozna twoich tęczówek, odblokuj urządzenie przy użyciu wzoru, kodu PIN lub hasła ustawionego podczas rejestrowania tęczówek, a następnie ponownie zarejestruj tęczówki. Jeśli nie pamiętasz wzoru, kodu PIN lub hasła, z urządzenia można będzie skorzystać dopiero po jego zresetowaniu. Samsung nie ponosi odpowiedzialności za utratę jakichkolwiek danych lub problemy wynikające z zapomnienia kodów odblokowania.
- Jeśli metoda blokowania ekranu zostanie zmieniona na **Przeciągnij** lub **Brak**, które nie są bezpieczne, wszystkie dane biometryczne zostaną usunięte. Aby móc używać danych biometrycznych w aplikacjach lub funkcjach, należy ponownie wprowadzić dane biometryczne.

## **Środki ostrożności dotyczące rozpoznawania tęczówek**

Przed użyciem rozpoznawania tęczówki weź pod uwagę następujące środki ostrożności.

- Z myślą o ochronie oczu podczas korzystania z funkcji rozpoznawania tęczówek ekran umieść w odległości co najmniej 20 cm od twarzy.
- Rozpoznawanie może się nie powieść, jeśli na ekranie zostaną umieszczone osłony ochronne (folia zapewniająca prywatność, osłony ze szkła hartowanego itd.).
- Nie używaj funkcji rozpoznawania tęczówki u niemowląt. Może to spowodować uszkodzenie wzroku.
- Każda osoba, u której występują zawroty głowy, ataki drgawek, utrata przytomności lub inne objawy związane z epilepsją, lub której najbliżsi członkowie rodziny cierpieli z powodu takich objawów, przed użyciem funkcji rozpoznawania tęczówek powinna zasięgnąć porady lekarza.
- Dane biometryczne gromadzone i przechowywane lokalnie przez skaner teczówek nie mogą być wykorzystywane do celów diagnostycznych, terapeutycznych ani zapobiegawczych.

### **Jak zapewnić lepsze rozpoznanie tęczówek**

Tablet może nie rozpoznać oczu, gdy:

- Aparat nie może uzyskać dobrego widoku tęczówek z różnych powodów (na przykład okulary, opuszczone powieki, niedawna operacja oczu, choroba, zabrudzenie, uszkodzenie aparatu lub nadmierny ruch).
- Warunki oświetlenia znacznie różnią się od warunków, w których tęczówki zostały zarejestrowane (na przykład bezpośrednie promienie słoneczne).

Urządzenie umieść w odległości około 25–35 cm od twarzy, z ekranem skierowanym w swoją stronę.

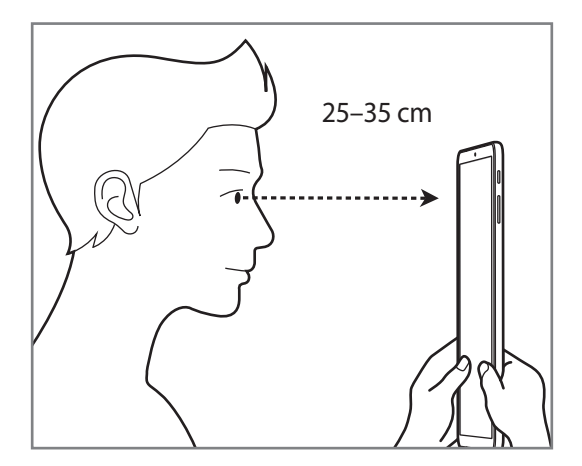

### **Rejestrowanie tęczówek**

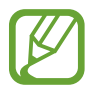

Urządzenie może zapisać dane dotyczące tęczówek tylko jednej osoby. Nie można zarejestrować więcej niż jednej pary tęczówek.

- 1 Na ekranie Ustawienia dotknij **Biometria i zabezpieczenia** <sup>→</sup> **Skaner tęczówki**.
- 2 Odblokuj ekran, używając ustawionej wcześniej metody. Jeżeli metoda odblokowywania nie została wcześniej ustawiona, to zrób to teraz.
- 3 Przeczytaj instrukcje podane na ekranie i dotknij **KONTYNUUJ**. Aby zarejestrować tylko jedną tęczówkę, dotknij **Zarej. tylko 1 tęczówkę**.
- 4 Przytrzymaj urządzenie tak, aby ekran był skierowany w twoją stronę. Spójrz na ekran.

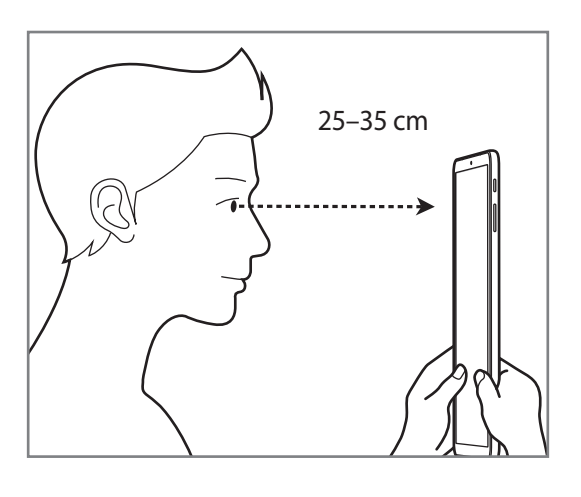

5 Skieruj wzrok na wnętrze okręgów wyświetlanych na ekranie i szeroko otwórz oczy.

Aparat do rozpoznawania tęczówki rozpocznie skanowanie tęczówek.

Gdy wyświetlony zostanie ekran odblokowania przy użyciu tęczówek, dotknij **WŁĄCZ**, aby użyć tęczówek do odblokowania ekranu.

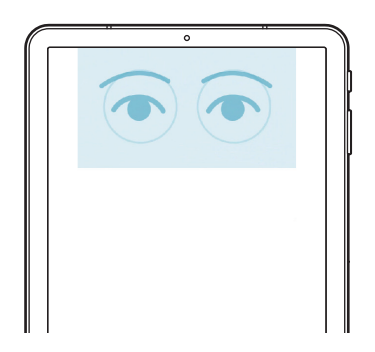

### **Usuwanie zarejestrowanych danych tęczówki**

Istnieje możliwość usunięcia zarejestrowanych danych tęczówki.

- 1 Na ekranie Ustawienia dotknij **Biometria i zabezpieczenia** <sup>→</sup> **Skaner tęczówki**.
- 2 Odblokuj ekran, używając ustawionej wcześniej metody.

### 3 Dotknij **Usuń dane tęczówek**.

Po usunięciu zarejestrowanych danych tęczówki wszystkie związane z nimi funkcje zostaną również wyłączone.

### **Korzystanie z aplikacji Samsung Pass**

Po zarejestrowaniu tęczówek oczu w Samsung Pass, możesz z łatwością używać ich w celu potwierdzenia swojej tożsamości lub logowania się na stronach. Więcej informacji można znaleźć w części [Samsung Pass](#page-174-0).

### **Odblokowanie ekranu tęczówkami**

Możesz odblokować ekran za pomocą tęczówek, zamiast używać wzoru, kodu PIN lub hasła.

- 1 Na ekranie Ustawienia dotknij **Biometria i zabezpieczenia** <sup>→</sup> **Skaner tęczówki**.
- 2 Odblokuj ekran, używając ustawionej wcześniej metody.
- 3 Dotknij przełącznika **Odblokuj za pomocą tęczówki**, aby włączyć funkcję.
- 4 Na zablokowanym ekranie przeciągnij palcem w dowolnym kierunku i ustaw oczy na wysokości okręgów na ekranie, aby przeskanować tęczówki.

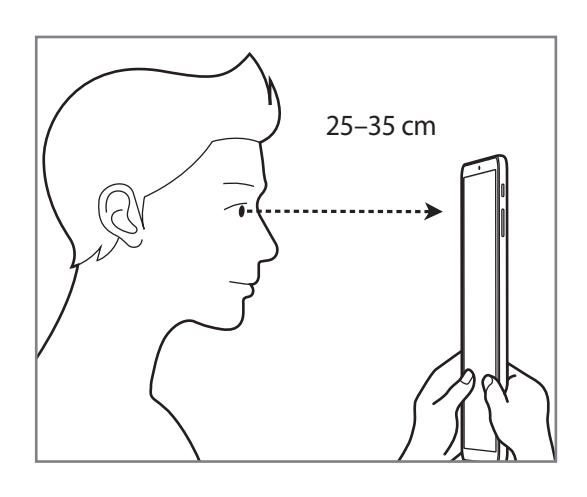

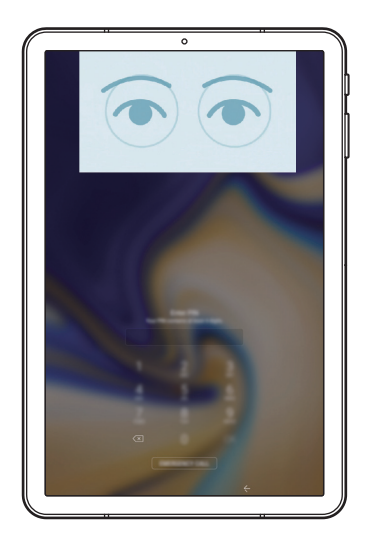

Aby odblokować ekran przy użyciu funkcji rozpoznawania tęczówki bez konieczności przeciągania palcem po zablokowanym ekranie, dotknij przełącznika **Rozpozn. tęczówki przy wł. ekr.** i włącz tę funkcję.

### <span id="page-174-0"></span>**Samsung Pass**

Samsung Pass pozwala łatwiej logować się na konto Samsung, strony internetowe lub do aplikacji z wykorzystaniem danych biometrycznych użytkownika zamiast poprzez wprowadzanie loginu i hasła.

Zarejestruj swoje dane biometryczne w Samsung Pass i ustaw logowanie z wykorzystaniem tych danych do umożliwiających te rozwiązanie stron i aplikacji korzystających z Samsung Pass.

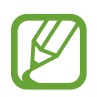

- Aby można było użyć tej funkcji, urządzenie musi być połączone z siecią Wi-Fi.
- Funkcja jest dostępna po zarejestrowaniu konta Samsung i zalogowaniu się do niego. Więcej informacji można znaleźć w części [Konto Samsung](#page-24-0).
- Funkcja logowania w witrynie internetowej jest dostępna tylko w przypadku witryn internetowych, do których dostęp uzyskano za pośrednictwem aplikacji **Internet**. Niektóre witryny internetowe mogą nie obsługiwać tej funkcji.

### **Rejestrowanie Samsung Pass**

Przed użyciem Samsung Pass zarejestruj dane biometryczne w Samsung Pass.

- 1 Na ekranie ustawień dotknij **Biometria i zabezpieczenia** <sup>→</sup> **Samsung Pass**.
- 2 Przeczytaj instrukcje wyświetlone na ekranie i dotknij **ZALOGUJ**.
- 3 Wpisz identyfikator i hasło do konta Samsung i dotknij **ZALOGUJ**.
- 4 Dotknij **TĘCZÓWKA** i zarejestruj obraz swoich tęczówek. Więcej informacji można znaleźć w części [Rozpoznawanie tęczówki.](#page-169-0)
- 5 Zeskanuj swoje tęczówki i dotknij **DALEJ**, aby zakończyć rejestrację w Samsung Pass. Jeżeli **Dodaj do ekr. startowego** jest zaznaczona, na ekranie startowym zostanie dodana ikona Samsung Pass.

### **Weryfikowanie hasła do konta Samsung**

Aplikacji Samsung Pass można używać do weryfikowania hasła do konta Samsung. Zamiast hasła można używać danych biometrycznych, między innymi podczas kupowania zawartości ze sklepu **Galaxy Apps**.

- 1 Na ekranie ustawień dotknij **Biometria i zabezpieczenia** <sup>→</sup> **Samsung Pass**.
- 2 Odblokuj ekran, używając ustawionej wcześniej metody.
- 3 Dotknij kolejno <sup>→</sup> **Ustawienia** <sup>→</sup> **Konto Samsung account**, następnie dotknij przełącznika **Użyj z aplikacją Samsung Pass**, aby włączyć tę funkcję.

### **Korzystanie z Samsung Pass do logowania w witrynach internetowych**

Istnieje możliwość łatwego korzystania z aplikacji Samsung Pass w celu logowania się w witrynach internetowych, które obsługują automatyczne wypełnianie identyfikatorów i haseł.

- 1 Otwórz witrynę internetową, do której chcesz się zalogować.
- 2 Wprowadź nazwę użytkownika i hasło, a następnie dotknij przycisku logowania w witrynie internetowej.
- 3 Po wyświetleniu wyskakującego okna z pytaniem o zapisanie danych logowania zaznacz **Loguj przy użyciu usługi Samsung Pass** i dotknij **PAMIĘTAJ**.

Teraz możesz użyć danych biometrycznych zarejestrowanych w Samsung Pass podczas logowania w tej witrynie internetowej.

### **Korzystanie z Samsung Pass do logowania w aplikacjach**

Istnieje możliwość łatwego korzystania z aplikacji Samsung Pass w celu logowania się w aplikacjach, które obsługują automatyczne wypełnianie identyfikatorów i haseł.

- 1 Otwórz aplikację, do której chcesz się zalogować.
- $2$  Wprowadź nazwę użytkownika i hasło, a następnie dotknij przycisku logowania aplikacji.
- $3$  Po wyświetleniu wyskakującego okna z pytaniem o zapisanie danych logowania, dotknij **ZAPISZ**.

Teraz możesz użyć danych biometrycznych zarejestrowanych w Samsung Pass podczas logowania w tej aplikacji.

### **Zarządzanie informacjami logowanie**

Wyświetl listę witryn internetowych i aplikacji, które powiązano z aplikacją Samsung Pass oraz zarządzaj danymi logowania.

- 1 Na ekranie ustawień dotknij **Biometria i zabezpieczenia** <sup>→</sup> **Samsung Pass**.
- 2 Odblokuj ekran, używając ustawionej wcześniej metody.
- $3$  Wybierz stronę internetową lub aplikację z listy.
- 4 Dotknij kolejno <sup>→</sup> **Edytuj** i zmodyfikuj swój identyfikator, hasło oraz nazwę witryny internetowej lub aplikacji.

Aby usunąć witrynę internetową lub aplikację, dotknij kolejno → **Usuń**.

### **Korzystanie z Samsung Pass z witrynami internetowymi i aplikacjami**

Podczas korzystania z witryn internetowych lub aplikacji obsługujących Samsung Pass można w łatwy sposób zalogować się przy użyciu Samsung Pass.

Aby wyświetlić listę witryn internetowych i aplikacji obsługujących Samsung Pass, otwórz ekran Ustawienia, dotknij **Biometria i zabezpieczenia** → **Samsung Pass**, a następnie wybierz zakładkę witryny lub aplikacji. W przypadku braku stron lub aplikacji umożliwiających korzystanie z Samsung Pass zakładka stron lub aplikacji nie zostanie wyświetlona.

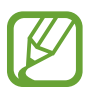

- Dostępne witryny internetowe i aplikacje mogą się różnić w zależności od operatora sieci lub regionu.
- Firma Samsung nie ponosi odpowiedzialności za jakiekolwiek straty lub niedogodności wynikające z logowania do witryn lub aplikacji za pomocą Samsung Pass.

### **Usuwanie danych Samsung Pass**

Możesz usunąć dane biometryczne, dane logowania w witrynach oraz dane aplikacji zarejestrowane w Samsung Pass przez **Usuń dane**. Zgoda na warunki będzie dalej obowiązywać, a konto Samsung pozostanie aktywne.

- 1 Na ekranie ustawień dotknij **Biometria i zabezpieczenia** <sup>→</sup> **Samsung Pass**.
- 2 Odblokuj ekran, używając ustawionej wcześniej metody.
- 3 Dotknij <sup>→</sup> **Ustawienia** <sup>→</sup> **Usuń dane** <sup>→</sup> **USUŃ**.
- 4 Wpisz hasło Samsung i dotknij **POTWIERDŹ**.

Dane Samsung Pass zostaną usunięte.

## <span id="page-177-0"></span>**Mój sejf**

Folder zabezpieczony chroni prywatne treści i aplikacje użytkownika, takie jak zdjęcia i kontakty, przed dostępem osób postronnych. Treści i aplikacje prywatne są chronione nawet po odblokowaniu urządzenia.

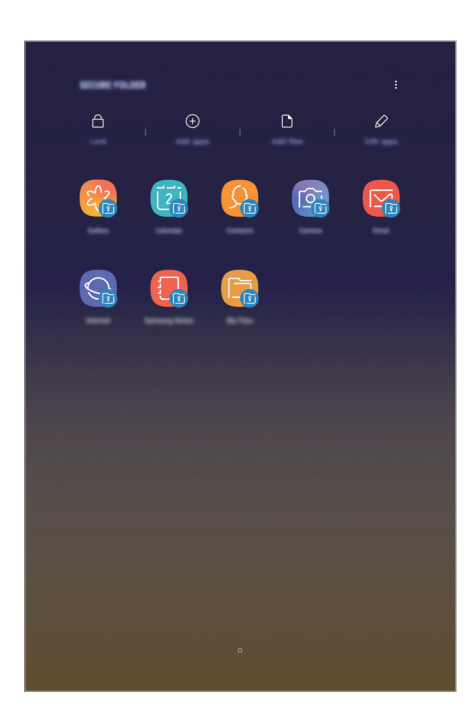

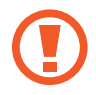

Folder zabezpieczony jest osobnym, chronionym obszarem pamięci. Danych znajdujących się w folderze zabezpieczonym nie można przenosić na inne urządzenia za pośrednictwem niezatwierdzonych metod udostępniania, takich jak USB lub Wi-Fi Direct. Próba dostosowania systemu operacyjnego lub zmodyfikowania oprogramowania spowoduje automatyczne zablokowanie folderu zabezpieczonego i uniemożliwienie dostępu do niego. Przed zapisaniem danych w folderze zabezpieczonym pamiętaj o wykonaniu kopii zapasowej w innej bezpiecznej lokalizacji.

### **Ustawianie folderu zabezpieczonego**

1 Uruchom aplikację **Mój sejf**.

Możesz również uruchomić aplikację **Ustawienia** i dotknąć **Biometria i zabezpieczenia** → **Mój sejf**.

- 2 Dotknij **START**.
- 3 Dotknij **ZALOGUJ** i zaloguj się do swojego konta Samsung.
- 4 Wybierz metodę blokowania folderu zabezpieczonego i postępuj zgodnie ze wskazówkami na ekranie, aby zakończyć konfigurację.

Aby zmienić nazwę lub kolor ikony aplikacji Folder zabezpieczony, dotknij → **Dostosuj ikonę**.

- 
- Po uruchomieniu aplikacji **Mój sejf** musisz odblokować aplikację przy użyciu ustawionej metody odblokowania.
- Jeśli nie pamiętasz kodu odblokowania swojego folderu zabezpieczonego, możesz go zresetować przy użyciu swojego konta Samsung. Dotnij przycisku resetowania na dole ekranu blokady, a następnie wprowadź hasło do konta Samsung.

### **Ustawianie blokady automatycznej folderu zabezpieczonego**

Istnieje możliwość ustawienia automatycznej blokady folderu zabezpieczonego, gdy nie jest on używany.

- 1 Uruchom aplikację **Mój sejf** i dotknij <sup>→</sup> **Ustawienia** <sup>→</sup> **Automatycznie blokuj Mój sejf**.
- Wybierz opcję blokady.

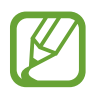

Aby ręcznie zablokować Folder zabezpieczony, dotknij **Zabezpiecz**.

### **Przenoszenie zawartości do Folderu zabezpieczonego**

Do folderu zabezpieczonego można przenosić taką zawartość, jak zdjęcia i kontakty. Poniżej opisano przykładowe czynności podczas przenoszenia obrazu z pamięci domyślnej do folderu zabezpieczonego.

- 1 Uruchom aplikację **Mój sejf** i dotknij **Dodaj pliki**.
- 2 Dotknij **Obrazy**, zaznacz obrazy do przeniesienia, a następnie dotknij **GOTOWE**.

#### 3 Dotknij **PRZENIEŚ**.

Wybrane elementy zostaną usunięte z oryginalnego foldera i przeniesione do Foldera zabezpieczonego. Aby skopiować elementy, dotknij **KOPIUJ**.

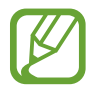

Metody przenoszenia zawartości może się różnić w zależności od typu zawartości.

### **Przenoszenie zawartości z Folderu zabezpieczonego**

Treści z Folderu zabezpieczonego można przenieść do odpowiedniej aplikacji w pamięci domyślnej. Poniżej opisano przykładowe czynności podczas przenoszenia obrazu z Folderu zabezpieczonego do pamięci domyślnej.

- 1 Uruchom aplikację **Mój sejf** i dotknij **Galeria**.
- 2 Wybierz obraz, a następnie dotknij → **Przenieś z funkcji Mój sejf.**

Wybrane elementy zostaną przeniesione do folderu **Galeria** w pamięci domyślnej.
## **Dodawanie aplikacji**

Do folderu zabezpieczonego można dodać aplikację w celu używania go.

- 1 Uruchom aplikację **Mój sejf** i dotknij **Dodaj aplikacje**.
- 2 Zaznacz jedną lub kilka aplikacji zainstalowanych na urządzeniu i dotknij **DODAJ**.

Aby zainstalować aplikacje ze **Sklep Play** lub **Galaxy Apps**, dotknij **POBIERZ ZE SKLEPU PLAY** lub **POBIERZ Z GALAXY APPS**.

**Usuwanie aplikacji z folderu zabezpieczonego**

Dotknij **Edytuj aplikacje**, zaznacz aplikacje, a następnie dotknij **Wyłącz** lub **Odinstaluj**.

#### **Dodawanie kont**

Ta funkcja umożliwia dodanie swojego konta Samsung, Google lub innego w celu synchronizacji z aplikacjami w folderze zabezpieczonym.

- 1 Uruchom aplikację **Mój sejf** i dotknij <sup>→</sup> **Ustawienia** <sup>→</sup> **Konta** <sup>→</sup> **Dodaj konto**.
- 2 Wybierz usługę konta.
- 3 Postępuj zgodnie z instrukcjami wyświetlanymi na ekranie, aby zakończyć konfigurację konta.

#### **Ukrywanie folderu zabezpieczonego**

Skrót do folderu zabezpieczonego można ukryć na ekranie aplikacji.

Uruchom aplikację **Mój sejf**, dotknij → **Ustawienia**, a następnie dotknij przełącznika **Pokaż Mój sejf**, aby wyłączyć tę funkcję.

Możesz też przeciągnąć pasek stanu w dół, aby otworzyć panel powiadomień. Następnie przeciągnij palcem w dół na panelu powiadomień i dotknij **Mój sejf**, aby wyłączyć funkcję.

#### **Tworzenie kopii zapasowej i przywracanie aplikacji Folder zabezpieczony**

Za pomocą konta Samsung można tworzyć kopię zapasową zawartości oraz aplikacji w aplikacji Folder zabezpieczony w Samsung Cloud, w celu ich późniejszego przywrócenia.

**Tworzenie kopii zapasowej danych**

- 1 Uruchom aplikację **Mój sejf** i dotknij <sup>→</sup> **Ustawienia** <sup>→</sup> **Kopia zap. i odzyskiwanie**.
- 2 Dotknij **Dodaj konto**, a następnie zarejestruj się i zaloguj do swojego konta Samsung.
- 3 Dotknij **Kopia zapasowa danych aplik. Mój sejf**.
- 4 Zaznacz elementy, dla których chcesz utworzyć kopię zapasową i dotknij **WYKONAJ KOPIĘ ZAPASOWĄ TERAZ**.

Kopia zapasowa danych zostanie utworzona w Samsung Cloud.

**Przywracanie danych**

- 1 Uruchom aplikację **Mój sejf** i dotknij <sup>→</sup> **Ustawienia** <sup>→</sup> **Kopia zap. i odzyskiwanie**.
- 2 Dotknij **Przywracanie**.
- 3 Wybierz urządzenie i typy danych, które chcesz przywrócić, a następnie dotknij **PRZYWRÓĆ TERAZ**.

W urządzeniu zostaną przywrócone dane, dla których utworzono kopię zapasową.

#### **Odinstalowywanie folderu zabezpieczonego**

Folder zabezpieczony można odinstalować wraz z całą jego zawartością i aplikacjami.

Uruchom aplikację **Mój sejf** i dotknij → **Ustawienia** → **Więcej ustawień** → **Odinstaluj**.

Aby utworzyć kopię zapasową dla zawartości przed odinstalowaniem aplikacji Folder zabezpieczony, zaznacz **Przenieś pliki multimedialne na zewnątrz Mojego sejfu** i dotknij **ODINSTALUJ**. Aby uzyskać dostęp do danych z aplikacji Folder zabezpieczony, dla których utworzono kopię zapasową, otwórz folder **Samsung** uruchom aplikację **Moje pliki**, a następnie dotknij **Pamięć wewnętrzna** → **Secure Folder**.

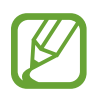

Kopia zapasowa notatek zapisanych w **Samsung Notes** nie zostanie utworzona.

# **Chmura i konta**

# **Opcje**

Synchronizuj dane urządzenia, twórz ich kopię bezpieczeństwa lub przywróć je przy użyciu Samsung Cloud. Możesz także rejestrować konta i zarządzać nimi (np. konto Samsung czy Google) lub przenosić dane z innych urządzeń, wykorzystując Smart Switch.

Na ekranie Ustawienia dotknij **Chmura i konta**.

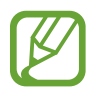

Regularnie twórz kopie zapasowe swoich danych w bezpiecznej lokalizacji, na przykład w Samsung Cloud lub na komputerze, dzięki czemu będziesz w stanie odtworzyć dane w przypadku ich awarii lub utraty w wyniku niezamierzonego przywrócenia danych fabrycznych.

- Samsung Cloud: zarządzanie zawartością, którą chcesz bezpiecznie zapisać w Samsung Cloud. Możesz sprawdzić stan wykorzystania pamięci w Samsung Cloud oraz synchronizować z nią dane, tworzyć kopie zapasowe i przywracać je. Więcej informacji można znaleźć w części [Samsung Cloud](#page-29-0).
- **Konta**: ta funkcja umożliwia dodanie swojego konta Samsung, Google lub innego w celu synchronizacji.
- **Użytkownicy**: istnieje możliwość skonfigurowania dodatkowych kont użytkowników, aby inni użytkownicy mogli z nich korzystać ze spersonalizowanymi ustawieniami dotyczącymi na przykład kont e-mail, preferencji tapet i innych. Więcej informacji można znaleźć w części [Użytkownicy](#page-183-0).
- **Kopia zap. i odzyskiwanie**: ta funkcja umożliwia ochronę informacji osobistych, danych aplikacji i ustawień w urządzeniu. Istnieje możliwość utworzenia kopii zapasowej poufnych danych i uzyskania do nich dostępu w późniejszym czasie. W celu wykonania kopii zapasowej danych lub ich przywrócenia musisz zalogować się do konta Google lub Samsung.
- **Smart Switch**: uruchom Smart Switch i przenieś dane ze swojego poprzedniego urządzenia. Więcej informacji można znaleźć w części [Smart Switch.](#page-26-0)

# <span id="page-183-0"></span>**Użytkownicy**

Istnieje możliwość skonfigurowania dodatkowych kont użytkowników, aby inni użytkownicy mogli z nich korzystać ze spersonalizowanymi ustawieniami dotyczącymi na przykład kont e-mail, preferencji tapet i innych. Dostępne są następujące rodzaje kont użytkowników:

- **Administrator**: konto właściciela tworzone jest tylko w przypadku konfigurowania urządzenia po raz pierwszy i nie można utworzyć więcej niż jednego takiego konta. Użytkownik tego konta ma pełną kontrolę nad urządzeniem łącznie z zarządzaniem kontami użytkowników. Konta użytkowników można dodawać i usuwać tylko z poziomu konta o takich uprawnieniach.
- **Gość**: to konto umożliwia gościom korzystanie z urządzenia. Informacje i dane wykorzystywane w trakcie sesji gościa są tymczasowo zapisywane. Za każdym razem, gdy używasz tego konta, wyświetla się monit z zapytaniem o kontynuowanie wcześniejszej sesji gościa lub jej zresetowanie.
- **Użytkownik**: to konto umożliwia użytkownikom dostęp do ich aplikacji i zawartości oraz dostosowywanie ustawień urządzenia, które mają wpływ na wszystkie konta.
- **Użytkownik (ogr. profil)**: z zastrzeżonego konta można uzyskać dostęp tylko do aplikacji i treści, które udostępnił właściciel konta i nie można z niego korzystać z usług, które wymagają zalogowania.

#### **Dodawanie użytkowników**

- 1 Na ekranie Ustawienia dotknij **Chmura i konta** <sup>→</sup> **Użytkownicy**.
- 2 Dotknij opcji **Dodaj użytkownika lub profil** <sup>→</sup> **Użytkownik** <sup>→</sup> **OK** <sup>→</sup> **SKONFIG. TERAZ**. Zostanie wybrane nowe konto użytkownika, a na ekranie urządzenia wyświetli się domyślny ekran blokady.
- 3 Aby ukończyć konfigurację konta, odblokuj urządzenie i postępuj zgodnie z instrukcjami wyświetlanymi na ekranie.

#### **Dodawanie zastrzeżonych profili**

- 1 Na ekranie Ustawienia dotknij **Chmura i konta** <sup>→</sup> **Użytkownicy**.
- 2 Dotknij opcji **Dodaj użytkownika lub profil** <sup>→</sup> **Użytkownik (ogr. profil)**. Jeśli dla konta właściciela nie została skonfigurowana metoda blokowania ekranu, ustaw ją, postępując zgodnie z instrukcjami wyświetlanymi na ekranie.
- $3$  Wybierz aplikacje i treści, z których będą mogli korzystać użytkownicy o zastrzeżonym dostępie.

#### **Przełączanie użytkowników**

Dotknij ikony konta użytkownika widocznej u góry ekranu blokady, a następnie wybierz odpowiednie konto, na które chcesz się przełączyć.

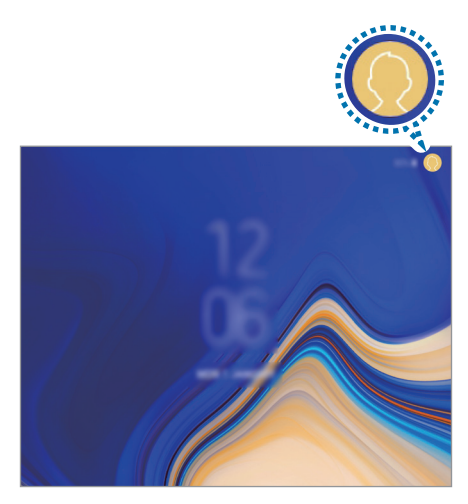

Ekran blokady

#### **Zarządzanie użytkownikami**

Podczas korzystania z konta właściciela można usuwać konta lub zmieniać ustawienia kont zastrzeżonych.

Aby usunąć konto, dotknij obok konta, a następnie dotknij **USUŃ**.

Aby zmienić ustawienia dla konta o zastrzeżonym dostępnie, dotknij ikony  $\bullet$  widocznej obok jego nazwy. Konto można usunąć, naciskając **II**.

# **Google**

Ta aplikacja umożliwia konfigurację ustawień niektórych funkcji udostępnianych przez firmę Google. Na ekranie Ustawienia dotknij **Google**.

# **Dostępność**

Możesz skonfigurować wiele ustawień, aby zwiększyć dostępność urządzenia.

Na ekranie Ustawienia dotknij **Dostępność**.

- **Widoczność**: dostosowywanie ustawień w celu ułatwienia obsługi urządzenia osobom z wadami wzroku.
- **Słuch**: dostosowywanie ustawień w celu ułatwienia obsługi urządzenia osobom z wadami słuchu.
- **Możliwości manualne i interakcja**: dostosowywanie ustawień w celu ułatwienia obsługi urządzenia osobom z ograniczeniami sprawności.
- **Syntezator mowy**: istnieje możliwość zmiany ustawień funkcji zamiany tekstu na mowę używanych z funkcją Voice Assistant, takich jak języki, szybkość i inne.
- **Blokada kierunkami**: zmiana ustawień kombinacji odblokowania ekranu.
- **Dostęp bezpośredni**: możesz uruchamiać wybrane menu ułatwień dostępu za pomocą skrótu — jednocześnie przytrzymując przycisk zasilania i zwiększania głośności.
- **Skrót dostępności**: ustawienie w urządzeniu aktywowania asystenta głosowego lub przełącznika uniwersalnego Samsung po jednoczesnym naciśnięciu i przytrzymaniu przycisków zwiększania głośności i zmniejszania głośności przez ponad 3 sekundy
- **Przypomnienie o powiadom.**: ustawienie regularnego przypominania o nieprzeczytanych powiadomieniach.
- **Tryb jednego dotknięcia**: ustawienie w urządzeniu kontroli powiadomień poprzez dotykanie przycisku zamiast jego przeciągania.
- **Kopia zapasowa ustawień dostępności**: import, eksport lub udostępnianie ustawień dostępności.
- **USŁUGI**: usługi dostępności zainstalowane na urządzeniu możesz przeglądać.

# **Zarządzanie ogólne**

Dostosuj ustawienia systemowe urządzenia lub zresetuj urządzenie.

Na ekranie Ustawienia dotknij **Zarządzanie ogólne**.

- **Język i wprowadzanie**: możliwość wyboru języka urządzenia i zmiany ustawień, takich jak rodzaj klawiatury lub wprowadzania głosowego. Niektóre opcje mogą nie być dostępne w zależności od wybranego języka. Więcej informacji można znaleźć w części [Dodawanie języków](#page-186-0)  [urządzenia](#page-186-0).
- **Data i godzina**: dostęp do ustawień i zmiana sposobu wyświetlania przez urządzenie daty i godziny.

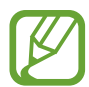

Jeśli bateria zostanie całkowicie rozładowana, ustawienia godziny i daty są resetowane.

- **Kontakt z nami**: możliwość zadania pytania lub wyświetlenia często zadawanych pytań. Więcej informacji można znaleźć w części [Samsung Members](#page-103-0).
- **Przekaz. dane diagn. firmie Samsung**: ustawienie urządzenia, aby automatycznie przesyłało raport z diagnostyki i użytkowania urządzenia do firmy Samsung.
- **Materiały marketingowe**: określanie, czy firma Samsung ma przesyłać informacje marketingowe, takie jak oferty specjalne, informacje o korzyściach dla członków społeczności i biuletyny.
- **Resetowanie**: zresetuj ustawienia urządzenia lub wykonaj reset danych fabrycznych. Istnieje możliwość zresetowania wszystkich ustawień oraz ustawień sieciowych. Można również ustawić urządzenie tak, aby było ponownie uruchamiane o ustalonej godzinie w celu optymalizacji pracy urządzenia.

#### <span id="page-186-0"></span>**Dodawanie języków urządzenia**

Istnieje możliwość dodania języków używanych na urządzeniu.

1 Na ekranie Ustawienia dotknij **Zarządzanie ogólne** <sup>→</sup> **Język i wprowadzanie** <sup>→</sup> **Język** <sup>→</sup> **Dodaj język**.

Aby wyświetlić wszystkie języki, które można dodać, dotknij → **Wszystkie języki**.

2 Wybierz język do dodania.

3 Aby ustawić wybrany język jako domyślny, dotknij **USTAW DOMYŚLNY**. Aby zachować bieżące ustawienie języka, dotknij **NIE ZMIENIAJ**.

Wybrany język zostanie dodany do listy języków. W przypadku zmiany domyślnego języka wybrany język zostanie dodany na początek listy.

Aby zmienić domyślny język na liście języków, przesuń ikonę  $\heartsuit$  obok języka na początek listy. Następnie dotknij **GOTOWE**. Jeśli dana aplikacja nie obsługuje danego języka, zostanie użyty następny obsługiwany język z listy.

# **Aktualizacja oprogramowania**

Oprogramowanie urządzenia można zaktualizować za pośrednictwem usługi firmware over-the-air (FOTA). Można również zaplanować aktualizacje oprogramowania.

Na ekranie Ustawienia dotknij **Aktualizacja oprogramowania**.

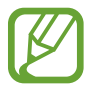

Jeśli zostaną wydane awaryjne aktualizacje oprogramowania mające na celu chronienie bezpieczeństwa urządzenia oraz zablokowanie zagrożeń bezpieczeństwa nowego typu, zostaną one zainstalowane automatycznie, bez zgody użytkownika.

- **Pobierz aktualizacje ręcznie**: ręczne sprawdzanie dostępności aktualizacji i ich instalowanie.
- **Pobieraj aktualizacje automat.**: ustawienie urządzenia, tak aby automatycznie pobierało aktualizacje po nawiązaniu połączenia z siecią Wi-Fi.
- **Zaplanowane akt. oprogramowania**: urządzenie może instalować aktualizacje o określonej porze.
- **Informacje o ost. aktualizacji**: wyświetlanie informacji o ostatniej aktualizacji oprogramowania.

#### **Informacje o aktualizacjach zabezpieczeń**

Aktualizacje zabezpieczeń mają na celu poprawienie bezpieczeństwa urządzenia i chronienie Twoich danych osobistych. Aktualizacje zabezpieczeń dla Twojego modelu urządzenia znajdują się na stronie internetowej [security.samsungmobile.com](http://security.samsungmobile.com).

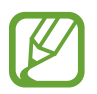

Ta strona internetowa działa tylko w wybranych językach.

# **Instrukcja obsługi**

Wyświetlanie informacji na temat sposobu używania urządzenia, aplikacji, a także na temat konfigurowania ważnych ustawień.

Na ekranie Ustawienia dotknij **Instrukcja obsługi**.

# **Tablet — informacje**

Uzyskaj dostęp do informacji o urządzeniu.

Na ekranie Ustawienia dotknij **Tablet — informacje**.

Aby zmienić nazwę urządzenia, dotknij **EDYTUJ**.

- **Stan**: wyświetlanie różnych informacji o urządzeniu, takich jak adres MAC sieci Wi-Fi oraz numer seryjny.
- **Informacje prawne**: wyświetlanie informacji prawnych związanych z urządzeniem, takich jak informacje dotyczące bezpieczeństwa oraz licencja typu Open Source.
- **Informacje o oprogramowaniu**: wyświetlanie informacji o oprogramowaniu urządzenia, takich jak wersja systemu operacyjnego i wersja oprogramowania wbudowanego.
- **Informacje o baterii**: wyświetlanie stanu baterii urządzenia i informacji o niej.

# **Załącznik**

# **Rozwiązywanie problemów**

Zanim skontaktujesz się z centrum serwisowym firmy Samsung, wypróbuj następujące rozwiązania. Niektóre sytuacje mogą nie dotyczyć danego urządzenia.

#### **Podczas włączania urządzenia lub korzystania z niego wyświetlany jest monit o wprowadzenie jednego z następujących kodów:**

- Hasło: jeśli włączona jest funkcja blokady urządzenia, należy podać wprowadzone hasło.
- PIN: jeżeli urządzenie jest używane po raz pierwszy lub gdy konieczne jest podanie kodu PIN, należy wprowadzić kod PIN dołączony do karty SIM lub USIM. Aby wyłączyć tę funkcję, skorzystaj z menu Zablokuj kartę SIM.
- PUK: karta SIM lub USIM jest zablokowana, zazwyczaj wskutek kilkukrotnego błędnego wprowadzenia kodu PIN. Należy wprowadzić kod PUK dostarczony przez dostawcę usług.
- PIN2: jeśli w celu uzyskania dostępu do menu wymagane jest podanie kodu PIN2, należy wprowadzić kod PIN2 dostarczony z kartą SIM lub USIM. W celu uzyskania dalszych informacji należy skontaktować się z operatorem sieci.

## **Na urządzeniu są wyświetlane komunikaty o błędzie usługi lub sieci**

- W obszarach o słabym sygnale lub utrudnionym odbiorze sygnału możliwa jest utrata połączenia. Należy przejść w inne miejsce i ponowić próbę. Podczas przemieszczania się mogą być wyświetlane wielokrotnie komunikaty o błędzie.
- Dostep do niektórych opcii nie jest możliwy bez ich subskrypcii. W celu uzyskania dalszych informacji należy skontaktować się z operatorem sieci.

#### **Nie można włączyć urządzenia**

Jeśli bateria jest całkowicie rozładowana, włączenie urządzenia nie jest możliwe. Przed włączeniem urządzenia należy w pełni naładować baterię.

# **Ekran dotykowy reaguje wolno lub nieprawidłowo**

- Jeśli ekran dotykowy został przykryty folią ochronną lub są na nim przymocowane inne opcjonalne akcesoria, może on nie działać poprawnie.
- Ekran dotykowy może też działać wadliwie, jeśli dotykasz go przez rękawiczki, brudnymi palcami, ostrym przedmiotem albo paznokciami.
- Ekran dotykowy może działać nieprawidłowo po zetknięciu z wodą lub w warunkach wysokiej wilgotności.
- Uruchom urządzenie ponownie, aby usunąć tymczasowe błędy oprogramowania.
- Sprawdź, czy oprogramowanie urządzenia zostało zaktualizowane do najnowszej wersji.
- Jeśli ekran dotykowy jest porysowany lub uszkodzony, odwiedź centrum serwisowe firmy Samsung.

# **Urządzenie zawiesza się lub występują błędy krytyczne**

Spróbuj następujących rozwiązań. Jeśli problem nadal występuje, zwróć się do centrum serwisowego firmy Samsung.

#### **Ponowne uruchamianie urządzenia**

Jeżeli urządzenie nie reaguje na polecenia lub zawiesza się, konieczne może być zamknięcie aplikacji lub wyłączenie urządzenia i włączenie go ponownie.

#### **Wymuszanie ponownego uruchomienia**

Jeśli urządzenie zawiesi się i nie reaguje, zrestartuj je, naciskając klawisz zasilania oraz klawisz Ciszej i przytrzymując te przyciski przez ponad 7 sekund.

#### **Resetowanie urządzenia**

Jeżeli problem nie zostanie rozwiązany przy użyciu powyższych metod, przywróć ustawienia fabryczne.

Uruchom aplikację **Ustawienia** i dotknij **Zarządzanie ogólne** → **Resetowanie** → **Ustawienia fabryczne** → **RESETUJ** → **USUŃ WSZYSTKO**. Zanim przywrócisz ustawienia fabryczne, wykonaj kopię zapasową wszystkich ważnych danych zapisanych na urządzeniu.

#### **Połączenie z Internetem jest często przerywane**

- Upewnij się, że wewnętrzna antena urządzenia nie jest blokowana.
- W obszarach o słabym sygnale lub utrudnionym odbiorze sygnału możliwa jest utrata połączenia. Być może problemy z połączeniem wynikają z awarii stacji bazowej operatora sieci. Należy przejść w inne miejsce i ponowić próbę.
- Jeśli używasz urządzenia i równocześnie się przemieszczasz, usługi sieci komórkowej mogą być nieaktywne ze względu na problemy występujące w sieci operatora sieci.

## **Ikona baterii jest pusta**

Bateria jest prawie rozładowana. Naładuj baterię.

## **Nie można naładować baterii (dotyczy ładowarek zatwierdzonych przez firmę Samsung)**

- Upewnij się, że ładowarka jest poprawnie podłączona.
- Odwiedź centrum serwisowe firmy Samsung w celu wymiany baterii.

## **Bateria wyczerpuje się szybciej niż początkowo**

- W bardzo niskich lub bardzo wysokich temperaturach czas działania baterii w urządzeniu może być krótszy.
- Bateria wyczerpuje się szybciej, gdy korzystasz z niektórych aplikacji, jak GPS, gry lub Internet.
- Bateria podlega zużyciu i po pewnym czasie może działać krócej.

# **Komunikaty o błędach przy uruchamianiu aparatu**

Aby możliwa była praca aplikacji aparatu fotograficznego, urządzenie musi dysponować wystarczającą dostępną pamięcią i poziomem naładowania baterii. W przypadku wystąpienia komunikatu o błędzie przy uruchamianiu aparatu spróbuj zastosować poniższe rozwiązania:

- Naładuj baterię.
- Zwolnij część pamięci, przenosząc pliki na komputer lub usuwając je z urządzenia.
- Ponownie uruchom urządzenie. Jeżeli nadal występuje problem z aplikacją aparatu, po wypróbowaniu powyższych rozwiązań skontaktuj się z centrum serwisowym firmy Samsung.

# **Jakość zdjęcia jest gorsza niż na podglądzie**

- Jakość zdjęć może być różna, zależnie od warunków i techniki fotografowania.
- Jeśli zdjęcia są robione w ciemności, np. w nocy, lub w pomieszczeniach, mogą być nieostre lub mogą wystąpić na nich szumy.

## **Komunikaty o błędzie podczas otwierania plików multimedialnych**

Jeśli podczas otwierania plików multimedialnych w urządzeniu wyświetlane są komunikaty o błędzie lub pliki nie są odtwarzane, wypróbuj następujące rozwiązania:

- Zwolnij część pamięci, przenosząc pliki na komputer lub usuwając je z urządzenia.
- Sprawdź, czy plik muzyczny nie jest chroniony zabezpieczeniami Digital Rights Management (DRM). Jeśli plik jest chroniony zabezpieczeniami DRM, sprawdź, czy masz odpowiednią licencję lub klucz umożliwiający jego odtworzenie.
- Upewnij się, że formaty plików są obsługiwane przez urządzenie. Jeśli dany format pliku nie jest obsługiwany, na przykład DivX lub AC3, zainstaluj aplikację z jego obsługą. Aby sprawdzić, jakie formaty pliki obsługuje urządzenie, odwiedź stronę [www.samsung.pl.](http://www.samsung.pl)
- W tym urządzeniu można odtwarzać zdjęcia i filmy, które zostały zarejestrowane za jego pomocą. Zdjęcia i filmy zarejestrowane za pomocą innych urządzeń mogą nie być poprawnie odtwarzane.
- To urządzenie obsługuje pliki multimedialne, które zostały dozwolone przez operatora sieci lub dostawców usług dodatkowych. Niektóre pliki dostępne w Internecie, jak dzwonki, filmy lub tapety, mogą nie działać poprawnie.

# **Bluetooth nie działa dobrze**

Jeśli nie zostanie zlokalizowane inne urządzenie Bluetooth lub wystąpią problemy z połączeniem lub działaniem, wypróbuj:

- Sprawdź, czy urządzenie, które chcesz podłączyć, jest gotowe do przeskanowania lub podłączenia.
- Sprawdź, czy Twoje urządzenie i drugie urządzenie Bluetooth znajdują się w obrębie maksymalnego zasięgu Bluetooth (10 m).
- W urządzeniu uruchom aplikację **Ustawienia**, dotknij **Połączenia**, a następnie dotknij wtyczki **Bluetooth** w celu jej ponownego włączenia.
- Na urządzeniu uruchom aplikację **Ustawienia**, dotknij **Zarządzanie ogólne** → **Resetowanie** → **Resetowanie ustawień sieciowych** → **ZERUJ USTAWIENIA** w celu zresetowania urządzeń sieciowych. Podczas resetowania możesz utracić zarejestrowane informacje.

Jeśli powyższe wskazówki nie pozwalają na rozwiązanie problemu, skontaktuj się z centrum serwisowym firmy Samsung.

# **Brak połączenia przy podłączeniu urządzenia do komputera**

- Upewnij się, że używany kabel USB jest zgodny z urządzeniem.
- Sprawdź, czy w komputerze jest zainstalowany właściwy i aktualny sterownik.
- W przypadku korzystania z systemu Windows XP należy upewnić się, że na komputerze został zainstalowany dodatek serwisowy Service Pack 3 lub nowszy.

# **Urządzenie nie może ustalić położenia**

W niektórych miejscach, np. w budynkach, mogą występować zakłócenia w odbiorze sygnałów GPS. W takich sytuacjach należy przestawić urządzenie na ustalanie położenia za pomocą sieci Wi-Fi lub sieci komórkowej.

## **Utrata danych zapisanych w urządzeniu**

Należy regularnie wykonywać kopię zapasową wszystkich ważnych danych przechowywanych w urządzeniu. W przeciwnym razie nie będzie możliwe ich odtworzenie w przypadku utraty lub zniszczenia. Firma Samsung nie ponosi odpowiedzialności za utratę danych przechowywanych w urządzeniu.

## **Widać niewielką szczelinę dokoła zewnętrznej obudowy urządzenia**

- Szczelina ta jest związana z procesem produkcyjnym i jest niezbędna ze względu na nieznaczne przemieszczenia lub drgania komponentów.
- W miarę upływu czasu tarcie pomiędzy częściami może doprowadzić do nieznacznego zwiększenia tej szczeliny.

#### **Brak wystarczającej ilości miejsca w pamięci urządzenia**

Usuń niepotrzebne dane, takie jak zawartość pamięci podręcznej, korzystając z funkcji konserwacji urządzenia, lub ręcznie usuń nieużywane aplikacje lub pliki, aby zwolnić miejsce.

### **Przycisk Aplikacje nie jest wyświetlany na ekranie startowym**

Istnieje możliwość otworzenia ekranu aplikacji bez konieczności korzystania z przycisku Aplikacje poprzez przeciągnięcie palcem w dół lub w górę na ekranie startowym. Aby wyświetlić przycisk Aplikacje na dole ekranu startowego, uruchom aplikację **Ustawienia** i dotknij **Wyświetlacz** → **Ekran startowy** → **Przycisk Aplikacje** → **Pokaż przycisk Aplikacje** → **ZASTOSUJ**.

#### **Przycisk ekranu startowego nie jest wyświetlany**

Pasek nawigacji z przyciskiem ekranu startowego może nie być wyświetlane podczas korzystania z pewnych aplikacji lub funkcji. Aby wyświetlić pasek nawigacyjny, przeciągnij palcem w górę od dołu ekranu.

#### **Pasek dostosowania jasności ekranu nie jest wyświetlany na panelu powiadomień**

Otwórz panel powiadomień, przeciągając pasek stanu w dół, a następnie przeciągnij panel powiadomień w dół. Dotknij  $\vee$  przy pasku dostosowania jasności, a następnie dotknij przełącznika **Pokaż kontrolkę na wierzchu**, aby włączyć tę funkcję.

# **Samsung Cloud nie działa**

- Upewnij się, że połączenie z siecią działa poprawnie.
- Korzystanie z Samsung Cloud nie jest możliwe podczas kontroli usługi Samsung Cloud. Spróbuj ponownie później.

#### **Urządzenie nie rozpoznaje moich tęczówek z poziomu zablokowanego ekranu**

- Upewnij się, że nic nie zasłania aparatu do rozpoznawania tęczówki oraz diody LED i spróbuj ponownie.
- Jeśli warunki oświetleniowe znacząco różnią się od tych, które panowały w momencie rejestracji tęczówek, urządzenie może nie rozpoznać Twoich tęczówek. Przejdź w inne miejsce i spróbuj ponownie.
- Upewnij się, że urządzenie nie rusza się, ani nie jest zbyt mocno pochylone.

# **Wyjmowanie baterii**

- **Aby wyjąć baterię, należy skontaktować się z autoryzowanym centrum serwisowym. Aby uzyskać informacje o usuwaniu baterii, odwiedź stronę [www.samsung.com/global/ecodesign\\_energy.](http://www.samsung.com/global/ecodesign_energy)**
- Z uwagi na bezpieczeństwo **nie należy próbować wyjmować** baterii samodzielnie. Wyjęcie baterii w nieprawidłowy sposób może doprowadzić do uszkodzenia baterii i urządzenia, skutkować obrażeniami i/lub spowodować, że korzystanie z urządzenia nie będzie bezpieczne.
- Firma Samsung nie bierze odpowiedzialności za jakiekolwiek straty lub szkody (wynikające z odpowiedzialności umownej lub deliktowej, włączając zaniedbania), które mogą być skutkiem nieprzestrzegania ostrzeżeń i instrukcji, z wyjątkiem śmierci lub obrażeń spowodowanych zaniedbaniami firmy Samsung.

W zależności od kraju i operatora, karty SIM, urządzenie i akcesoria mogą wyglądać inaczej niż na ilustracjach zamieszczonych w niniejszej instrukcji.

#### **Prawa autorskie**

Copyright © 2018 Samsung Electronics

Niniejsza instrukcja jest chroniona międzynarodowymi przepisami o prawie autorskim.

Żadna część niniejszej instrukcji nie może być reprodukowana, dystrybuowana, tłumaczona ani przesyłana w jakiejkolwiek formie ani za pomocą jakichkolwiek środków elektronicznych lub mechanicznych, w tym kopiowana, nagrywana lub przechowywana w jakimkolwiek systemie archiwizacyjnym bez uprzedniej pisemnej zgody firmy Samsung Electronics.

#### **Znaki towarowe**

- SAMSUNG i logo SAMSUNG są zarejestrowanymi znakami towarowymi firmy Samsung Electronics.
- Bluetooth<sup>®</sup> jest zarejestrowanym znakiem towarowym firmy Bluetooth SIG, Inc. na całym świecie.
- Wi-Fi®, Wi-Fi Protected Setup™, Wi-Fi Direct™, Wi-Fi CERTIFIED™ i logo Wi-Fi są zarejestrowanymi znakami towarowymi firmy Wi-Fi Alliance.
- Wyprodukowano na licencji Dolby Laboratories. Dolby, Dolby Atmos i symbol z podwójnym D są znakami towarowymi firmy Dolby Laboratories.
- Wszelkie inne znaki towarowe i prawa autorskie należą do ich właścicieli.

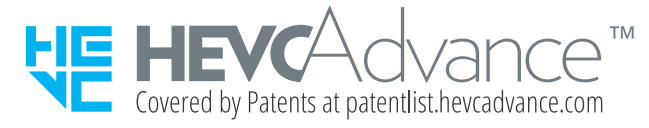